## THE DIGITAL WAY 2000000

ADOBE PHOTOSHOP GG **ADOBE BRIDGE GG** ADOBE LIGHTROOM GG

## WROTTEN BY: ZAC DELANE

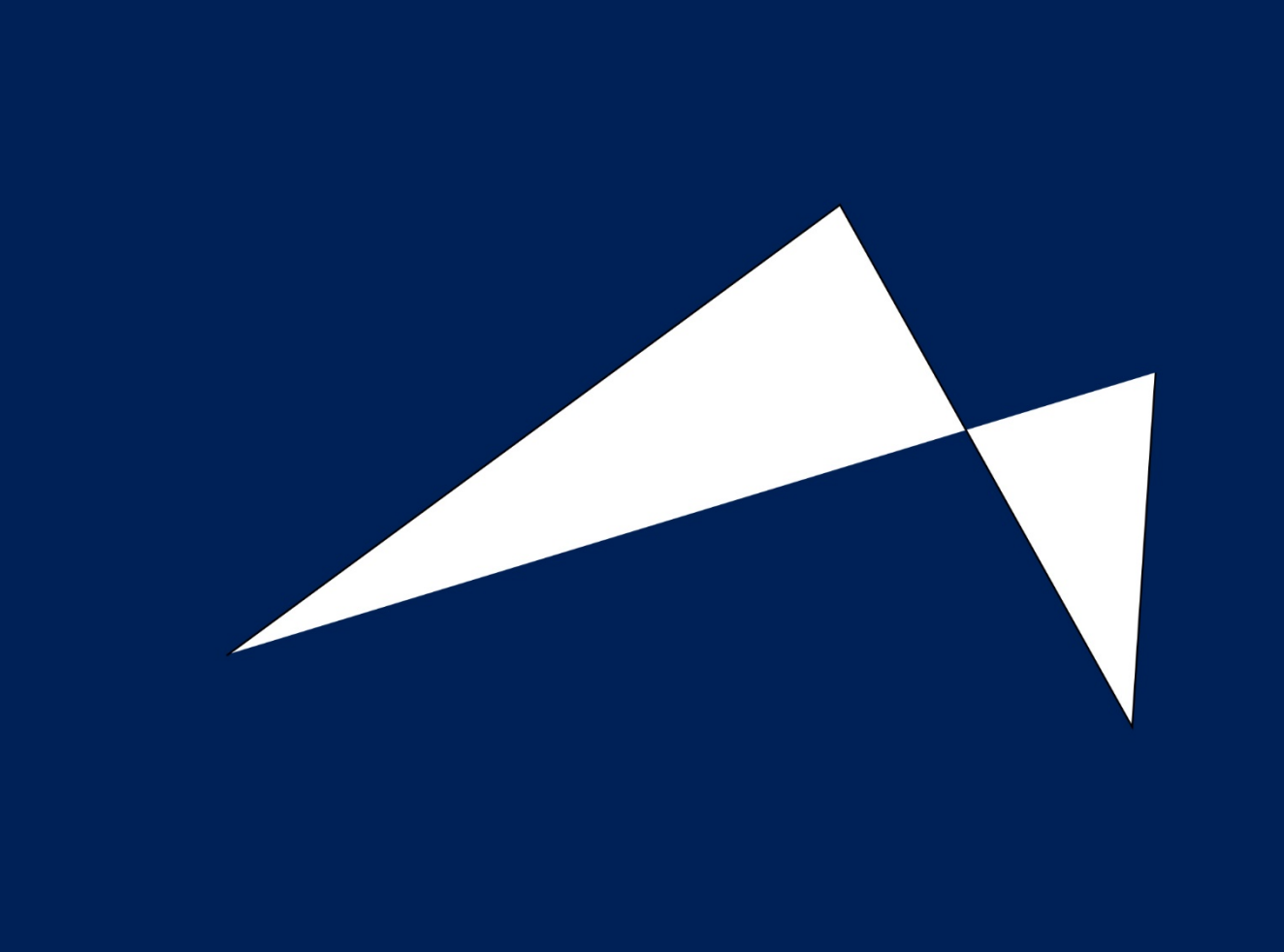

The Digital Way is in no way affiliated with Adobe Systems or Certiport. This cirriculum has not been approved by Adobe, but has been designed to prep students for the Adobe Certied Associate in Visual Communication. This book is not under any copyright restrictions and is in the Public Domain. All content in the book would be classified as Fair Use for Educational Purporses. All photos, unless specified, have been taken by The Digital Way as screenshots or found on Fair Use websites, such as pixabay.com, and are free for commercial use by the general public. tggEdu is a property of tggEntertainment. Adobe Photoshop CC, Lightroom CC, Color, and Bridge CC is a property of Adobe Systems.

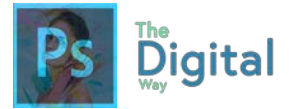

### WELCOME!

Welcome to my exclusive course, The Digital Way! Photoshop is one of the best and most powerful photo manipulation courses to date. Most, if not all, graphic designers use it in the workplace to fulfill client's needs. This course prepares students for the workplace, and more importantly, the Adobe Certified Associate Exam. I just recently took the exam for Photoshop. The exam is going to take time to train and prep for, and I hope that this course can do that for you.

- Zac DeLane, Author of the Digital Way

## How to read this book

All files, worksheets, and activities can be accessed online via The Digital Way website. Go to **https://goo.gl/gsjG18**, and select the module you're in.

If you want feedback on assignments and receive correct answers, try my Google Classroom! I can give critical feedback on designs, work, and lots more. As of this book publishing, you can go to **classroom.google.com** and put in code "fo7ykze".

Each lesson follows a similar structure:

- Lecture
- Activity A/B/C
- Quiz

At the end of each module, there is a Test Prep, and a Written and Visual test.

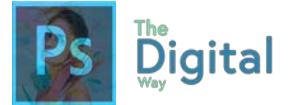

## What are we even learning?

This book covers the concepts of Photography Manipulation and Design. I designed this book with the Adobe Certified Associate exam, lining up the chapters to match the main domains and learning points, while keeping it in a sequential order that makes sense. Once you get to Chapter/Module #6, tggEdu goals will be covered for the tggEdu Photography Mastery Certification. Module #1-5 are all about prep for the Adobe Certified Associate exams. Will all areas of the exam be covered in this book? No, but I created this book from memory of questions I remember getting wrong, so you don't get them wrong too.

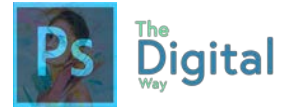

## TABLE OF CONTENTS

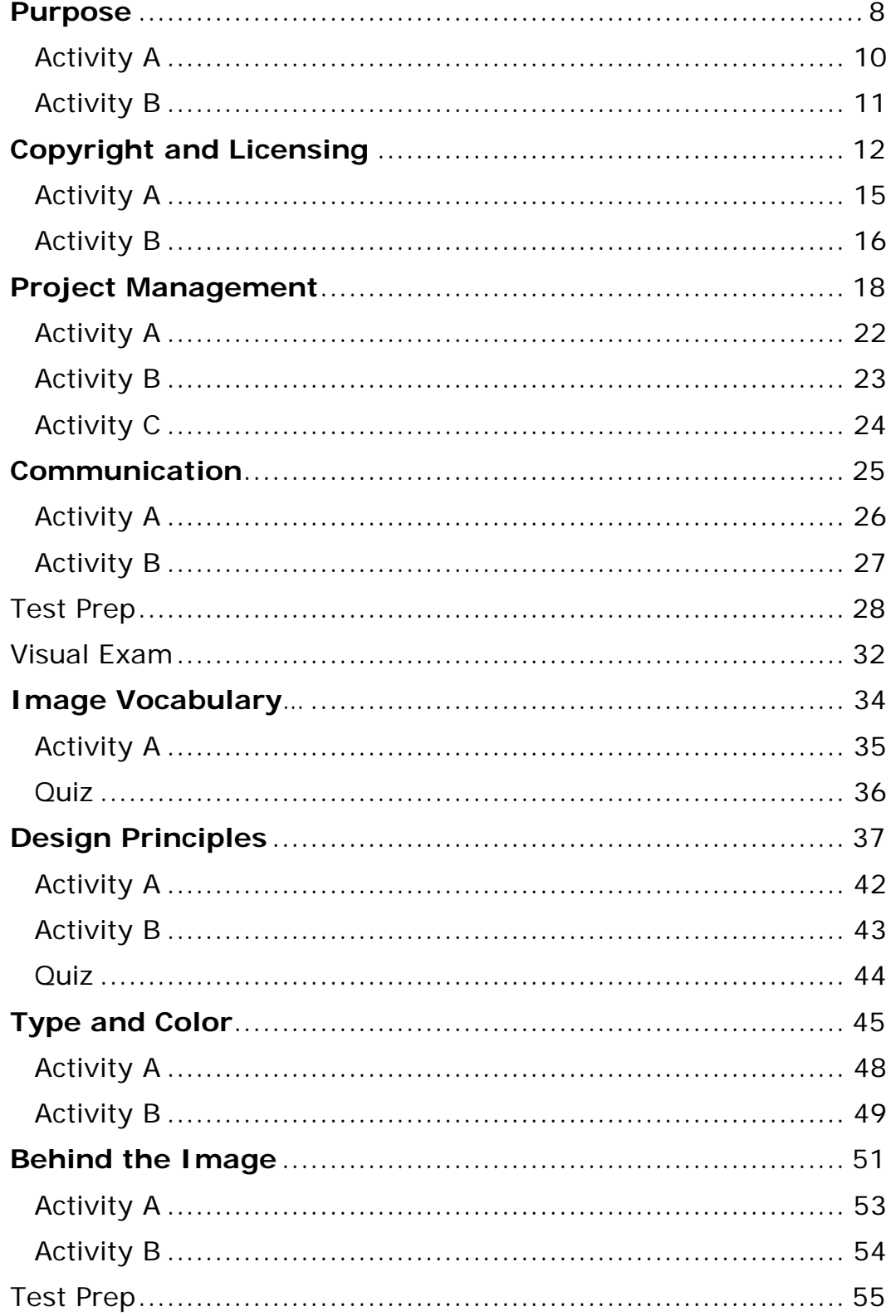

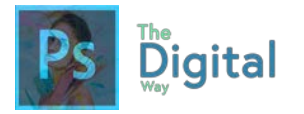

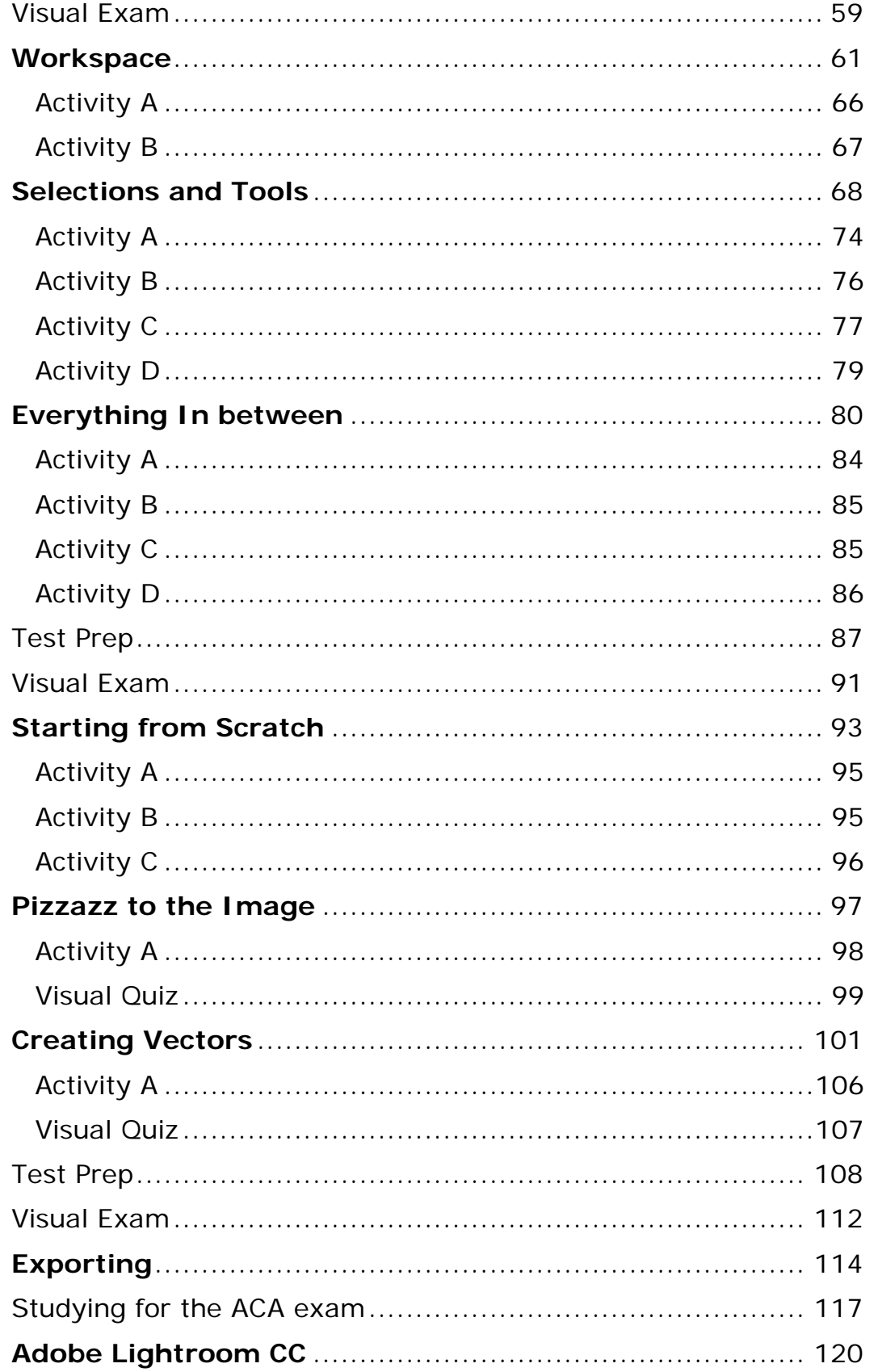

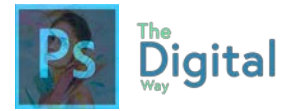

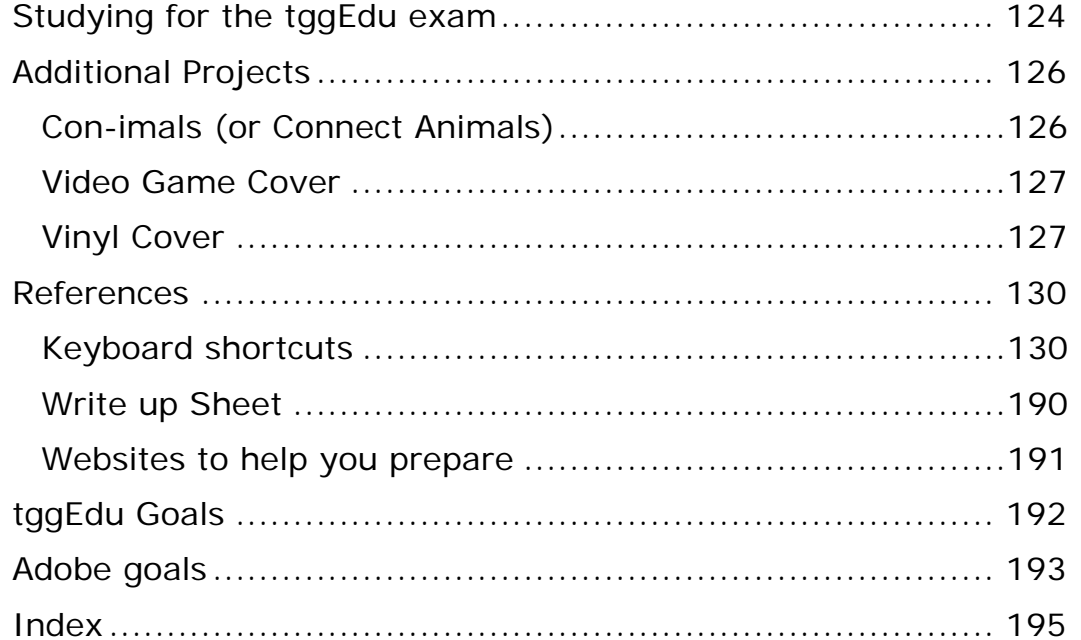

# 1

## The Client and Designer

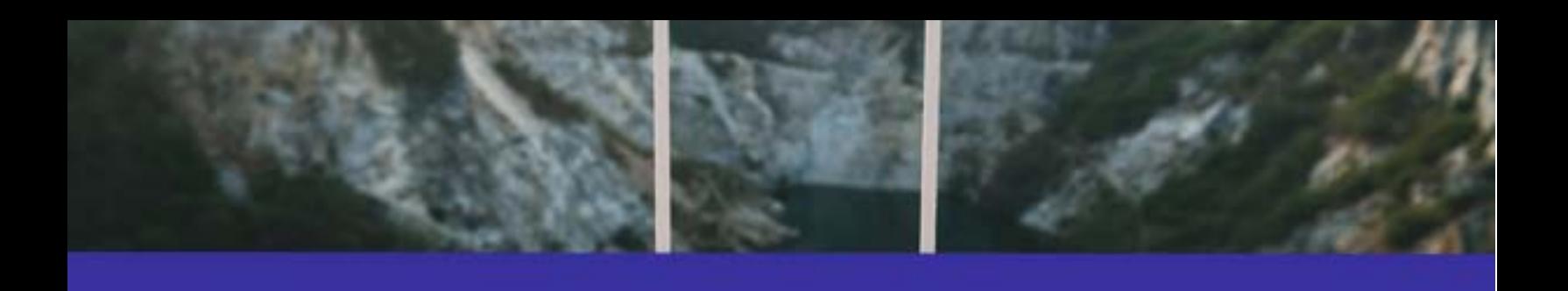

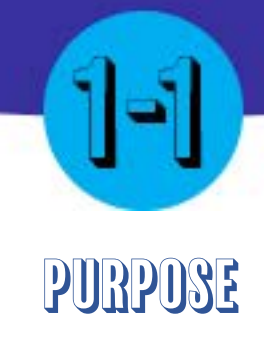

#### Main Idea

All images have a purpose,

whether emotional, historical, or personal.

- **Purpose Audience**
- **Demographics**

**Terms** 

#### Adobe Goals

Identify the purpose, audience, and audience needs for preparing images.

Every image has a purpose. This purpose can vary from image to image.

For instance, say you look at an image of your dog. What do you feel? All images have a connection to our emotions, thoughts, and sometimes your history.

As a designer, you need to be able to find images for your client that are useful and fit the purpose of the business. Look at these images.

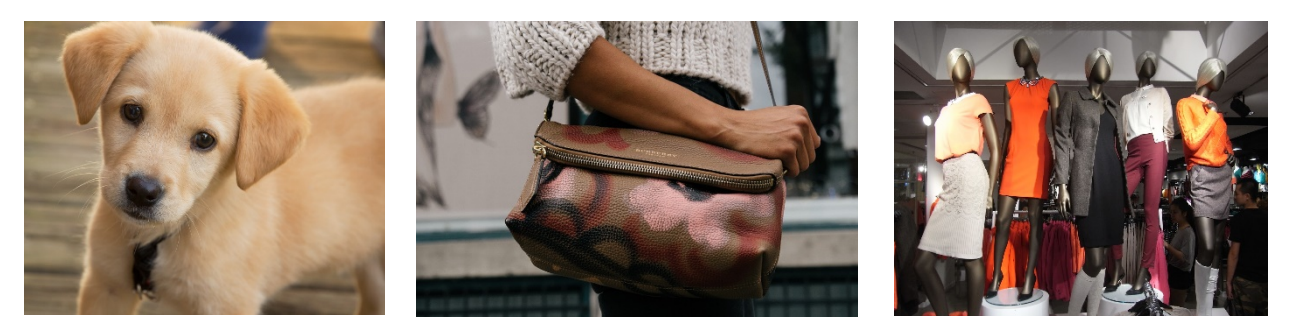

You may find scenarios where you would use each of these images. As well, you may have ties (like emotional, thoughts that come to mind, or your prior experiences) to each of these images.

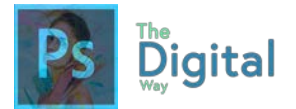

Remember that every single image has a purpose. Every person that sees an image thinks of something. As the designer, you need to be able to recognize the purpose behind the image to designate what is appropriate for your project.

Understanding your target audience and the demographics your appealing to can make or break your project. Ask your client key questions, like

- What target audience are you appealing to? (seniors, young kids, gender, etc.)
	- o These groupings are called **Demographics.**
- What is the purpose of your business/company?
- What reaction do you want from your audience?

Remember, the images you choose to use in your project convey messages to audiences. You need to choose images, colors, and elements in your design that appeal to your target audience.

#### Lesson  $#1-1$  Quick Check

Define the following terms: **Purpose Demographics Audience**

Answer the following questions:

- Why is it important to appeal to your audience?
- How can you measure demographics?

**Expand your Thinking:**

Create a Venn diagram, comparing 2 different images and the emotion tied to them.

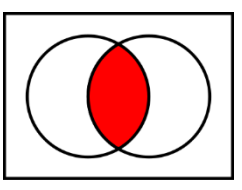

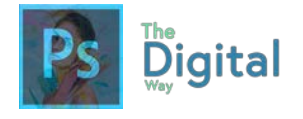

Lesson  $#1-1$  Activity A

For each box, find an image on Google that would match all the requirements, and paste into the box.

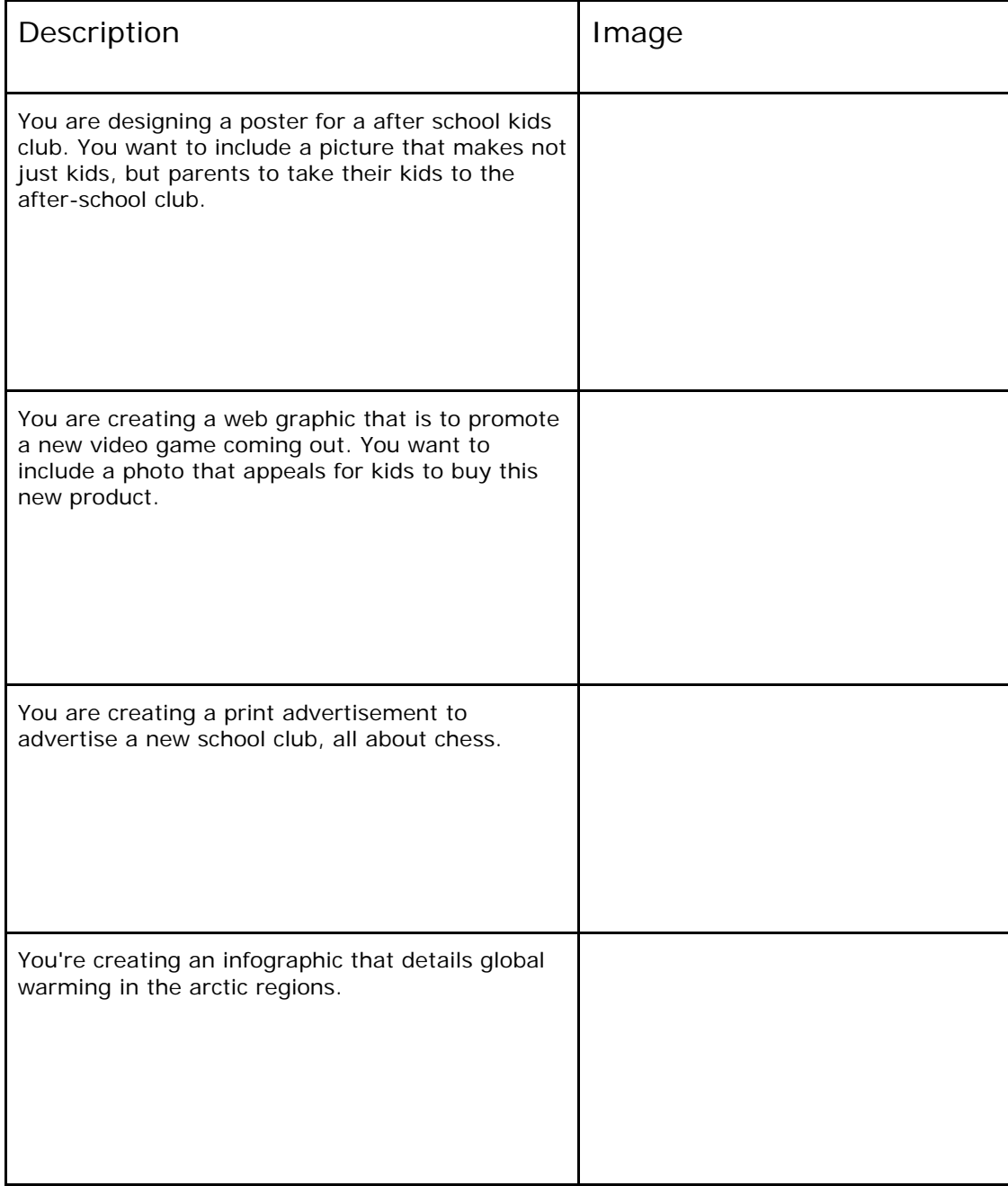

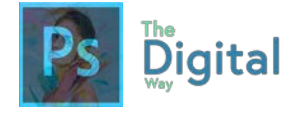

Lesson  $#1-1$  Activity B

Fill out each box with the correct definition of each term. Remember, these terms will come back on quizzes and future tests.

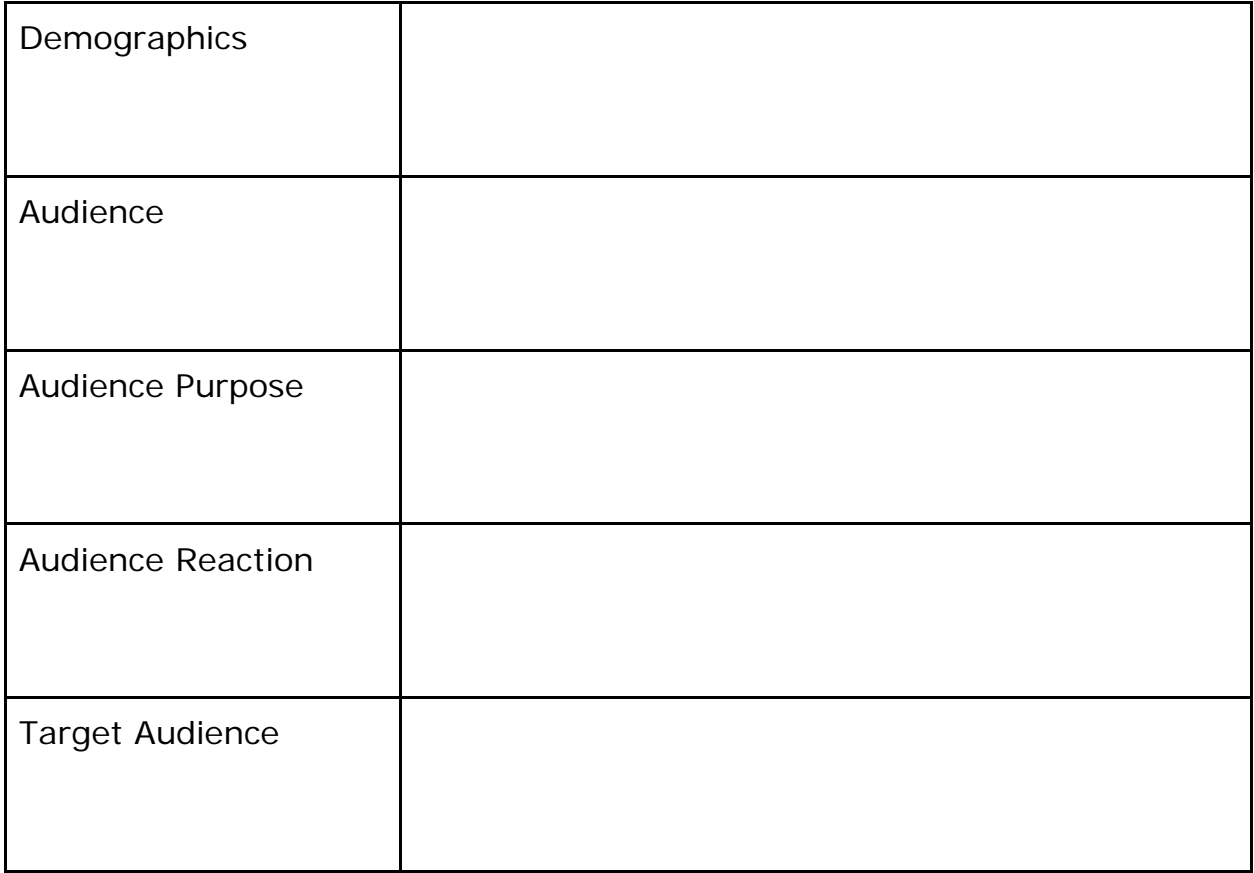

Answer the following questions:

*When should you meet with your client to discuss your target audience/demographics?*

*What else should you and your client discuss before starting the project?* 

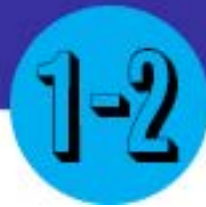

## Copyright and Licensing

#### Main Idea

Images and designs are protected by a legal right known as copyright.

Terms

- Copyright
- **Licensing**
- Fair Use

#### Adobe Goals

**For all digital files, visit https://goo.gl/gsjG18**

Google

Summarize how designers make decisions about the type of content to include in a project, including considerations such as copyright, project fit, permissions, and licensing.

Copyright and design is one of the MOST IMPORTANT factors that goes into designs! This can affect your entire design, mainly, the images you use within your design.

*the exclusive legal right, given to an originator or an assignee to print, publish, perform, film, or record literary, artistic, or musical material, and to authorize others to do the same.*

From google.com

*Figure 2.1 – Defines Copyright*

Remember, copyright is the legal right given to creators that protects their work under the strict law. Copyright works last for

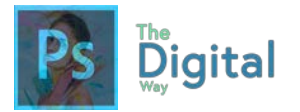

the creator's lifetime, **plus 70 years after they die.** If you are unsure about using a certain image, **don't use it, or contact the owner of the image.**

**Licensing** is the process done to gain rights to use an image for professional use. This can be done by websites, such as suttershock.com, or done by the owner directly. Generally, licensing does cost money.

#### **REMEMBER:**

YOU MUST contact the owner of the image, or license through a 3rd party. Just giving credit to the image or in the Metadata IS NOT ACCEPTABLE and could lead to legal actions.

**Fair Use** is the principle of using copyrighted materials with specific reasons. The overall reasons/justifications for fair use are *Criticism*, *Comment*, *News Reporting*, *Teaching*, *Scholarship*, and *Research.* 

**See an example of copyright law in action.** Watch the video at **https://goo.gl/WnqLe5**

Some resources to keep in mind to prevent copyright are using Google Images advance search, and Creative Commons Image Database. The US Government also developed a Fair Use checker, to verify if your use is deemed fair use.

#### **Connecting to other Adobe Products**

You can verify if someone has embedded Copyright into an image by using Adobe Bridge or Photoshop.

**See an example of how to do this.**  Watch the video at **https://youtu.be/PPqe DdM4QVA**

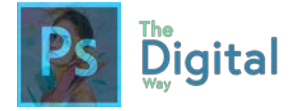

Finally, remember that certain images will fit your project, based on the factors discussed in *Lesson #1-1* and this module.

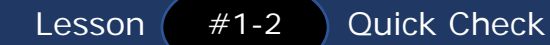

Define the following terms: **Copyright Fair Use Legal Action**

Answer the following questions:

- How can copyright change your design?
- Why is copyright important?
- What does fair use entitle?

#### **Expand your Thinking:**

Create a Venn Diagram, comparing Fair Use and Licensing

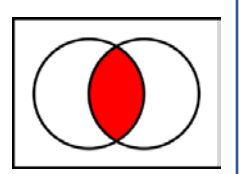

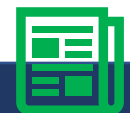

#### **CASE STUDY: Obama's Campaign Poster**

Back in 2011, A street artist by the name of Shepard Fairey created the iconic "Hope" poster, which was widely used in the Obama campaign. Right after printing, he started to sell them on the street, which made the posters grow in popularity. Yet, the image he used in the campaign was a copyrighted image by the AP (Associated Press). They both went to court to settle the scandal. At court, the AP argued that Fairey gained over \$400,000 in sales from the hope image, while Fairey argued he modified the graphic so much it was covered by Fair Use policies. In the end, both agreed to settle the suit by sharing rights with the AP, although the financial terms remain disclosed.

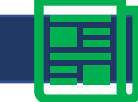

#### CASE STUDY Questions

- 1. What could Fairley have done to prevent this altogether?
- 2. Why did Fairley argue for fair use?

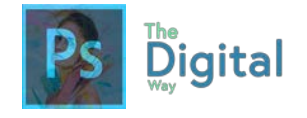

Lesson  $#1-2$  Activity A  $\overline{B}$  Connect to Other Adobe Software

You will be given 3 images. Determine, using Photoshop or Adobe Bridge, if these images are copyrighted or OK to use. If the image is OK to use, determine the audience purpose, demographics for the single image, etc.

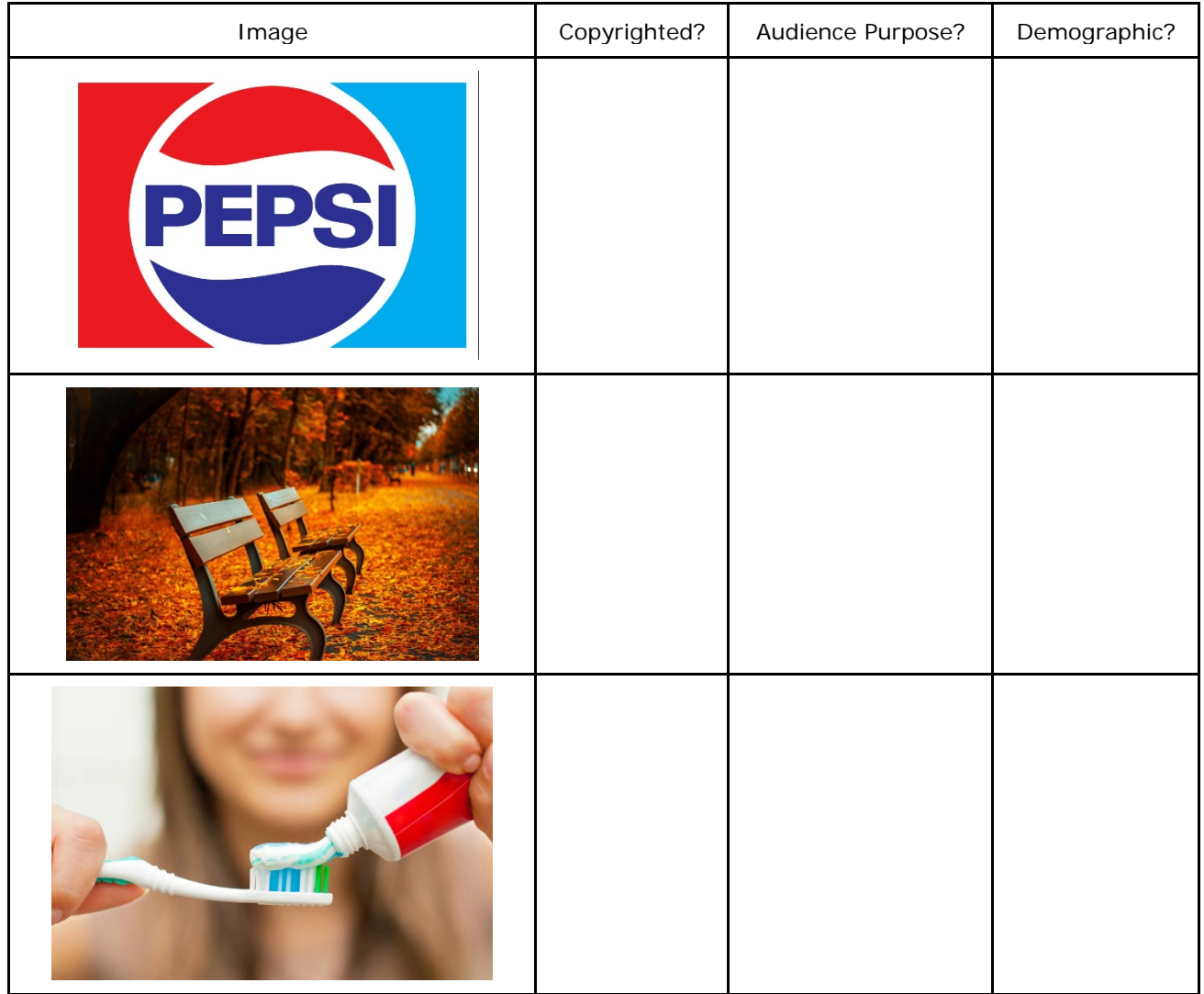

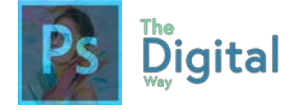

#### Lesson  $#1-2$ Activity B

Billy is a graphic designer looking to find some images to use in his design project. Read each of his thoughts" and determine if it would be legal or illegal, and why.

*Man, this image looks amazing! Maybe I can take it from there Instagram account, it's no big deal.*

*WOW! This image that I found via the Creative Commons search area looks so nice!*

*Cool! This logo looks amazing! This will surely help my client's reputation!*

*Neat! This image says nothing, so that must mean its free to use!*

#### **Visual**

Complete the diagram

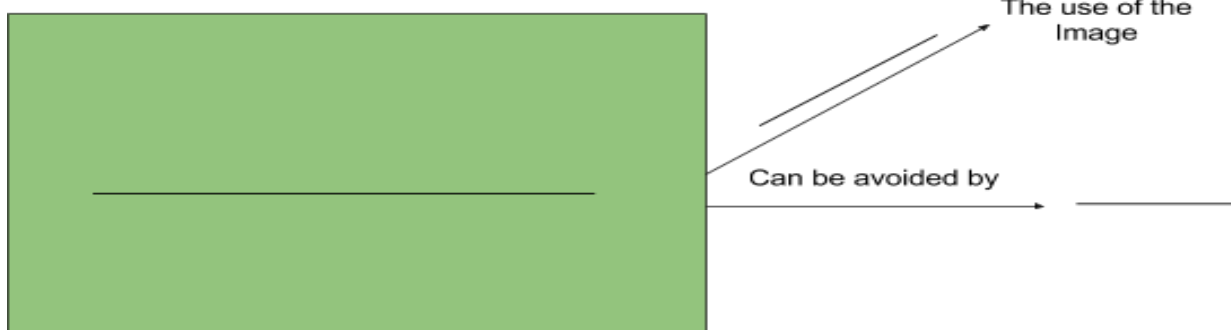

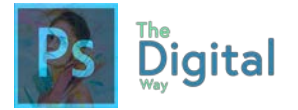

Fill out each box with the correct definition of each term. Remember, these terms will come back on quizzes and future tests.

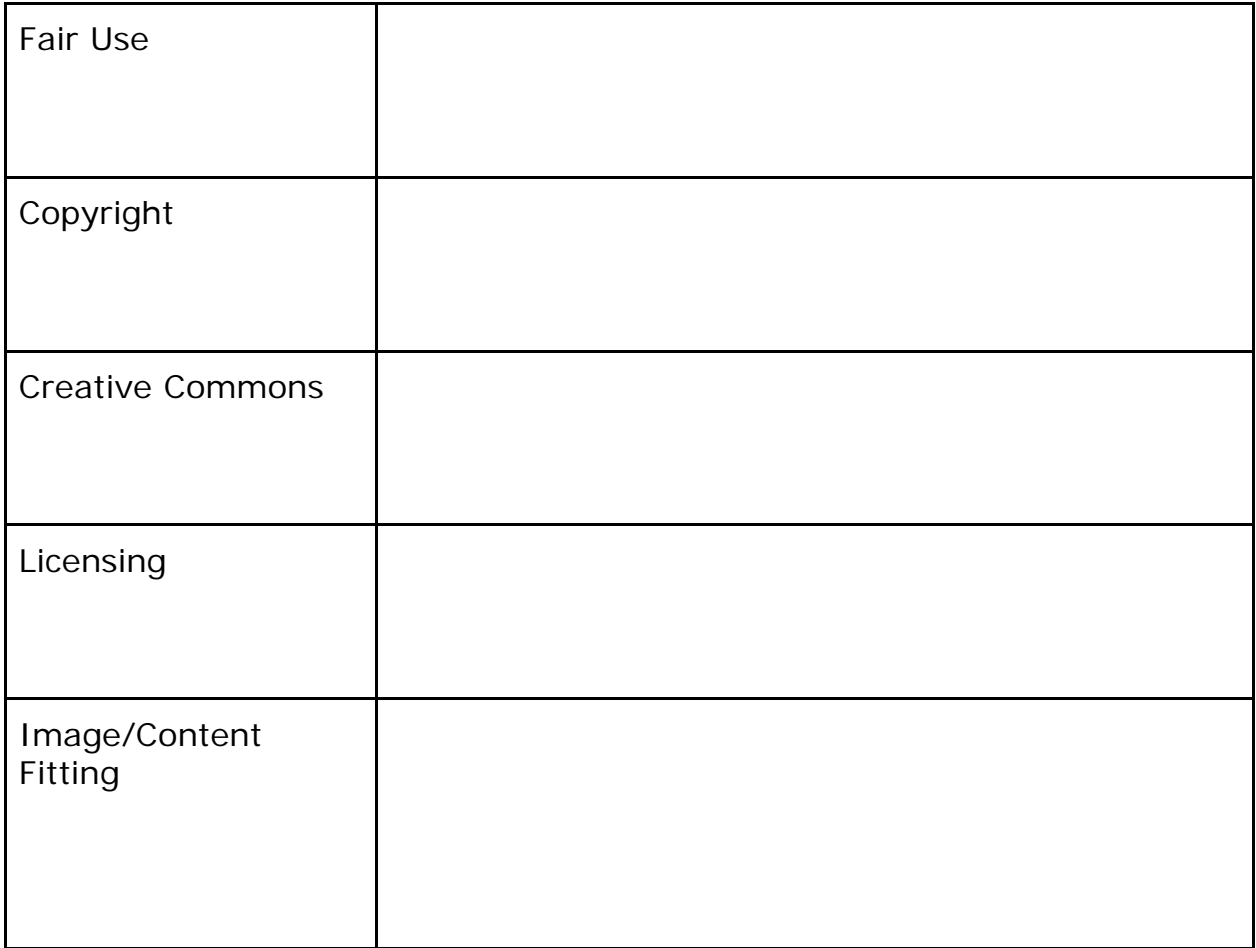

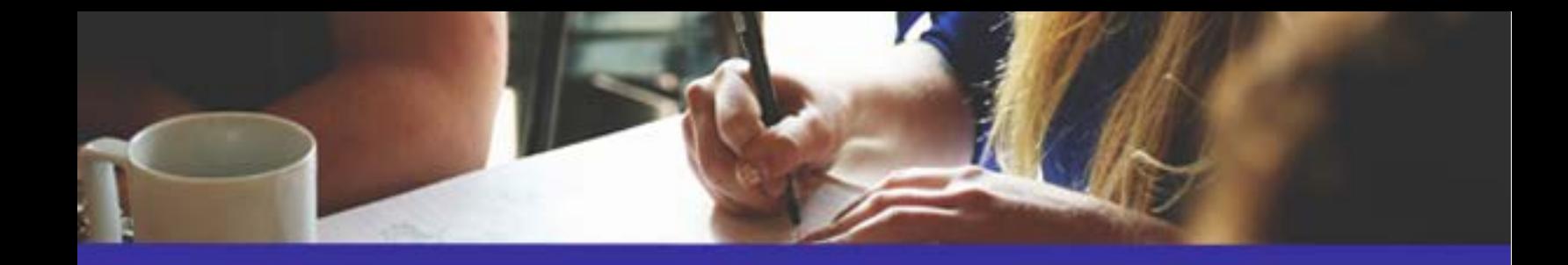

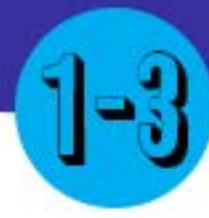

## Project management

#### Main Idea

Terms • Scope

Adobe Goals

Demonstrate knowledge of project management tasks and responsibilities.

To manage a project with a client, the PMI has developed steps to efficiently manage your project.

Method Mismatch

Scope Creep

Understanding how to make a project work efficiently is key to working with a client, your peers, and even yourself. Project Management is a system developed by the PMI (Project Management Institute) that sets key steps and strategies to efficiently manage a project.

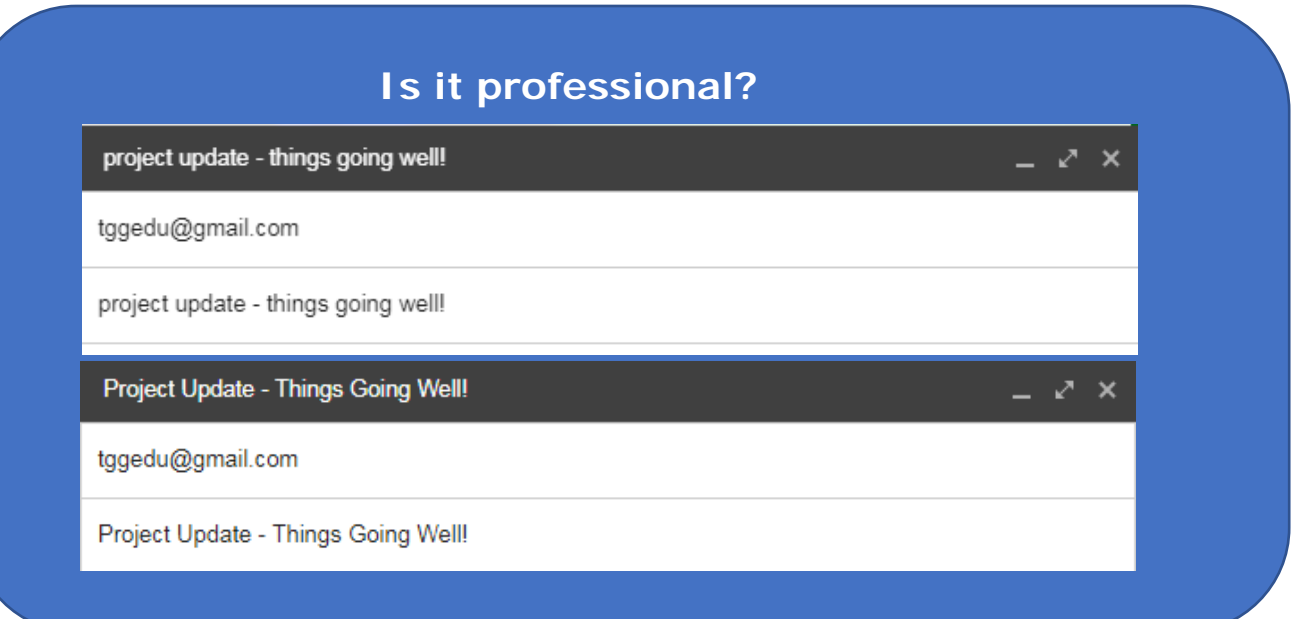

*Figure 3-1: 2 emails, which one is more professional? Why?*

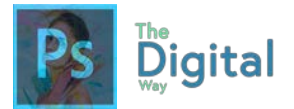

Maintaining **professionalism** with your clients and peers is a key strategy used by many. As a starting graphic designer, you need to understand professionalism comes from the way you type, speak, and your body language to the client. Wearing business attire, spelling words correctly, and speaking professionally are key elements to professionalism.

Scheduling frequent meetings with your client is another great way to be professional, plus provide updates to your client. The Pitch meeting is the initial meeting with the client to discuss the ideas for your project.

#### **At the Pitch Meeting,**

- Talk budget for the project
- Discuss your target audience and demographics
- Lay out a timeline of start/end days of each step of the project
- Discuss what they want you to make, and why they want you to make it.

SCODE: Project scope is the work required to output a project's deliverable. Change happens, and project scope management includes the process to manage scope changes and make sure the project will still come in on time and within budget. The scope is often defined by a work breakdown structure, and changes should take place only through formal change Ctrl procedures.

## Method Mismatch: Methods on

older/different scaled projects that may not work on a new project

*Figure 3-2: Terms to know when managing your project*

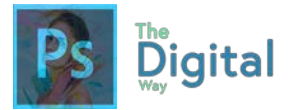

Scope and Method Mismatch are important concepts to implement into your project. Knowing the effort it will take to produce a product is important, so you can allocate resources efficiently through your design company. Using methods, you used on a smaller project, such as a project management software, would be very inefficient.

Say you use Project Management Plus, designed for small scale projects, like business cards, on creating posters for a fast food firm. This would be an example of Method Mismatch.

Understanding your project scope can help prevent Scope Creep, additions to a project without approval from the client that leads to your project growing out of Ctrl. Scope Creep can be common in many projects, and understanding and setting your scope and proper methods before starting can be key.

#### **Steps in completing a project (IN ORDER) (based on PMI):**

- Planning and analysis
- Design
- Building and testing
- Proofing and revising
- Implementation or publishing

These are the steps to completing a project. These are important, as they walk designers through an efficient process of completing a project with lots of planning and preparation.

**Planning and Analysis** involve the initial steps to get the project ideas going. Some designers create Mockups or a rough sketch of the design layout.

**Design** involves the overall creation. Wither it's a poster, business card, this is where the planning is put into action. Designers generally send frequent **rough drafts** through this phase to the client.

**Building and Testing** are where designers start to test the design. This is more present in web design, but can also be applied to print designs. For instance, designers can hold focus

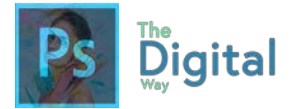

groups and ask other designers for feedback on designs. After testing, Designers send the **Final Draft** to the client.

**Proofing and Revising** come after receiving feedback from the client. This can become one of the longest steps, as receiving lots of feedback can be a lot to correct.

**Implementation and Publishing** is the final step. Based on the client's needs the **Final, Final draft** will be published either to the web or to print. It's always good to stay in contact with the client after publishing to see if they need anything else or improvements.

*Remember, professionalism is the MOST IMPORTANT ASPECT OF A WORKPLACE RELATIONSHIP!*

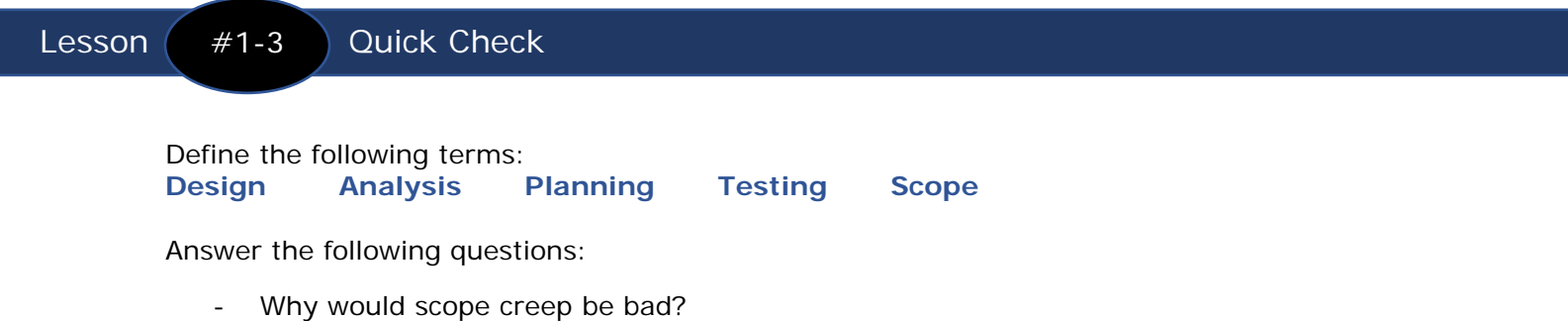

- If scope creep occurs, what would be the best thing to do?

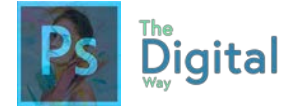

#### Lesson  $#1-3$  Activity A

#### **Read the email from the client, and prepare a timeline using the chart below. Some boxes may not be filled. Feel free to add boxes, too.**

From: [jerry@hamburgerhawns.com](mailto:jerry@hamburgerhawns.com) Subject: Design Information Sent on: 1/11/2017

#### **Hamburger Hawn's We need YOU to design a billboard for the I-35 highway!**

It MUST be done by February 8th, 2017.

**Thanks, Jerry**

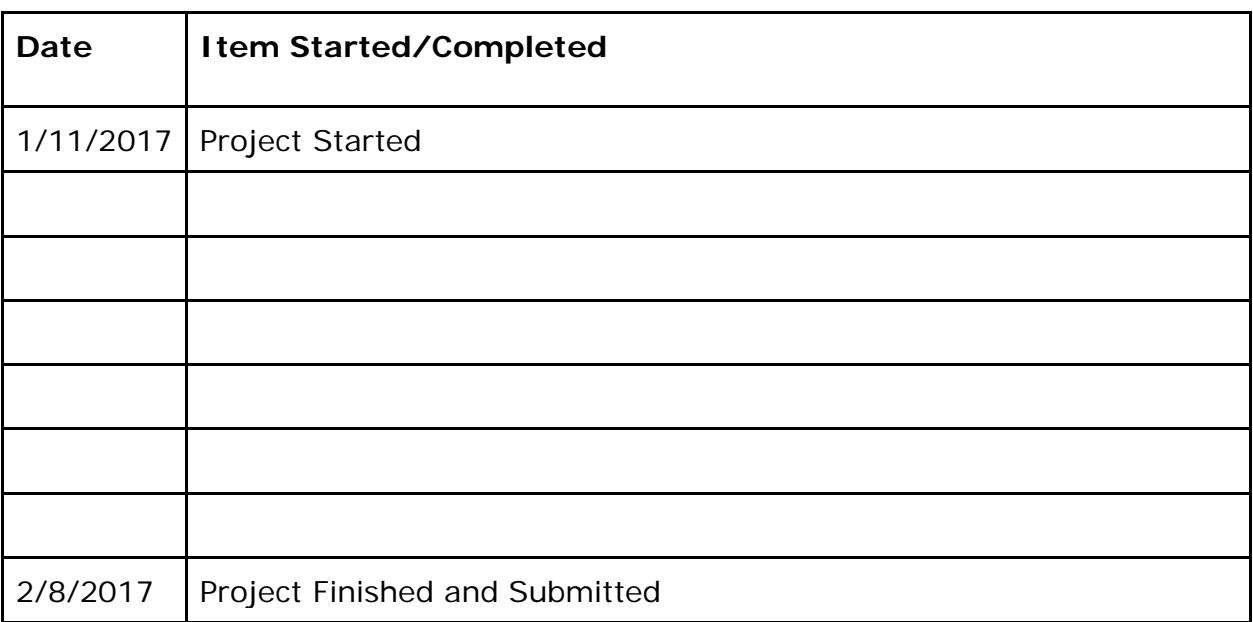

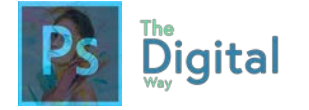

Lesson  $#1-3$  Activity B

Fill the table out with the definitions of the key terms.

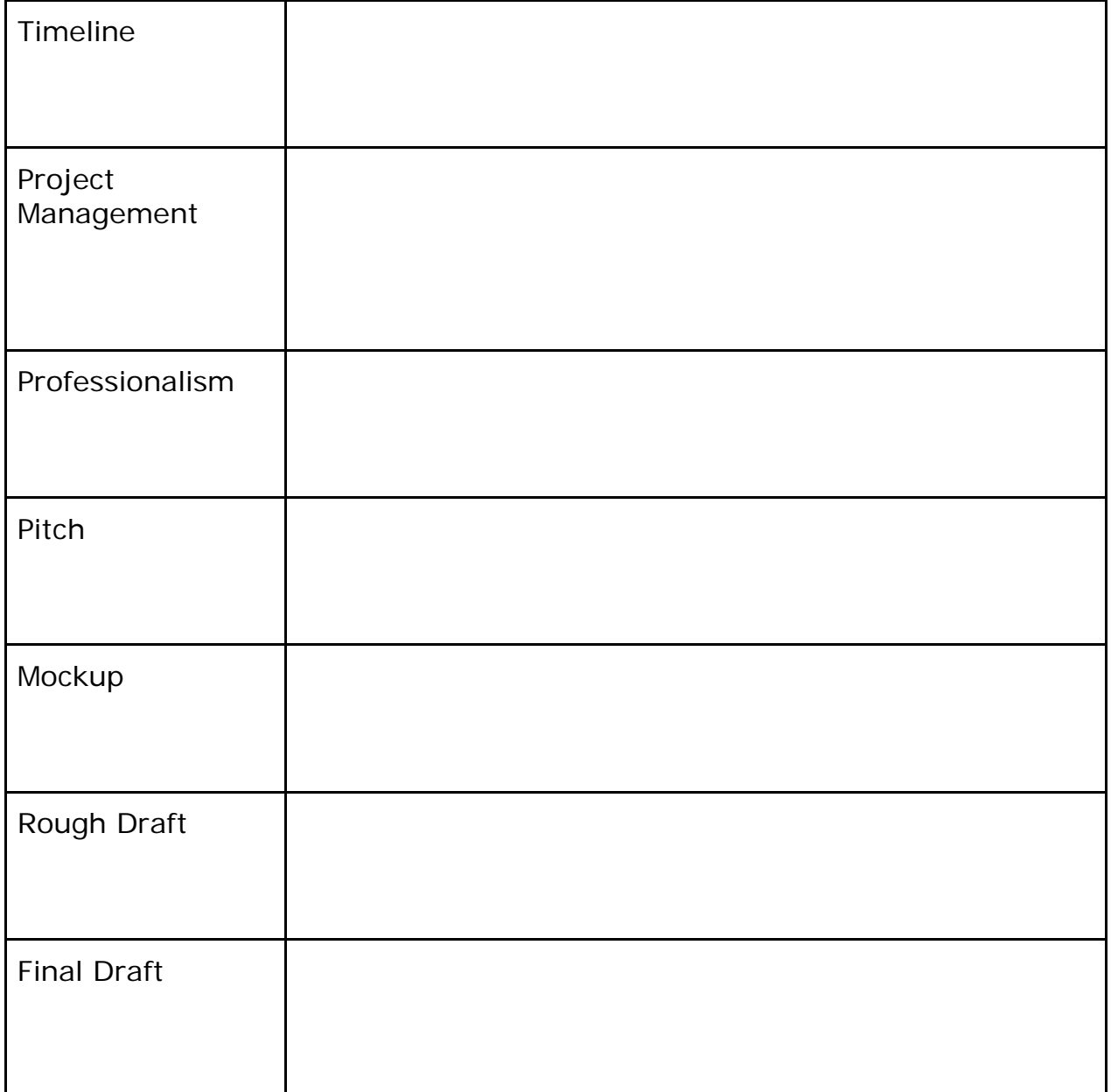

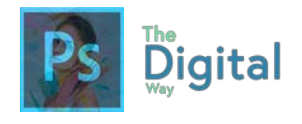

#### Lesson  $#1-3$  Activity C

#### **Define each of the following terms, and signify their importance in your project.**

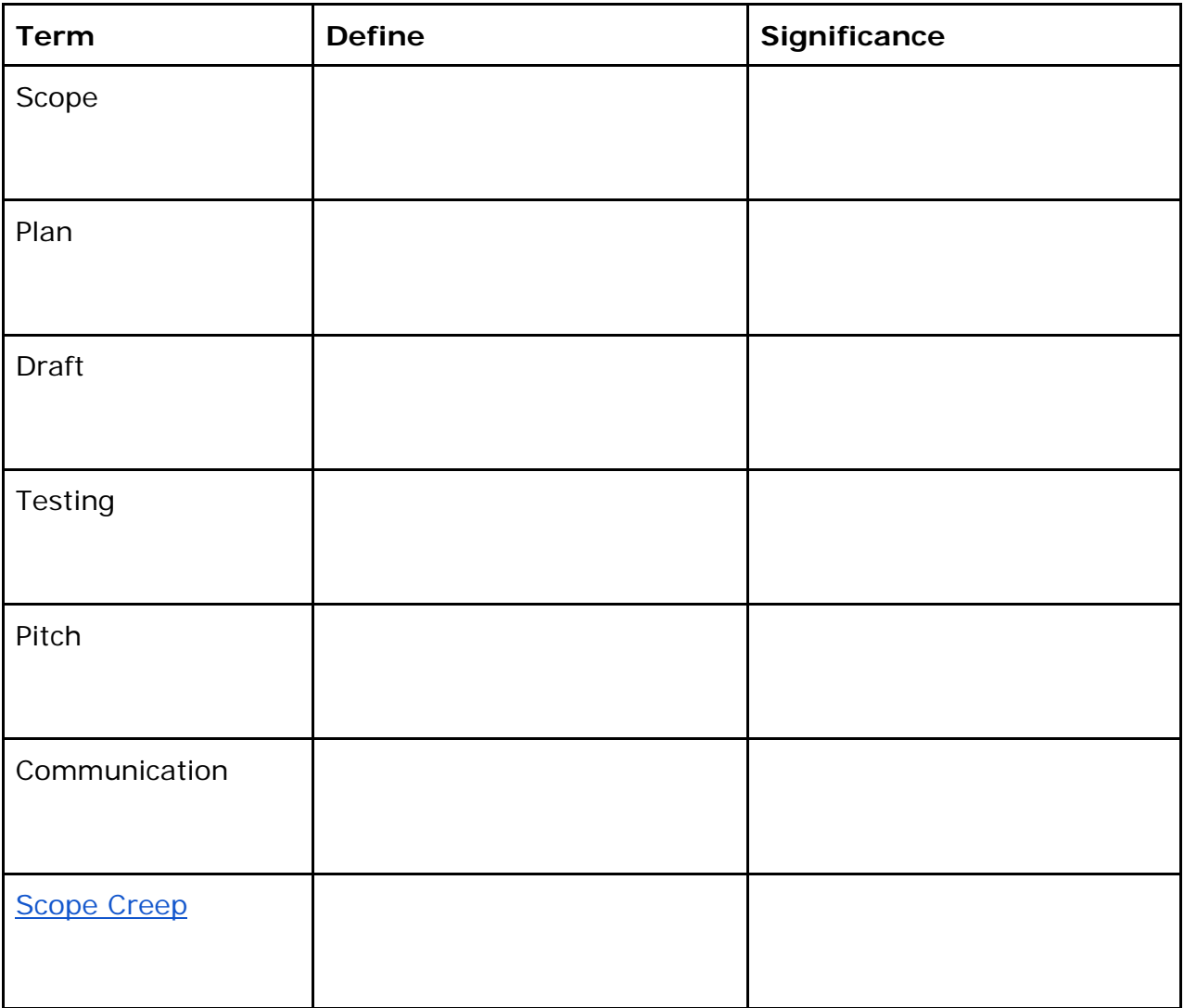

#### **Write**

What is Scope Creep? How can it affect your entire project?

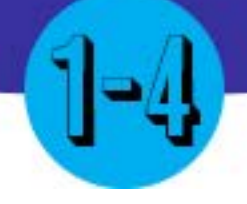

### **COMMUNICATION**

#### Main Idea

Com

Communicating with coworkers and clients frequently is a crucial element of workplace relationships.

- **Terms** • Communication
- Teamwork
- **Collaboration**

#### Adobe Goals

**For all digital files, visit https://goo.gl/gsjG18**

Communicate with others (such as peers and clients) about design plans.

Communication with your clients, peers, and your coworkers is crucial to maintaining your professional nature.

#### **Remember some key things:**

- Send emails/updates frequently. Don't leave your client in the dark. It may be your project, but it's your client's design.
- Talk and type in professional ways. Using pop culture abbreviations like "LOL!" and "OMG!" are very unprofessional. Try your best not to use professional abbreviations, such as R.S.V.P, D.I.Y, or B.Y.O. Take the time to type the whole word out.
- Talk and dress in a professional manor.

Take the time to review *Lesson #1-2* and *Lesson #1-3*, as professionalism is debriefed more in those chapters.

Lesson  $#1-4$  Quick Check

Define the following terms:<br>Teamwork Collaboration **Teamwork Collaboration Communication** 

Answer the following question:

Why should you communicate frequently?

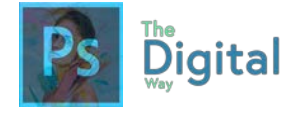

#### Lesson  $#1-4$  Activity A

You and your co-workers are working on a project for a design company. Below are some emails your coworkers sent to you. Based on this, type a valid email response.

Sender: Enrique Subject: Missing TIFF File

Hey,

I'm missing a file; do you happen to have it?

Thanks, Enrique

REPLY To: Enrique Subject:

Sender: John Subject: Hamburger Graphic

Hey,

I found this really cool graphic on copyrightedpics.org. Can I use it?

Thanks,

John

REPLY To: Enrique Subject:

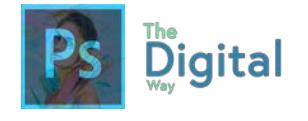

Lesson  $#1-4$  Activity B

#### **Vocabulary**

Review and type the definition of all the key terms.

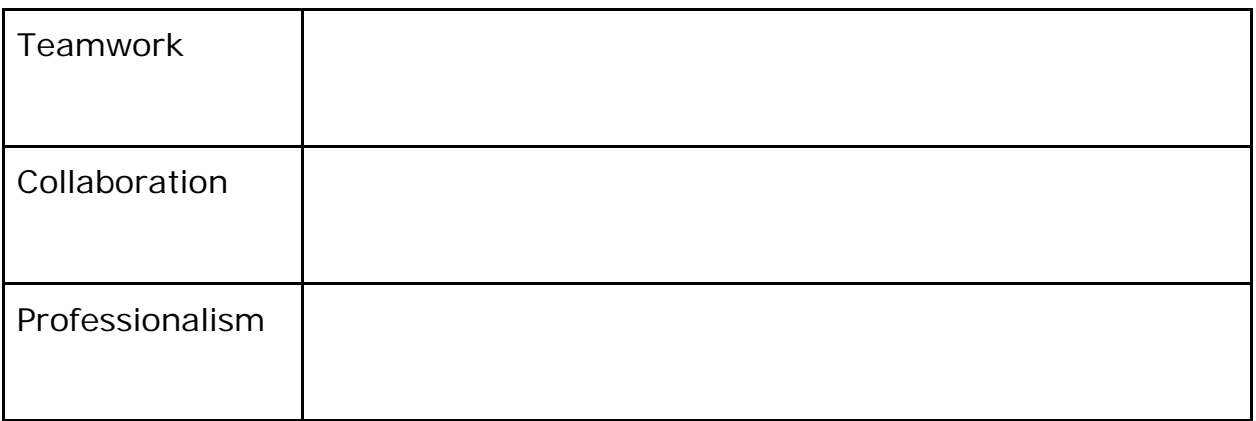

#### **Connect to English**

Rewrite the following email, and make it more professional.

Hey billy,

I was so busy last night, i reaally dont think i am going to make it last night. Truly, i think this prj is coming together lol. Really, i think is is coming together. I worked so hard in photoshop last nght. So sorry, the wife just had a baby and its really cute. Ill send pics.

> Thaks, joan

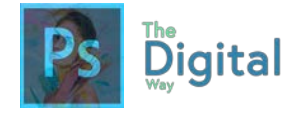

## MODULE 1 TEST PREP

Look at the images, and write a scenario for a business that may use the image.

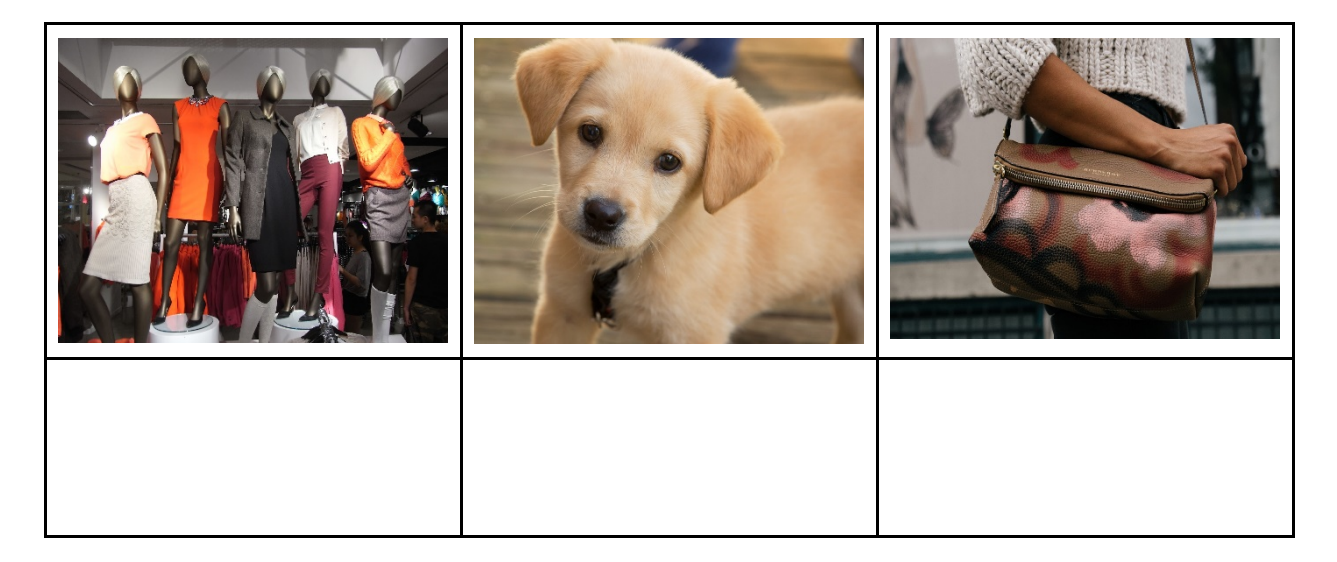

Define the following terms:

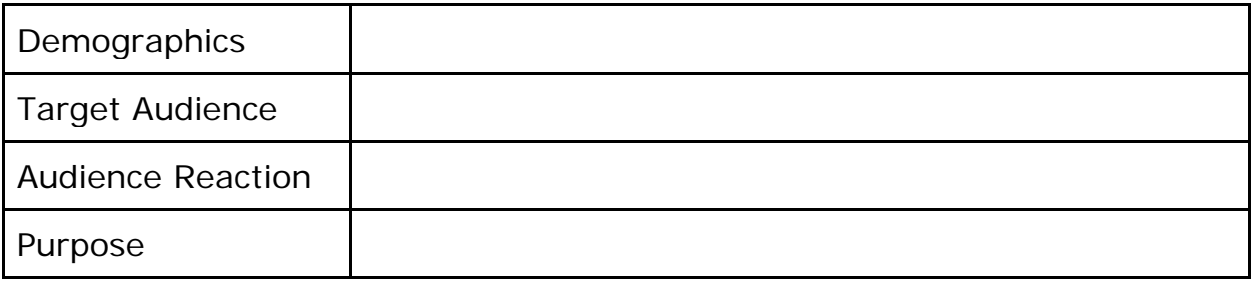

What is Fair Use? What reasons fall under fair use?

What does copyright mean? How can you avoid it/use free images?

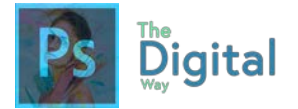

What is licensing? What websites can provide licenses? What is the best way to get a license?

Define the following terms:

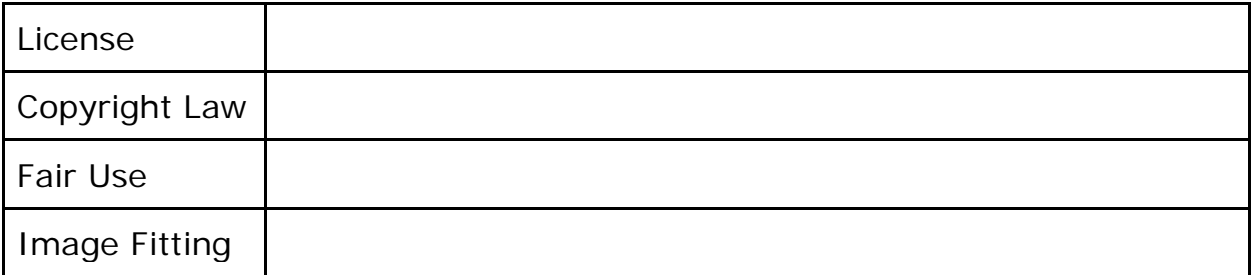

Professionalism is important in a client-designer workspace. Why?

When should you update your client?

When should you provide a rough draft of the project? A mockup? A final draft?

What is a pitch meeting? What should be presented at the pitch meeting?

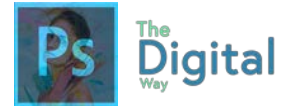

Define the following vocab terms:

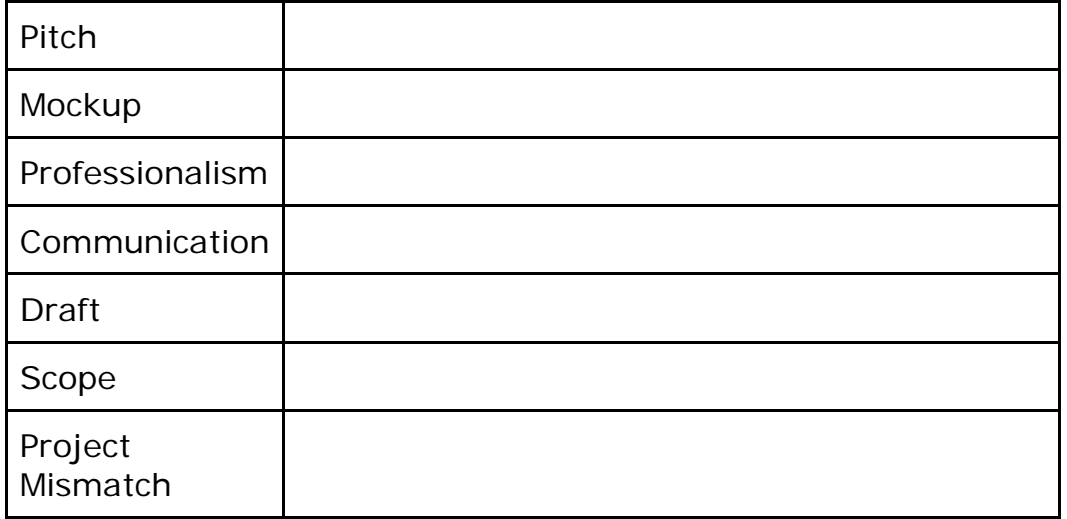

What is one difference in the following emails? Which is more professional? Why?

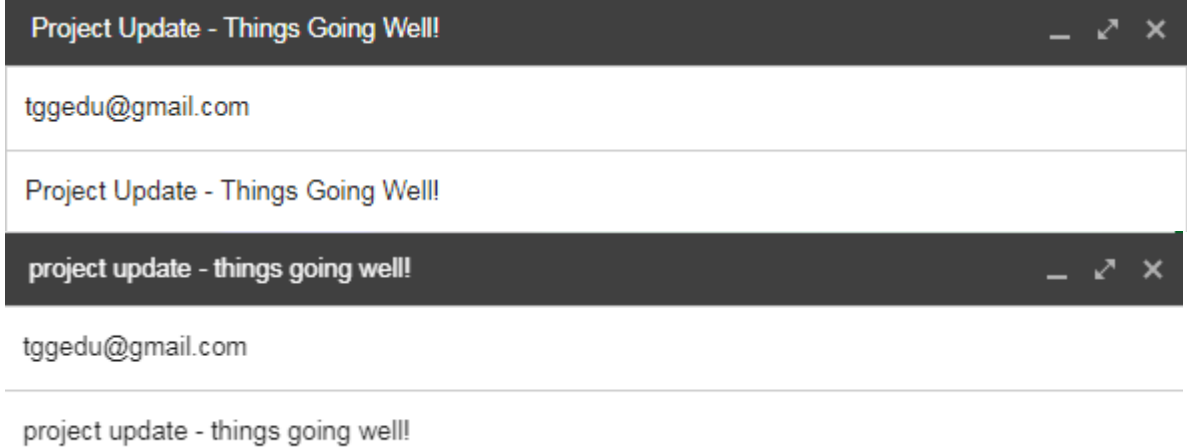

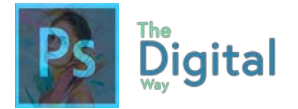

Name the steps to complete a project in order, and their significance:

Define the following terms:

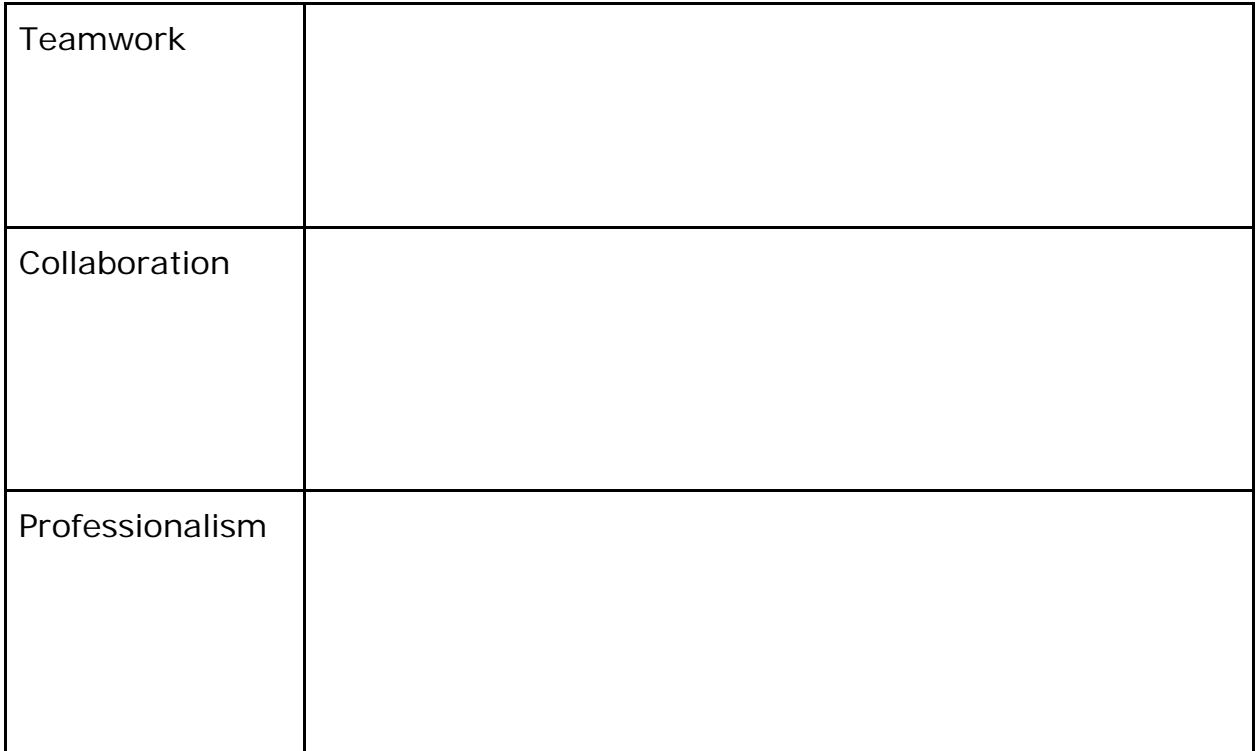

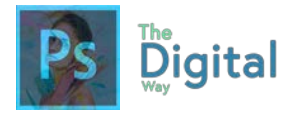

## VISUAL EXAM  $\rightarrow$  module #1

Use a free design service, such as canva.com, or pictochart.com to create an infographic that describes basic US Copyright laws, and fair use policies.

Be sure to include the following information:

- Information on modern copyright laws
- Information and policies on fair use

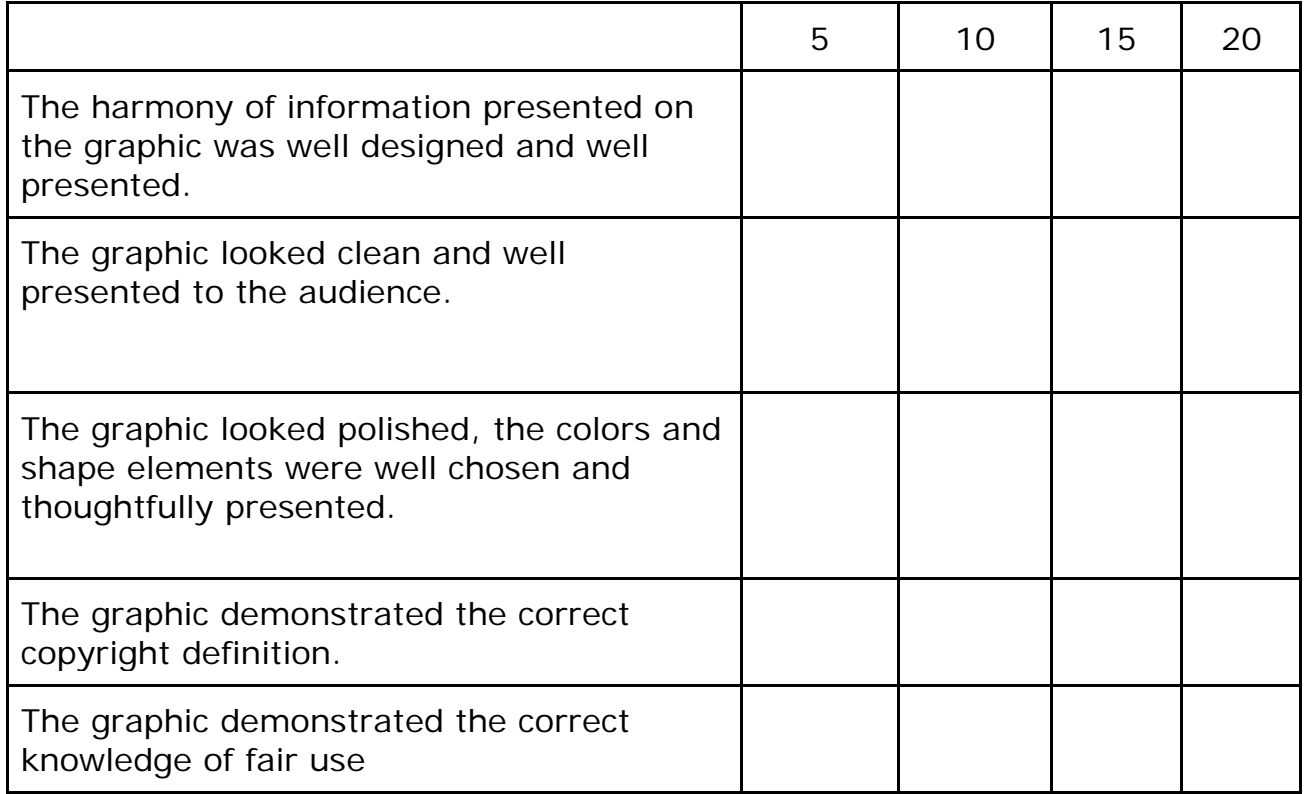

#### **Rubric:**

# **Properties of<br>Images**

**CARGER** 

2

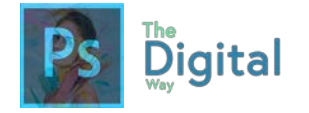

Before we begin... Note that the set of the set of the set of the set of the set of the set of the set of the set of the set of the set of the set of the set of the set of the set of the set of the set of the set of the se

To understand how all images work, there are some key terms to know when working and manipulating images.

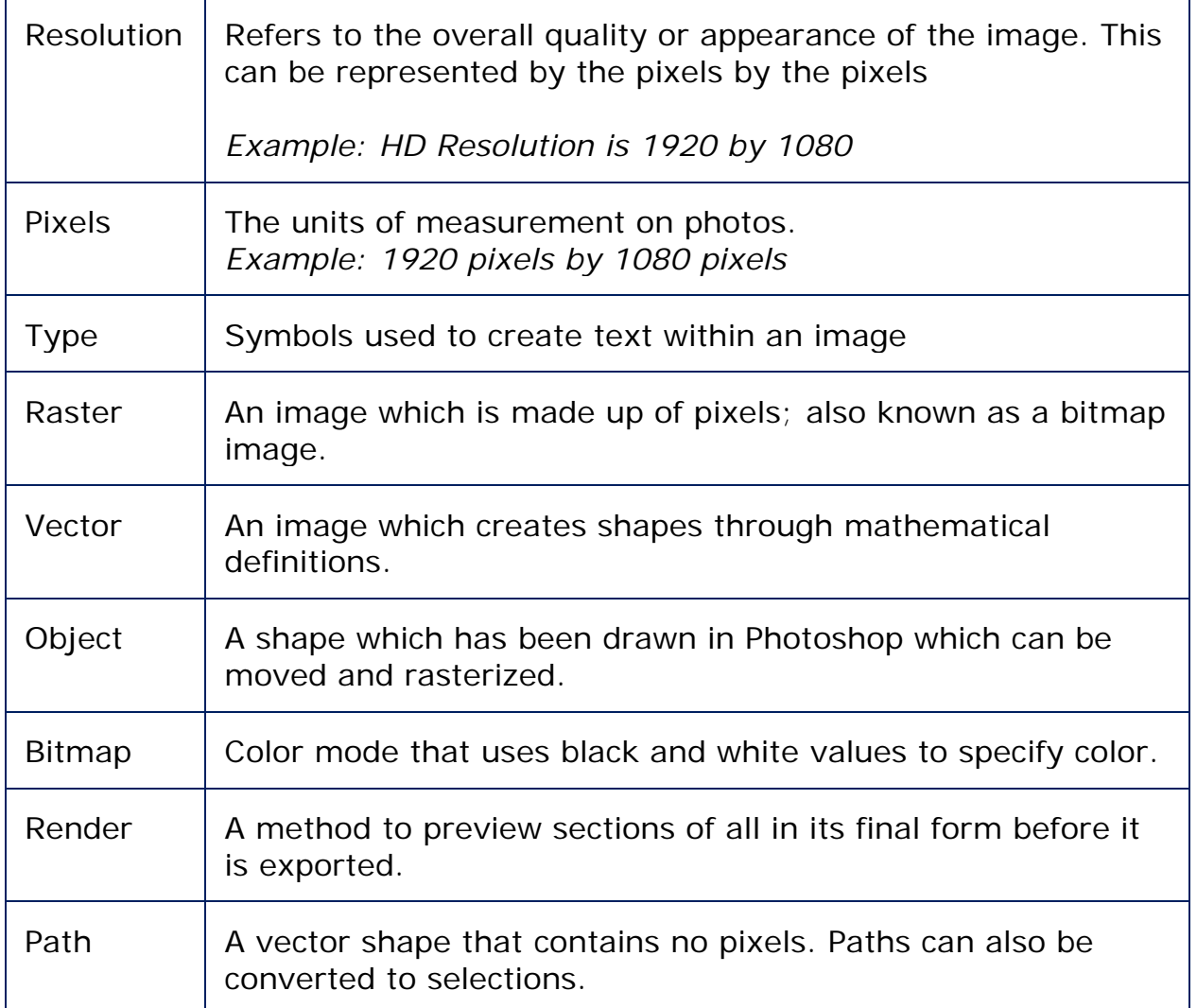

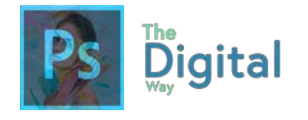

Lesson | BEB | Activity A

Fill in the blanks with either the definition or vocab word.

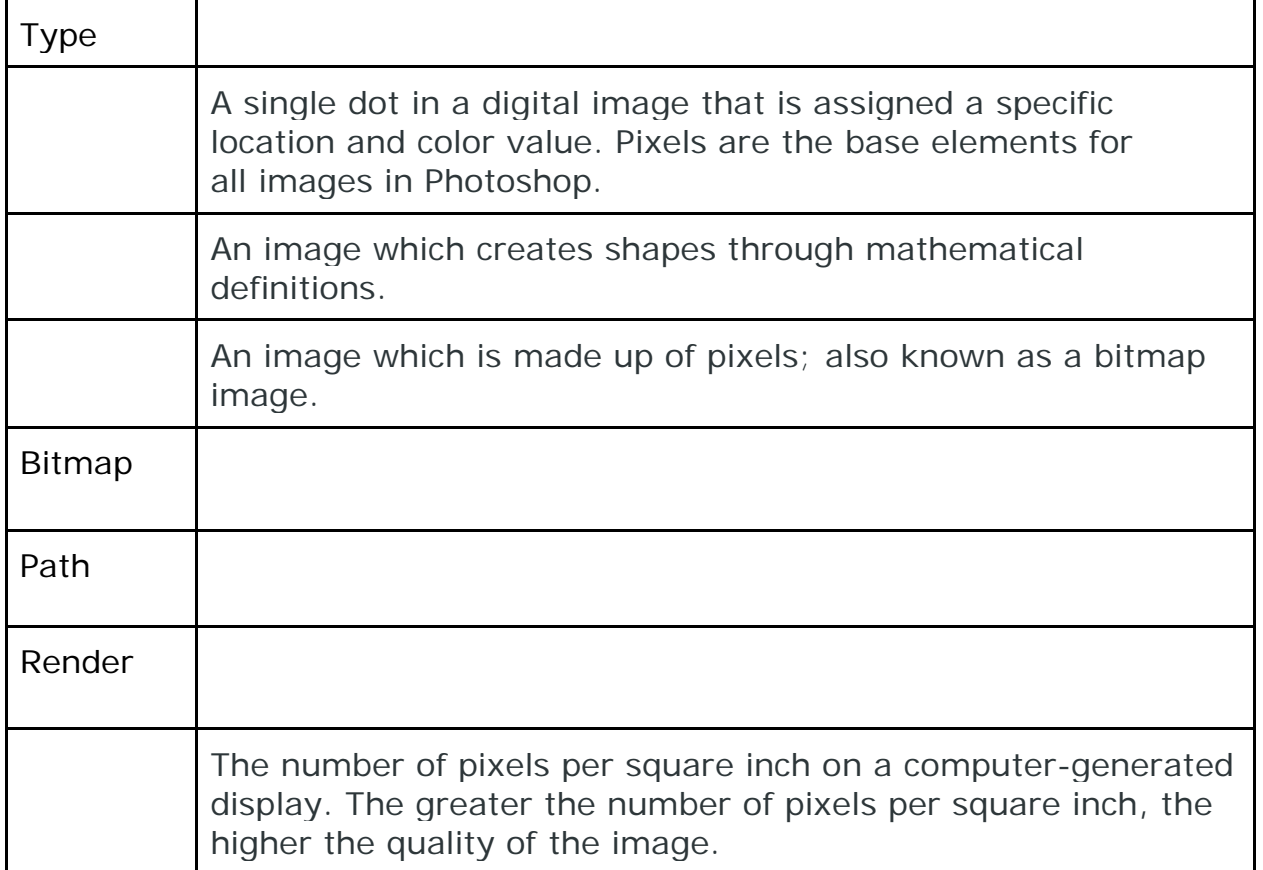

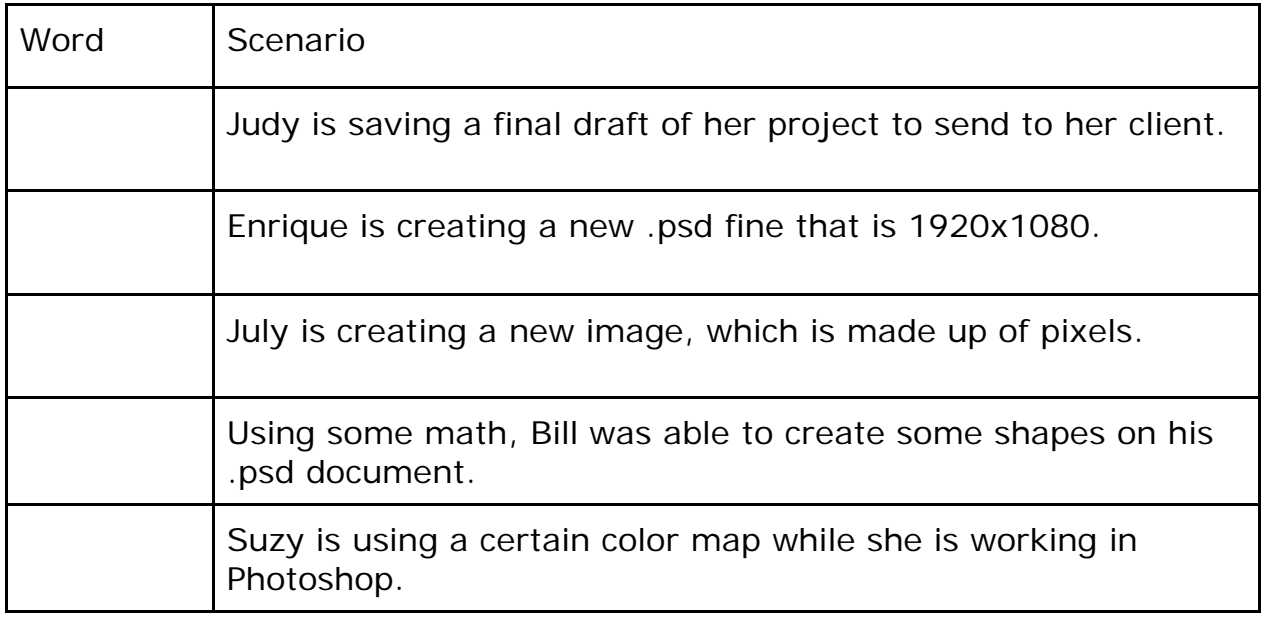

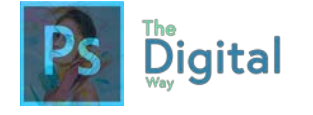

Lesson BEB Quiz

Write the correct vocabulary word for each of the definitions.

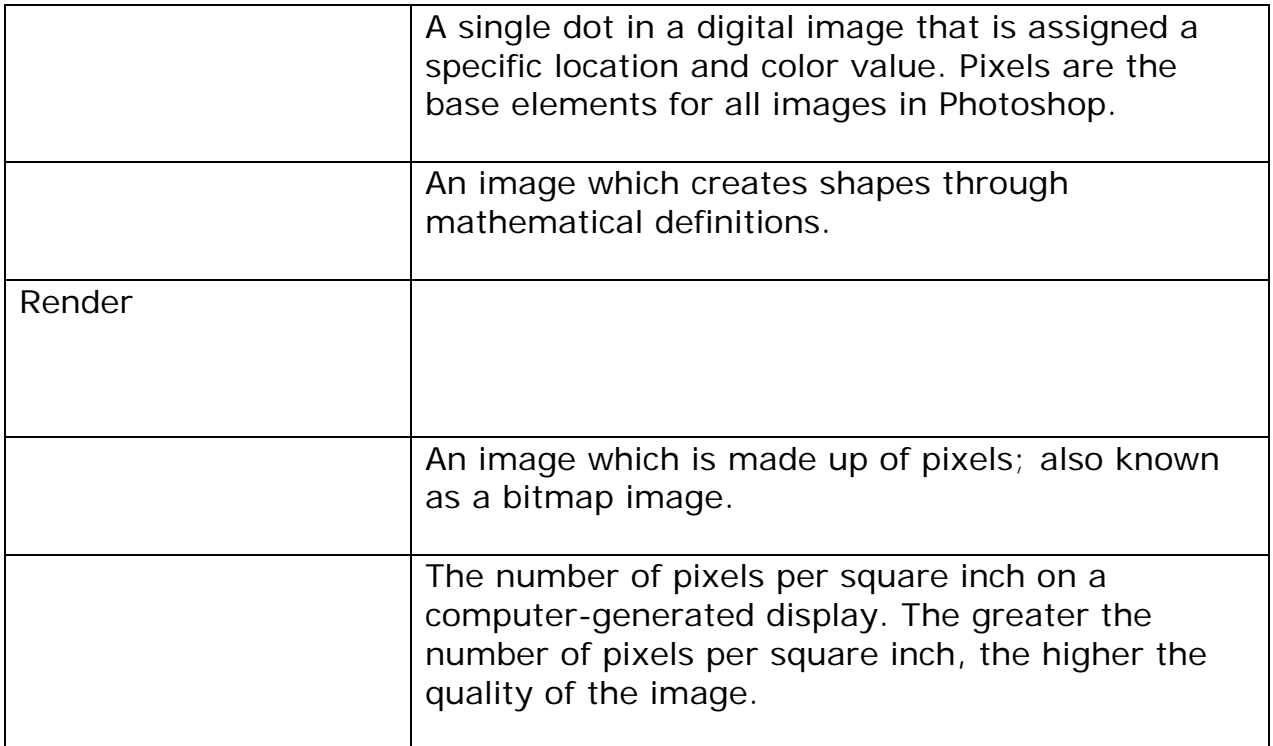

Create a Venn diagram of Vector and Bitmaps.
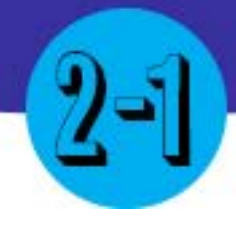

## Design principles

#### Main Idea

The Design Principles are the building blocks of everything in design, in all fields.

Terms

- **Contrast**
- Repetition
- Harmony

#### Adobe Goals

**For all digital files, visit https://goo.gl/gsjG18**

Demonstrate knowledge of basic design principles and best practices employed in the visual design industry.

As the author of this book, writing all these lessons, worksheets, and content, I guarantee you, this will be the MOST IMPORTANT lesson of your graphic design career. These principles are the fundamentals of design. The question is, what are the design principles? Well, to put simply, these principles are the fundamentals of design, or the building blocks of design. You will be able to look at ANY piece of art or design, and be able to identify the elements of design.

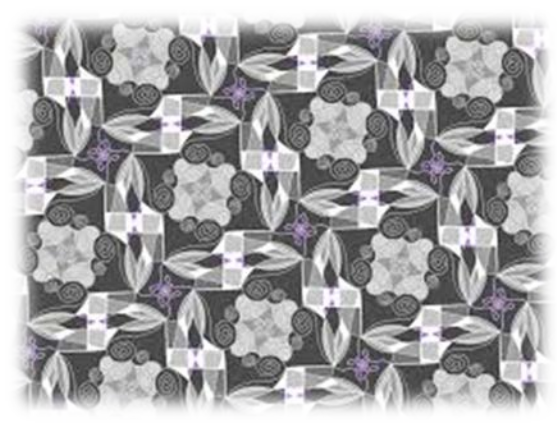

**Repetition** refers to an element repeating more than once on a design. It's good to repeat colors, fonts, and other elements on a design. Having too much diversity within a design gets very visually unattractive and busy for readers. Remember, you want to make a visual

impression within 5 seconds of a patron looking at your design.

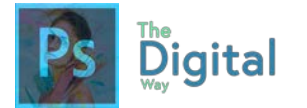

## **tggEdu Educational Center**

Come to our center to take tests!

11092 Center Rd. Austin, California

**tggEdu Educational Center Come to our center to take tests!**

11092 Center Rd. Austin, California

Look at the 2 business cards above. While the one on the left demonstrates repetition, the left card shows too many changes in fonts, as well as the font size, does not repeat.

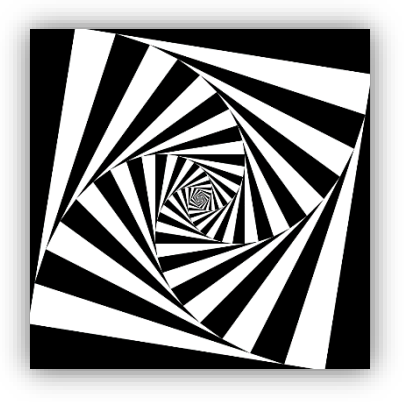

**Contrast** refers to the difference in color between the foreground and background. For instance, if I were to write this textbook in a bright yellow, do you think you could read it? The contrast between white and yellow is poor. Having good contrast between your background and foreground is key to make your design readable and visually appealing.

Figure 2-4: Demonstration of Contrast, black and white

## **tggEdu Educational Center**

Come to our center to take tests!

11092 Center Rd. Austin, California

Looking at the business card examples, the one on the right is readble, with the element (or the text), a nice white with a blue background. Yet, the one on the left is a dark green on a blue background.

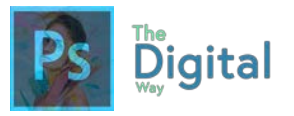

## Thought Bubble

**Contrast is one of the most important design elements in** the entire world! I remember doing Poetry Presentations in 10<sup>th</sup> grade and remembering someone people using a purple highlight with a dark blue font. Which would look like this. Could you even read that? Now try imaging to read it from 10 feet away. You may not have realized it, but you may have fallen to this in the past. Be cautious and aware of what you can and can't read!

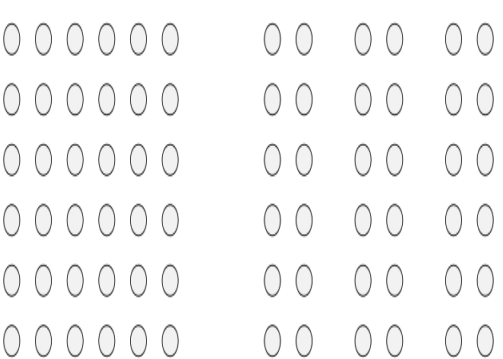

**Proximity** is the principle of space with meaning. It also can be conveyed as placing related elements in your design together. For instance, placing an email and phone number next to each other makes sense. Being aware of what your elements mean and convey allows for easy placement of your design.

## **tggEdu Educational Center**

Come to our center to take tests!

11092 Center Rd. Austin, California

#### **tggEdu Educational Center**

Come to our center

11092 Austin, California Center Rd.

to take tests!

The card on the left demonstrates a solid knowledge of proximity. The phone number and address are grouped

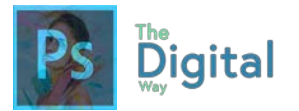

separately from the title and tagline. Yet, in the image on the right, the description may be aligned, but they are separated, with the phone number and address in the middle, making the overall design look weird.

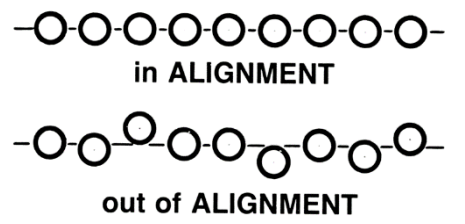

**Alignment** refers to the overall inline of elements. This can also refer to elements being centered, aligned to the right/left, or anywhere on the page.

*Figure 2-7: Example of Good and Bad alignment*

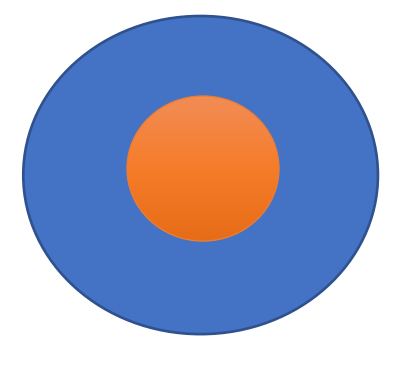

**Scale** refers to the size of certain elements on a page. Depending on how big or small something is what the scale is. Sometimes, your scale should be bigger than others to emphasize titles or headings.

*demonstration of scale with circles.*

**tggEdu Educational**  tggEdu Educational **Center** Come to our center to take tests!

Depicted in the business cards above, the scale on the right is good, as the title is bigger than the text that proceeds it. While on the left, the scale of the title forces the other elements off the card, only showing part of the title. כf<br>rl

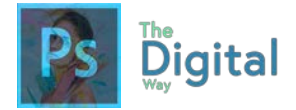

There are lots more design principles in the world. Yet, one a lot of people have trouble with is **Harmony.** All Harmony details are that all parts of the image/design relate and complement each other, it pulls the image into one unified unit.

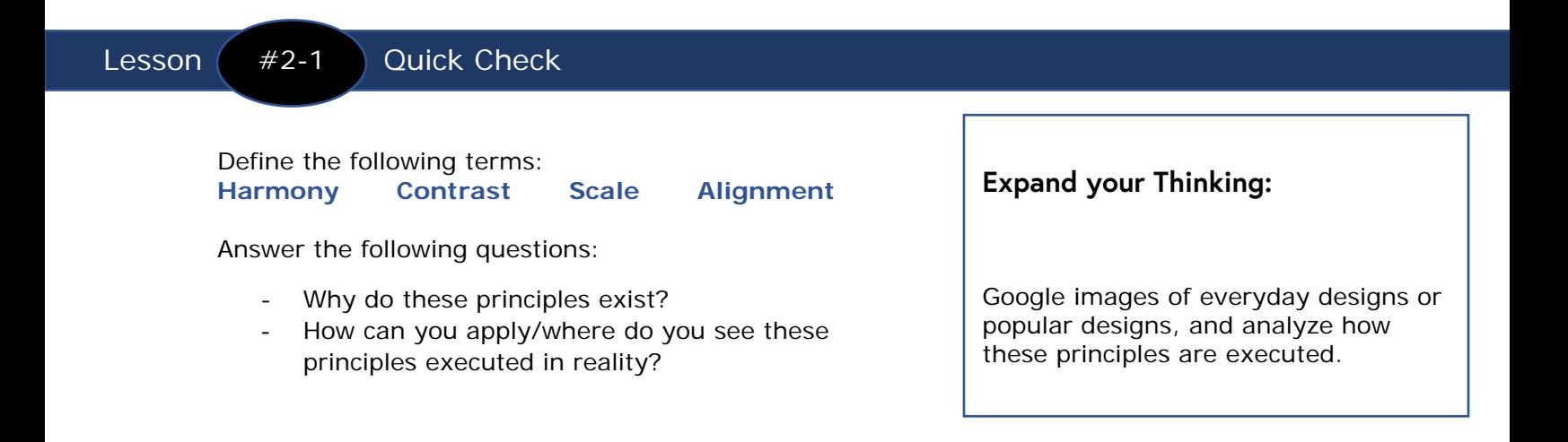

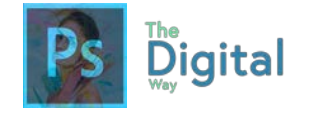

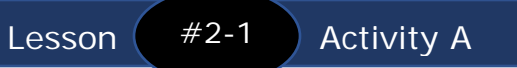

. Name 4 design principles.

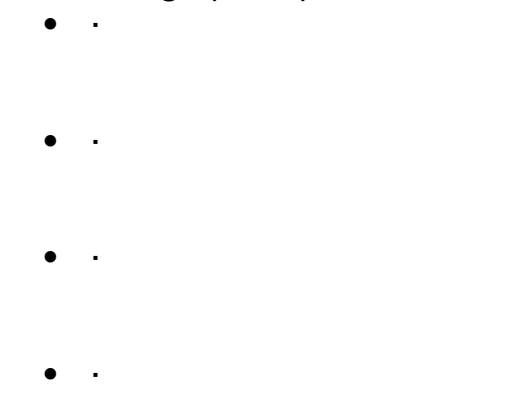

2. Which principle defines how big an object is?

3. Which principle defines the **space** and its relation to the subject?

4. Which principle defines the amount of space an object takes up?

5. Which principle defines how many times something repeats?

6. Which principle defines the alignment of elements of text on a page?

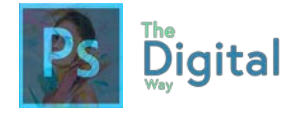

Lesson  $#2-1$  Activity B

For each element listed, find a REAL-LIFE example. It is OK if the images are copyrighted. You can sketch in the book or use Google.

**Fo** 

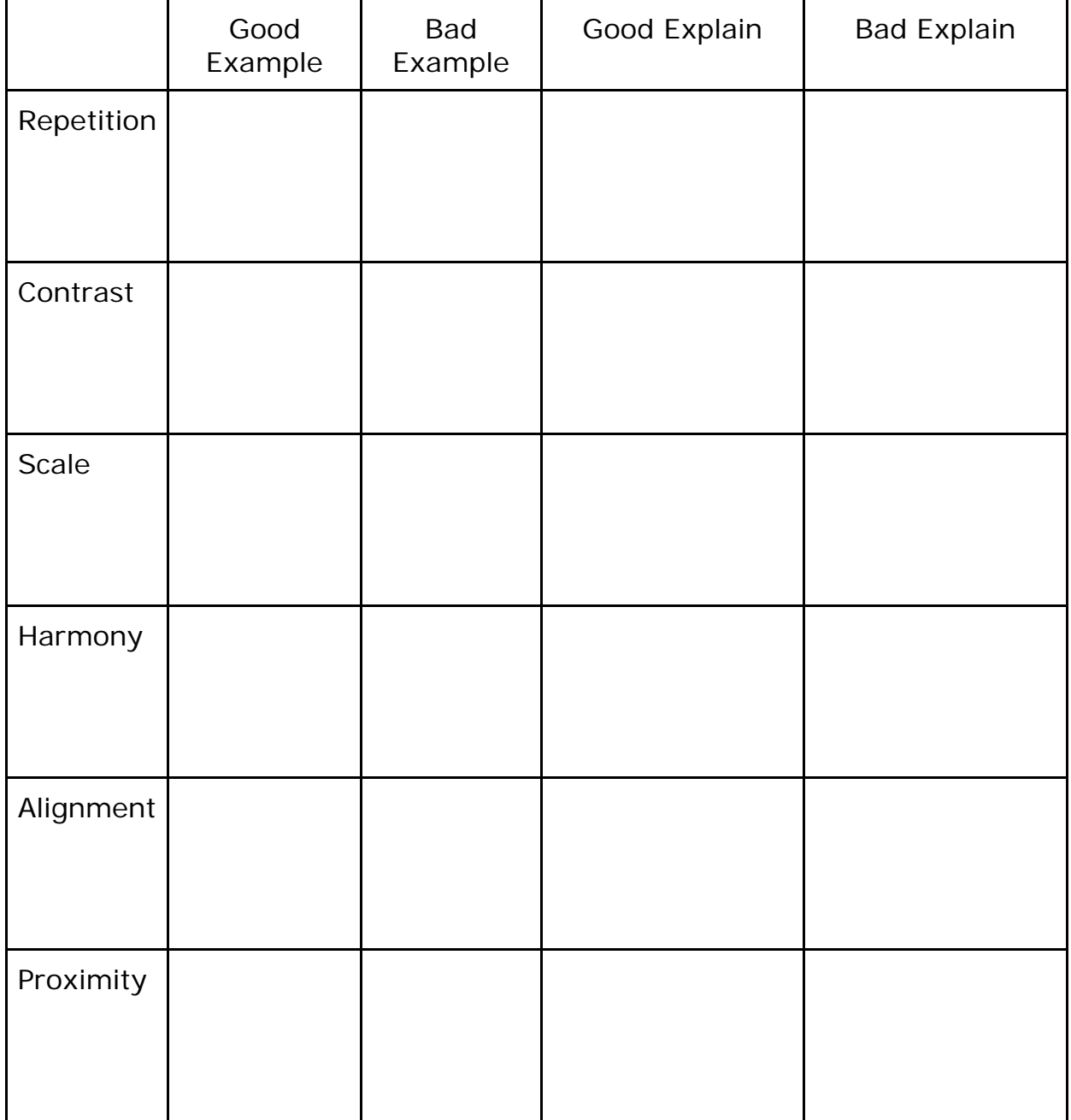

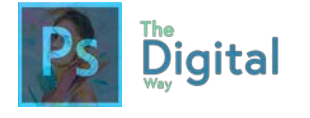

Lesson  $#2-1$  Quiz

For each question, pick the best element.

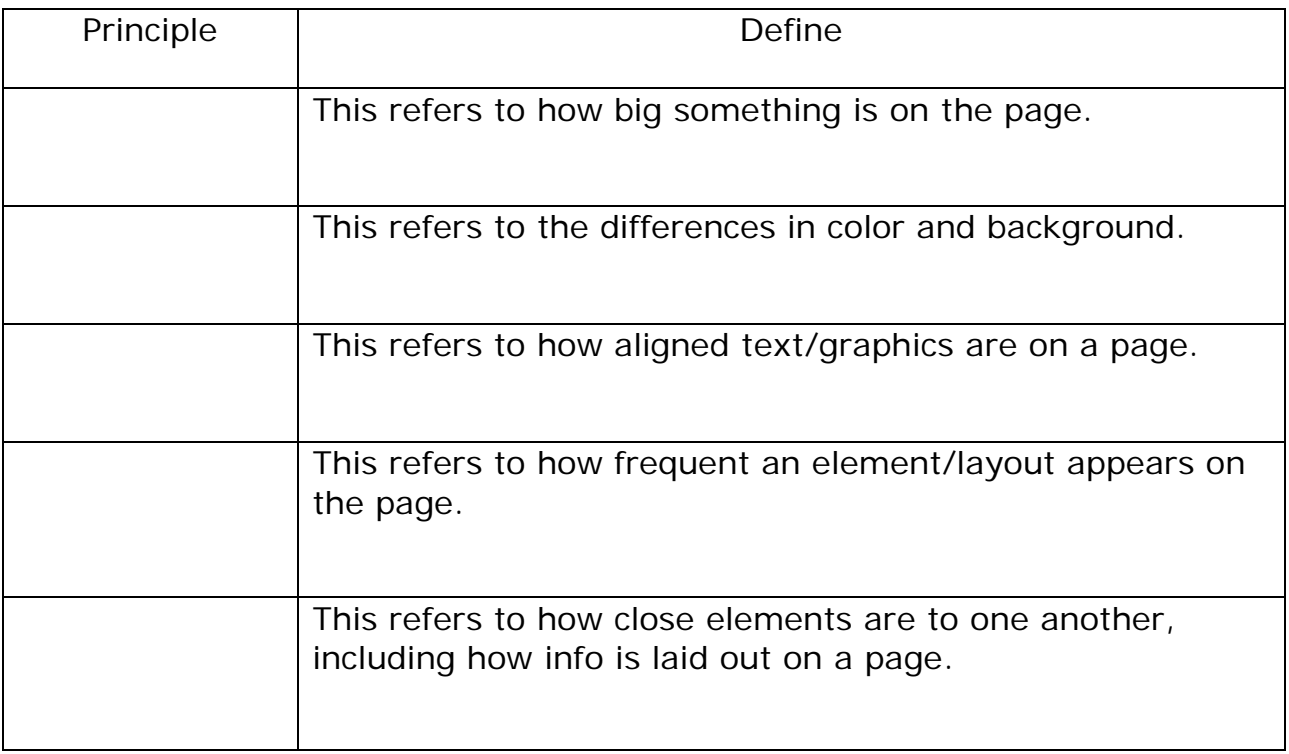

Write a 3-4 sentence summary explaining the significance of the design principles:

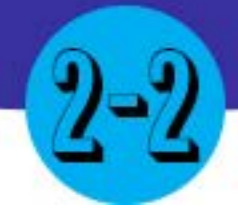

## Type and Color

#### Main Idea

Typography and Color properties add harmony and details to your design.

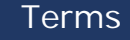

- **Type**
- Color
- **Serif**

#### Adobe Goals

Demonstrate knowledge of typography and its use in visual design. Demonstrate knowledge of color and its use in digital images.

Type and Color are important aspects of your design. Whether choosing fancy fonts or attractive colors, these elements can make or break your designs. There are a few terms you need to know to use type and color correctly.

#### **Types of Fonts:**

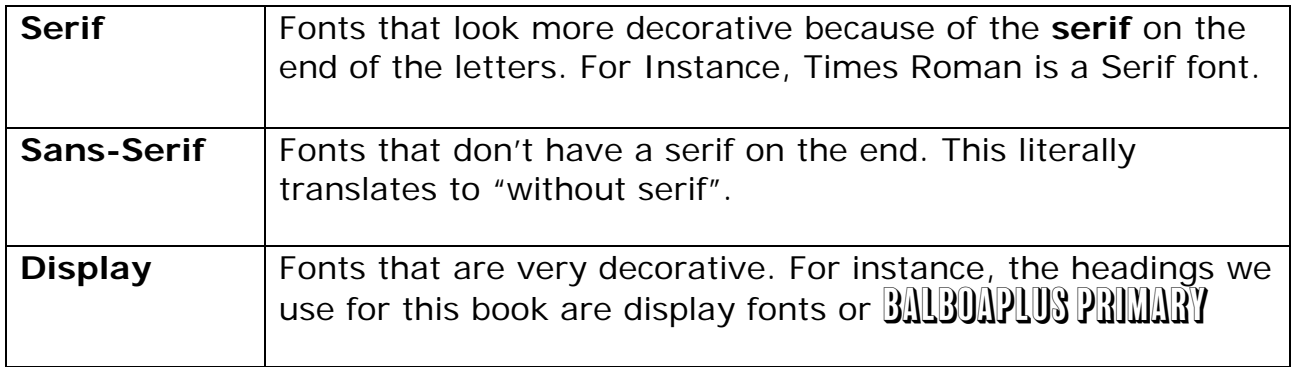

Now that we have reviewed the types of fonts, let's review some principles found when formatting fonts.

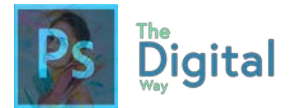

#### **Properties of Fonts:**

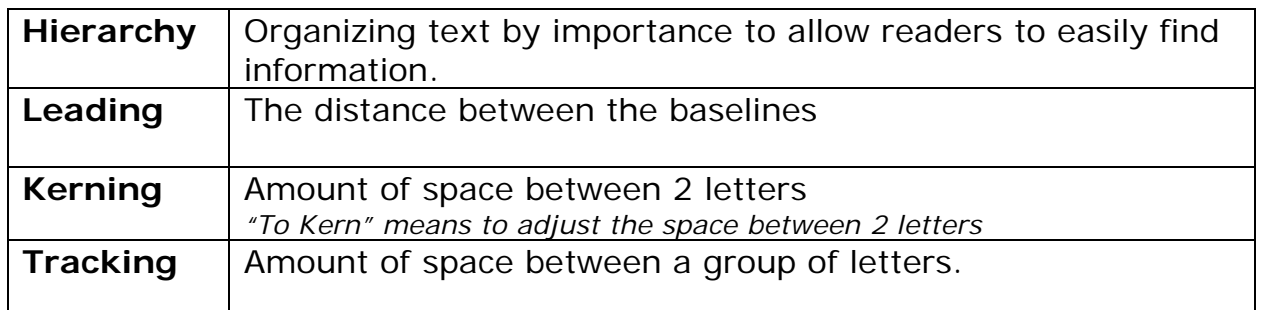

There are a few rules to remember when using type and fonts within your designs:

- Use as few fonts as possible! The more fonts you use, the messier your design will look!
- AVOID FONTS LIKE COMIC SANS,  $PAPAYRUS$ , AND WINGDINGS! These are outdated and will NOT look good on high professional designs.
- Use websites, like Adobe Typekit to find web fonts to use in designs vs using the presents on your computer. *Remember, copyright rules still apply to font selections!*

**Color** is another key element in the design. It's good to use a single set of colors. There is some color sets, based on the color wheel, that designers frequently default to. This also helps increase the harmony of the design *(see Lesson #2-2)*

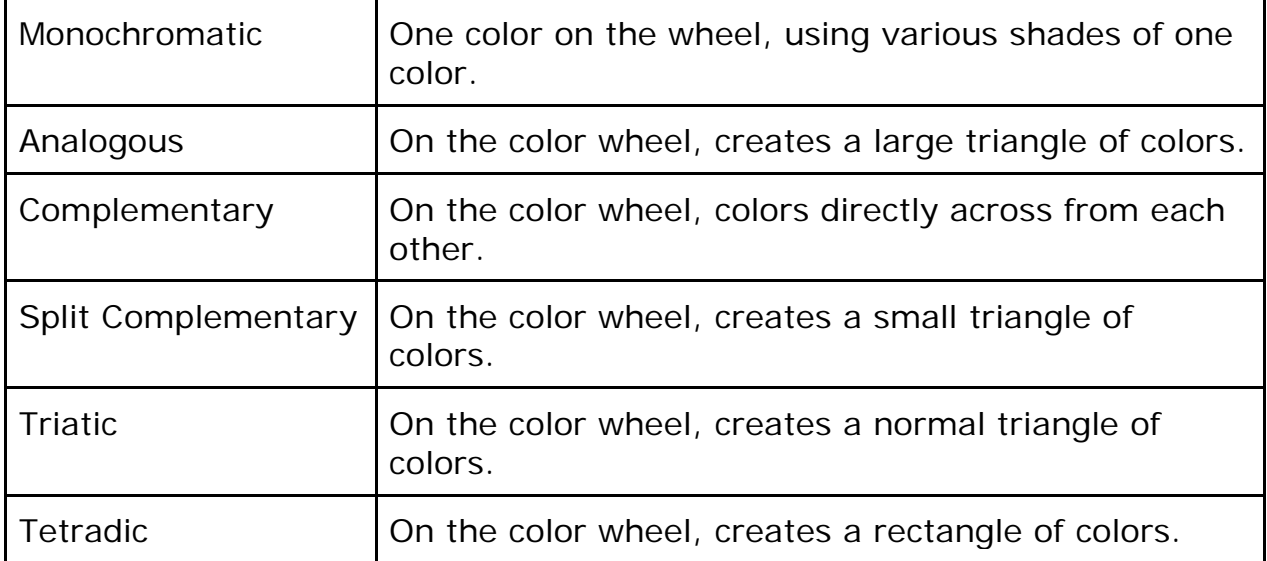

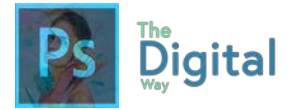

This is a hard concept to grasp, as they are triangles. Be sure to use Google Images to study visuals and how the look. As well, use the video later in the lesson to help study.

There are also some key terms that deal with color.

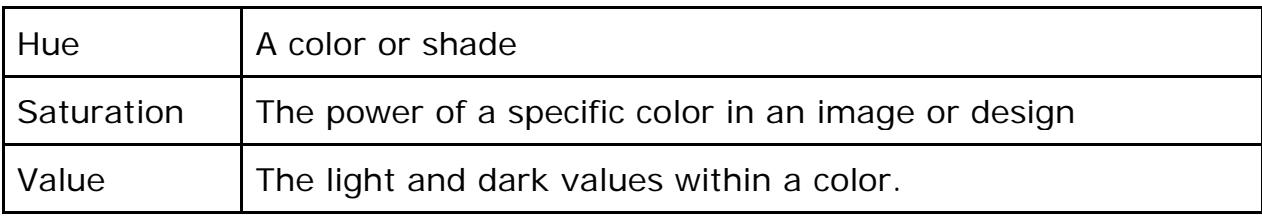

All these terms are important to understand and grasp, as they will help the harmony of your design, which in the long run will make your design look better.

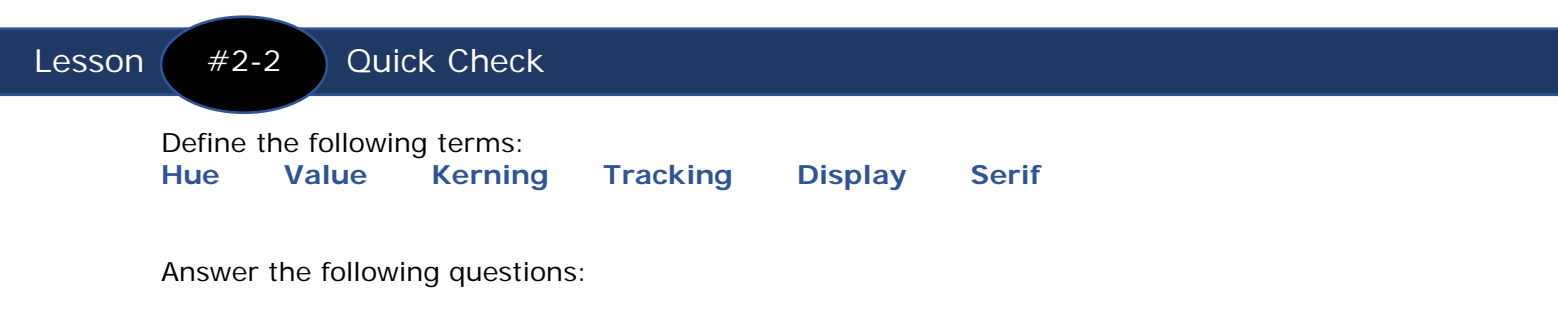

- Why does font readability matter?
- Why does having a limited amount of fonts matter?

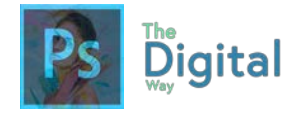

Lesson  $#2-2$  Activity A

Use the boxes to type an example work in the provided font type, as well as type a basic definition and use of each type.

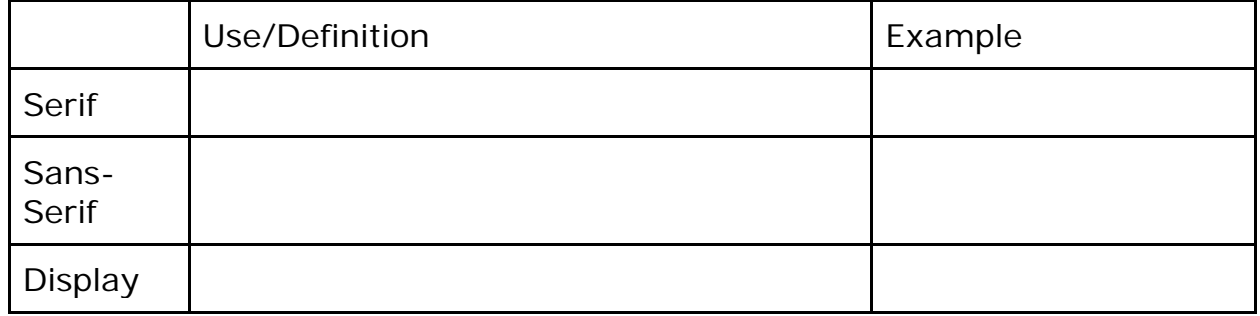

Should you limit yourself when using fonts?

Do opposites attract for fonts? What are some examples?

#### **Fill out the following chart:**

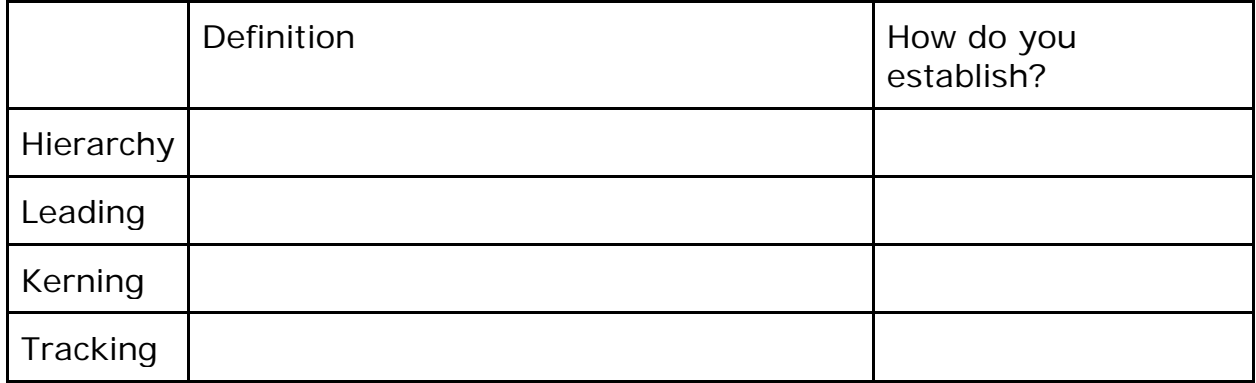

Define the 4 styles of fonts and their uses:

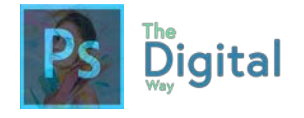

## Lesson  $#2-2$  Activity B

*This activity follows a video, located at The Digital Way website, Module #2-3, Lecture slides.* 

#### **Answer these questions:**

What is "Color Theory?"

What is a color wheel?

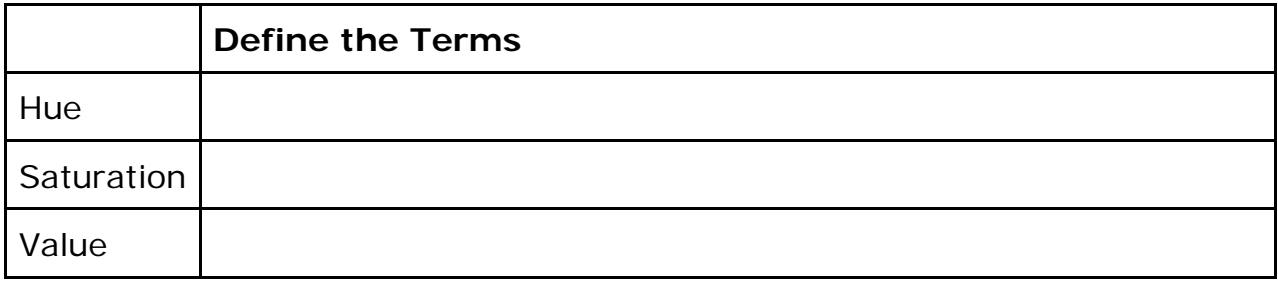

#### **Fill out the formulas for Harmony:**

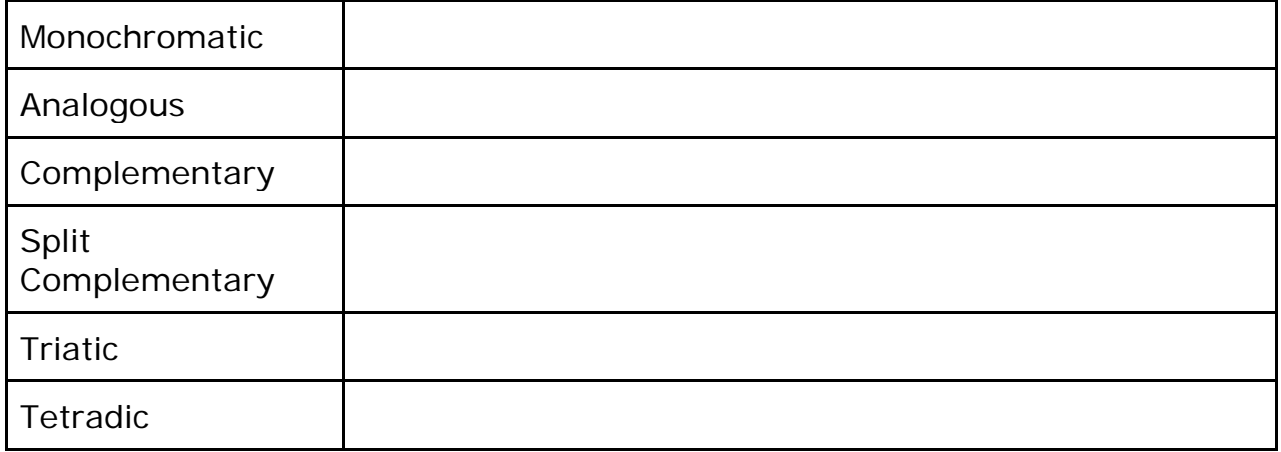

List the do's and don'ts of color, and list the solutions.

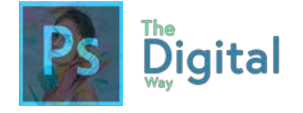

Lesson  $#2-2$  Activity C  $\mathbb{C}$  Connect to Other Adobe Software

Now that you have understood how to use the color wheel and color combos, you can now create your own combos based on these rules. One web app, Adobe Color can help with that!

For this activity, you will use a web device to go to **color.adobe.com** and create your own color wheels based on these rules. Then, take the HEX codes (which look like  $#xxxxxx$ ) and write (or type) it in the table below.

*The first one is an example.*

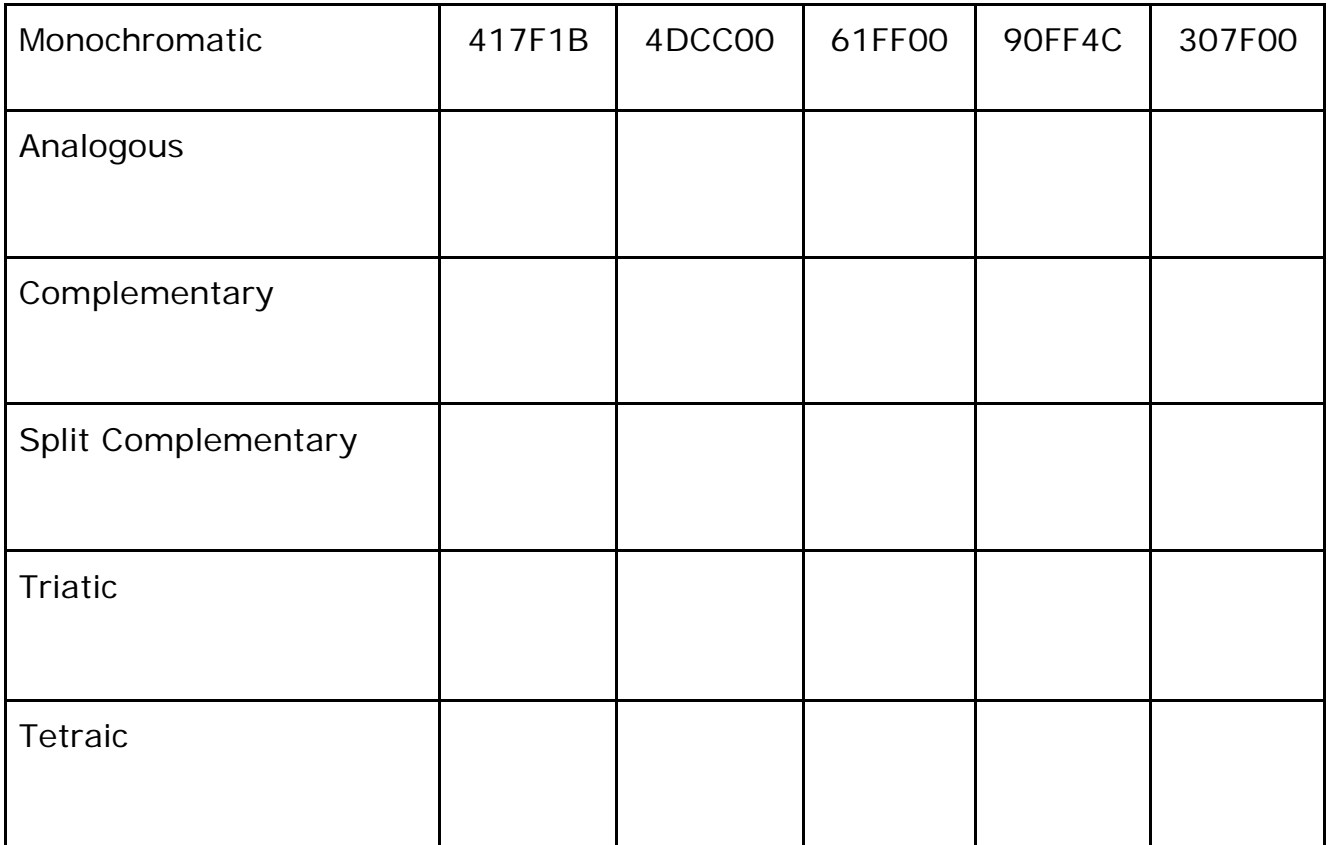

#### **Conclusion:**

What can Adobe Color be used for?

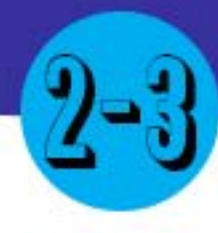

## Behind the Image

#### Main Idea

There are plenty of image file types in the world which have various pros and cons. Image resolution and quality may influence with the types of files you use.

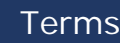

- PNG
- JPEG • GIF

#### Adobe Goals

**For all digital files, visit https://goo.gl/gsjG18**

Demonstrate knowledge of image resolution, image size, and image file format for web, video, and print.

All images have a set of properties. Yet, these can differ between images. For instance, a more colorful image may have a set of different properties than an image that is just black and white. These properties are also known as **Resolution** and **File Type**.

To identify these properties, just look at the file icon on your computer.

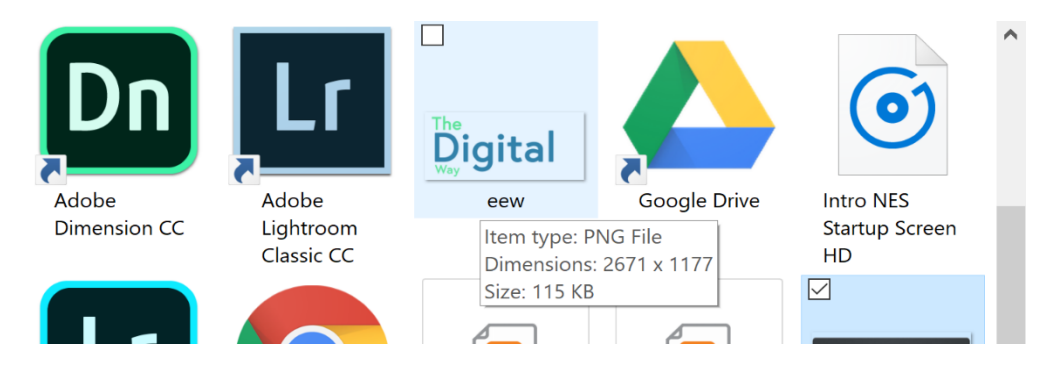

On Windows machines, just by hovering over an image, or right click  $\rightarrow$  properties. This may differ on Mac/Linux.

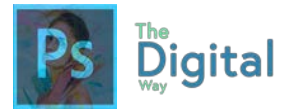

**Resolution** (also known as dimensions) is the image size (width by height) which is generally measured in **Pixels.** There are a few common resolutions to remember when designing.

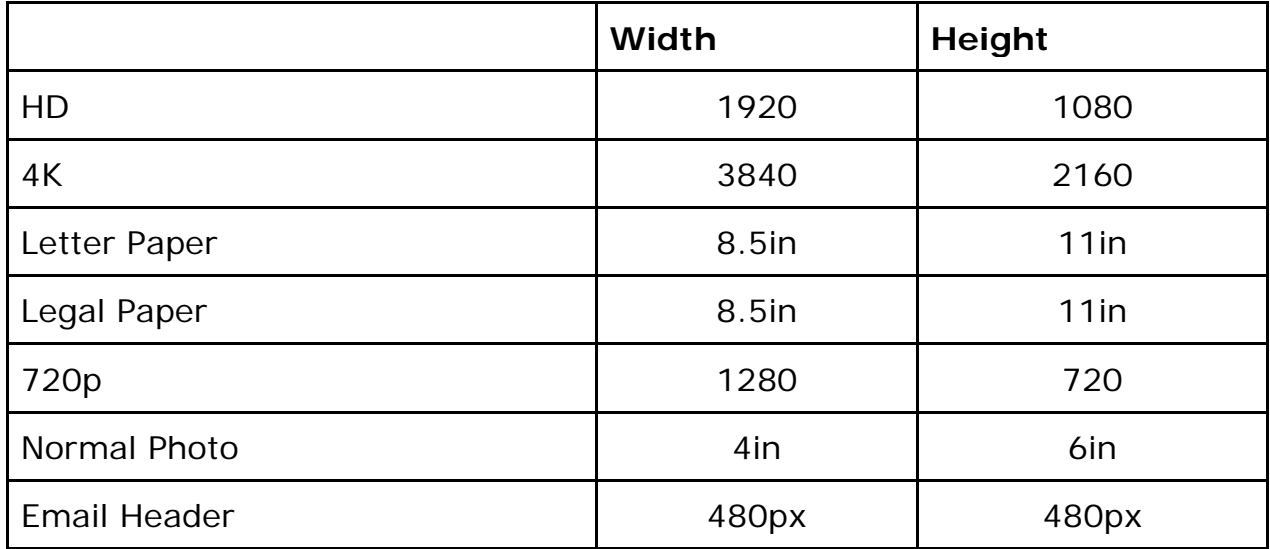

When publishing your design *(see Module #5),* It's important to be aware of the file type you're going to publish and the file type your using in your design.

#### **Types of Files:**

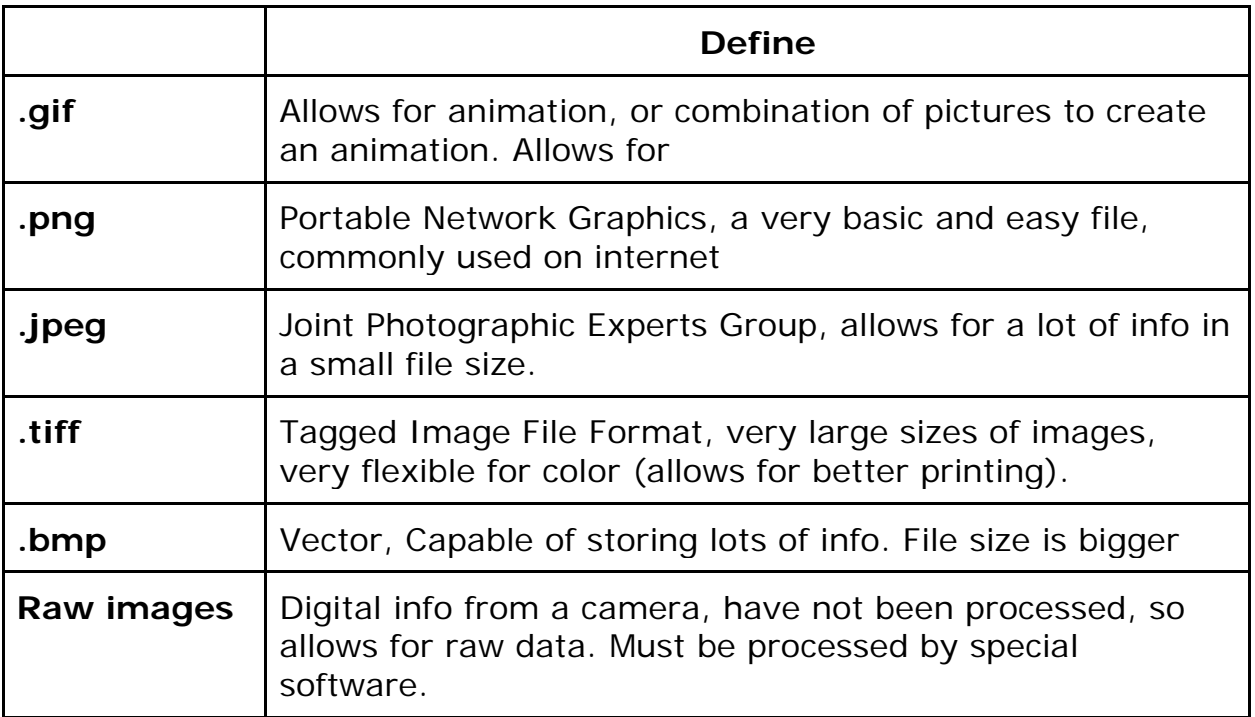

Lesson  $#2-3$  Quick Check

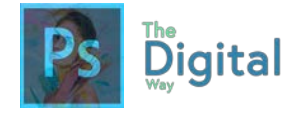

Lesson  $#2-3$  Activity A

#### **Fill out the chart below:**

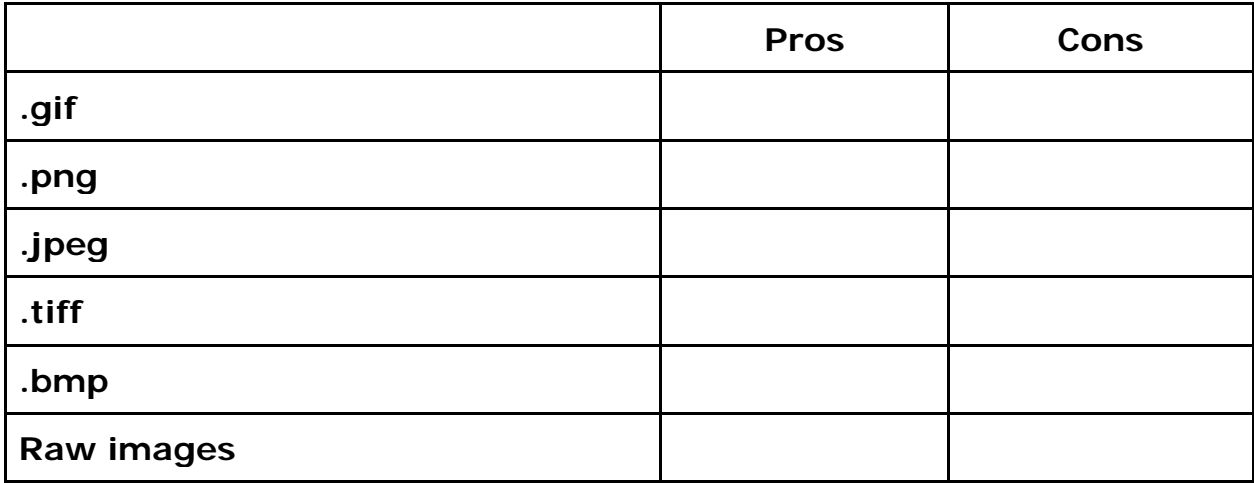

What image type would you use for the best quality, regardless of space?

What image type would you use to print flyers to distribute at school?

What image type would you use to upload quickly to the internet or a webpage?

What image type allows you to animate or combine multiple photos into one?

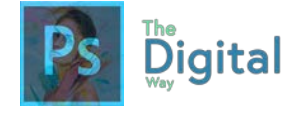

#### Lesson  $#2-3$  Activity B

#### **Answer the following questions:**

- What does PPI stand for? How can it be applied to design?
- What math gets you your ppi?
- Describe how the crop tool affects the resolution:

#### **Fill out the table. Be sure to SPECIFY your measurements!**

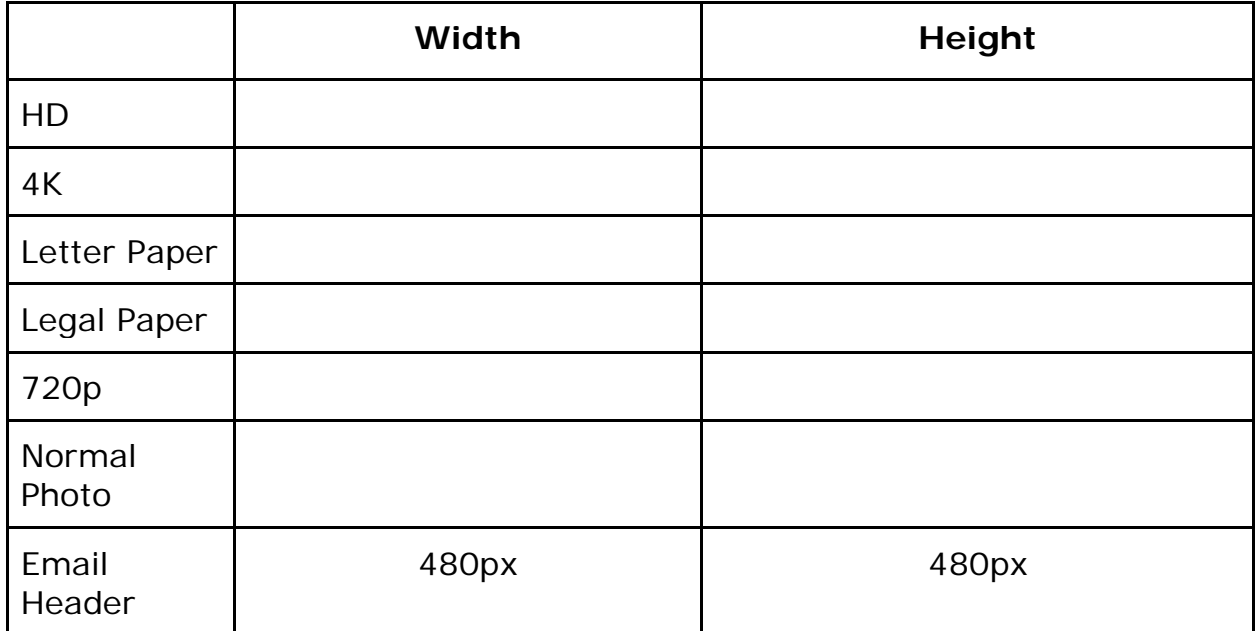

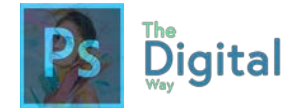

# MODULE 2 TEST PREP

Fill out this table with the correct image term:

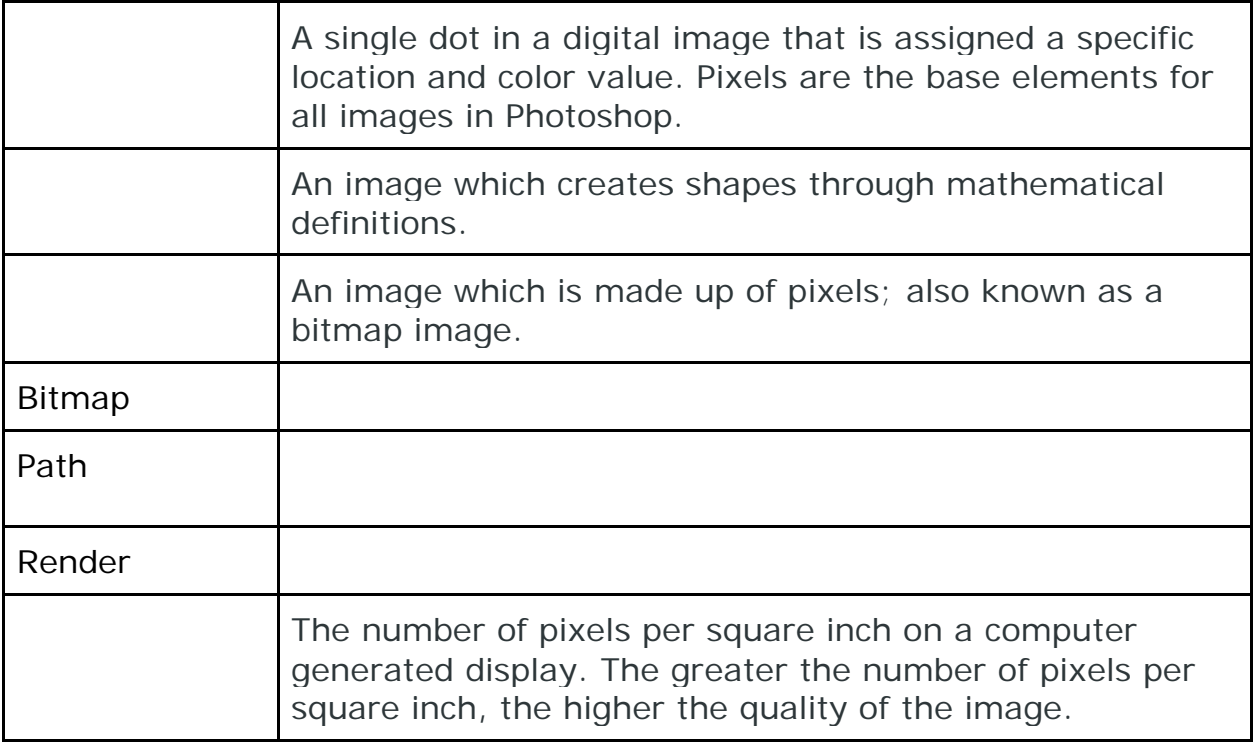

From the words above, insert the one that defines the type of file.

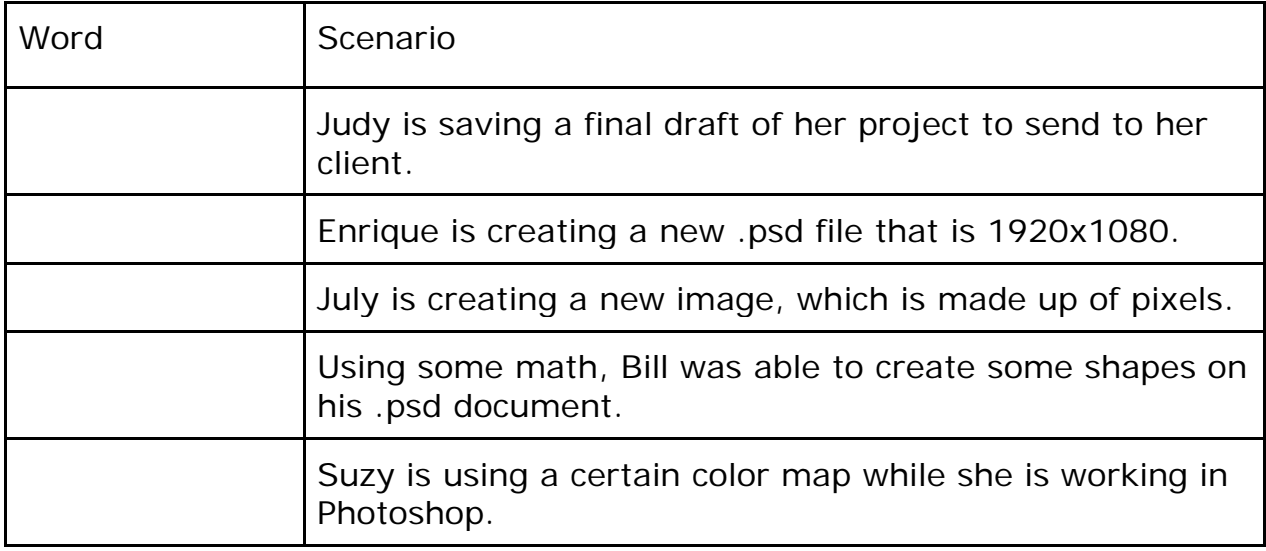

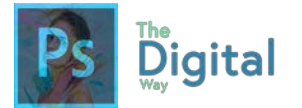

In the table, name all the principles and their definition.

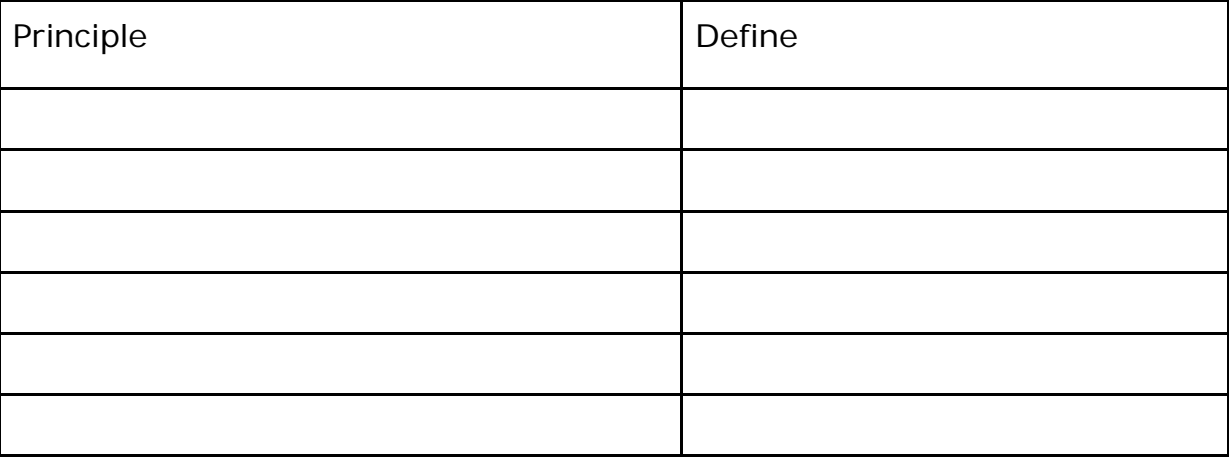

Fill out this table:

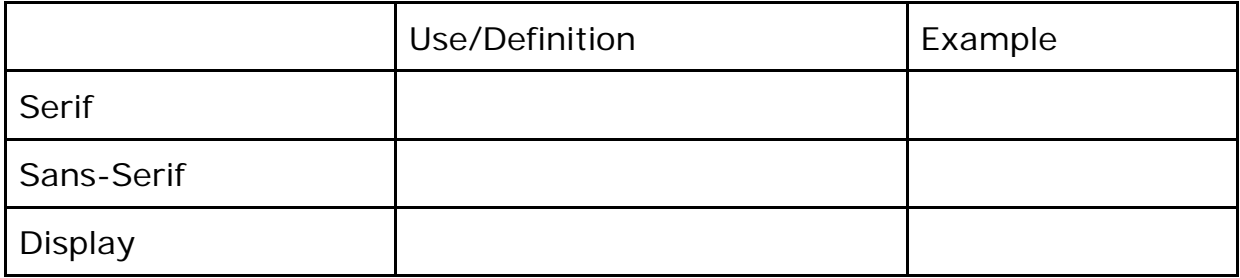

Fill out the following chart:

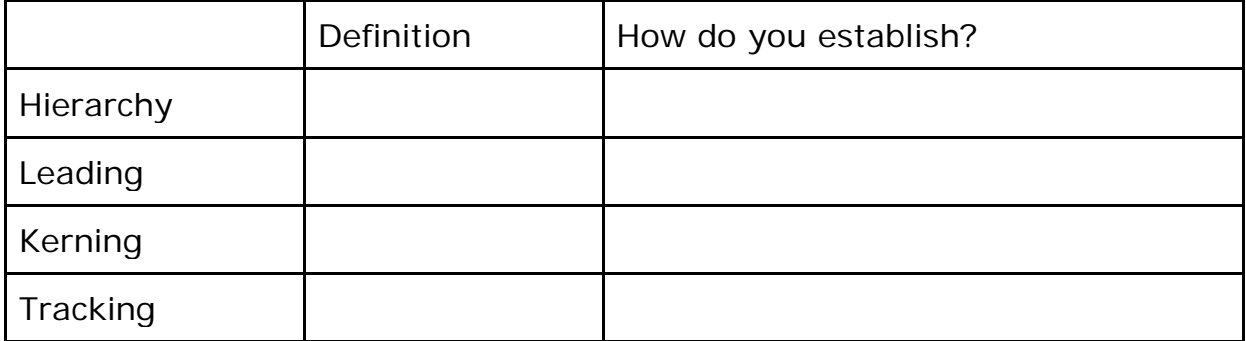

Should you limit yourself when using fonts?

Do opposites attract for fonts? What are some examples?

What are the general font styles?

What is the most important aspect of typography?

What fonts should you avoid when creating designs? (name 3)

What is "Color Theory?"

What is a color wheel?

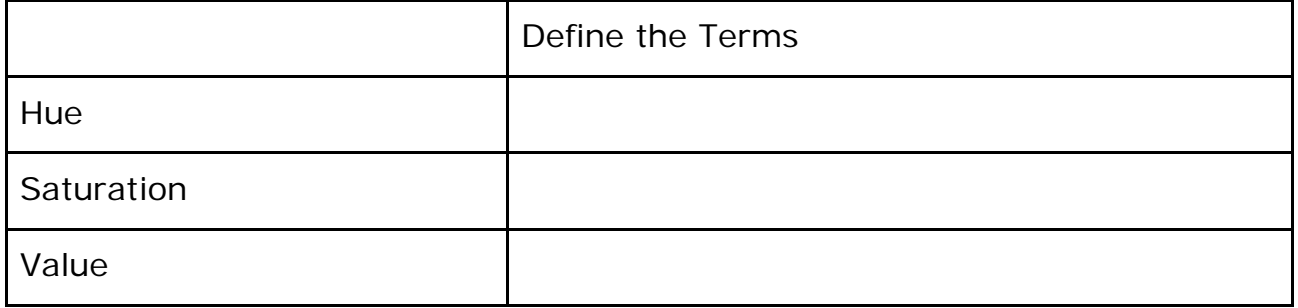

Fill out the formulas for Harmony:

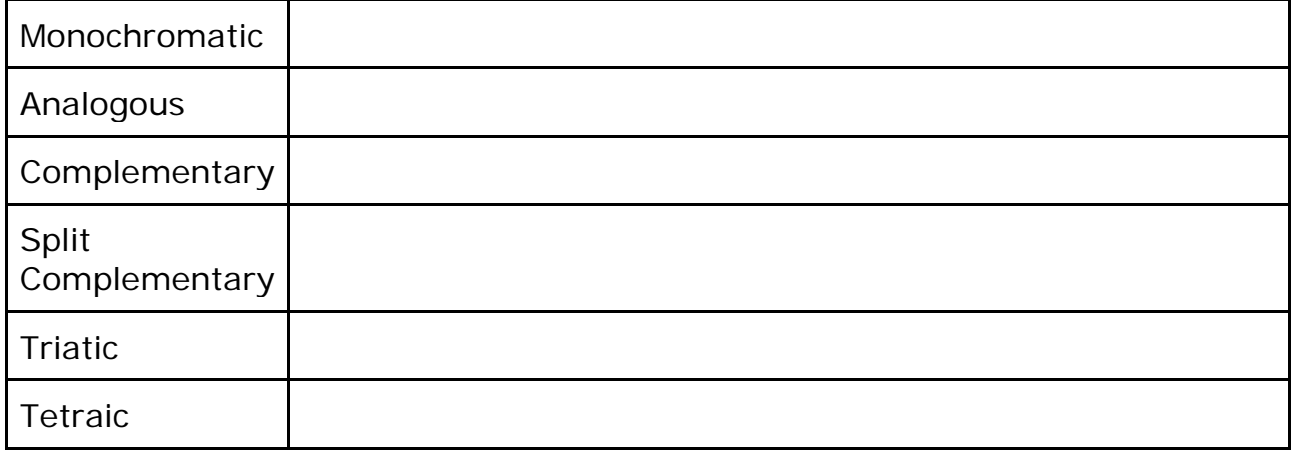

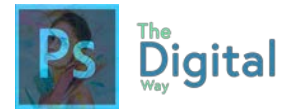

List the do's and don'ts of color, and list the solutions.

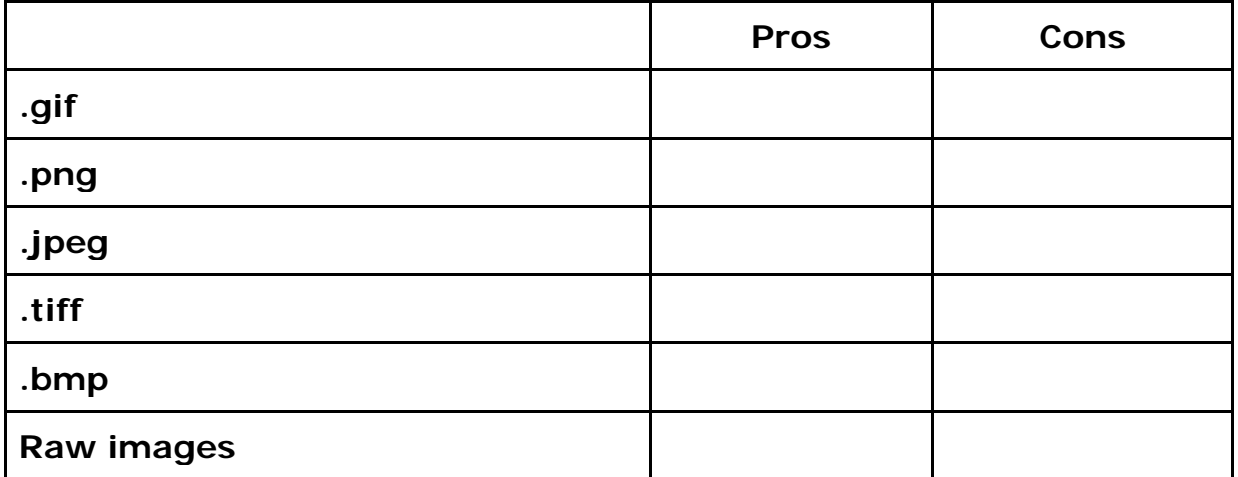

What image type would you use for the best quality, regardless of space?

What image type would you use to print flyers to distribute at school?

What image type would you use to upload quickly to the internet or a webpage?

What image type allows you to animate or combine multiple photos into one?

What does PPI stand for? How can it be applied to design?

What are some common resolutions?

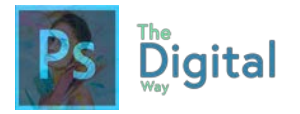

## VISUAL EXAM  $\rightarrow$  module #2

You will be creating another infographic or poster to demonstrate 5 (1 per poster) design principles of your choosing. You may use canva.com or pictochart.com.

Requirements:

- At least 2 copyright free images demonstrating the image on each poster. (SCHOOL APPROPRIATE! That means, no bikinis, shirtless men, etc. If you're doubting if you can use it, DON'T or ASK!)
- Definition and Title of the element
- All posters should be creative, and should, in the sense, demonstrate all the principles with your placement of elements.
- Choose only 1 COLOR PALETTE *(see lesson #1-3)* we have learned from the color wheel to use!
- Choose only 3 FONTS FOR ALL POSTERS, and STAY CONSTANT!

#### **YOU WILL TURN IN 5 IMAGES!**

#### **Rubric:**

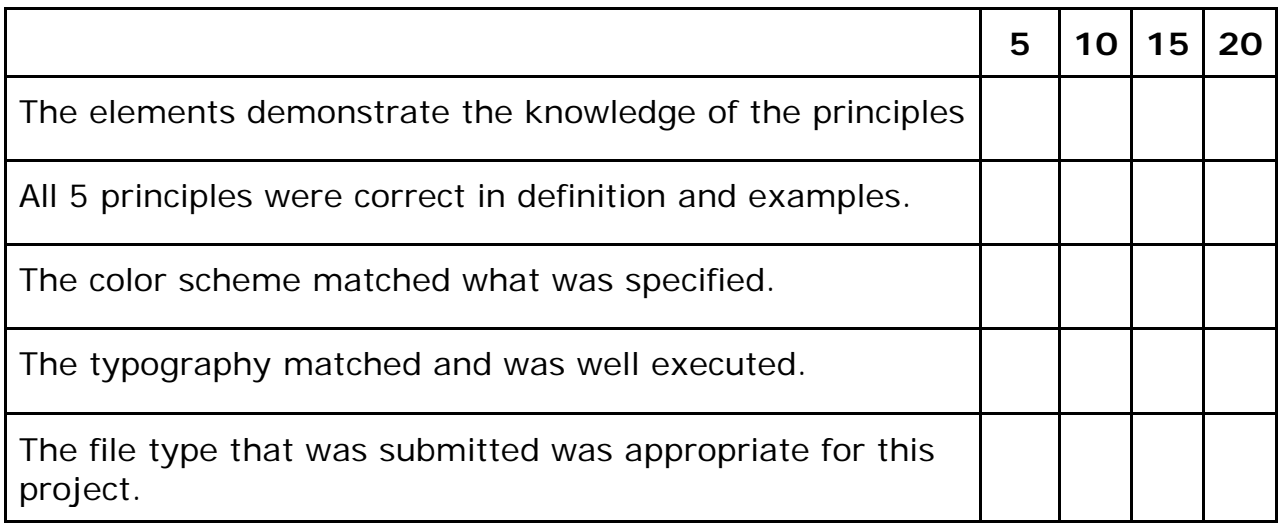

# Intro to Photoshop

3

**For all digital files, visit https://goo.gl/gsjG18**

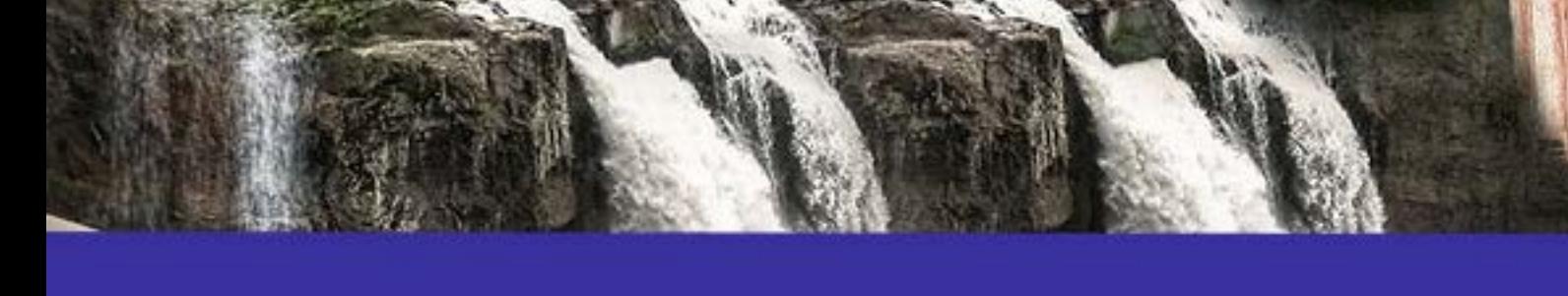

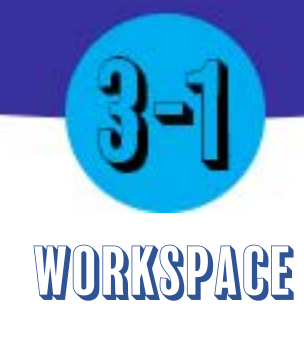

#### Main Idea

The Photoshop interface has a lot of functions ticked into the simple UI, and has many panels preforming different functions.

#### Terms

- **Layers**
- Adjustment Layer
- Rulers  $(CtrI + R)$

#### Adobe Goals

I dentify elements of the Photoshop CCuser interface and demonstrate knowledge of their functions and define the functions of commonly used Panels, including the Properties, Layers, Brushes, Adjustments, and Type panels.

Lectures will work a bit differently beyond this lesson. Instead, you will be walk through a tutorial within Photoshop. That's right, you get to open and use Photoshop now! Be sure to follow each step, so you can learn certain functions of the program.

## **You Will Need:**

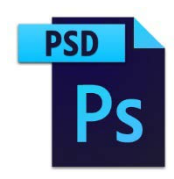

**One .psd File** "Lecture psd.psd"

**All files** can be found on The Digital Way website.

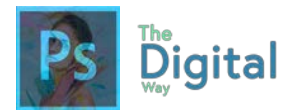

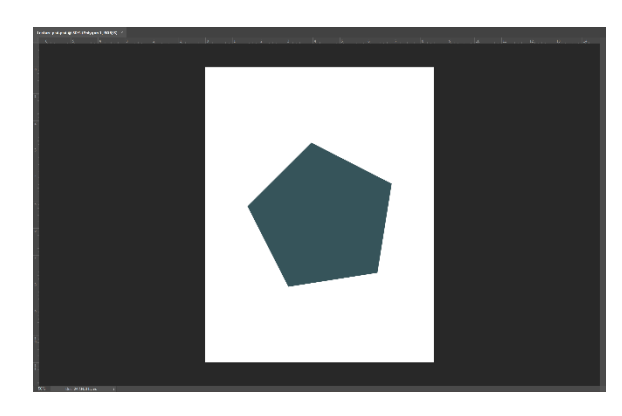

First, let's start by opening the file in Photoshop. All you will see is a Polygon.

Through this tutorial, we will identify some properties of the workspace, and how to use them.

First, let's measure this shape. Go to **View, Rulers, or use Ctrl+R, or Command+R for Mac.** 

Well, we want to use some better measurements. Let's change the ruler to Centimeters. **Right-click on the Rulers and click Centimeters**.

Now that we have the rulers in centimeters, let's try turning on and off the polygon. **Find the "Layers" panel, and click the Eye icon on the "Polygon 1" layer.** *Notice how the layer disappears from the canvas.*

Go ahead and turn the **layer back on by clicking the eye icon on the "Polygon 1" layer.**

That color looks kind of bad for a Polygon. Go ahead and select the **polygon layer.** On the toolbar, find the swatch panel, and choose the **foreground color** (or the one in the front). Change it to a **Light Blue** *(or HEX code #94d6e4)* and confirm the change.

Wait. The color didn't change? Oh. Well, that's the thing, you need to select the shape. We just selected the layer, not the shape. Go ahead and locate the **Shape tool**  $\bigcirc$  (we will *discuss tools in the next lesson).* 

#### **Sometimes,**

with the shape layer selected, you can use the "Properties" panel to change the color.

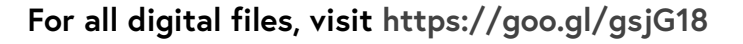

Now that the shape is selected, we can use the workspace at the top to change the fill.

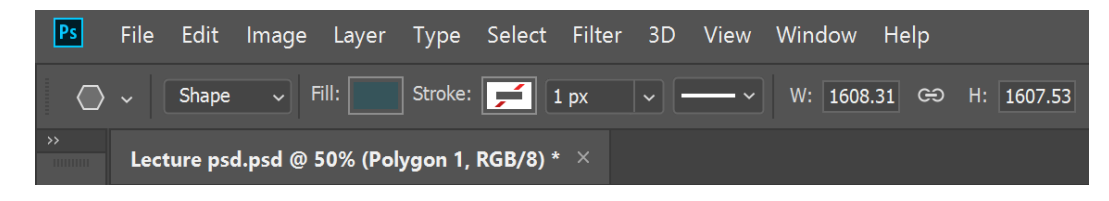

**TIP:** You can adjust and customize your workspace under the Window tab.

Go ahead and locate the **Fill option** on the top bar.

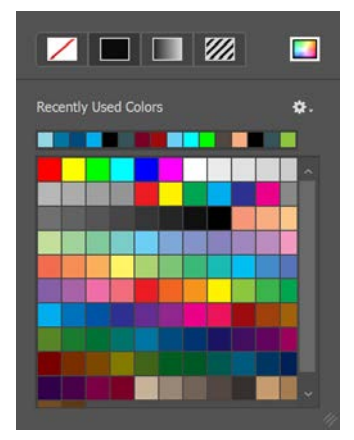

Digital

Once clicking, this pallet menu will be loaded. The most recent colors will be shown at the top. Since we made that "mistake" earlier, the color should be the first color.

Just in case the blue is not in the recent colors, Change the to a **Light Blue** *(or HEX code #94d6e4)* and confirm the change.

**TIP:** You can remove "Swatches" by **right clicking on a swatch.** Plus, clicking on the Gear icon allows you to save your current layout and share.

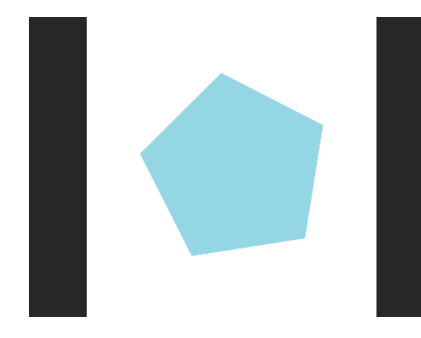

This is what the shape should look like now. Now, we are going to add a filter to the image using the Adjustments window

Add an adjustment  $0 \leq 1$ HI 63 OI G3 O EE **EZZMO** 

Open the Adjustments panel, either by going to **window Adjustments, or by looking for the panel Adjustments on the right side,** above the layers panel.

**TIP:** Don't see the adjustments panel? Add it under the Window option.

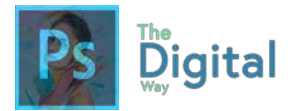

Choose the brightness/contrast adjustment  $\Box$   $\phi$  and it will create a new layer. All the layers below this "adjustment" layers will be changed based on this adjustment. A new window, known as the adjustments layer, will come up. Try sliding the brightness and contrast up and down, and notice the changes.

Click the "Auto" button on this panel. This will adjust the settings automatically. **Verify the brightness is 31 and the contrast is 56.**

Now, the shape should look brighter. There are a few others panels we will discuss before finishing this lesson up.

The brushes panel allows you to add and create brushes. For some lessons, you may use the brush tool to create and choose brushes.

Let's try using the brushes panel. Select the **Brush Tool**  and open the brushes panel. We're going to create a new brush. Open "Brush Settings" **Brush Settings** on the brushes panel. Create a brush with the following requirements:

- Shape Dynamics: Jitter 50%
- Dual Brush: Size 30px
- Noise: Checked on
- Color Dynamics: Hue Jitter: 20%

To save this new brush, click the **New icon a** and name it **"lecture1brush" and make sure "Include Tool Settings" and "Include Color" are checked.** 

Select a color, and try painting on the shape. Notice how that differs from a normal brush? Undo the changes of paint until it's gone.

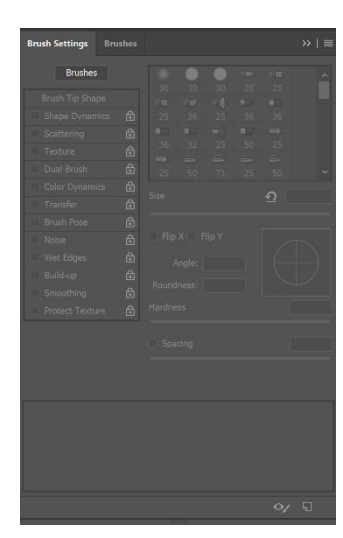

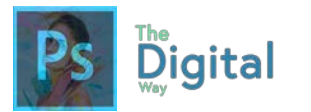

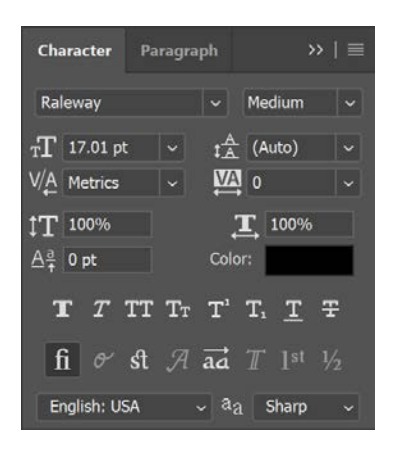

The character and paragraph panel allows you to manipulate the type properties.

Remember the terms Kerning, Tracking, and Leading? This panel allows you to edit and manipulate these properties.

Let's try using the characters panel! Locate the **text tool** T., and click on your canvas to create a text box.

Type "shape" on the canvas. Then, go to **Window** and open the **Characters** panel. With the text selected, edit the properties to the following:

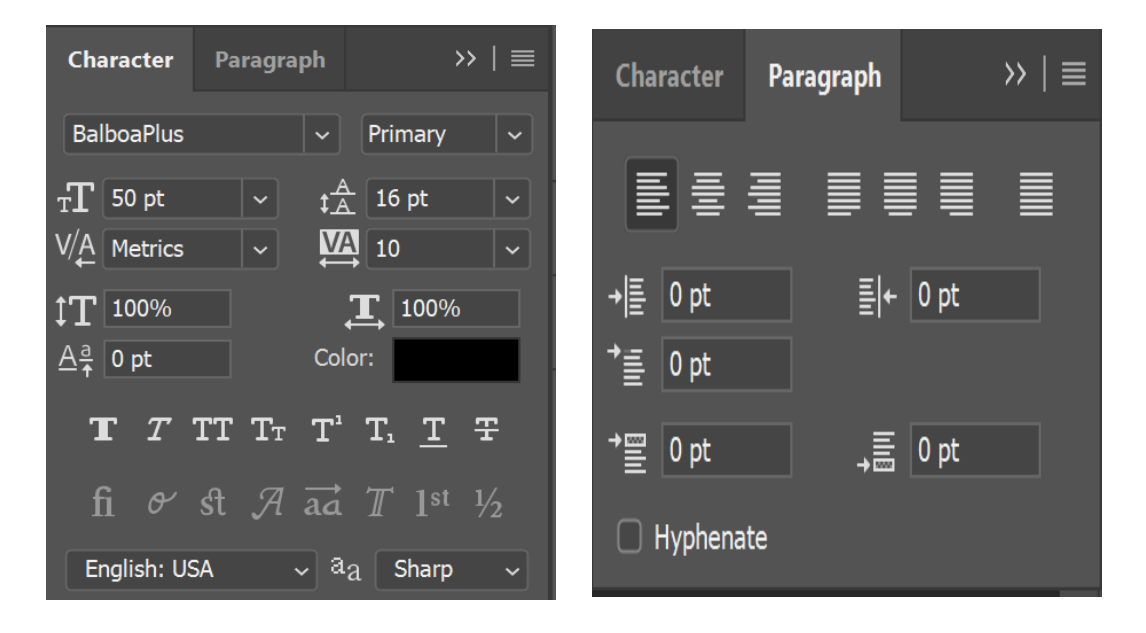

Notice how the text changes. Fell free to try manipulating any of these measurements and see the changes.

And that's the workspace! We covered some common panels, yet as you delve into these lessons, you will get to know more of the workspace through using them for various tasks.

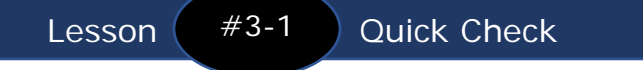

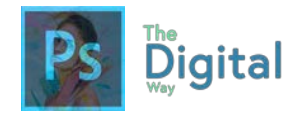

### Lesson  $#3-1$  Activity A

Look at the provided image, and describe the basic functions of each space.

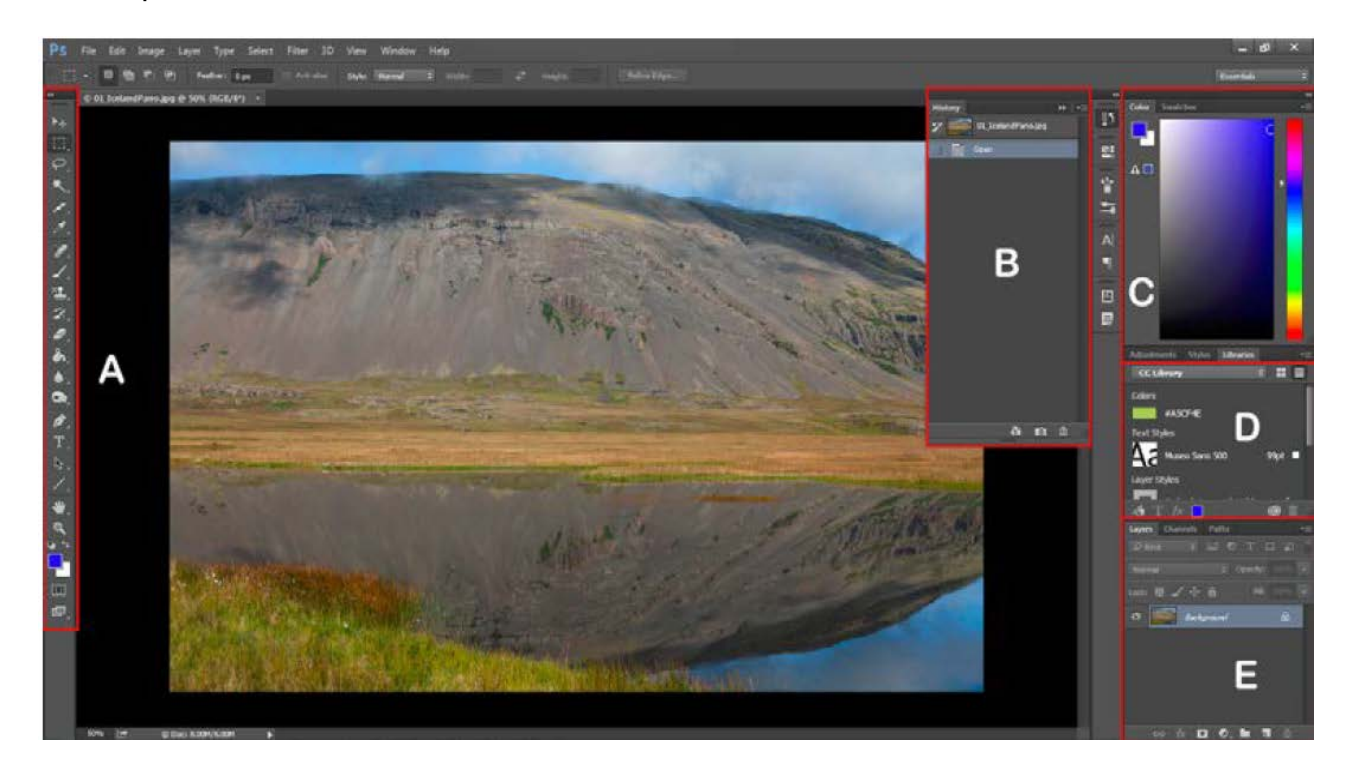

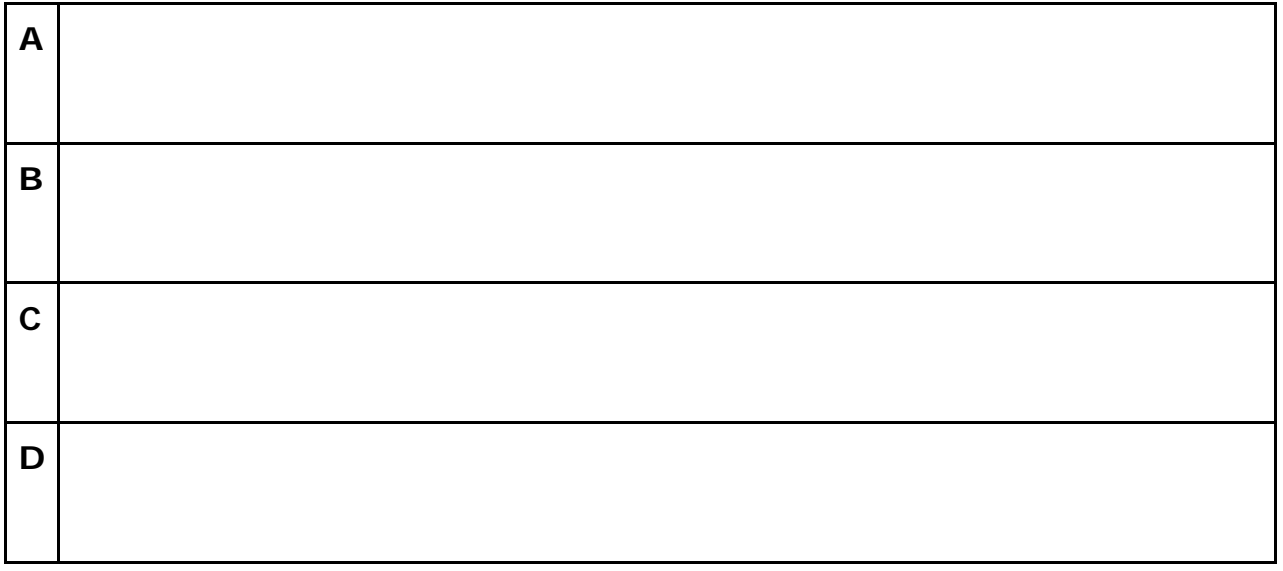

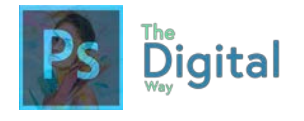

Lesson  $#3-1$  Activity B

#### **Vocabulary**

Using the following table, describe the following terms.

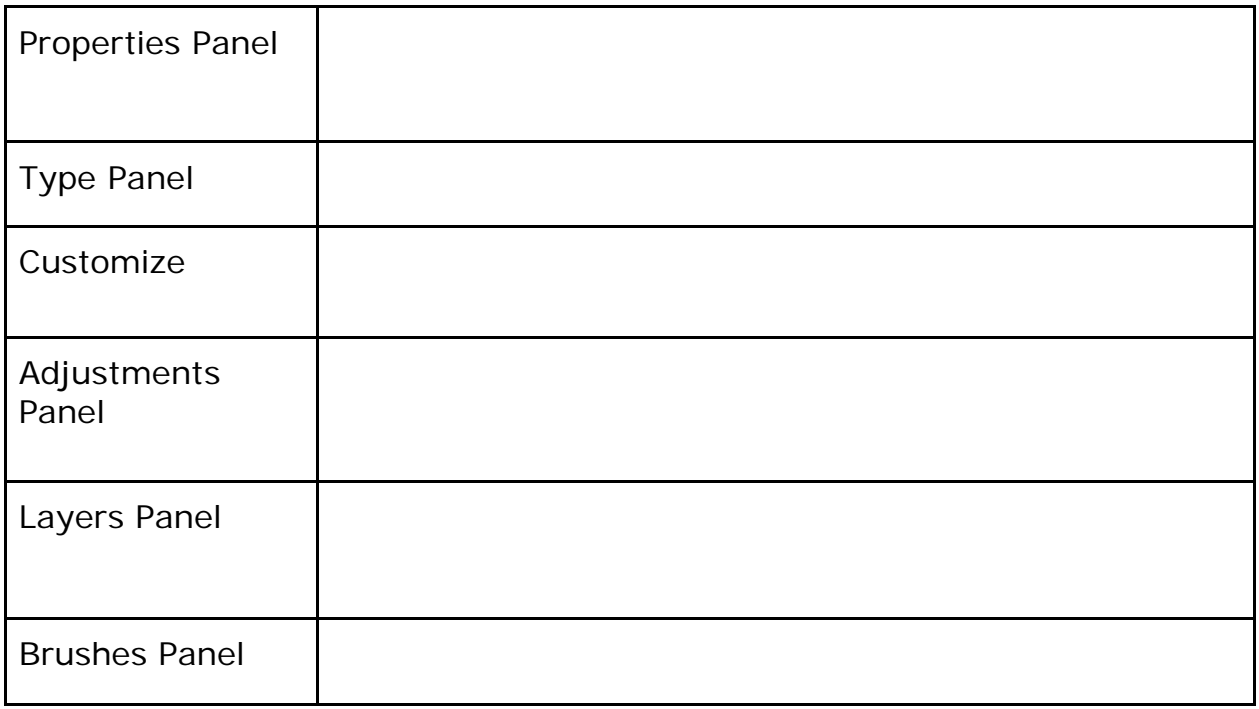

#### **Synthesize**

Read the prompt, and using your Photoshop knowledge, describe what happens next.

Bill is customizing a panel to meet his needs.

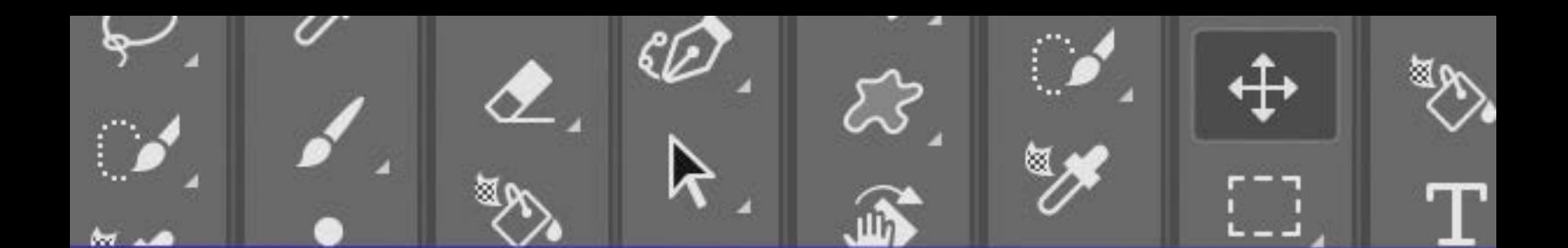

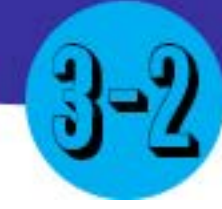

## Selections and Tools

#### Main Idea

The heart of Photoshop comes when use tools and create selections. It's best to know all the tools and decipher what tool is best for what job.

#### Terms

- **Selection**
- Quick Selection
- Magic Wand

#### Adobe Goals

Define the functions of commonly used tools, including selection, drawing, painting, type, and vector shape tools.

## **You Will Need:**

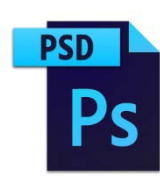

#### **One .psd File Cone .jpg File** "Lecture psd 2.psd" "hanks.jpg"

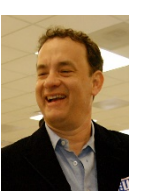

**All files** can be found on The Digital Way website.

In this lecture, we will discuss all the tools Photoshop has to offer.

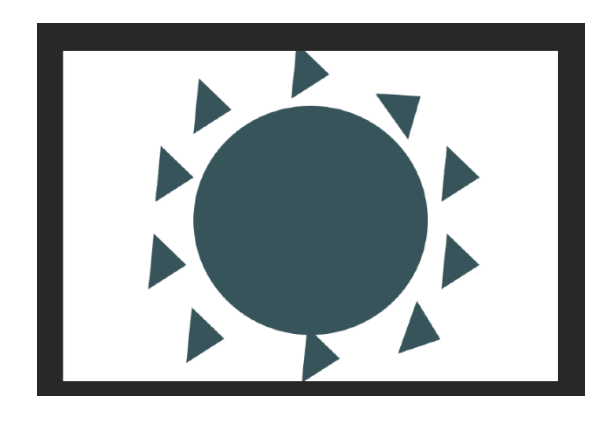

Open the provided file. Notice this image includes 4 shapes.

We will use these shapes to create a sunshine with a face in the middle.

Page #68

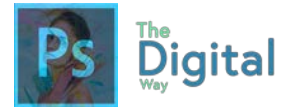

First, let's learn to duplicate a shape. Select the layer "A" in the layers panel. **Right Click and click Duplicate Layer.**

The shape is duplicated. Do this to create rays around the sun. Your image should look like one depicted to the left.

Next, we need to rotate the triangles to make the triangles look more like rays from a sun. To do this, we will use the Free Transform tool. Select a ray, and go to **Edit** (in the File

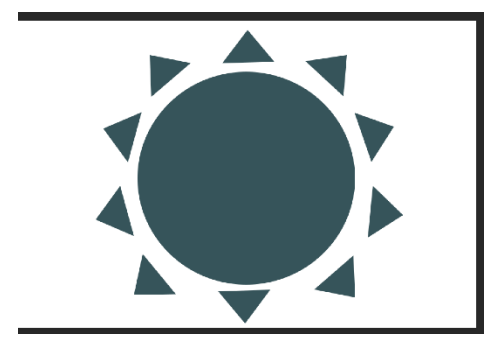

Window), and click **Free Transform** (or click Ctrl+t/Command+T). Rotate all the rays to make the base of the triangle face the circle.

Your image should look like the one to the left.

Now, we are going to select Tom Hank's face and paste it into the sun. Open Hanks in a new window by goung **to File Open**, and locating the file.

There are many ways to select items through a lot of tools. Let's play with some selection tools to get a feel of whats best for the snerio.

Locate the **Lasso tool** . The lasso tool allows you to create a selection by "lassoing" a part of an image. Let's try lassoing around Tom's head.

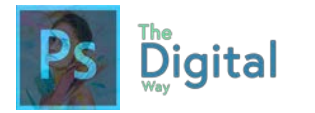

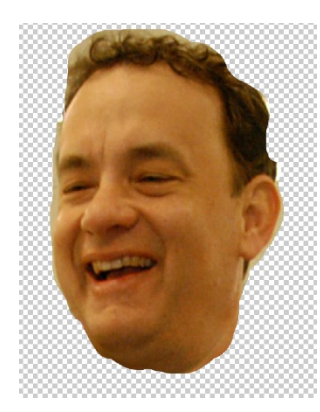

Once lassoed, a selection will be generated. Copy the selection and paste on the same document. Now, turn **off the background layer** (eye in layer panel).

The image to the left is what the lasso tool produced. It's not the best, but it could be better. **Undo (ctrl+alt+z)** until the layer goes away.

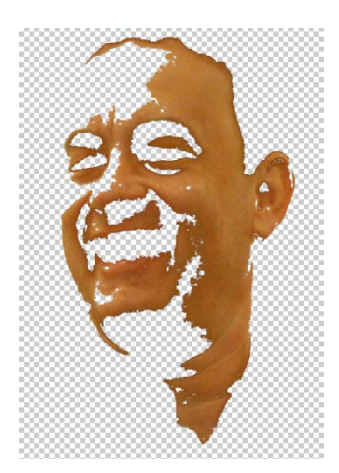

Up next is the **Magic Wand**  $X^{\dagger}$ . Try selecting a part of Tom's face, then Copy, Paste, and view the selection you made.

Well, that does not look right. Let's try getting to the quick selection tool. Go ahead and undo the selection.

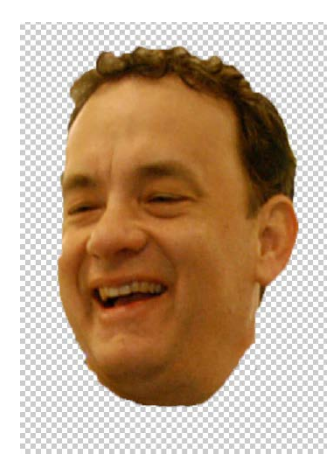

Now, hold down (or right click) the **Magic Wand**  $\left[\frac{1}{2}\right]$  tool, and select the **Quick Selection tool | | This is like a brush for** selecting. Brush over Tom's face and copy+paste the selection.

Well, that looks like a pretty solid selection. Now, let's do a few edits before making Tom the sun.

Let's add an adjustment layer of Hue/Saturation. Set the hue to  $+33$ , saturation to  $+100$ , and lightness to  $+30$ .

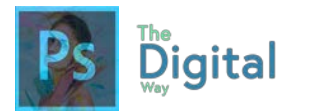

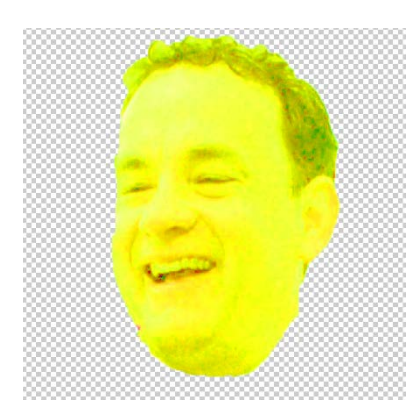

This will make Tom's face bright, like the sun.

Remember back in previous lessons about the definitions of hue and saturation? The lightness can also be known as Value.

Next, let's prepare to make Tom a part of the sun.

Go to **Edit Canvas Size**. Change the measurments to Width: 6cm and the Height: 10cm. This will center the head on the canvas. This is a good way to adjust the canvas if you crop an image. And that is exactly what we are going to do.

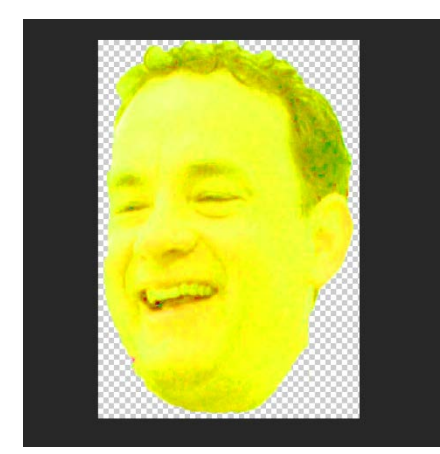

Locate the **Crop Tool L**. Crop the canvas so it just is Tom Hanks.

After cropping, the image should look like to the left.

Now, we will select the image using another tool.

Locate the **Rectangle Marquee** tool **be a** and select the entire image. Make sure the head layer is selected and not the background. After selecting, go to Edit  $\rightarrow$  Copy Merged. This will copy your selection. (Ctrl+C WON'T WORK here)

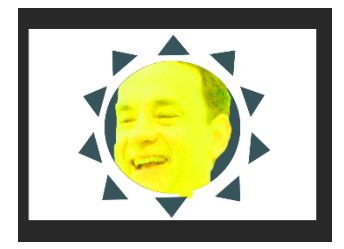

Next, head back to the sun graphic. Select the circular part of the sun. After selecting the circular part of the image, go to **Edit Paste Special In Place**. This will paste your image into the circle.

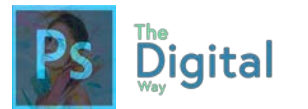

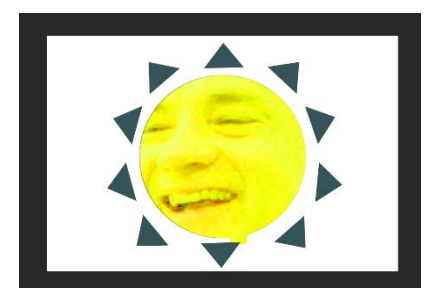

Go to **"Free Transform"** and make the image fill the entire circle.

Go ahead and save the .psd.

On the next page, there is a quick diagram of all the tools and functions. Note that there are A LOT more tools than whatwe just preseted. As you go through the activities, you will start to discover more functions of the tools.
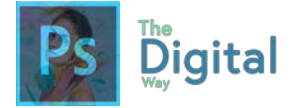

Let's review some of the other tools and there functions.

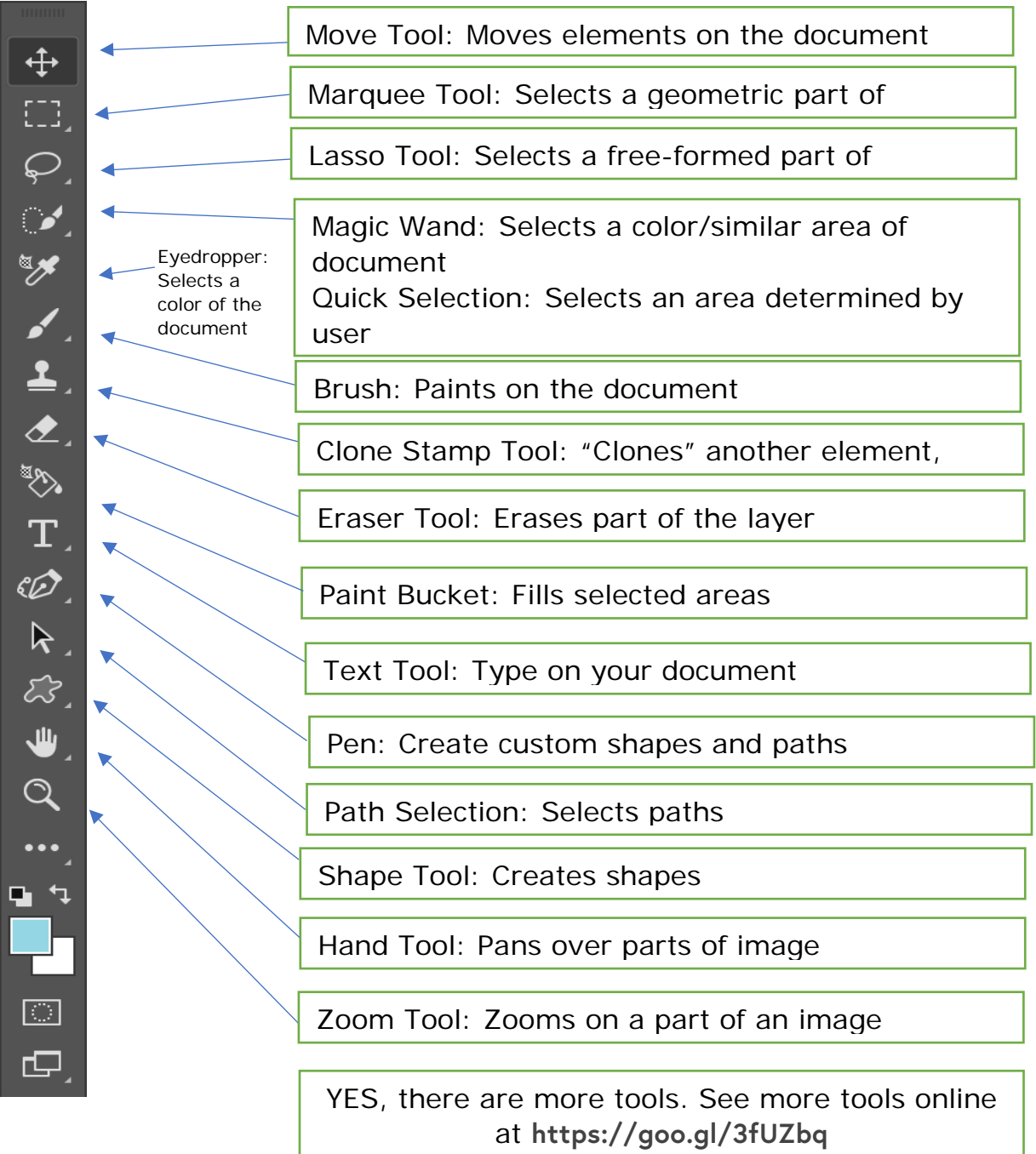

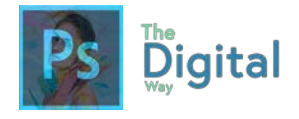

Lesson  $#3-2$  Activity A

### **Using the start files, follow the directions to create a new image.**

- 1. Opening the Image
	- 1. Drag and Drop "puppy.JPG" into Photoshop. DO NOT create a new document
	- 2. Checking for Copyright
	- 3. Go to File --> Info, and check for Copyright.
- 2. Selecting the Dog
	- 1. Use the **"Quick Selection Tool,"** by holding/right clicking the Magic Wand tool, and select the dog's head.
	- 2. Copy (ctrl+c/command+c) the dog's head, and paste (ctrl+v/command+v) back onto the palette.
	- 3. Turn off the background of the image by using the **eye icon** in the **layers panel**. Refer to **FIGURE A-1** for what your workspace should look like.
- 3. Adding a Background to the Dog Head
	- 1. Drag and Drop "sunny.jpg" into Photoshop as a NEW PROJECT, NOT TO THE CURRENT WORKSPACE. (or FILE --> OPEN, then select the "sunny.jpg")
	- 2. Go to File --> Info, and check for Copyright.
	- 3. Use the "Rectangle Marquee Tool" to select the entire image. Copy (ctrl+C or command+c or file-->copy) the selection
	- 4. Paste the image into "puppy.JPG"
	- 5. Position the background behind the dog heads using the Layers Panel. Refer to **FIGURE A-2** for what your workspace should look like.
- 4. Position the Background
	- 1. With the "Layer 2" or Background selected, use the Move tool to move the image in view of the tree.
	- 2. Go to Edit, and Free Transform to position the entire image on the canvas (this WILL look warped, but it is OK for now) Refer to **FIGURE A-3** for reference.
- 5. Adding Text
	- 1. Open the Type Tool.
	- 2. Drag the Text tool onto the sky, and within the new text box, type "Olly" into the box
	- 3. Change the Size to 36pt, the Minion Pro font, a center alignment, and a color of #f06838
	- 4. Conform the changes, and verify that your window matches **FIGURE A-4.**
- 6. Customizing Text
	- Right click the text layer, and click "Blending Options"
	- 1. Check Bevel and Emboss, with a Depth of 1000%, a size of 5px and 0px for soften. Notice the changes.
	- 2. Check Drop Shadow with an opacity of 100%, a distance of 4px, a spread of 1%, and a size of 8px.
	- 3. Check Stroke with a size of 6px, outside, and an opacity of 100%

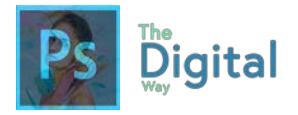

- 4. Confirm all changes, and click OK. Make sure your new image matches **FIGURE A-5.**
- 7. Adding a Gradient
	- 1. Use the gradient tool, use the upper toolbar to select the type of gradient you want, which should be a Black and Transparent gradient.
	- 2. Create a New Layer, and move it to the top of the Layer Window.
	- 3. With the new layer selected, from the bottom left to the upper right, drag the tool. Confirm your changes match with **FIGURE A-6.**

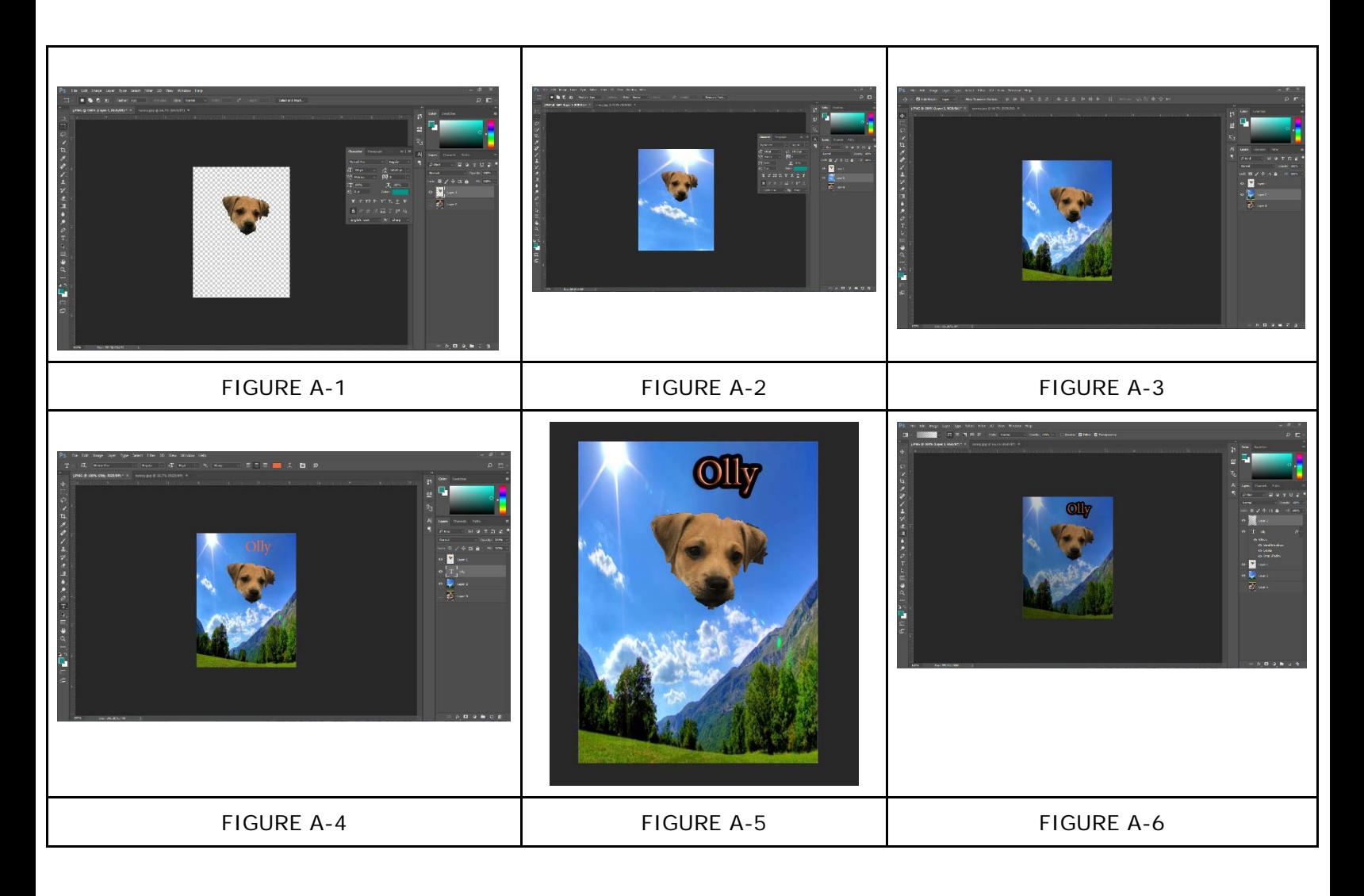

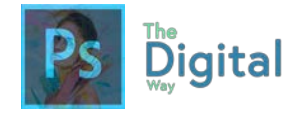

Lesson  $#3-2$  Activity B

Using your Photoshop skills and start files, mimic the following graphic. You may use your own font, colors, BUT MUST MIMIC THE LAYOUT, including ERASING DETAILS!

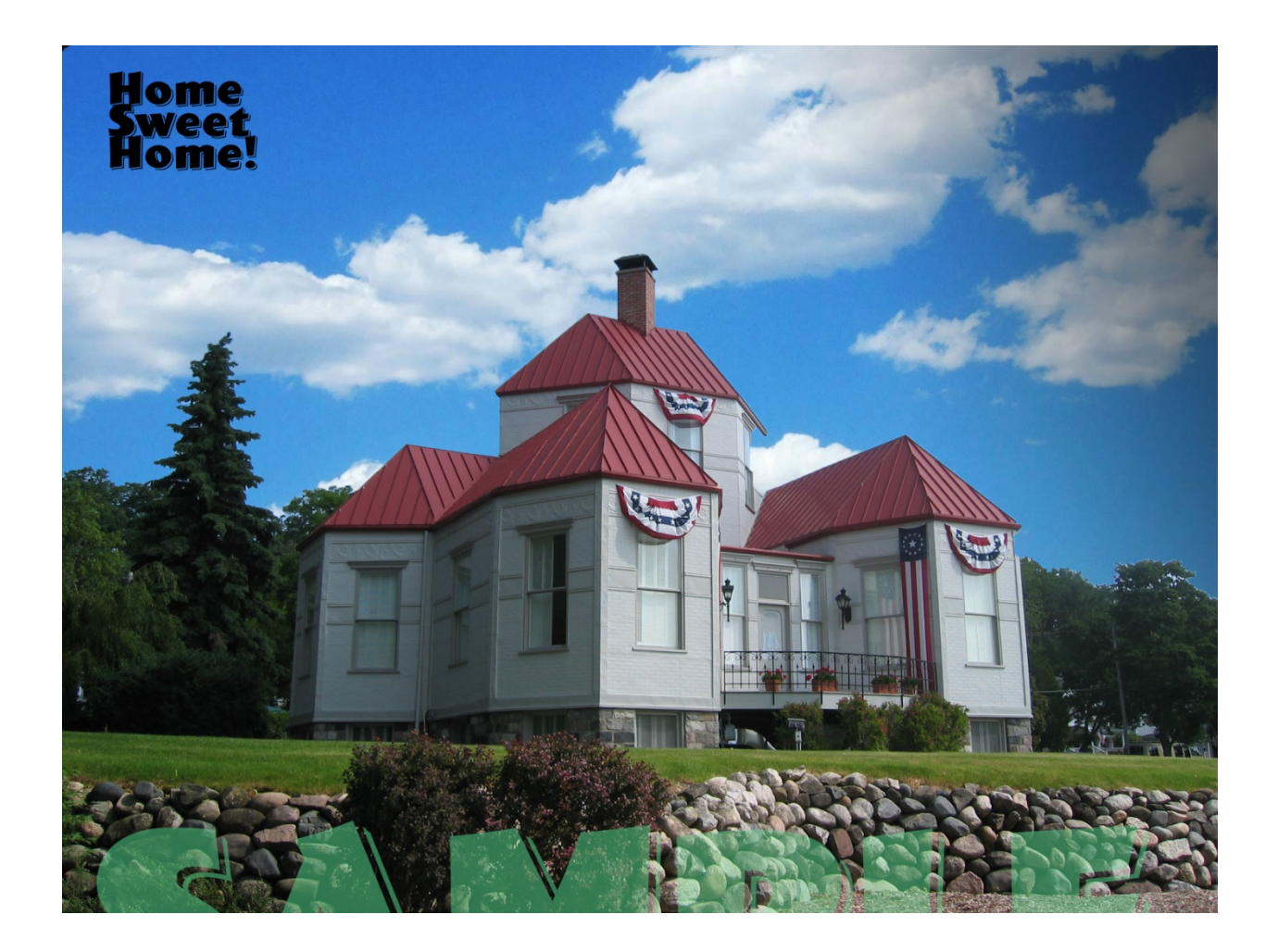

Pay attention to all the details while you complete this assignment.

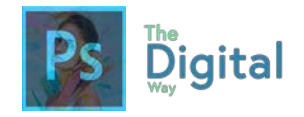

### Lesson  $#3-2$  Activity C

Using the provided start files, follow the steps to create the design.

- **1.** Open "Activity C Start 3-2.psd" into Photoshop.
- **2.** Change the circle color to a dark green color.
- **3.** Change the letter spacing of the words "Old Soda Shop" to 160, so it matches the width of the main title.
- **4.** Change the text alignment to right.
- **5.** Open "Tessie.jpg" in Photoshop.
- **6.** Equip the Ellipse Marquee tool (hold down/right click the rectangle marquee tool)
- **7.** Start in the center and hold alt. *This allows the circle to expand around where you started. Try to create a full circle around the hands WITHOUT going off the canvas.*
- **8.** Once you've made a good selection Ctrl+C, or copy.
- **9.** Go back to "Activity 3-2 C Start" file and paste the hands image on the canvas. Position it to the left of the words, and shrink the image so it fits using the Free Transform option.
- **10.**Bring the text back onto the ellipse, so the white text does not blend with the background.
- **11.**Make the text smaller so it fits into the ellipse (yes, you could also do this with the Free Transform tool)
- **12.**Select the text and use the Warp Option to apply a "Bulge" effect with  $a + 50$  bend.
- **13.**Use the Text tool to add a new line of text that says, "Serving Sodas to you and your Grandma since 1885!". Make it center-aligned, the Baskerville Old Face font family, regular.
- **14.**Go to Blending options by right clicking the text layer in the layers panel.
- **15.**Check the "Drop Shadow," and make the drop shadow Black, a opacity of 41%, a 90 degree angle (using global light), a distance of 3px, a spread of 20%, and a size of 6px. Click OK.
- **16.**Go to Image  $\rightarrow$  Canvas Size, and change the height to 10 Centimeters.
- **17.**Create a group of elements by selecting the layers of text, the image, the ellipse, and the title text by shift clicking all the images in the layers panel, and clicking the group icon. (you can also right click and glick "Group from Layers")
- **18.** Shift click all the elements in the group and move them to the top of the page, while centering it in the center of the canvas. (use the pink guides to help you)
- **19.** Create a text box (by using the text tool, and dragging across the page. The next page will detail what you need to put in that text box. *While dragging the text box, note the pink margins. Try to align the text box with the outer left edge of the circle.*

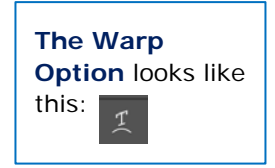

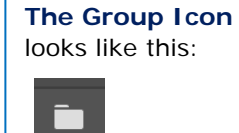

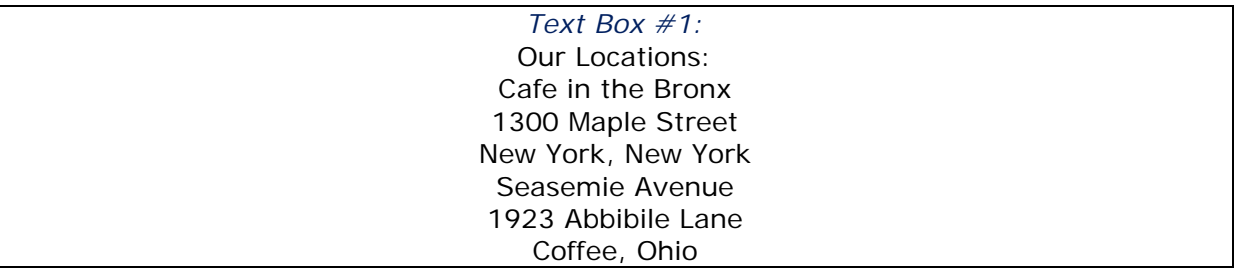

- **20.**Right click the text box layer you just created in the layers panel and click "Duplicate Layer" to duplicate the text box.
- **21.** After duplicating, drag text box to right align to the ellipse. *Notice the guides in relation to the ellipse.*
- **22.** Type the following in the text box:

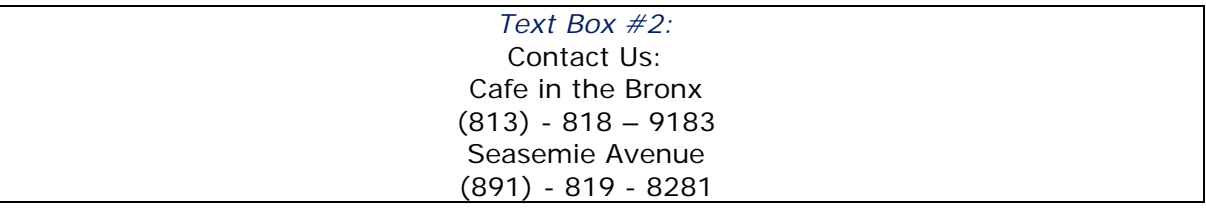

- **23.** Change the header of the Text Box to a larger font to make the header bigger than the body of text.
- **24.** File → Quick Export as PNG

### **Below is what the final image should look like:**

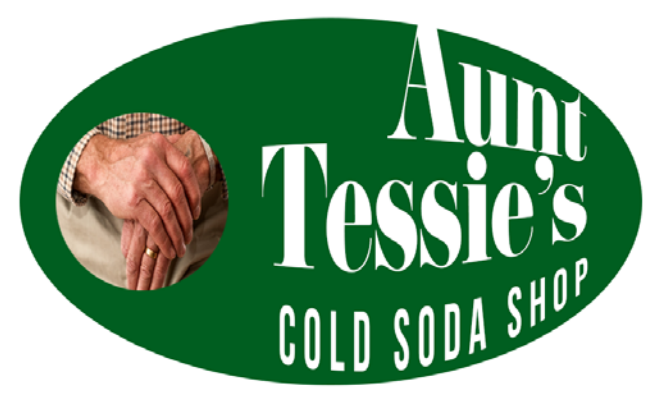

Serving Sodas to you and your Grandina since 1889.

### Our Locations:

Cafe in the Bronx 1300 Maple Street New York, New York Contact Us: Cafe in the Bronx  $(813) - 818 - 9183$ 

Seasemie Avenue 1923 Abbibile Lane Coffee, Ohio

Seasemie Avenue  $(891) - 819 - 8281$ 

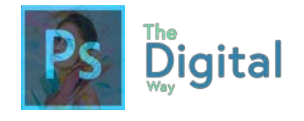

### 7 Lesson  $#3-2$  Activity D

### **Vocabulary**

Define each word, and the significance it has.

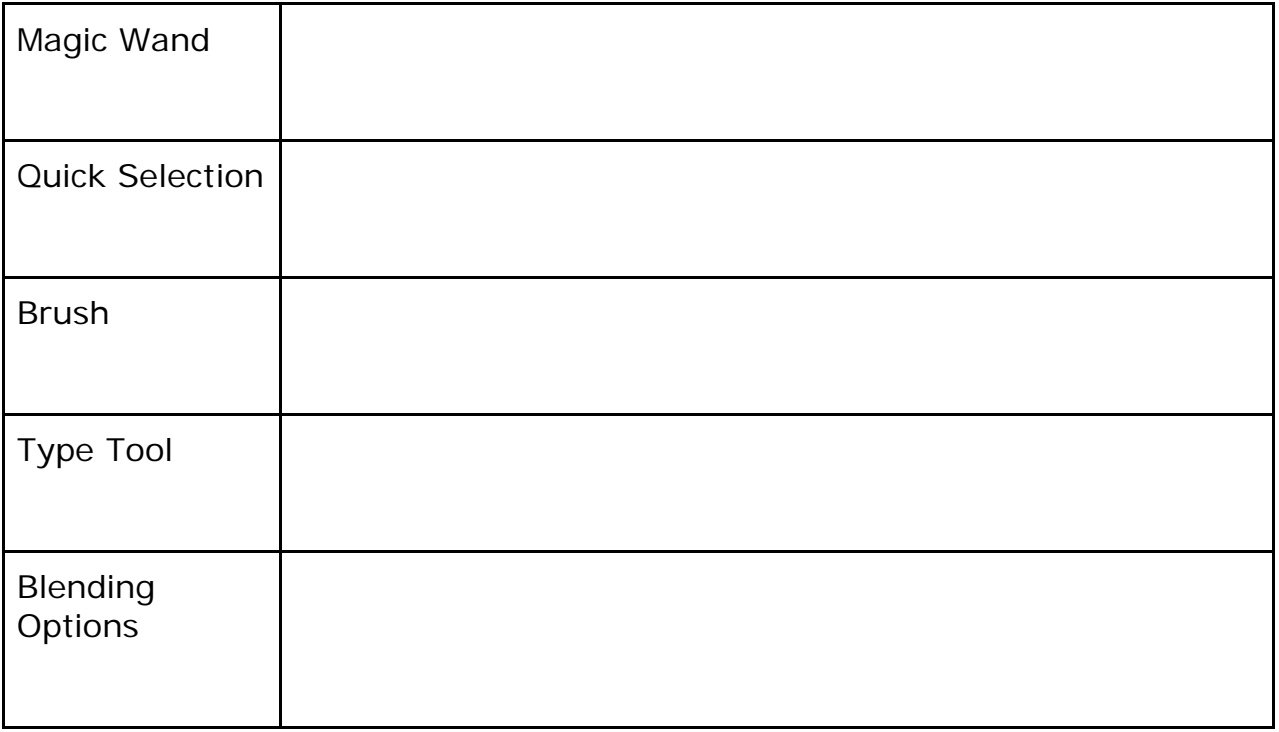

### **Connection to Art**

How does Photoshop and Physical art differ? How are they similar?

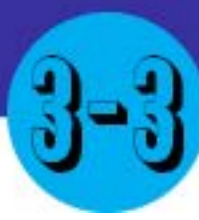

## Everything In between

### Main Idea

Terms

Using filters and masks can enhance your image and make some functions in Photoshop easier.

Layer Masks

- **Filters**
- **Brush Tool**

### Adobe Goals

**For all digital files, visit https://goo.gl/gsjG18**

Demonstrate knowledge of layers and masks. Manage colors, swatches, and gradients. Manage brushes, symbols, graphic styles, and patterns.

In the last lesson, you learned about Photoshop's tools and their functions. In this lesson, we will cover other useful tools to help in your photoshop endeavors.

## **You Will Need:**

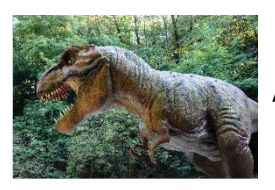

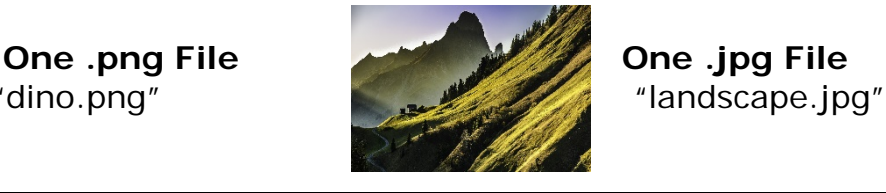

In Photoshop, **open "landscape.jpg" and "dino.png".** Remember to put them in separate windows (don't place the file).

Turn on the rulers, *see Lesson #3-1,* if they are not on already.

Go to "dino.png" and use the **Quick Selection tool select the dino.** 

After selecting as much as you can, look for the option. This will allow us to refine the mask.

Select and Mask...

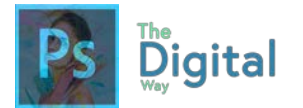

### **Paint over areas you want to keep. Press Alt or use the**  $\boxed{\oplus}$  $\ominus$  **size: 4**  $\boxed{\bullet}$ **option to select between areas to keep and delete.**

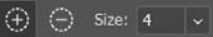

*This option will allow you to refine your selection to take out small pixels of your selection.*

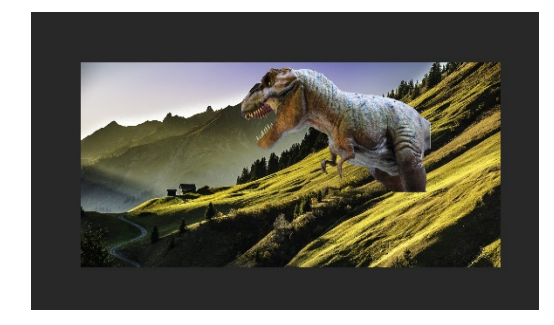

Next, copy the selection, and paste into Landscape.jpg. Use the free transform tool to scale the dino into view.

Try to position it like the image to the left.

Next, we will introduce masks. Masks are a way to hide a part of an image behind another image. These masks are handy to make an image fade on an edge, or just to hide a part of an image.

Let's add a layer mask. For this, let's review the layer workspace.

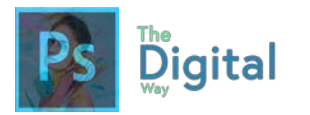

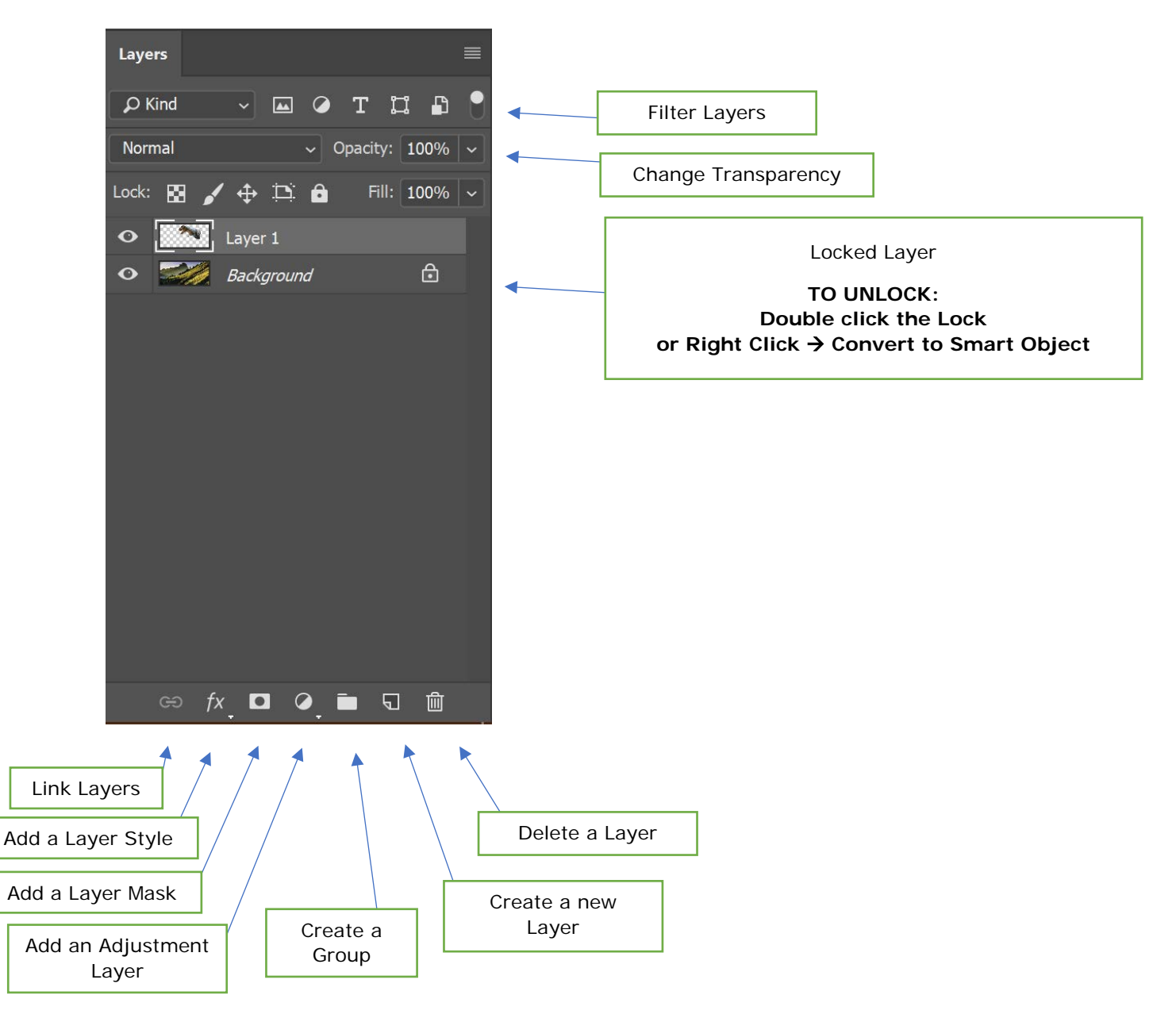

The bottom bar is very helpful for adding layer masks and quickly adding adjustment layers. For this, make sure the Dino layer is selected, and click the "Add a Layer Mask"  $\Box$  option.

Notice in the layers panel how a white box popped up next to the layer? This is the Layer Mask window, indicating a layer mask is ON for this layer. Now, we will use the Brush Tool  $\mathcal{J}$  to create the mask.

With the brush tool in use, **make sure the foreground color is black, and the layer mask is selected in the layers panel.** 

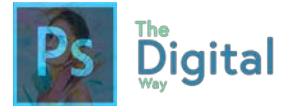

First, we need to change the brush to make the edges appear softer. **Go to the brush size panel <sub>100</sub> and change the hardness to 0%**

**Paint on the Dino so that he appears to be hiding behind the first mountain.** If you mess up, change the foreground color to white, and change your brush size.

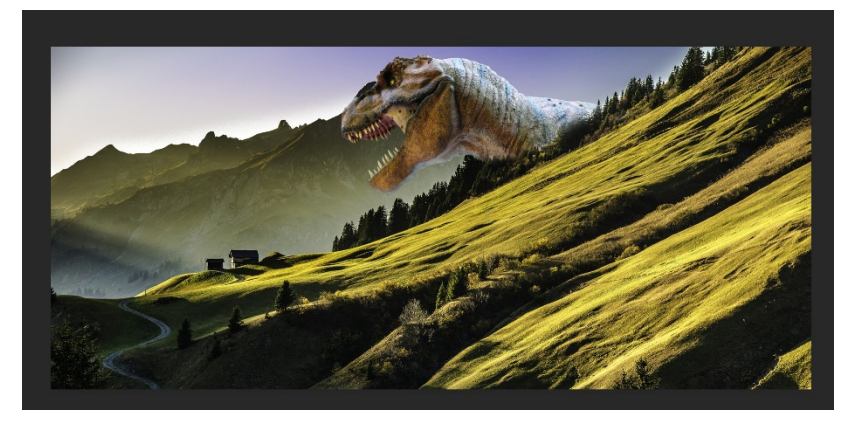

Make sure yours looks like the one to the left.

Now, go to File  $\rightarrow$  Quick Export as .png, and that finishes this lecture.

**Another important thing to know is using the swatches and graphic styles panels in Photoshop.** 

**See the digital presentation online for more info on these panels and how to use them.**

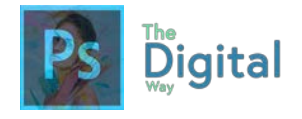

### Lesson  $#3-3$  Activity A

### **Follow the provided directions and your knowledge of Photoshop to complete the final product.**

- 1. Drag and Drop "tom.JPG" into Photoshop.
- 2. Drag and Drop "alec.JPG" into Photoshop.
- 3. Navigate to "tom.JPG" Use the lasso tool to select Tom's face, NOT his hair, just the eyes and the mouth. After selection, copy (ctrl+c/command+c).
- 4. Paste (ctrl+v/command+v) Tom onto "alec.JPG" and resize, so that Tom's face lines up with Alec's. You may want to reduce the Opacity of Tom, so you can line up efficiently.
- 5. Unlock the "background" layer, which should be Alec's photo. Duplicate Alec's photo (on layers panel, right click-->duplicate).
- 6. Back on Tom's cutout face, use a selection tool to select the ENTIRE face (tom's)
- 7. Navigate to the FILE bar, and find "Select" Go to Modify-->Contract. And use 5px as your value, click OK.
- 8. On "Layer 0 Copy" or the copy of Alec's face, with the selection still selected, click DELETE. This will delete the selection you just made from Alec's face.
- 9. Select "Layer 0 copy" AND "Layer 2" by Ctrl+click the layers.
- 10. With the layers selected, go to your file bar, go to Edit  $\rightarrow$  Auto Blend Layers, and use the "Panoramic" option. If all goes well, you will have an Alec Hanks!
- 11. Using the Text Tool, add your first and last name to the image in your choice of font. Make sure it is visible.
- 12.As always, quick export as PNG

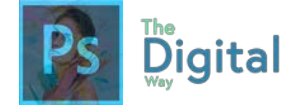

Lesson  $#3-3$  Activity B

**Using a tutorial video, you will learn how to use masks to cut out hair. Use the provided model photos on The Digital Way Website.**

**See the tutorial video at https://youtu.be/ TJR20e7JcBg**

*You will use the same technique of "Select and mask" like you did in the Lecture.* 

Lesson  $#3-3$  Activity C

Fill in the table with the correct vocabulary definitions:

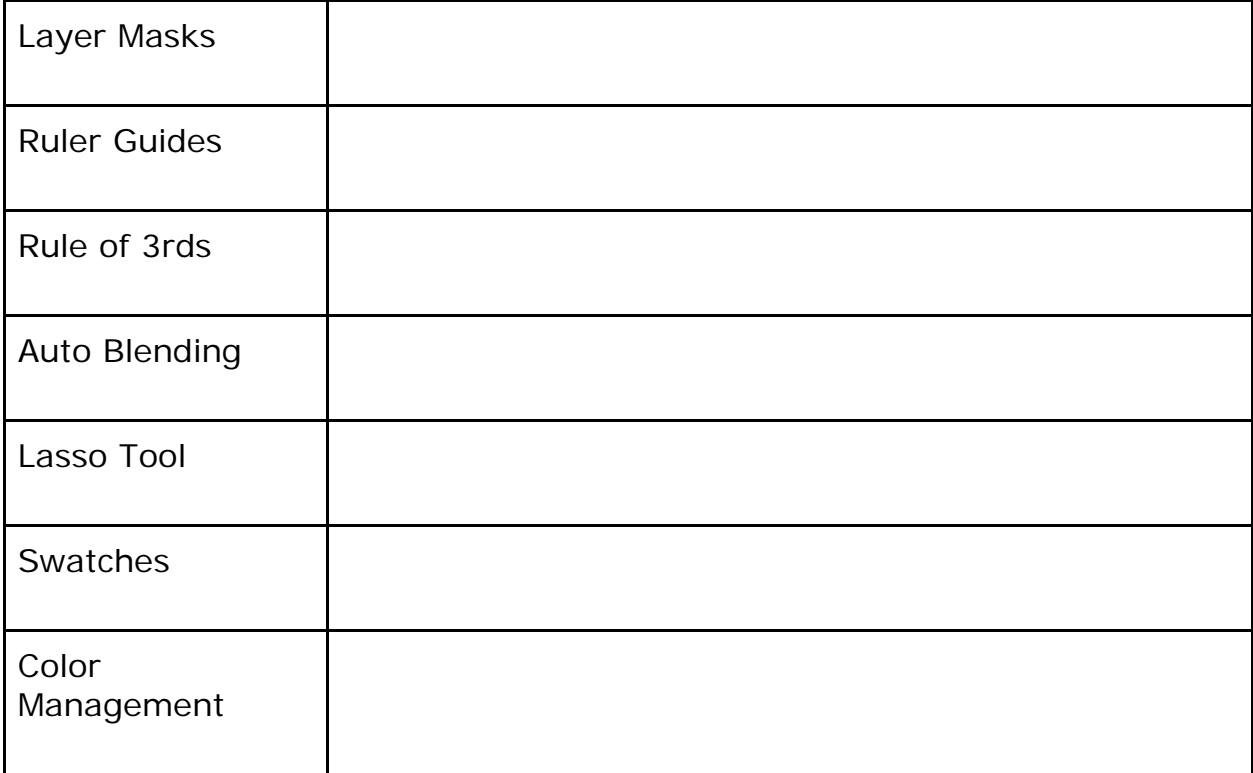

What Photoshop tool could you compare to real life?

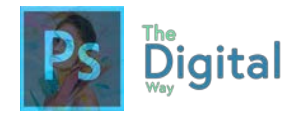

### Lesson  $#3-3$  Activity D

Using your knowledge of Photoshop and the provided Start File, follow the directions to create the final image.

- **1.** Open "pet.jpg" in Photoshop
- **2.** Apply a Filter of "Grain" by going to Filters  $\rightarrow$  Filters Gallery, with a intensity of 28 and a contrast of 37. Change the Grain type to Vertical.
- **3.** Now, let's change the dog's fur color. If the layer is locked, unlock it.
- **4.** Go back to the Filters window, and press the eye to turn the filter off.
- **5.** Select the dog, using the selection tool of your choice.
- **6.** Look for the "Color Replacement Tool" and paint over your selection in a blue color.
	- *Adjusting the Tolerance may get the fine details.*
- **7.** Deselect your selection.
- **8.** Use a Selection Tool to select the computer.
- **9.** Use the Color Replacement tool again to paint the computer red.
- **10.**Deselect the selection of the computer and select the small wallet/phone to the right of the computer.
- **11.**Use the Color Replacement Tool again to paint the wallet green.
- **12.** Deselect the wallet selection, and create an adjustment layer (Layer  $\rightarrow$ New Adjustment Layer  $\rightarrow$  Vibrance)
- **13.** In the Properties Panel, change the vibrance to +78, and the saturation to -11.
- **14.** Cut out the blurred background.
- **15.** Open "arch.jpg" in Photoshop
- **16.** Select the entire image, and Ctrl+C, or copy
- **17.** Paste the background to the image, and reorder the layers so the dog layer is on top.
- **18.** Export Quick as a .png

### **Your final image should look like this:**

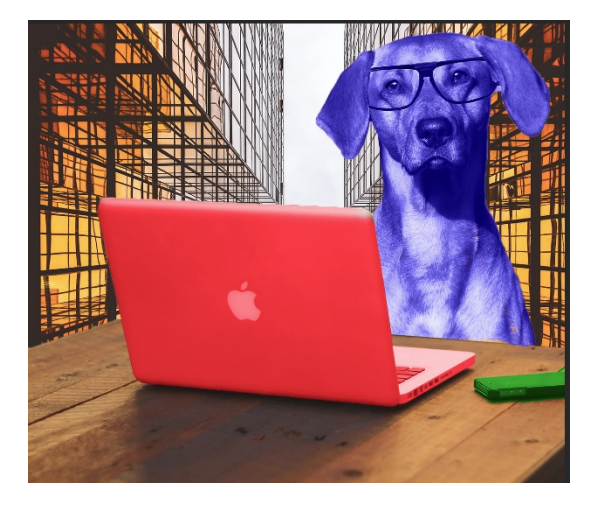

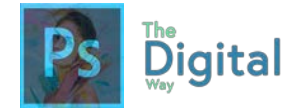

## MODULE 3 TEST PREP

Look at the provided image, and label each panel.

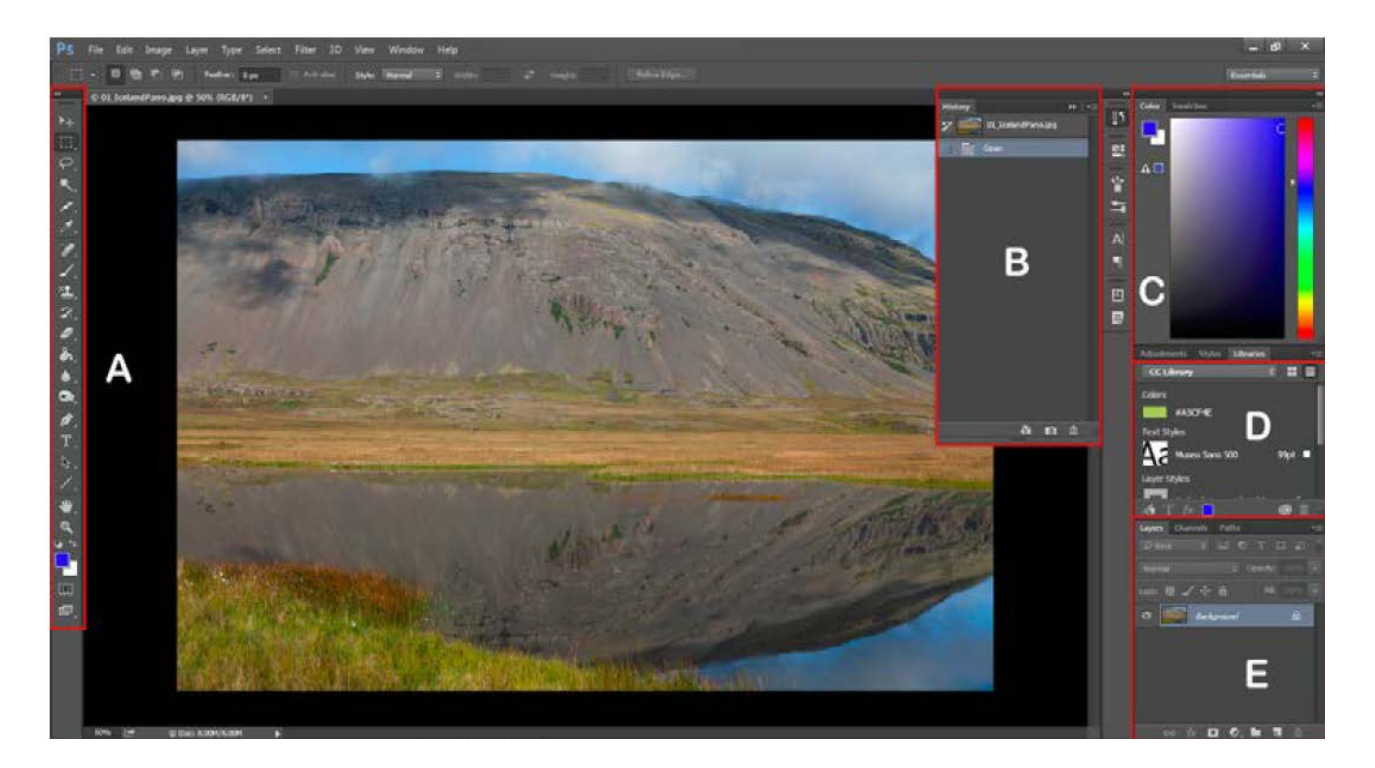

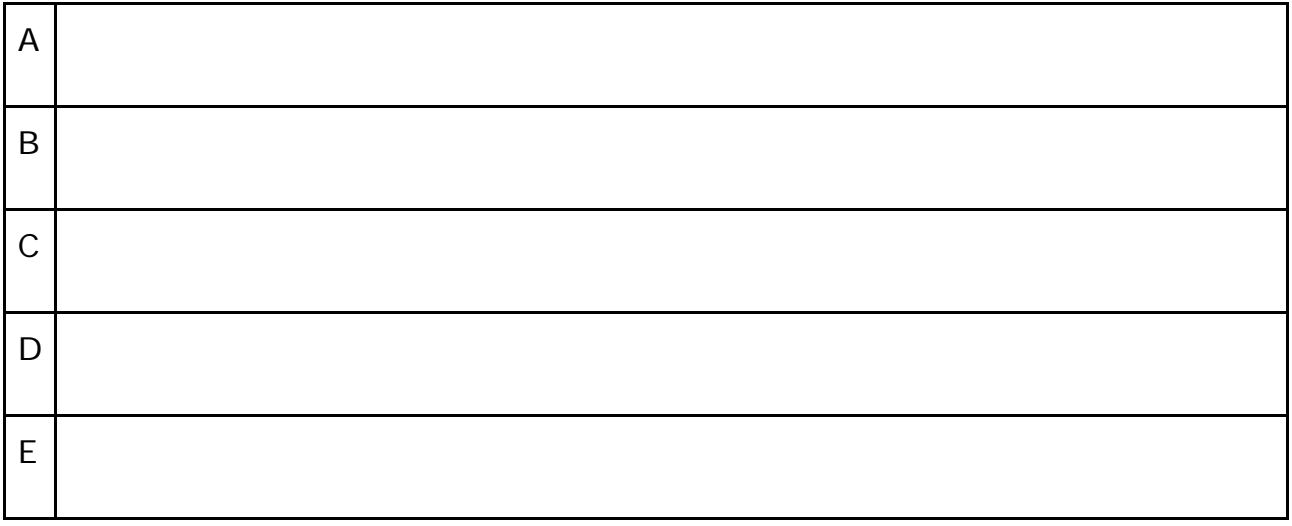

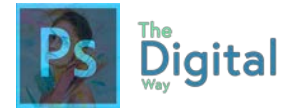

What panel would allow you to change or edit colors?

What panel can you change or create new layers and masks?

What panel can you change your tools on

### **Look at the provided image, and describe the basic functions of each space.**

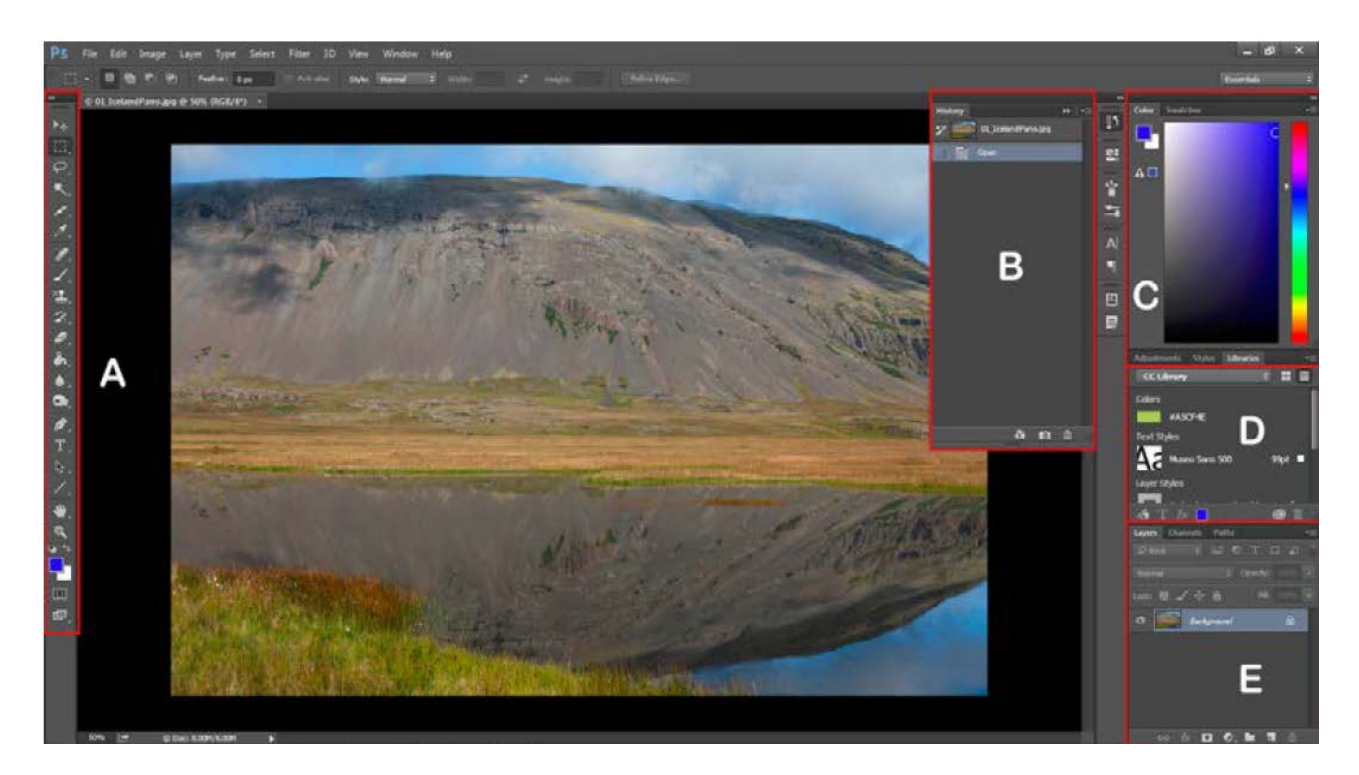

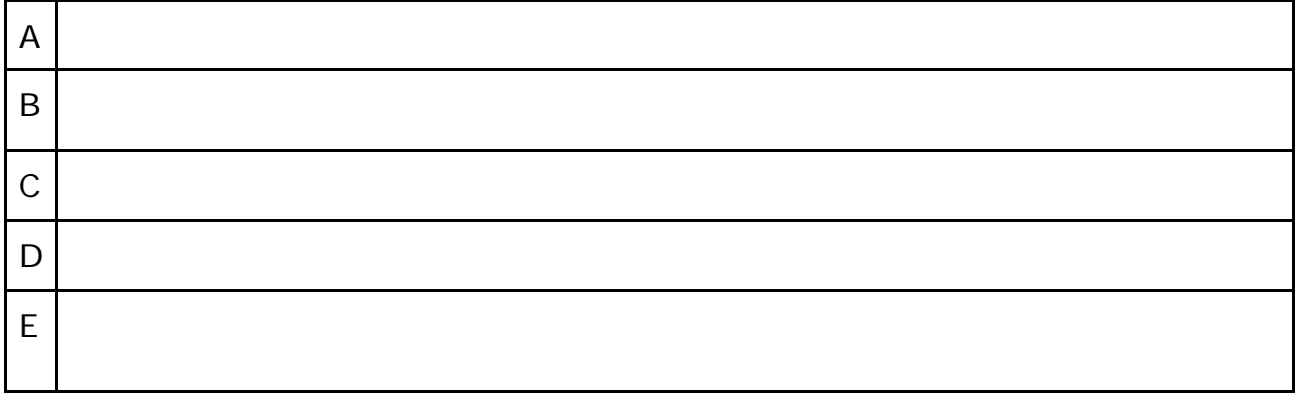

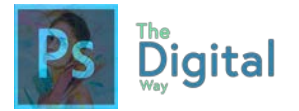

Using the following image, label each tool and the function it has.

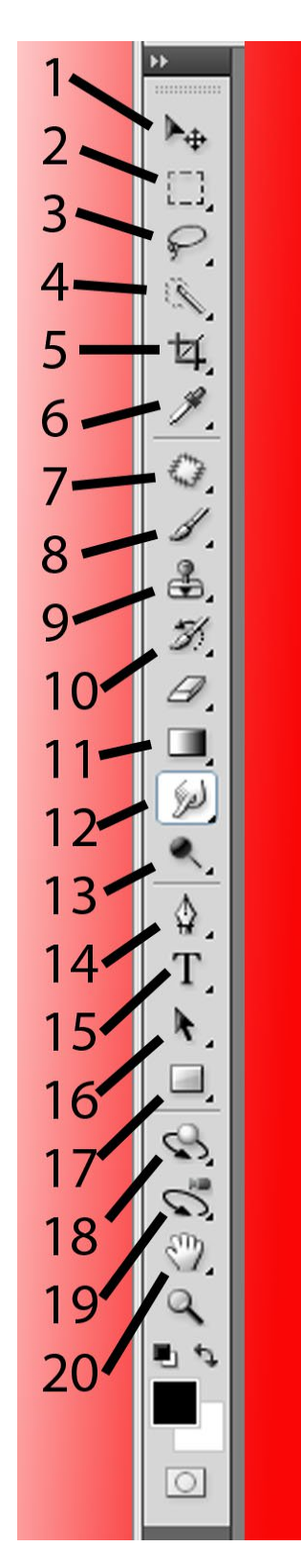

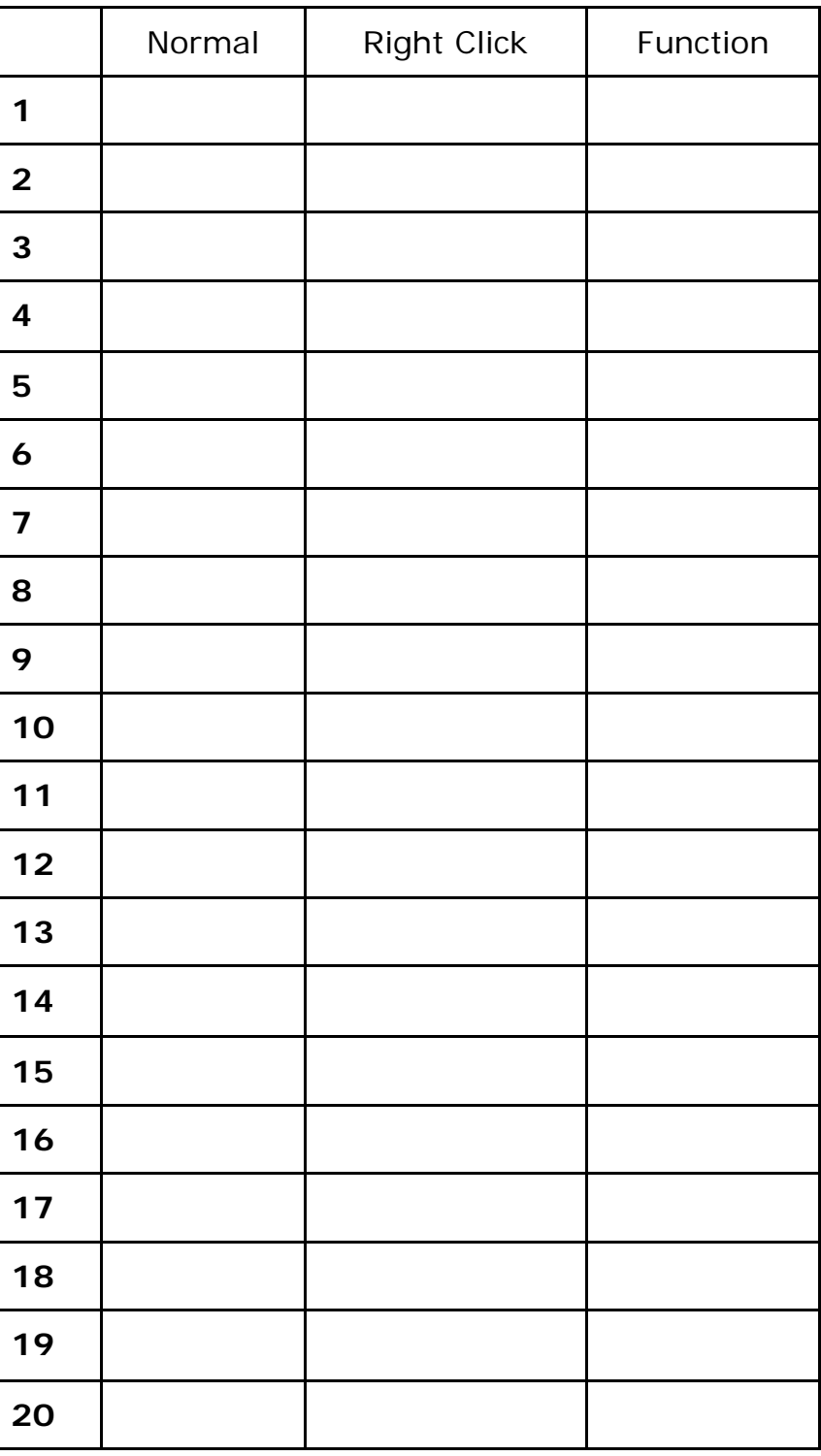

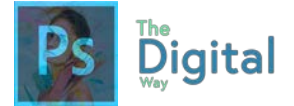

How do you customize the workspace?

How can you rearrange your workspace?

How do you turn on your rulers/guides? How can you change the measurement?

What is the sole purpose of masks?

What color deletes/erases on the mask? What does the inverse?

How do you change/manipulate colors? What workspace panel allows you to do this?

How can you manage gradients? What is a gradient?

What is a swatch? Where can you change/select swatches?

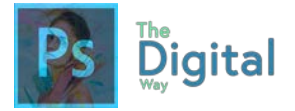

## VISUAL  $\text{EXAMPLE } 43$

**Using your knowledge of Photoshop and copyright information, you will be creating a 3-page menu for a restaurant client.**

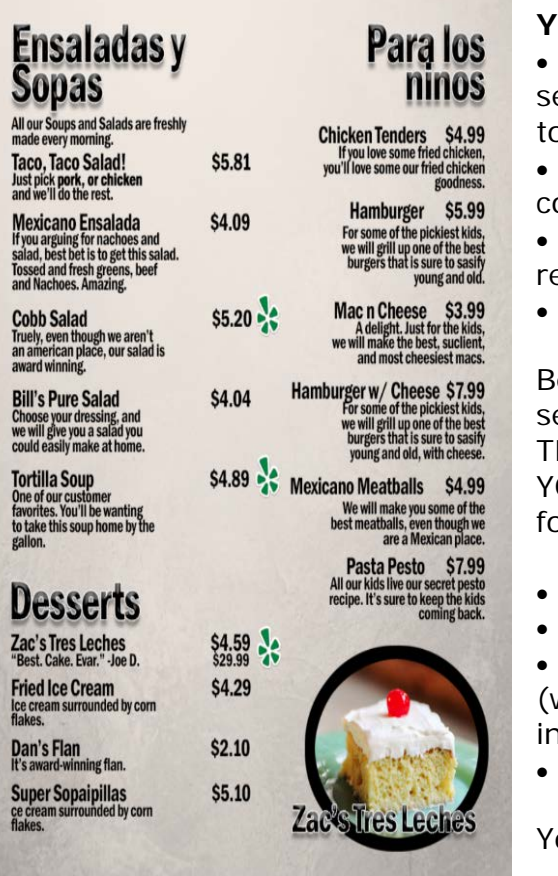

### **Your menu must include:**

• 3 Pages, excluding cover (3 eparate images turned in ogether)

- 3 Images of Food (remember, copyright!)
- Text, font is large enough and eadable by viewers
- At least 1-layer mask

e sure to export as a PNG, AND end the .psd file with your menu. HIS WILL BE THE FIRST TIME OU CREATE A PROJECT, so ollow these directions:

- Open Photoshop
- Click "New Project"
- Make the dimensions Letter which is under Print, or just put in 8.5x11in)
- Click OK

ou will need to do that 3 times.

### **RUBRIC:**

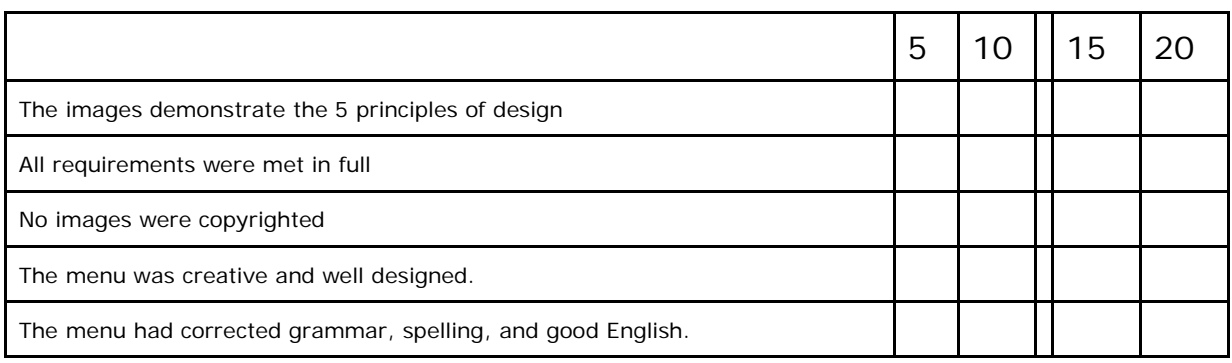

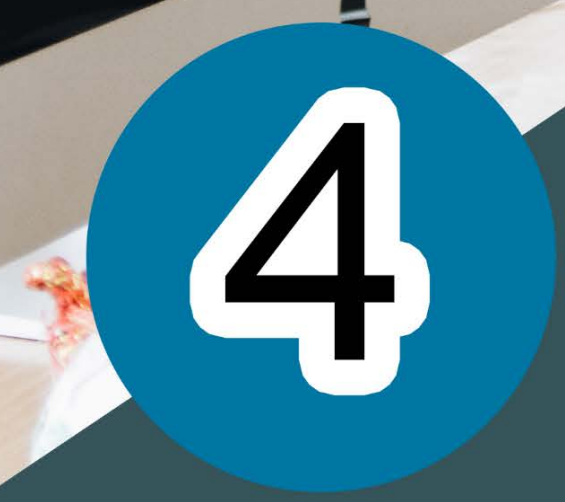

 $\mathbf{0}$ 

別期

 $\mathbf{V}_{\mathbf{a}}$ 

輸

NOTE LA PROSENTATORE

# **Heart of** Photoshop

**Fill Band Bill** 

**MARK** 

said.

東京社 is. 圖

**【 】 取引 高部電話** 

経営 ■ 第一

**Extreme : Figure** ;

First

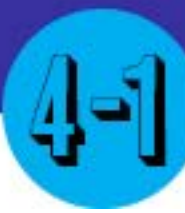

## Starting from scratch

### Main Idea

Designers who are creating original designs start with a blank canvas and drag

create a new document.

Terms

• Place • Document

### Adobe Goals

**For all digital files, visit https://goo.gl/gsjG18**

Create a new project. Import assets into a project.

Photoshop is not just for editing and manipulating photos, it can also be used to create original graphics, like you did in the Visual and place elements on the canvas.

First, when opening Photoshop, you will be prompted to create a **new document.** You can also go to File  $\rightarrow$  New to create a new document. Then, you can select a present resolution or type in your own resolution.

Exam for Module #3. For this lesson, we will simply learn how to

After that, you can save the resolution as a **preset,** and name the preset for future use.

When you have your new document open, it's time to place an element, like a photo. Go to **File**  $\rightarrow$  **Place** and locate the image. You can also drag and drop the image onto the page.

Finally, review concepts from Module #3, like **masking, selection tools, and free transform.**

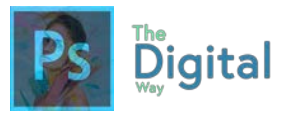

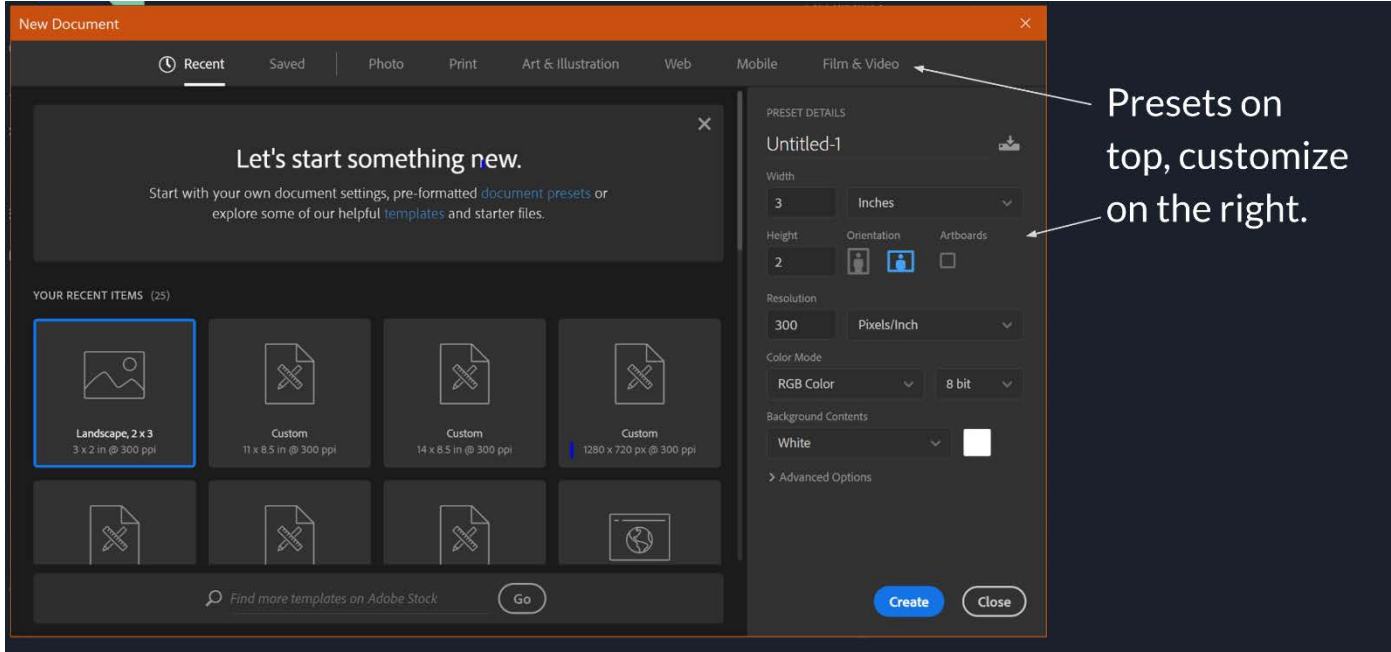

When creating a new document, you don't have any elements to start with. To add external elements, like photos, go to File  $\rightarrow$ Place, or just drag and drop.

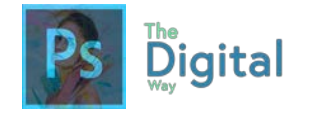

Lesson  $#4-1$  Activity A

### **Make a Monster!**

You will create an original monster, ONLY USING TOOLS INSIDE PHOTOSHOP!

### **Getting Started:**

• Default Photo Size

### **Requirements:**

- Be Creative!
- Only use tools inside Photoshop!

Lesson  $#4-1$  Activity B

**You will create a portrait of yourself, in a unique way.** Use a web service, like YouTube to look up Photoshop Portrait Tutorials.

*You will need a photo of yourself.*

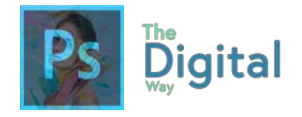

Lesson  $#4-1$  Activity C

Using you Photoshop skills, follow the directions to create the design.

- 1. Create a Letter Document in Photoshop
- 2. Use the Rectangle Shape tool to create 4 shapes across the canvas. Notice how the 4 rectangles won't fill the entire canvas.
- 3. Use the crop tool to make the canvas smaller, so the rectangles fill the entire canvas,
- 4. Open Hanks.jpg into a new window
- 5. Select Hank's face and body, or delete the background
- 6. Copy Hank's body
- 7. Back in the new document, select the first rectangle on the left, and Paste Into the rectangle.
- 8. Use Free transform to make Hank's fill the entire rectangle.
- 9. Duplicate the rectangle you just pasted into, and place the layer on top of the hank's rectangle.
- 10.Change the Opacity to 50% of the top rectangle.
- 11. Lock the rectangle layer, NOT the photo layer.

*Complete these steps for each photo and each rectangle.*

Your image should look like this, the colors may differ

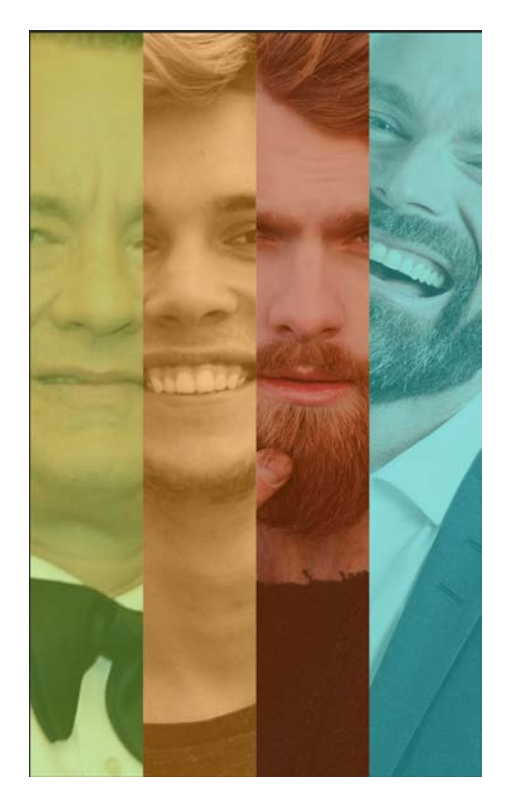

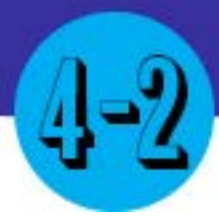

## Pizzazz to the Image

### Main Idea

There are small features to remember to add more filters and "pizzazz" to your image.

### **Terms**

- **Filters**
- Graphic Styles

### Adobe Goals

**For all digital files, visit https://goo.gl/gsjG18**

Use basic retouching techniques — including color correction, blending, cloning, and filters to manipulate a digital image.

In Photoshop, there are a few ways to make your images, projects and elements better, by using advance techniques. We recommend watching some YouTube Videos for this section, as watching how to do it vs explaining in text is better.

This section will reinforce skills you've learned in the past section.

> Watch the videos at: **https://goo.gl/YvVYky**

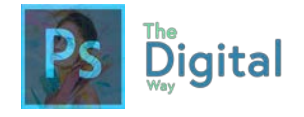

Lesson  $#4-2$  Activity A

### **Colorful Scene!**

Using the tips on Color Correction you just learned, you will use one a web image to correct the color and add a filter to make the image LOOK BETTER THAN IT DID BEFORE.

### **Requirements:**

- Use at least 1 filter
- Color Correction is Required
- 1 Adjustment Layer, *see Module #3*
- The image MUST look better than it did before.
- Attempt in Cloning or Blending

### **Post Project**

Quick save as a .png file, AS WELL, you will complete a Write Up sheet, explaining the process of creating the image (see resources in the back).

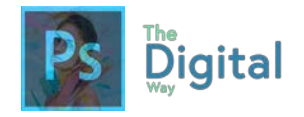

### Lesson  $#4-2$  Visual Quiz

### **Follow the steps, using the provided start files, to create the image.**

- 1. Open **"senior.jpg"** in Photoshop.
	- 1. Use a tool to cut the seniors out of the background. Delete the background.
- 2. Open a new Letter sized document.
	- 1. Paste the Senior picture onto the letter paper. Put in the lower left-hand corner.
	- 2. Apply a layer mask to the image. Paint the top of the head, so the hair looks more natural, not a straight edge.
	- 3. Use the Type tool, and type "Senior Activities" in a 76pt, Baskerville Old Face font style. Center align the text.
	- 4. Using the Constantia font style, type the following phrase with the same alignment:

Are you bored? Want to get off your rocker? Now is the time!

- 5. For the text above, make the less prominent message 46pt font, and the overall message 76pt font.
- 6. Below the text box from above, add another text box. Using the same font face as above and a size of 26pt, use this text, with the same alignment:

Off My Rockers! Senior Recreation Center 781-8381-3899 West Avenue, Austin, Texas

- 7. Apply a background to the entire image using the hex code of #78d4e8
- 8. Add a stroke bordering the entire image of 7px, white.
- 9. Make the image of the seniors go behind the stroke.

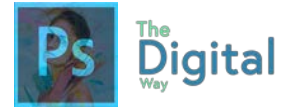

- 10. Apply a color balance adjustment to make "senior.png" look more like the background, making it bluer.
- 11. Use the Custom Shape tool to add a light bulb icon to the right of "seniors.png"
- 12. Move the light bulb icon behind the seniors.
- 13. Add a copyright to your image, using your name.

## Creating Vectors

### Main Idea **National Communist Communist Terms**

Creating vectors, or custom shapes and icons is mainly done using the pen tool and its variants.

**Vector** Pen Tool

### Adobe Goals

Create a vector drawing, such as an icon, button, or layout.

In this lesson, you will learn how to use the Pen tool to create vectors and icons. First, let's practice with the pen tool.

Open the "Pen Practice.psd" and follow the directions bellow:

Once open, on the top, it will show you how to create the shape. I'll explain how each shape is formed here.

First, find the Pen Tool  $\mathcal{O}$ , and go to Artboard 1and prep to trace. When you click on your mouse, you create an anchor, or the end point of a line. The space between the two anchors is what creates the line.

## **TIRAIGE:**

Notice the straight line. The pen tool creates lines all variants, whether curved or crooked. Holding the SHIFT key ensures your line is straight.

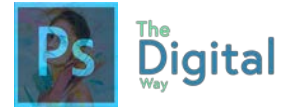

Next, let's try a zig-zag motion. Click on wherever there is a up or break in the mountain, remember not to hold down the mouse, that will be in the next step.

## **TRAGE:**

TRAGE:

Clicking multiple times creates one unified shape, joining the anchors together to create a closed shape.

Now, let's create some curves. Since you've learned how anchor points work, now we will learn what a breezer (or slope) is. Image it like a wall, and the line is like a ball, bouncing on the wall. The breezer helps create the curve.

The breezer differs than a normal line. The ends have opened, hollow circles. To create a breezer. HOLD the mouse down, and the ends will extend proportionality.

TRAGES

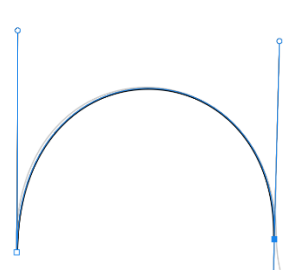

Now, add an anchor point when the circle ends, and add another breezer. The space between the 2 breezer anchor points creates a curved line, based on the height and angles of the breezes.

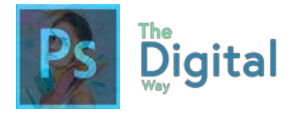

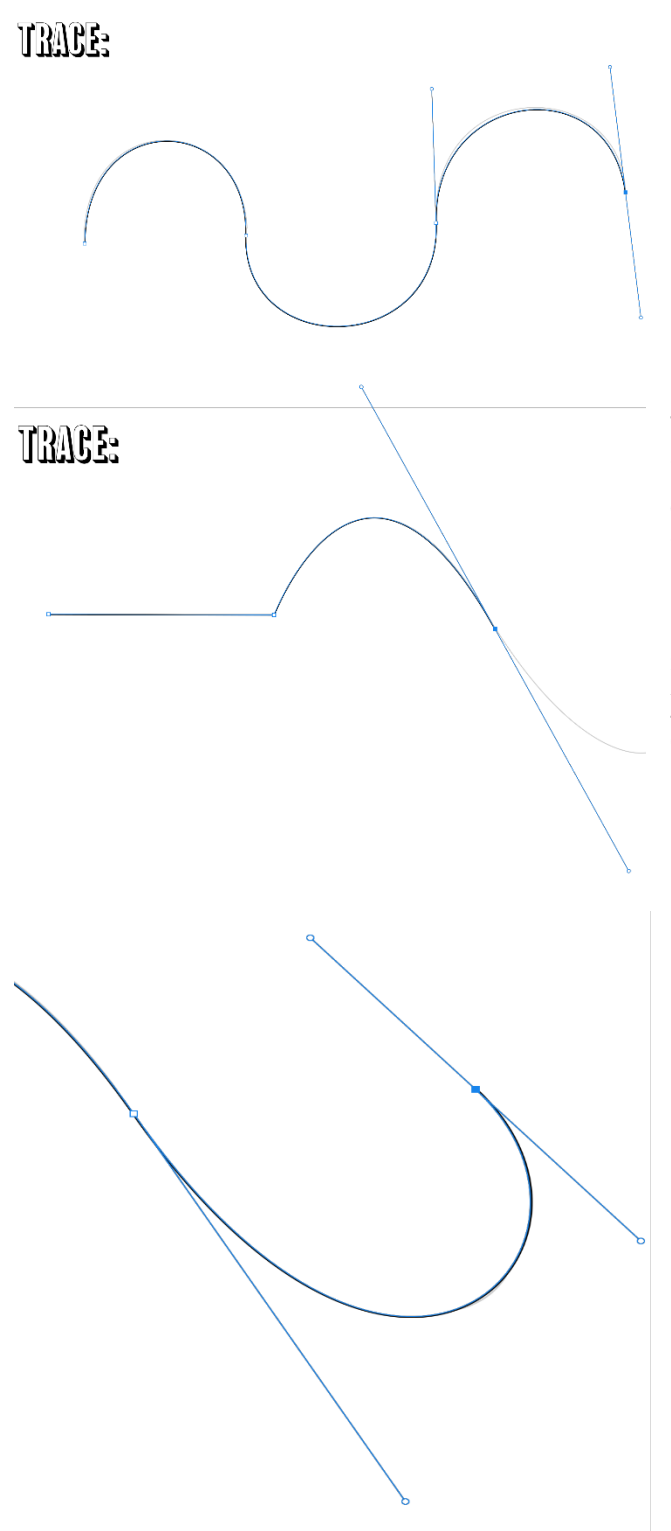

Using the breezers is a process of trial and error, so keep at it as you finish the two remaining lines.

This one is more of a trial and error. Start by creating a straight line, then add a negative breezer, which is quite long, to create that slanted slope. Note that you only need to create one breezer, as shown in the picture.

And voila! The path is complete. The peen tool takes some getting use to, but once your use to it, it can do some amazing things! Next, we will intro you to the Curvature pen tool to create vector icons and shapes.

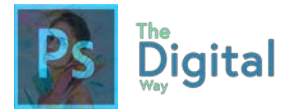

## **You Will Need:**

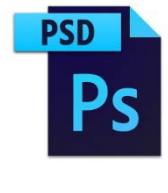

**One .psd File**  "Lecture psd 3.psd"

Notice that the file is blank. This is on purpose. First, find the pen tool  $\mathcal{O}$  and hold the pen button, and select the Curvature variant.

Now, with your mouse, click points to create a circle. These points are called **Anchors.** The curvature pen allows us to add curves to the pen. The line created between these anchors is called a **Path.** 

Now that we have a path, let's try typing some text onto the path. Use the text tool to type onto the path. An icon will appear (swirly line) when you can type.

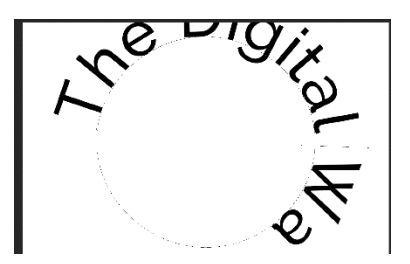

Type something cool on the path.

The text will wrap around the circle path you created.

Undo so the text goes away. Now, let's convert the path to a shape.

Reselect the Pen tool. Then, go to  $\|\mathbf{P}^{\text{attn}}\|$  option, and select "Shape" from the drop-down menu.

Nothing happened? Well, this option is to change your pen tool's function. To convert a path into a shape, we will have to try something else. Undo until the original path returns.

Now, with the path selected, find the option.

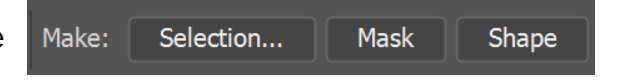

Select "Make: Shape" and the path that is selected should turn into a shape!

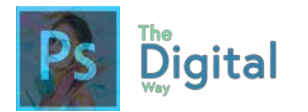

Now we need to edit the shape properties. Either use the "Properties" panel, or use the "Shape" tool to edit the fill. Make the fill a bright yellow.

See the image to the left for what your shape should look like.

Now, change the tool to the Pen tool  $\|\varnothing\|$ . On the circle, create a mouth.

*When you hold the pen tool, it will create a curve. It's best to click to add anchors, and a shape will form from those clicks.* 

Next, use the curvature pen tool to create circle for an eye.

Now, to create the other eye, we will attempt to create a new shape by rotating it so it stays proportional to the other eye.

Ctrl+C/Command+C the other eye, paste, and line the new up to your original eye.

Go to Free Transform and HOLD SHIFT. This will allow a constant/unchanged X and Y axis. Drag it so it goes across the other eye.

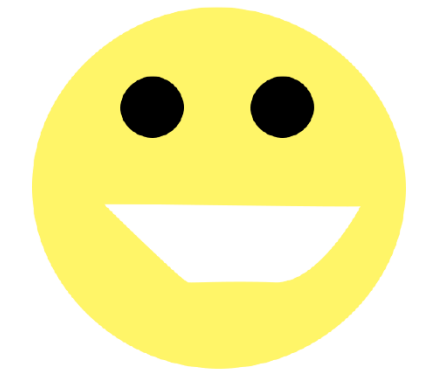

And, that's it! Yours should look like the one to the left. (hopefully with a better mouth).

The pen tool takes patience to master, but once you do, it is one of the best tools to use in Photoshop!

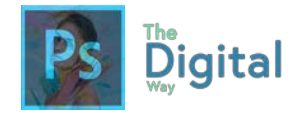

Lesson  $#4-3$  Activity A

### **Icon Set**

You will be creating an original Icon set in Photoshop.

### **There will be 2 Photoshop Canvases:**

- Icon Formation
- Icon Layout

### **Dimensions for each Canvas:**

- Icon Canvas (256x256px)
- Layout (Normal 8.5x11in)

*You will create the icons on the Icon Formation panel, then lay them all on the layout workspace.*

### **Requirements:**

- AT LEAST 9 icons (with one constant color palette and style).
- Can be original ideas or from popular apps
- Must be ORIGINAL or CHANGED IN SOME WAY!
- Use the Pen Tool!

### **Submit BOTH .psd files and a .png of your layout panel.**

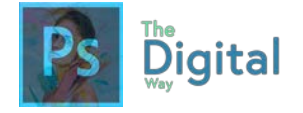

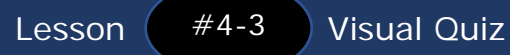

Juan wants to redesign this poster for his club after school:

# **CHESS (AND CHECKERS) CLUB!**

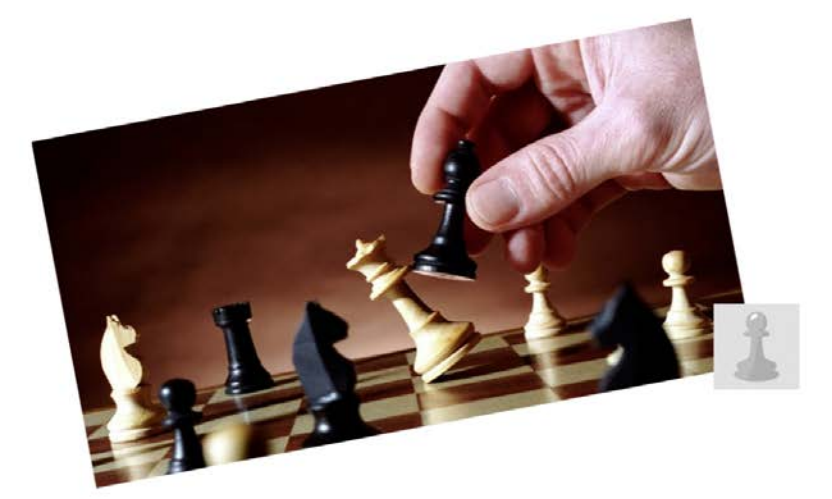

## **WOO! EVERY MONDAY AND FRIDAY AFTER SCHOOL! WEE! LOTS OF FUN PRIZES AND FUN FRIENDSHIPS!**

WOW!

## SOOOO MUCH **FUN! - BILL**

You have been tasked with redesigning this poster. Pay close attention to the principles of design, images you use on the design, and text size. The poster is a letter sized poster.

**IT MUST maintain the same meaning, and include information about the club (dates, club name).**

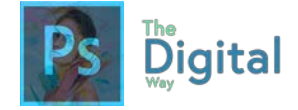

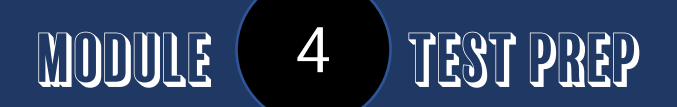

How do you create a new project?

What are common terms related to creating a project?

How do you import assets into a project? (name 2 ways)

What panel allows Creative Clouds users to access their cloud assets? (see [here\)](http://www.adobe.com/creativecloud/libraries.html)

Name all the tools in the selections:

What menu allows you to manipulate or change selections?

What tool/option allows you to transform images?

Where do you add masks? What is the purpose of masks?

What is one tool that allows you to correct an image?

What is an adjustment layer? How can you change or manipulate one of these layers?
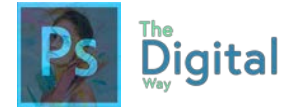

Give an example of a vector image. What is the tool commonly used to create these?

What is a vector image?

What panel allows you to manipulate type?

How do you add type to the image?

What is one general rule of filters?

Where do you find filters?

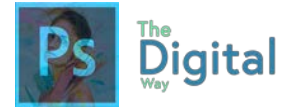

#### **BONUS: Non-Destructive Editing**

Use the [following link](https://helpx.adobe.com/photoshop/using/nondestructive-editing.html) to review non-destructive editing. Fill the table based on this link.

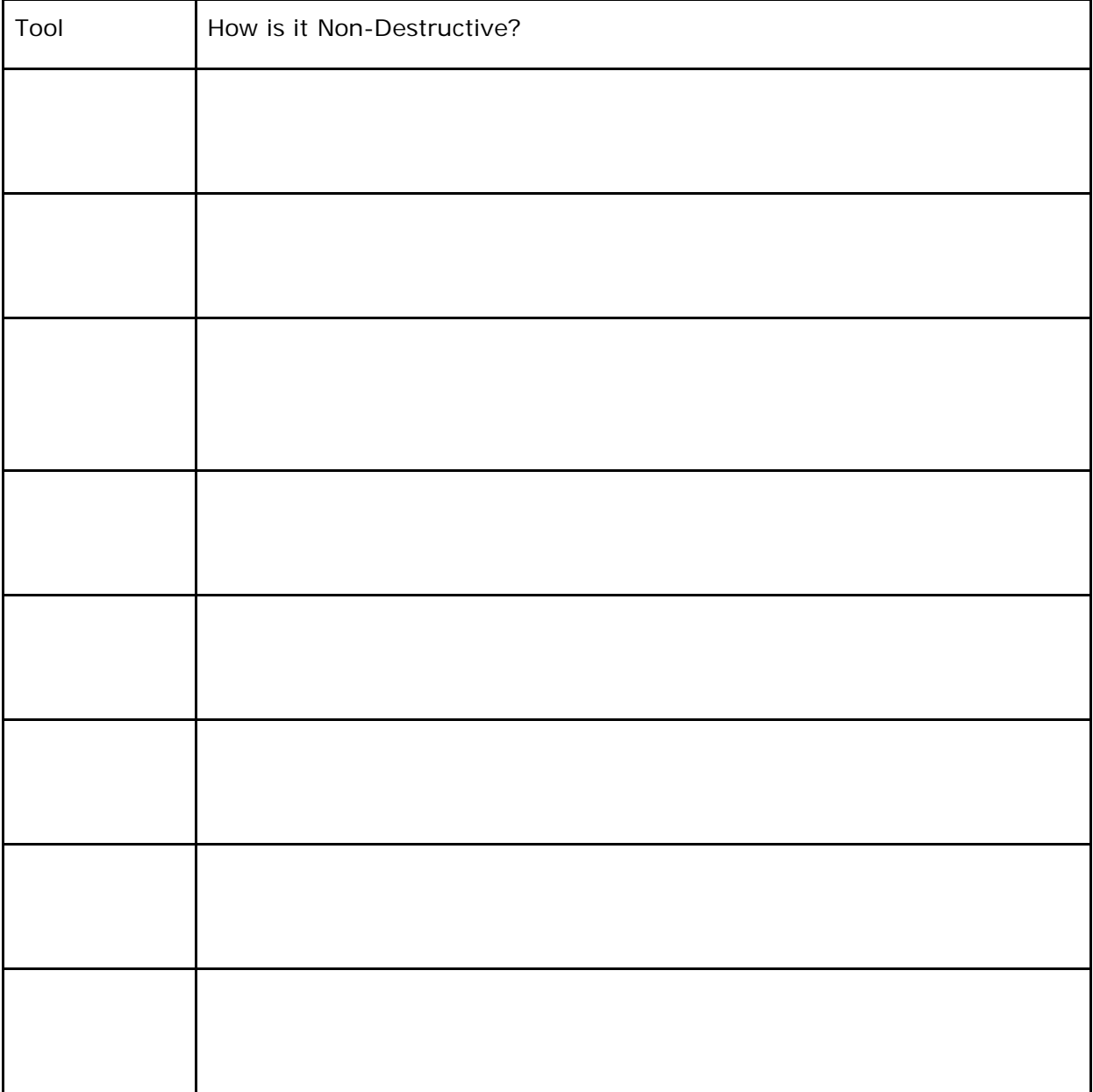

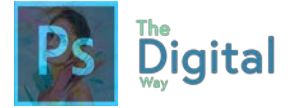

#### **BONUS: Creating Smart Objects**

Use this link to [review](https://helpx.adobe.com/photoshop/using/create-smart-objects.html#create_smart_objects) what Smart Objects are.

What is a smart object?

What is one benefit with working with Smart Objects?

Fill out the following table based on the Adobe reading:

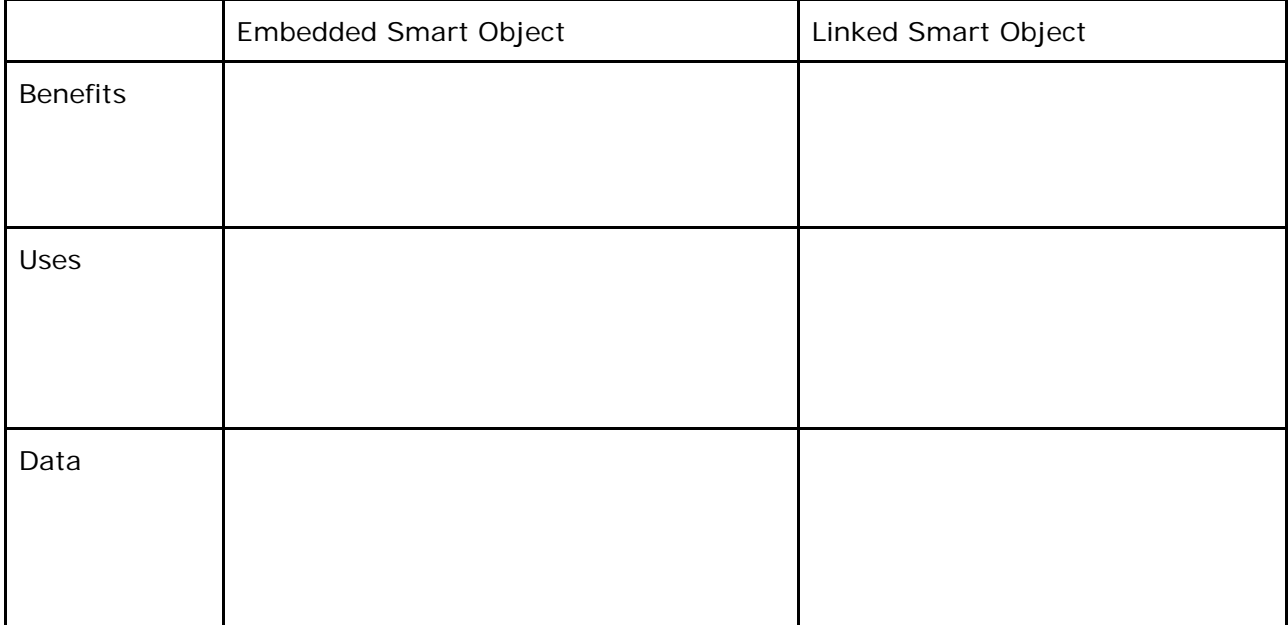

Name some of the alterations that will alter the pixel data:

#### PLUS:

*Be able to rename, group, lock and link layers.*

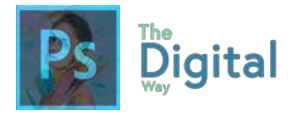

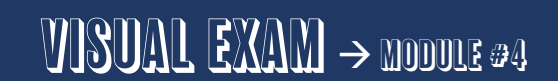

#### **Movie Poster**

You will create an original movie poster, starring YOU!

#### **Basics:**

- Paper size 8.5x14in
- Default color mode and ppi

#### **Requirements:**

- MUST feature you somewhere on the poster in a creative way
- Must have color
- Must use text on the bottom, like a traditional movie poster
- Must have an original title

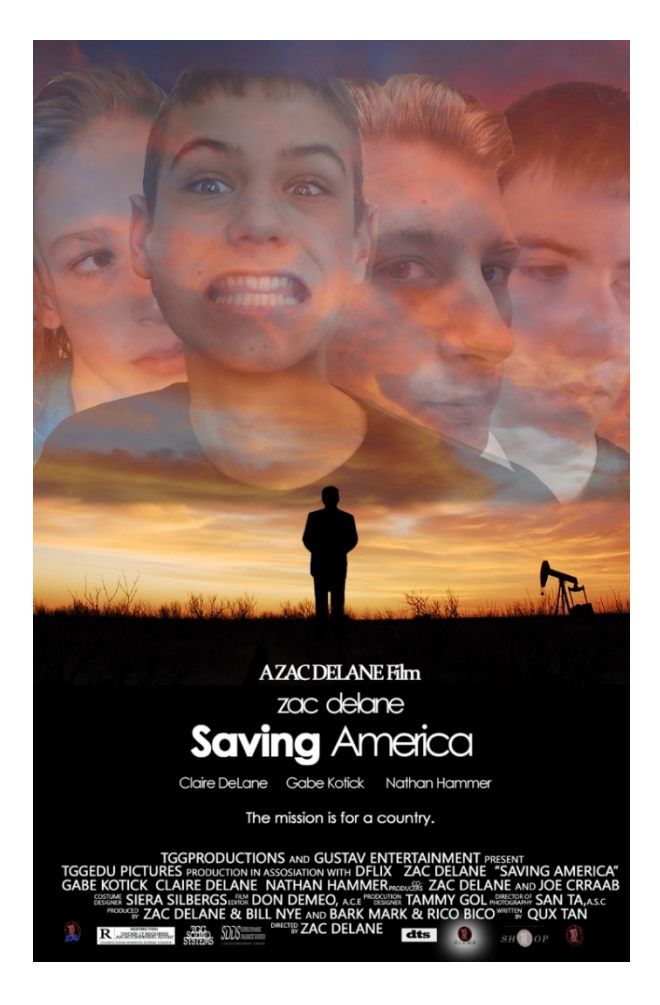

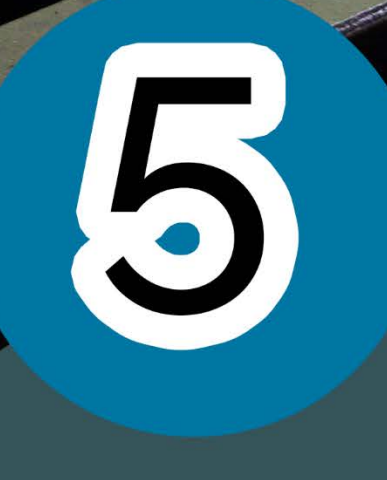

## Finalize your Project

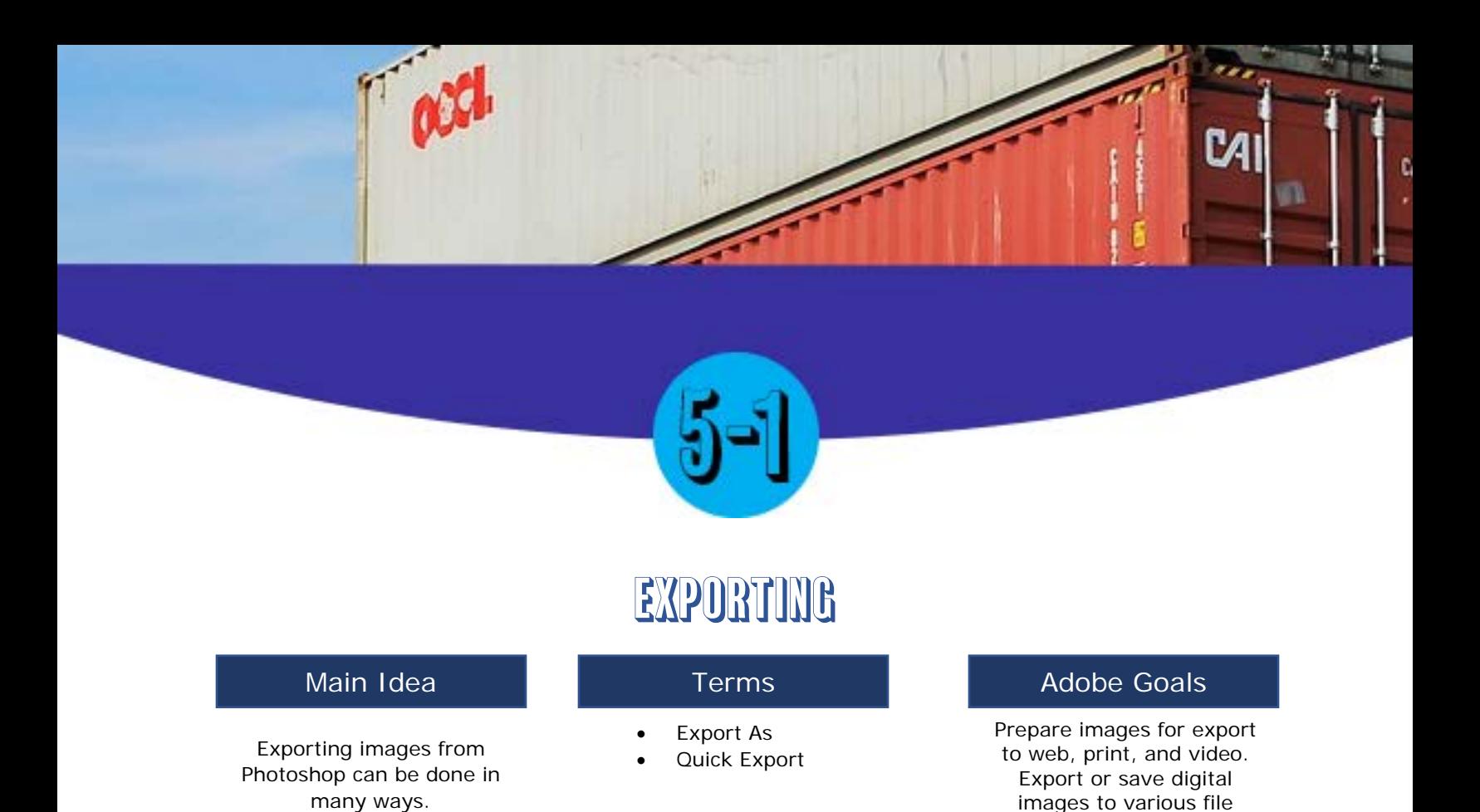

You already know file types and the best file for the situation, and now, we will briefly introduce how to export files in Photoshop, and after that, you will have needed to learn everything for the Adobe Certified Associate exam, most of it at least.

All exporting takes place under File  $\rightarrow$  Export. There are 3 main options for export:

- Quick Export as .png
- Export As
- Save for Web (Legacy)

formats.

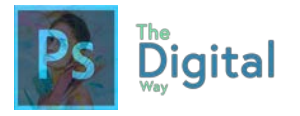

#### **Export As:**

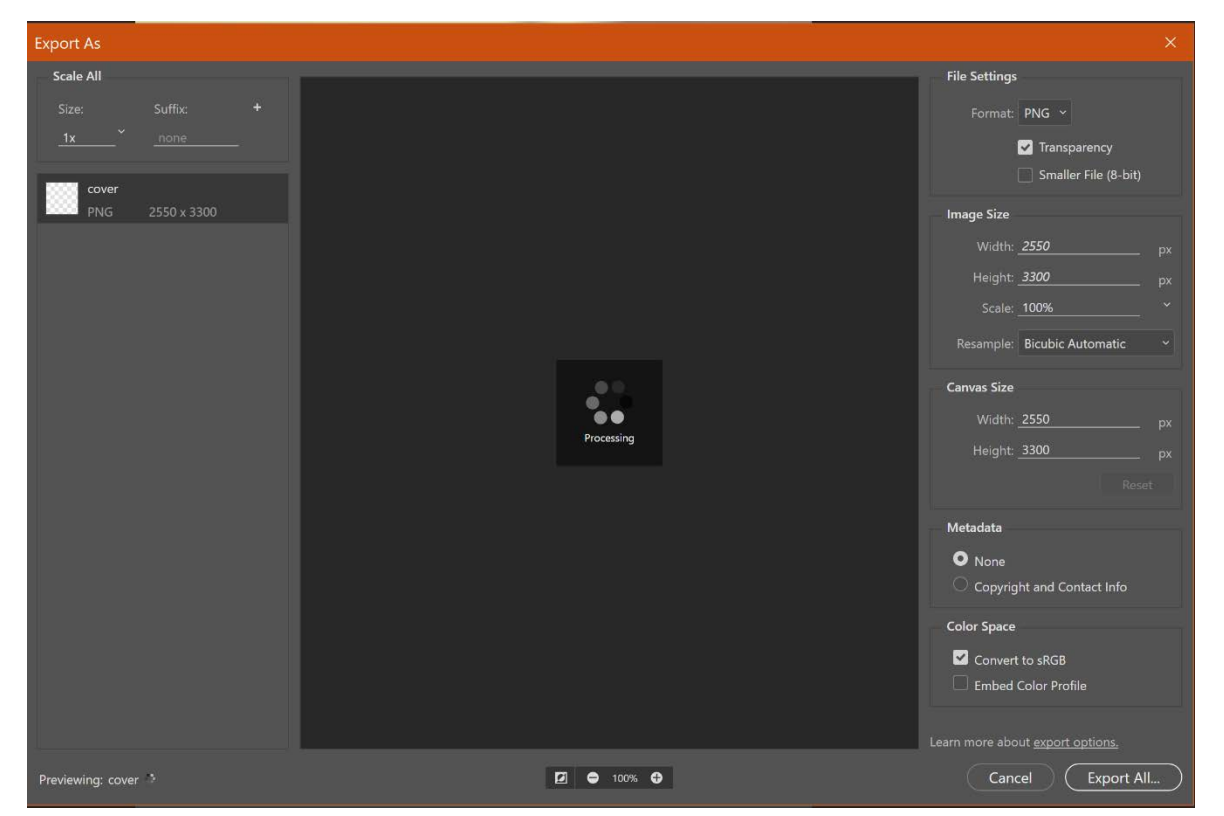

This is the easiest way to export an image. You can choose your file type, and basic settings. For a more complex method of exporting, exporting for web would be a better option.

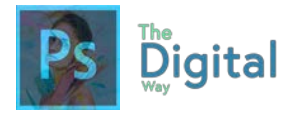

#### **Save for Web**

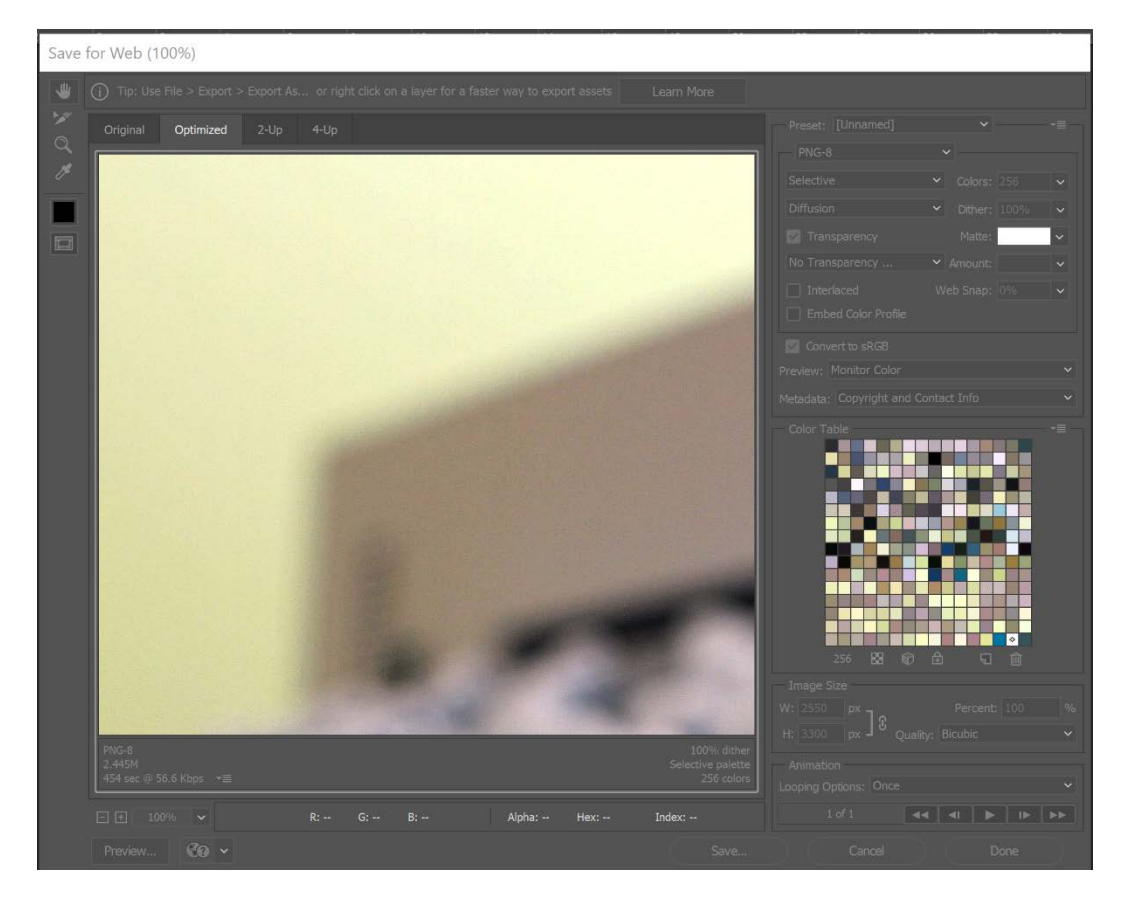

This is the best option for a more diverse method of exporting. This allows for more customization and Ctrl over the final file.

Printing can also be done by going to File  $\rightarrow$  Print, or Ctrl/Command+P.

*Be sure to pay attention to what the client needs as the final product!* 

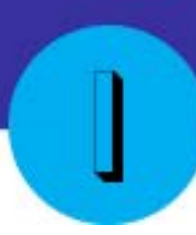

## Studying for the ACA exam

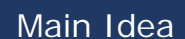

**Terms** 

Adobe Goals

**For all digital files, visit https://goo.gl/gsjG18**

Do good on the exam!

Studying for the Adobe Certified Associate Exam can be done in many ways. **Study** 

Well, you did it. You've finished what I had to offer you for to prep for the Adobe Certified Associate exam. Some may wonder, what does the exam even look like? According to the official Adobe Certified Associate exam guide, it details these details:

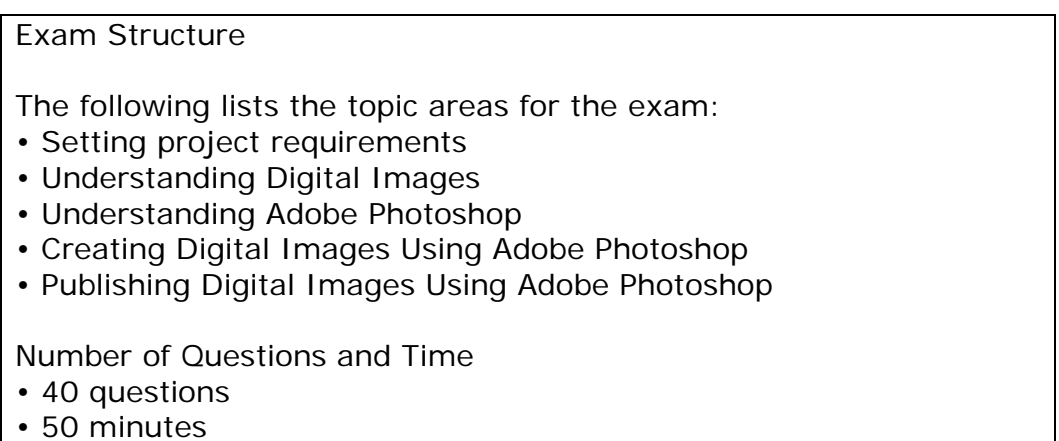

© 2017 Adobe Systems Incorporated. All rights reserved.

The 40 questions will range from visual demonstration questions and basic matching terminology questions. For instance, there may be a question where you match design principles to there respective definition, or there may be a question where they ask you to lock a layer in the Photoshop program by doing it in a simulation.

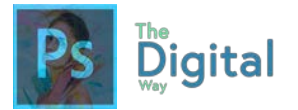

These questions can be hard, as there may be multiple ways to complete a task, but they want one single way. Just remember to keep trying and remember your basic workspace to navigate.

Now that you've grabbed as much info as you can from this book, what can you do now? I recommend using the Adobe Certified Guide, as it has some useful study tools and activities that we may not have covered in this course. Some other websites, like GMetrix, which is a paid service, offer official released tests from years past that allow you to get a sense of the questions they will ask, and just a tip, some of the questions the ask on the practice exams are questions on the real exam.

The exam is hard, and you ill need to study, especially the visual demonstration questions, as those will require you to ooze all the specifics out of you. Remember to study and prep by practicing the activities I've and Adobe has provided you with!

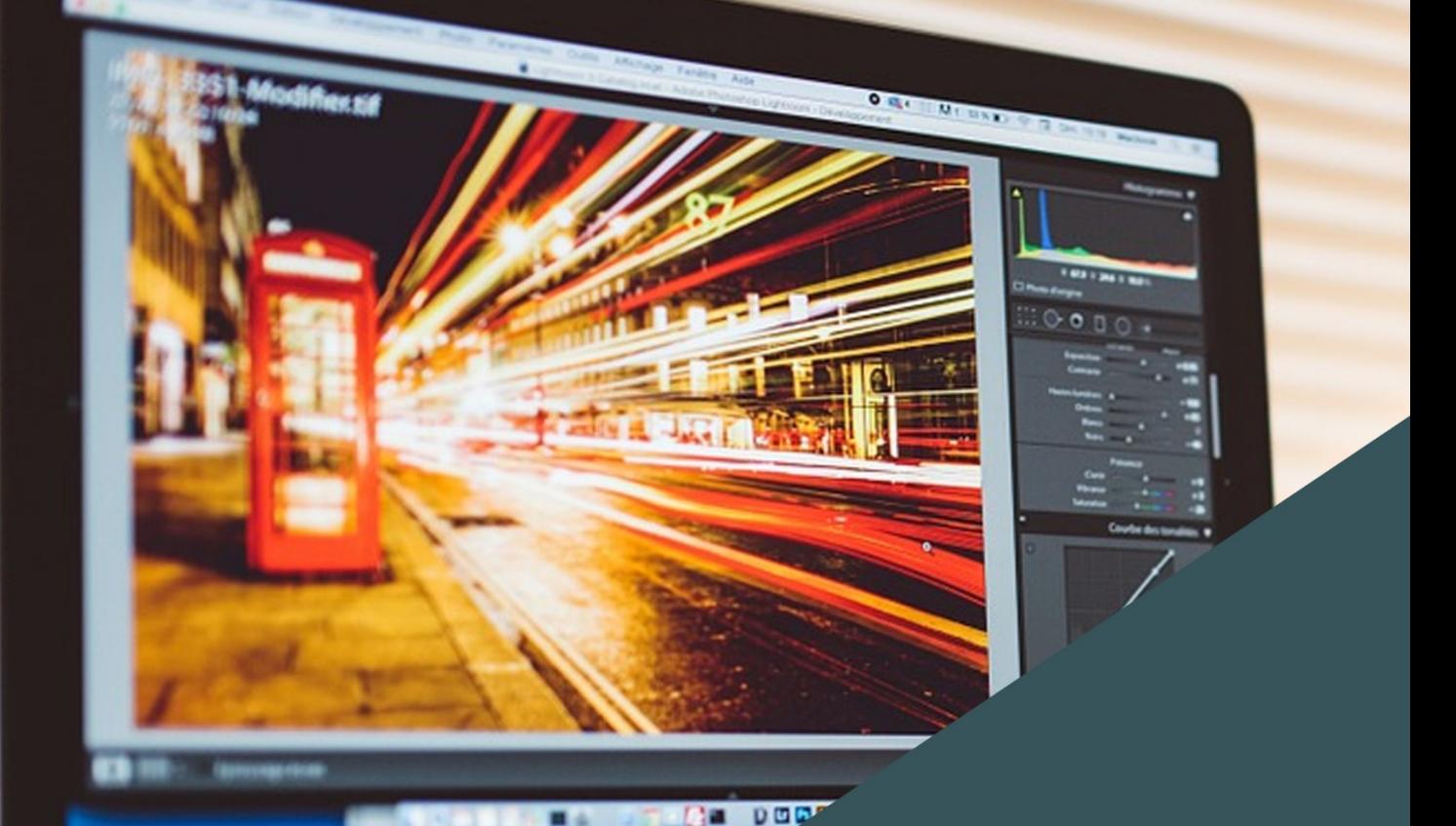

**For all digital files, visit https://goo.gl/gsjG18** 

## 6 TC Education **Using Adobe** Lightroom

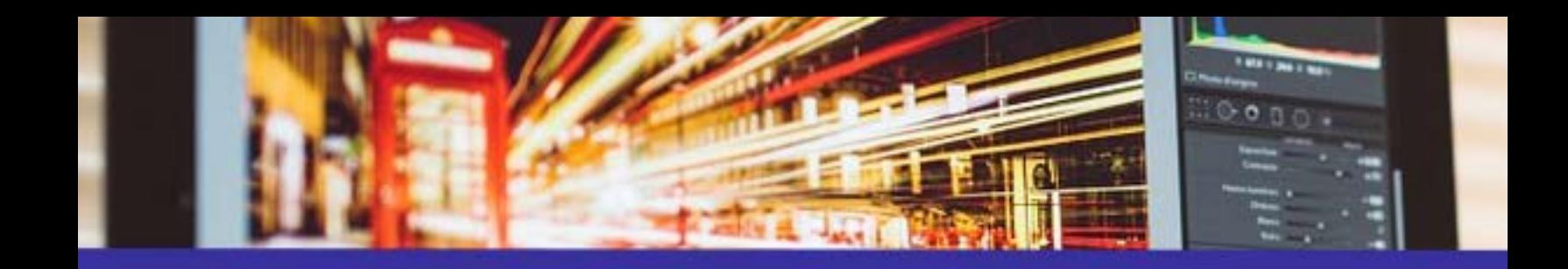

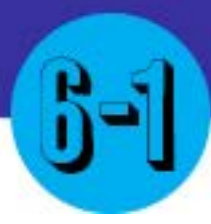

## Adobe lightroom cc

#### Main Idea **National Communist Communist Terms**

Adobe Lightroom allows designers and photographers to see and manipulate color.

Lightroom CC • Lightroom Classic

#### tggEdu Goals

Students will recognize the significance of Lightroom and how it connects back to Photoshop.

Adobe Lightroom may seem like an odd piece of software to have by novice designers. Yet, it offers so much more than the average designer may first realize. Lightroom allows designers and photographers to manipulate color and apply dynamic filters to the raw image, unlike Photoshop, where one may scale an image or manipulate and apply filters to it. Lightroom can also import photos to your computer from your camera, replacing the computer function, and imminently allow you to apply filters once the import is complete.

In the 2018 release, Adobe launched a new version of Adobe Lightroom, dubbed Adobe Lightroom CC which overhauled the process and UI. Adobe left the old Lightroom alone, calling it Lightroom Classic. The tggEdu Photography Mastery exam primarily focuses on the basics of Lightroom CC.

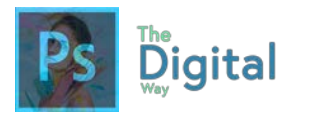

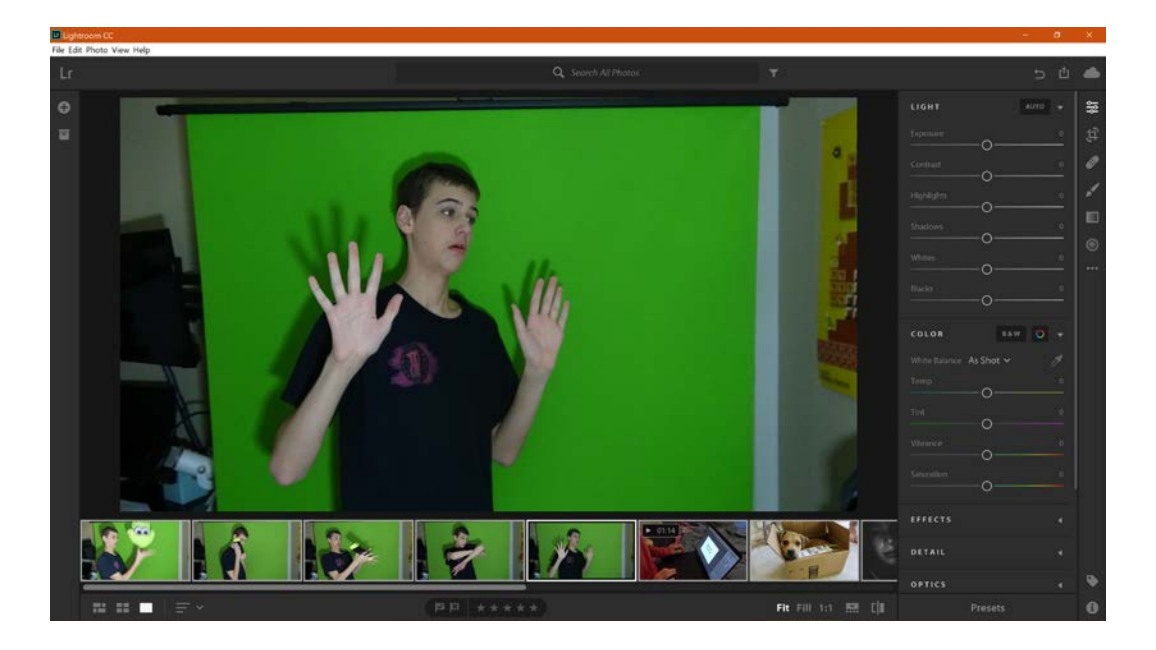

The Lightroom Layout looks like this, your pictures on the left, and edits on the right. Try opening a photo yourself.

#### **The main toolbar looks like this:**

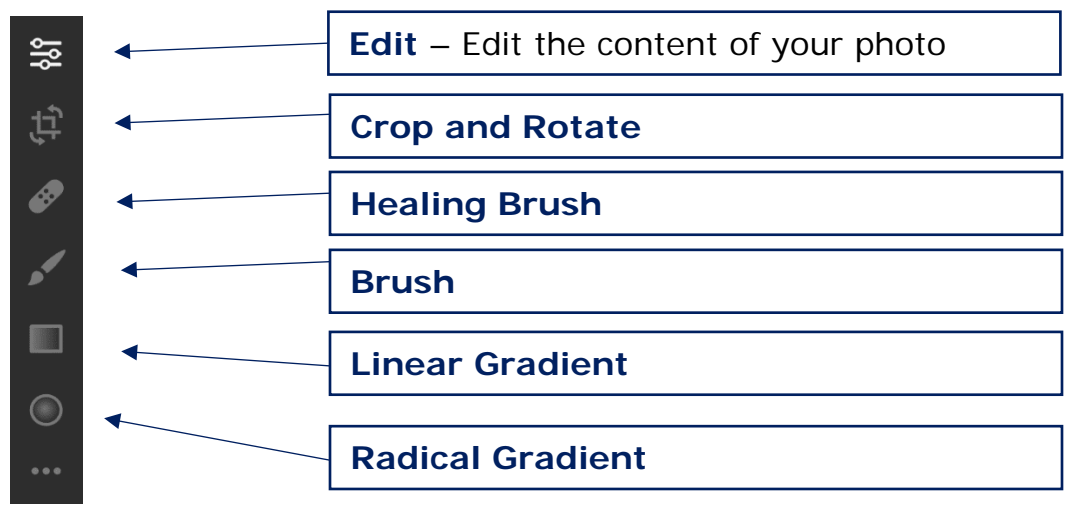

There are 5 main options to manipulate and edit the color and detail of your photos:

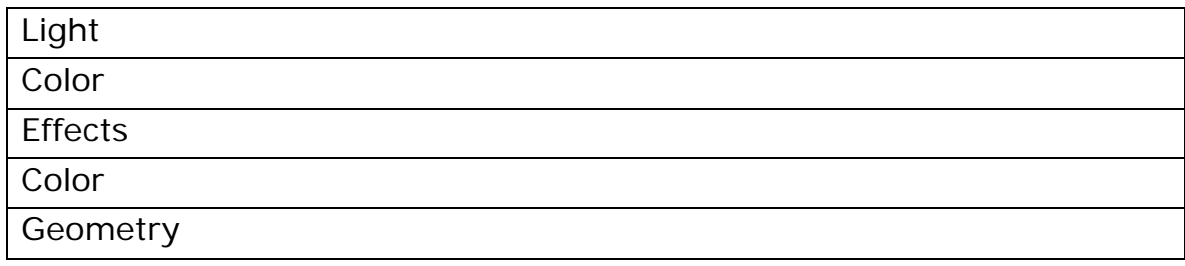

 $\sqrt{36}$  $\boxed{=}$ Edit

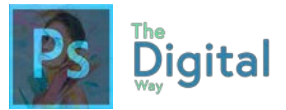

钙 Crop & Rotate

 $\bullet$  $\boxed{\pm}$ **Healing Brush** 

Hopefully you know what cropping is by now. This option allows you to crop your image to include or exclude certain details.

The healing brush is kind of like the clone stamp tool, it allows you to heel some of your image (blemishes) or it can act like the clone stamp tool, replacing some of your image with another part of the image.

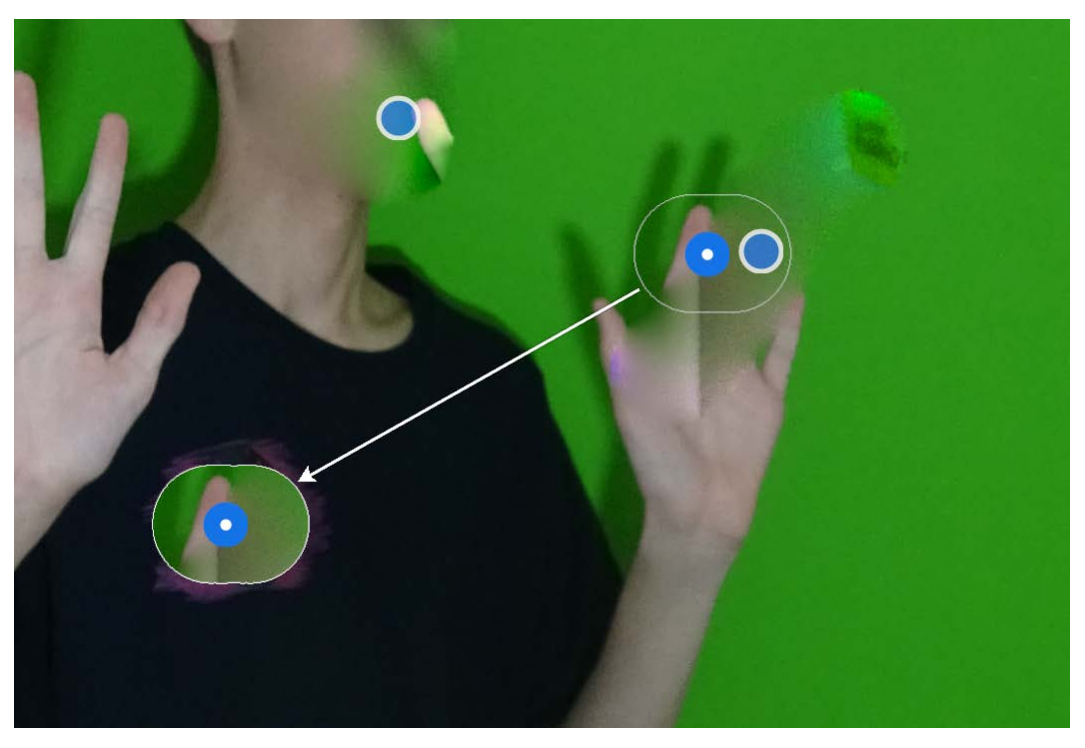

Notice the arrow shows what is being replaced with what. The finger and the green replace the logo on the shirt.

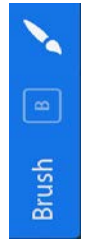

Next is the brush. This tool allows you to paint a certain area with different edit effects. For instance, say you have a part of an image you want more exposure on than the rest of the image. You can use the brush tool, and paint the area of the image you want more exposure on. This can apply to any of the filters presented in the edit tool area.

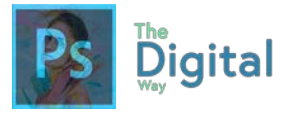

Linear Gradients apply a gradient of edited effects. Like the brush tool, Linear gradients allow users to use the same editing tools to apply a gradient. For instance, you can apply a gradient to move from a high to low vibrancy.

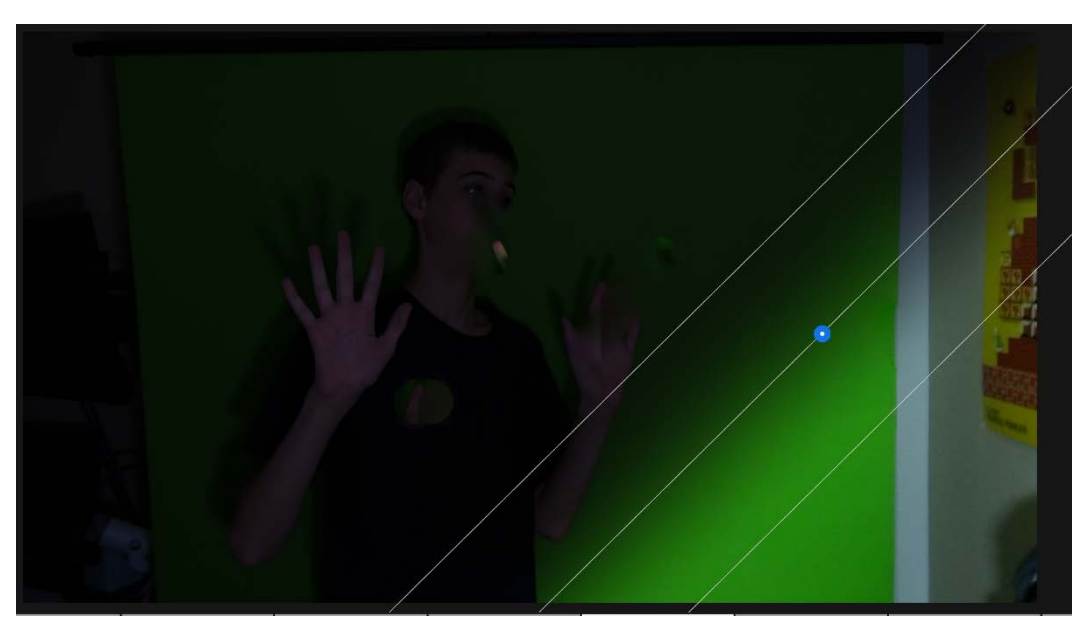

The line represents the end of the gradient, and notice how the gradient can be changed from edge to edge.

 $\bigcirc$ Radial Gradient

A radical gradient works in the same manor a linear one does. Instead. The gradient is a radical, circular gradient.

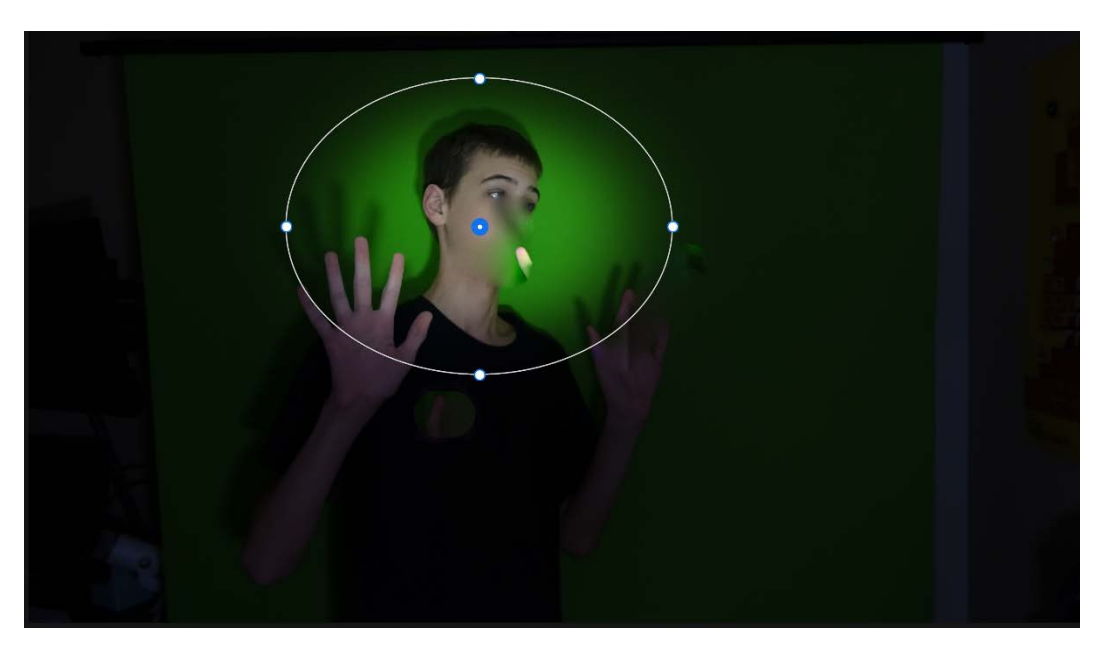

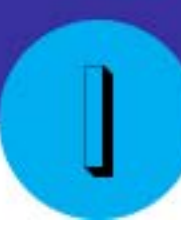

## Studying for the tggEdu exam

#### Main Idea Terms

Adobe Goals

**For all digital files, visit https://goo.gl/gsjG18**

Do good on the exam!

Studying for the tggEdu mastery in Photography and Design Exam can be done in many ways.

**Study** 

The tggEdu Photography Master Exam can be done in only one way: Study. As a tggEdu Instructor, I know what will be on the exam, I even wrote some (ok fine, ALL) the questions on the exam. This certification is nothing to brag about and really can't be put on your resume, but it's still nice to have to show your achievement. Some tggEdu students may be required to get this certification to pass Photography classes.

Our MC/Reasoning exams are prefect examples of what tggEdu exam questions may be like. The test is designed like this:

- 30 Questions 1 Hour to Complete

15 Terminology Questions (Domains 1-6) 15 Visual Determination Questions (Domains 3-6)

Terminology Questions are strictly key terms you should know, for example, the design principles and there definitions. The Visual Determination questions test you on how to complete tasks in programs without doing them. You could have to describe how to do the task in words or pick from predefined answer choices.

# Additional Projects

**For all digital files, visit https://goo.gl/gsjG18**

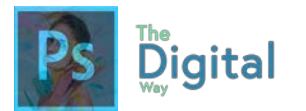

## Additional Projects

### Con-imals (or Connect Animals)

You will use your Photoshop knowledge to merge some animals.

#### **Getting Started**

- Use 2 web images (it's OK if it's copyrighted) and DRAG AND DROP into Photoshop.
- One animal will be the head, other is base (or body)

#### **Requirements:**

- 3 final merged images (which equals 6 animals found on Google, etc.)
- Use proper blending, tools, and technique.

#### **Example:**

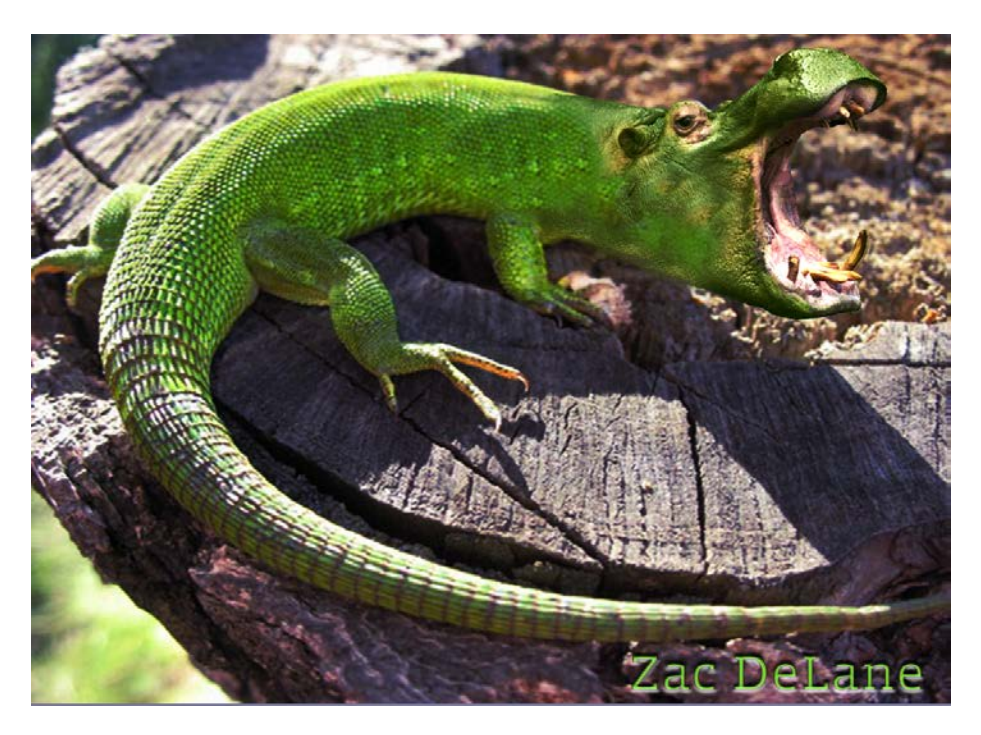

#### **You will be evaluated on:**

- Use of proper tools
- Blending technique

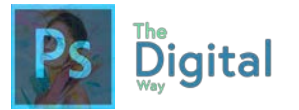

- Proper color merging
- Following the requirements and directions.

### Video Game Cover

You will mimic a video game cover you find on the web as best as you can!

#### **Getting Started:**

- 27.4 cm x 18.2 cm.
- 300dpi, since this is meant for print

#### **Requirements:**

- Mimic a cover found on the web, same colors/layout
- Original cover design, featuring you or other reference
- Similar logo/typeface
- Copyright free images, or teacher approved copyright images.
- System Branding and ESRB Rating on the cover

#### **Turning in:**

- Generate a Letter canvas, place the original and new on the same canvas
- Turn in the final image of the letter canvas, and the .psd file of the original artwork.

#### **Example:**

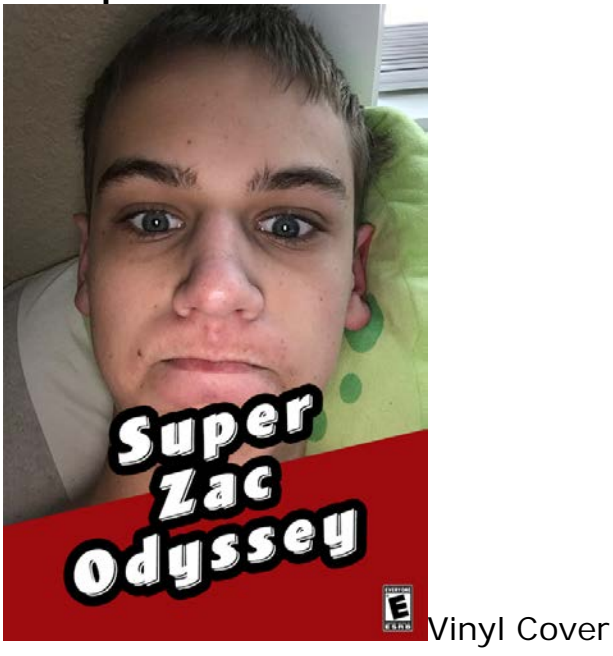

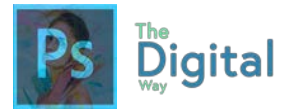

You will design a cover that would be displayed as a cover for a record.

#### **Getting Started:**

- 4.75 inches by 4.75 inches
- 300dpi (since this is print artwork)

#### **Requirements:**

- Copyright images of a band you're creating a cover for.
- Creative design, using color and design principles
- Color
- Front and Back, back having song titles by the band
- Use the fest file type for printing.

#### **Turning In**

- Create a Letter Size canvas, and place both front and back covers on the one letter sheet.
- Export as the best file type for print.
- Send both .psd files, and the image of the Letter canvas.

#### **Example:**

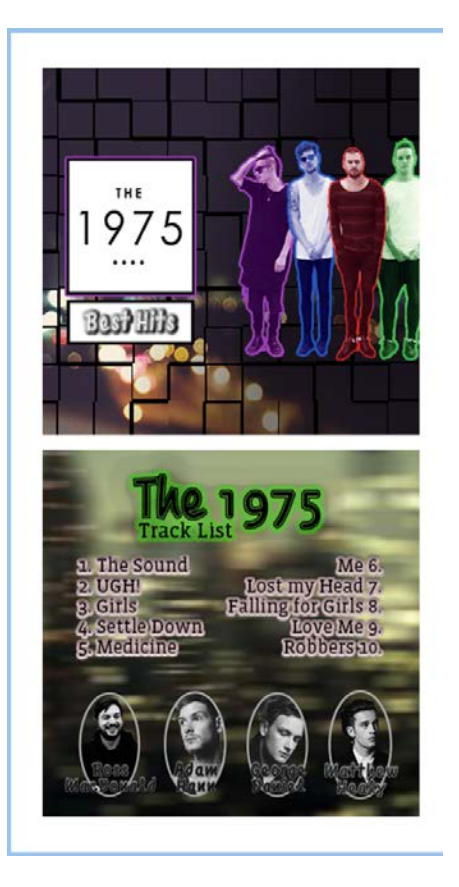

## **References and Resources**

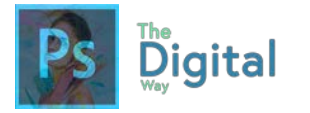

## References

## Keyboard shortcuts

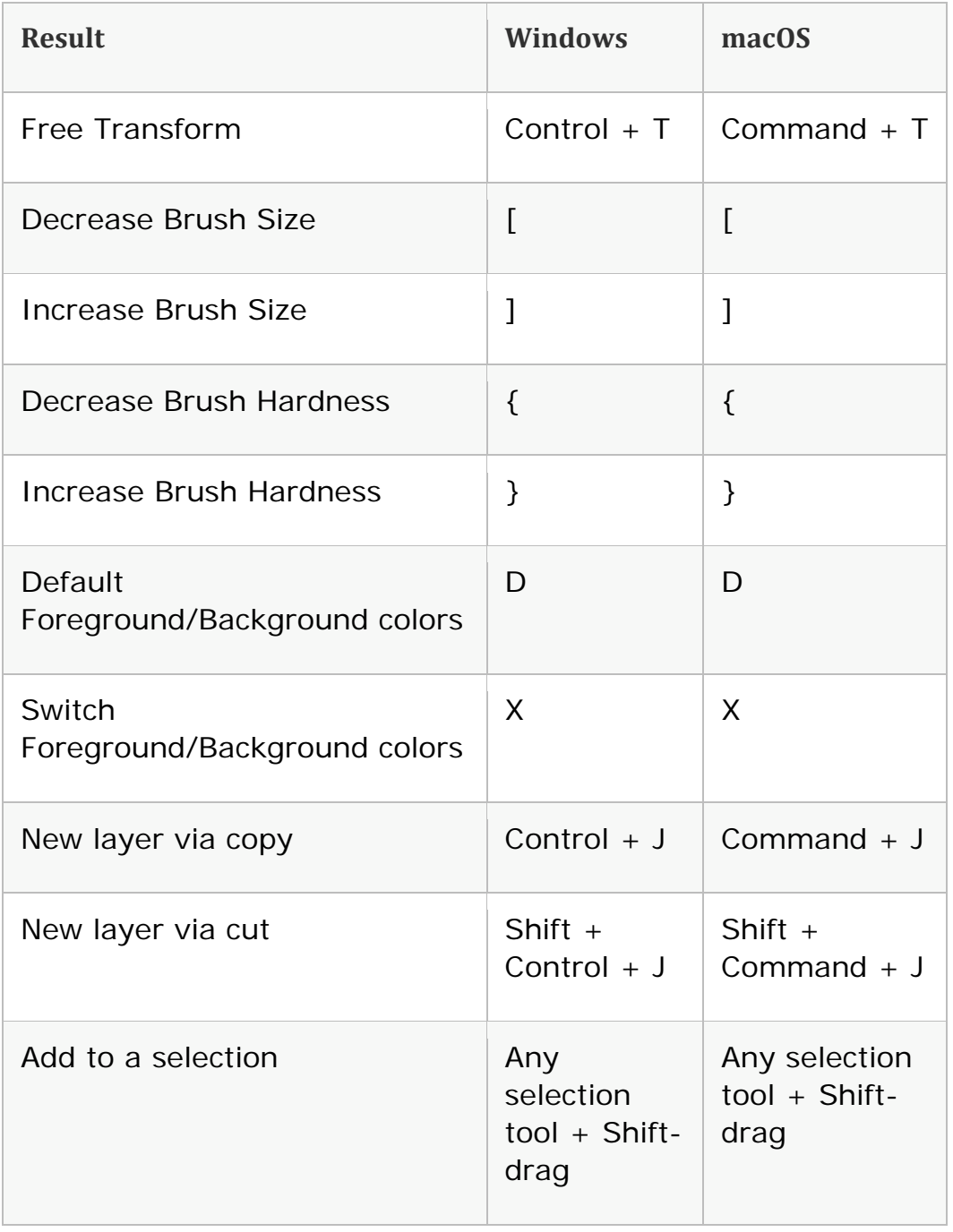

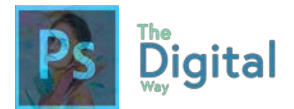

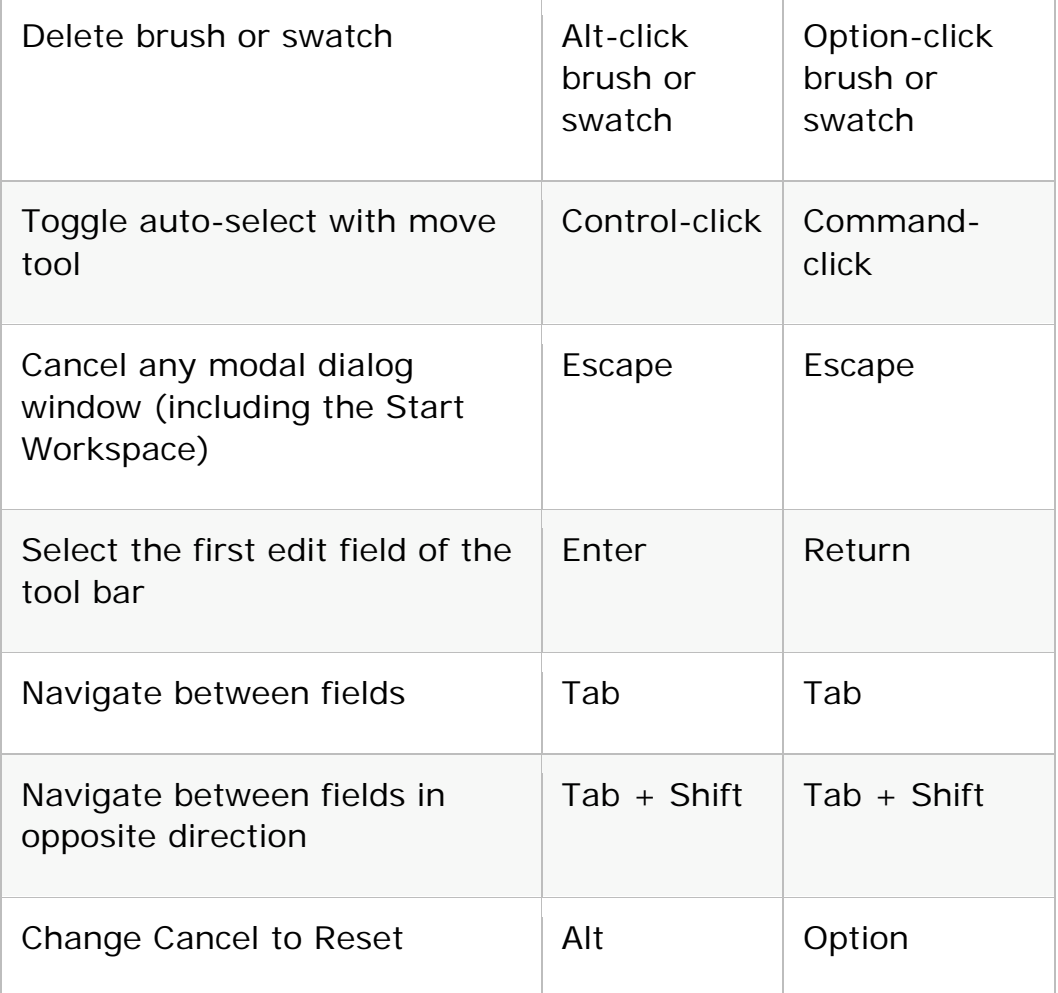

Invoke the search experience

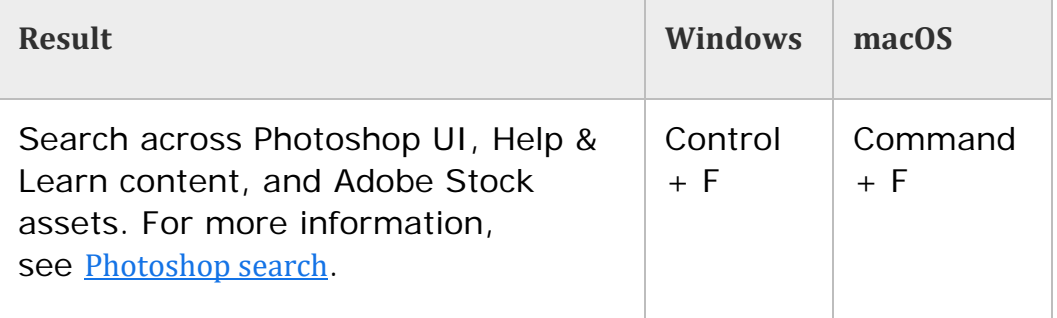

#### Use function keys

**Note:**

*For macOS, press and hold the Fn key along with the function key (F1-F12) to override default macOS functions such as screen brightness, volume, etc. For more information on the behaviour of function keys on your Mac, refer to these Apple documentations:*

*macOS Sierra: [Use keyboard](https://support.apple.com/kb/PH25425?locale=en_US&viewlocale=en_US) function keys*

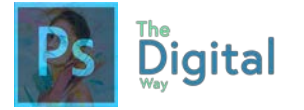

#### *Change the [behavior](https://support.apple.com/en-in/HT204436) of function keys on your Mac*

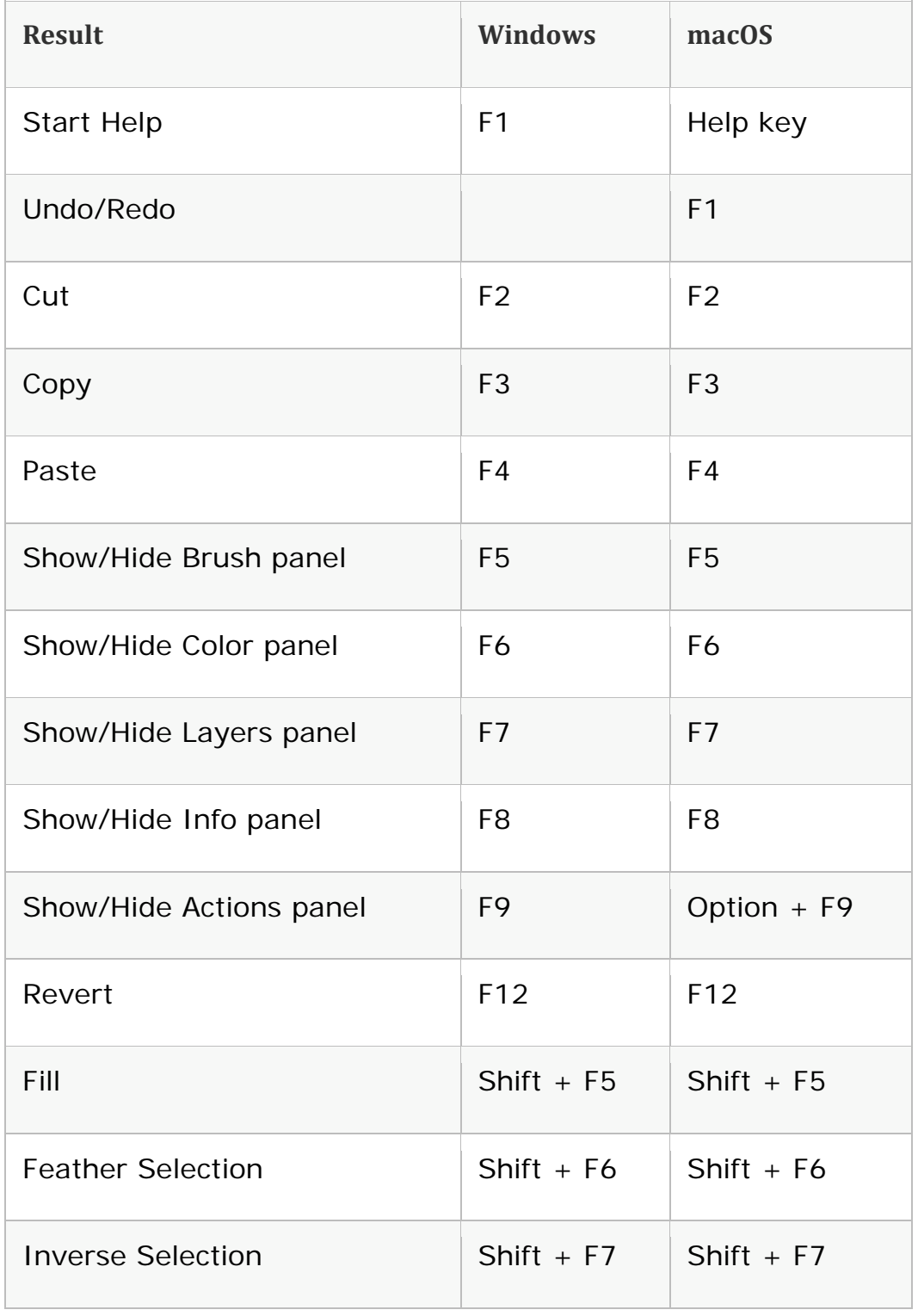

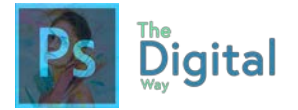

#### **Select tools**

#### **Holding down a key temporarily activates a tool. Letting go of the key returns to the previous tool.**

**Note: In rows with multiple tools, repeatedly press the same shortcut to toggle through the group.**

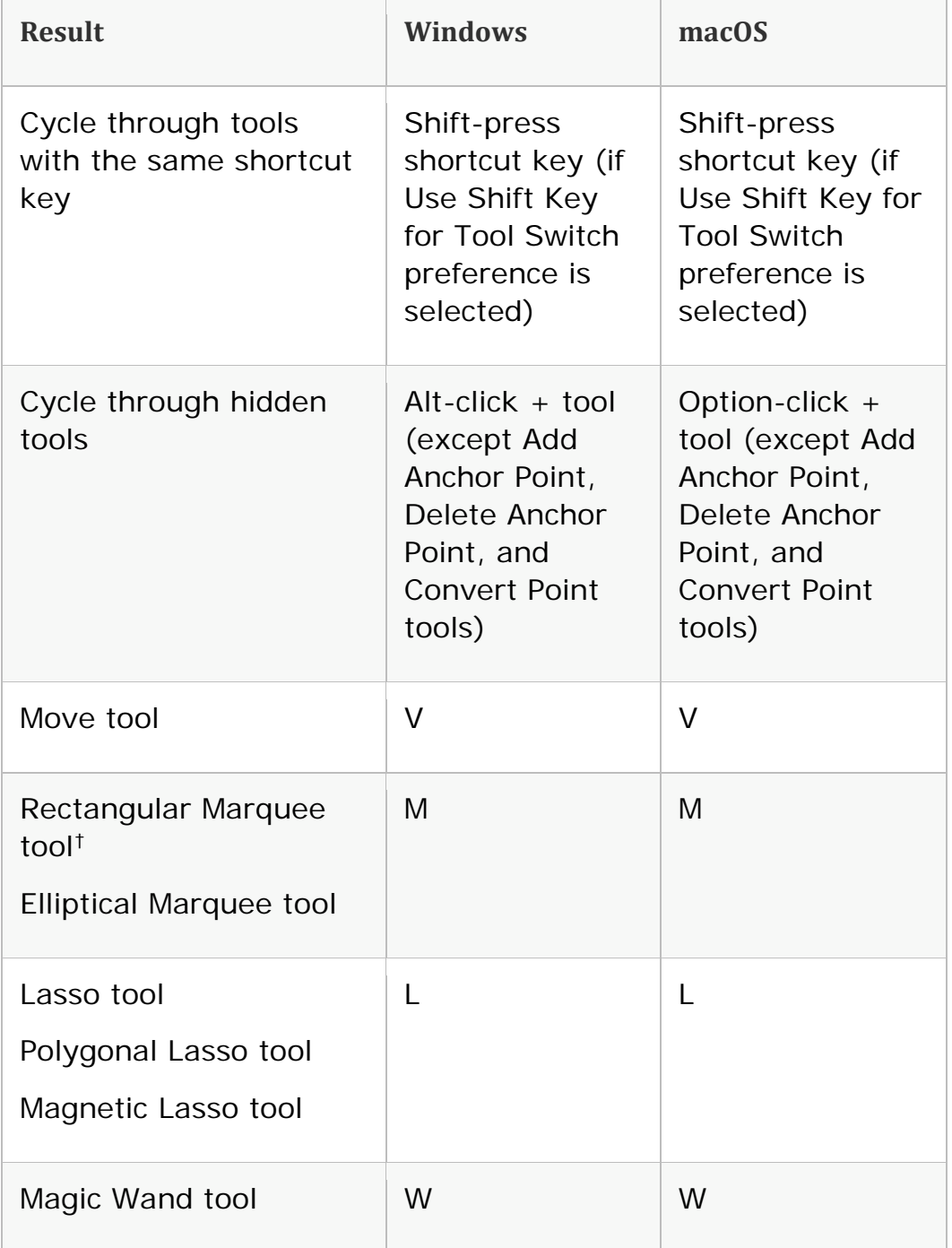

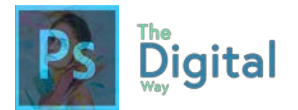

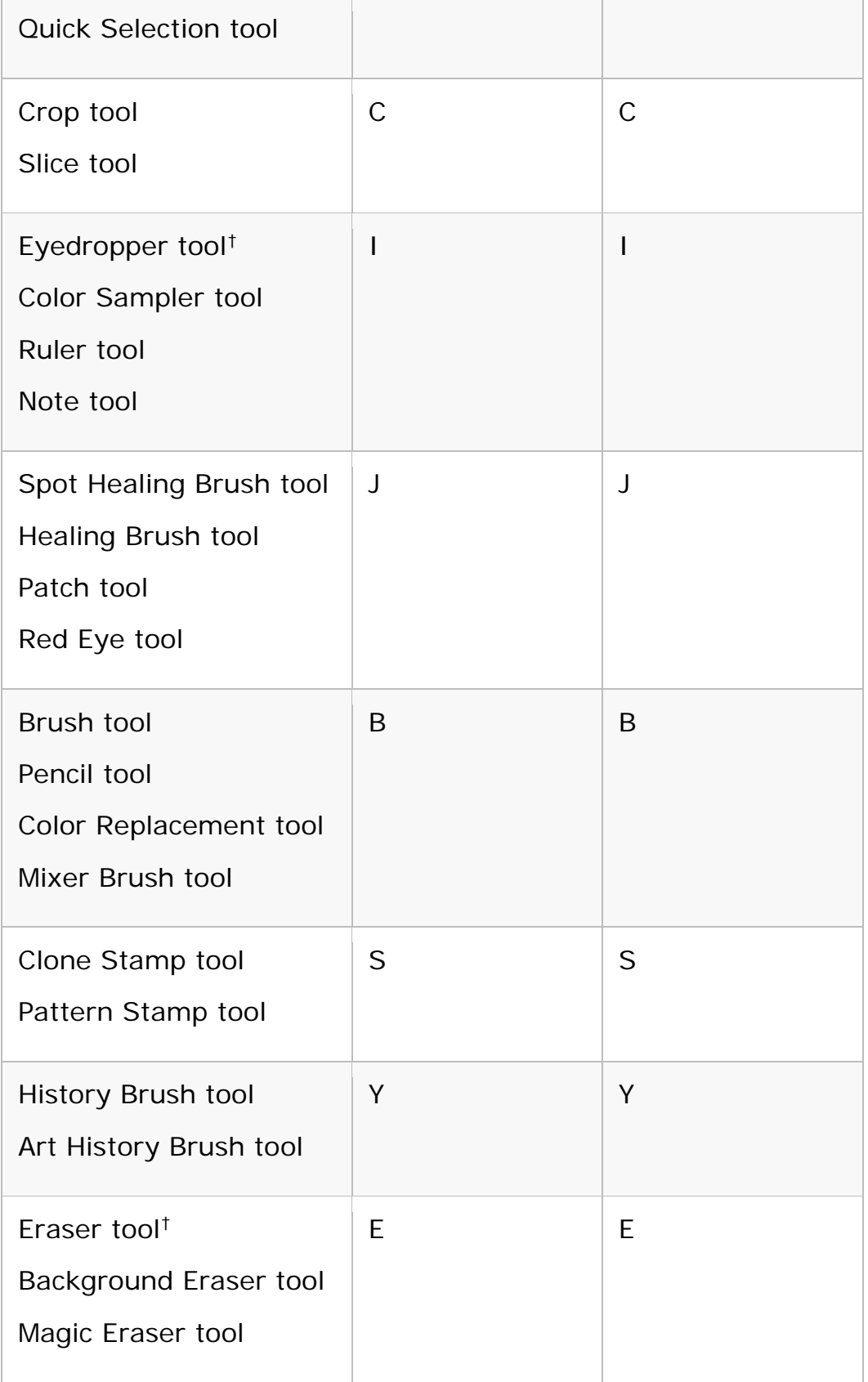

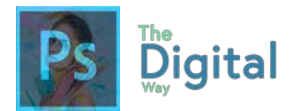

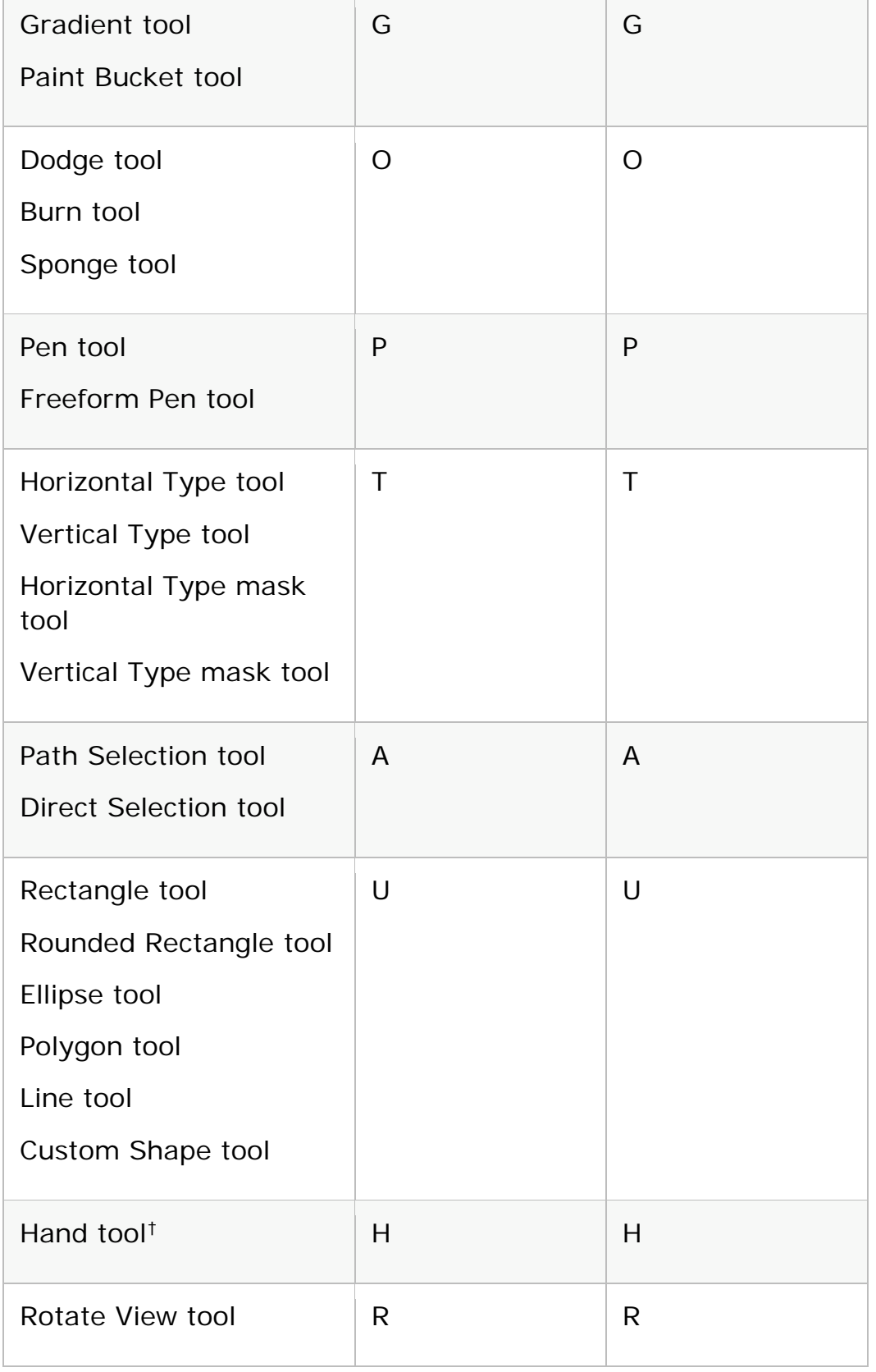

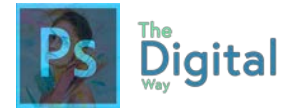

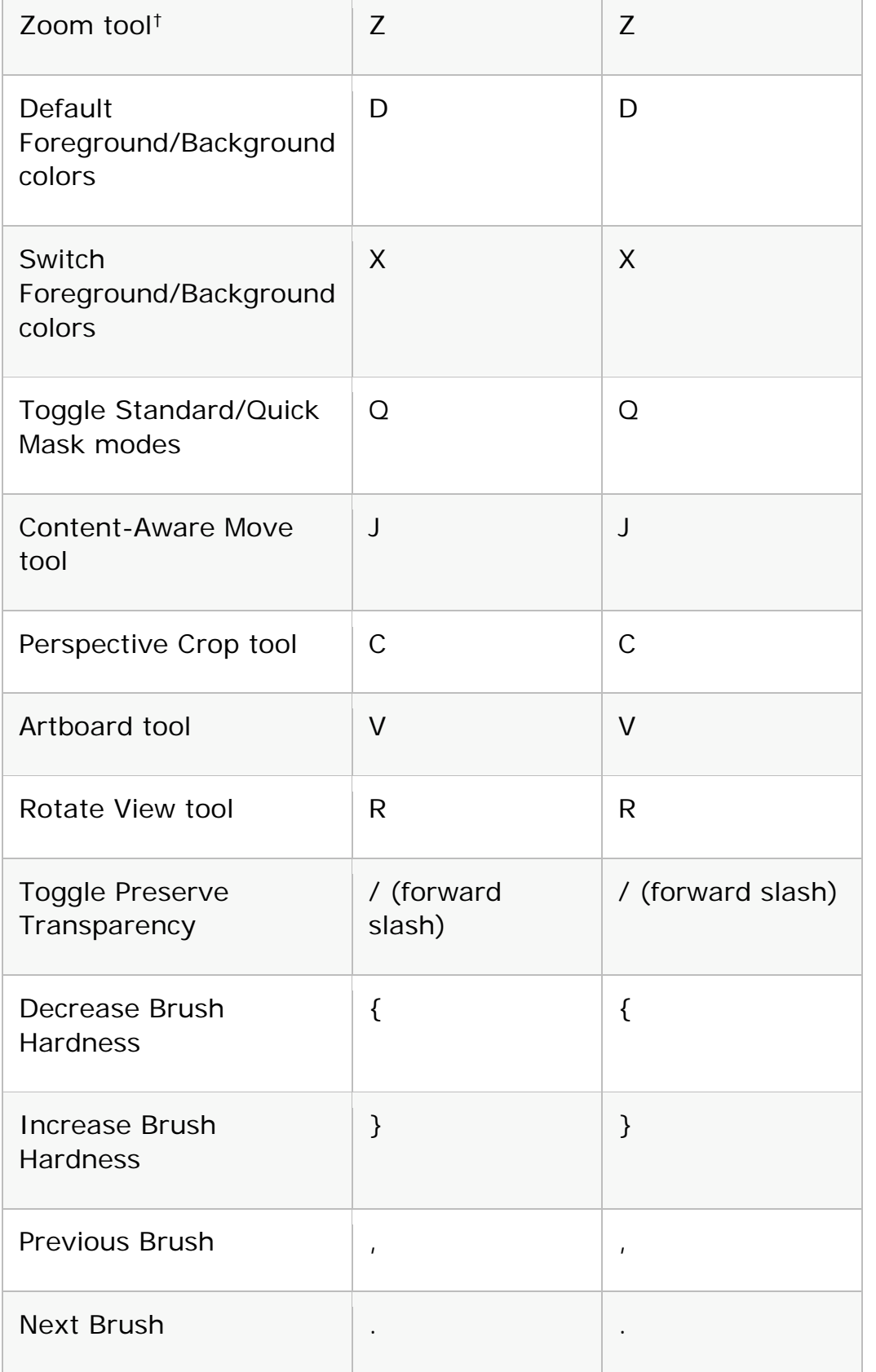

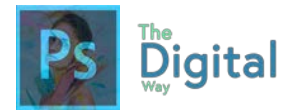

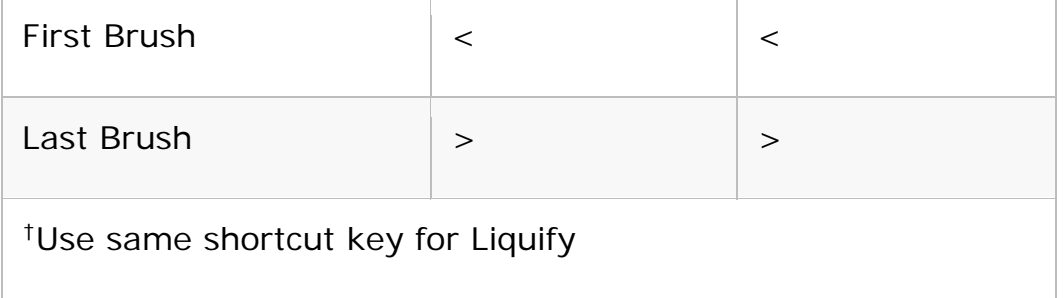

View images

This partial list provides shortcuts that don't appear in menu commands or tool tips.

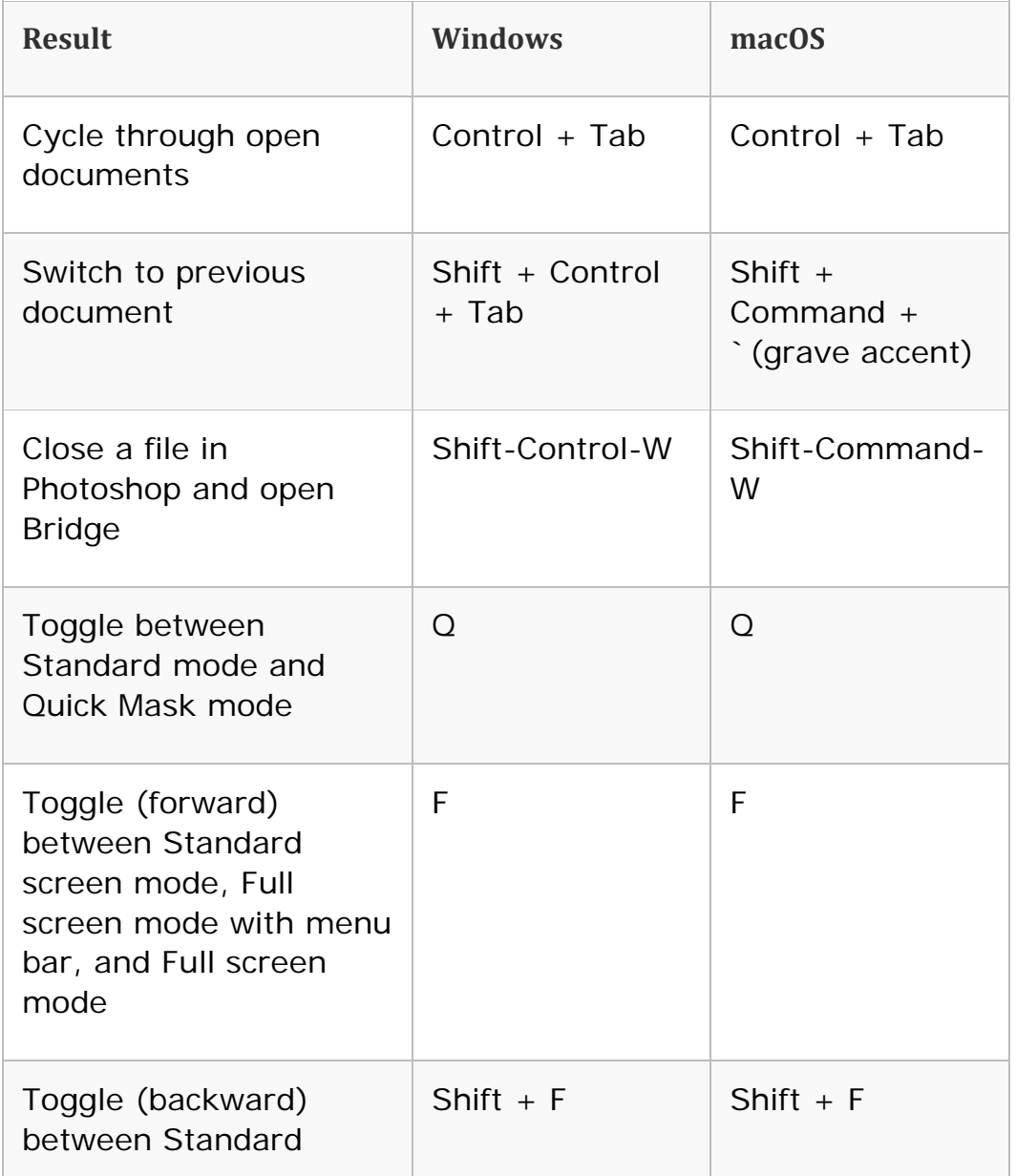

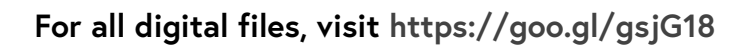

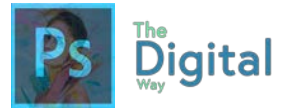

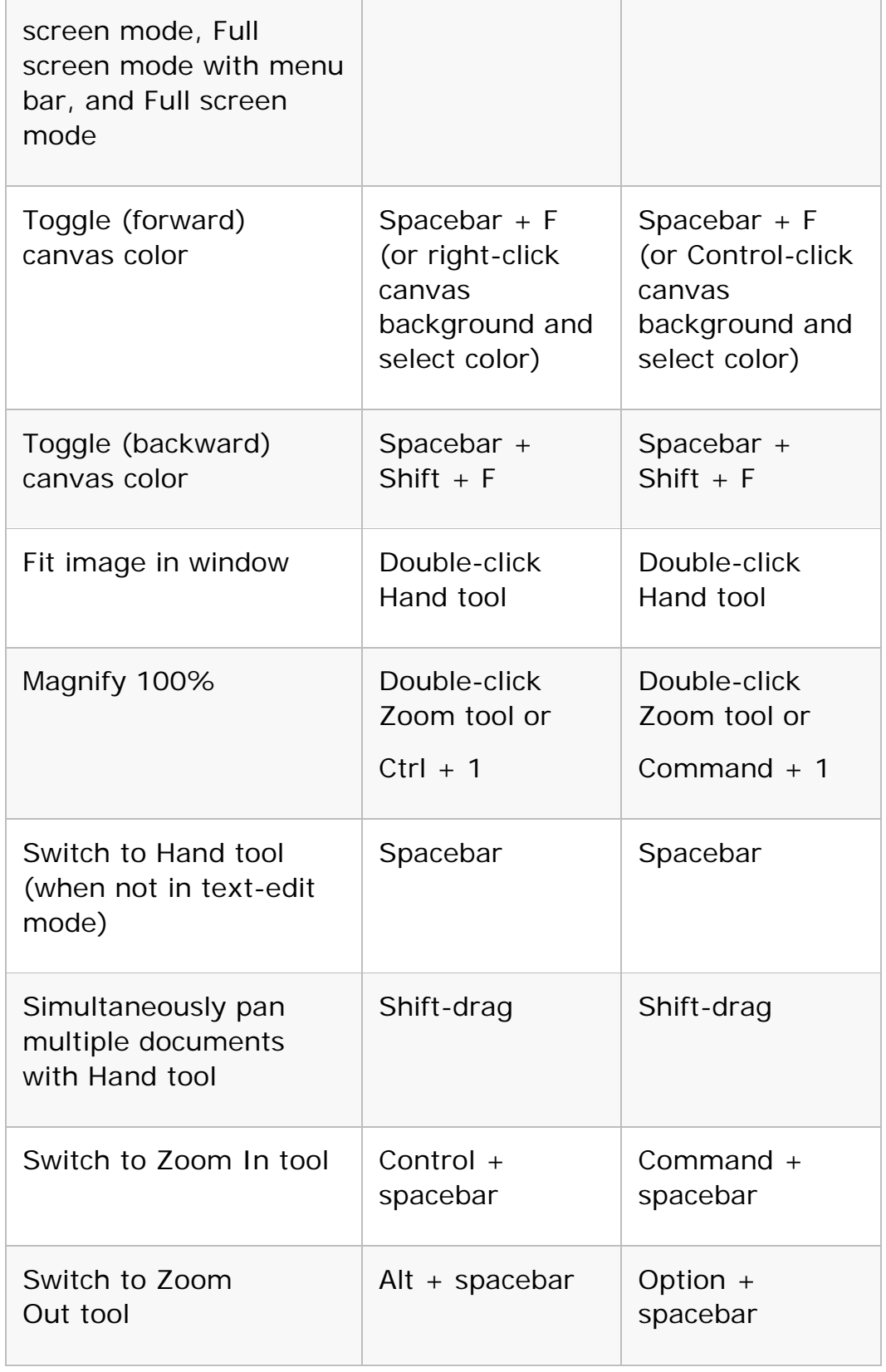

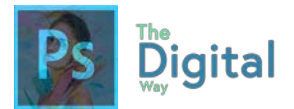

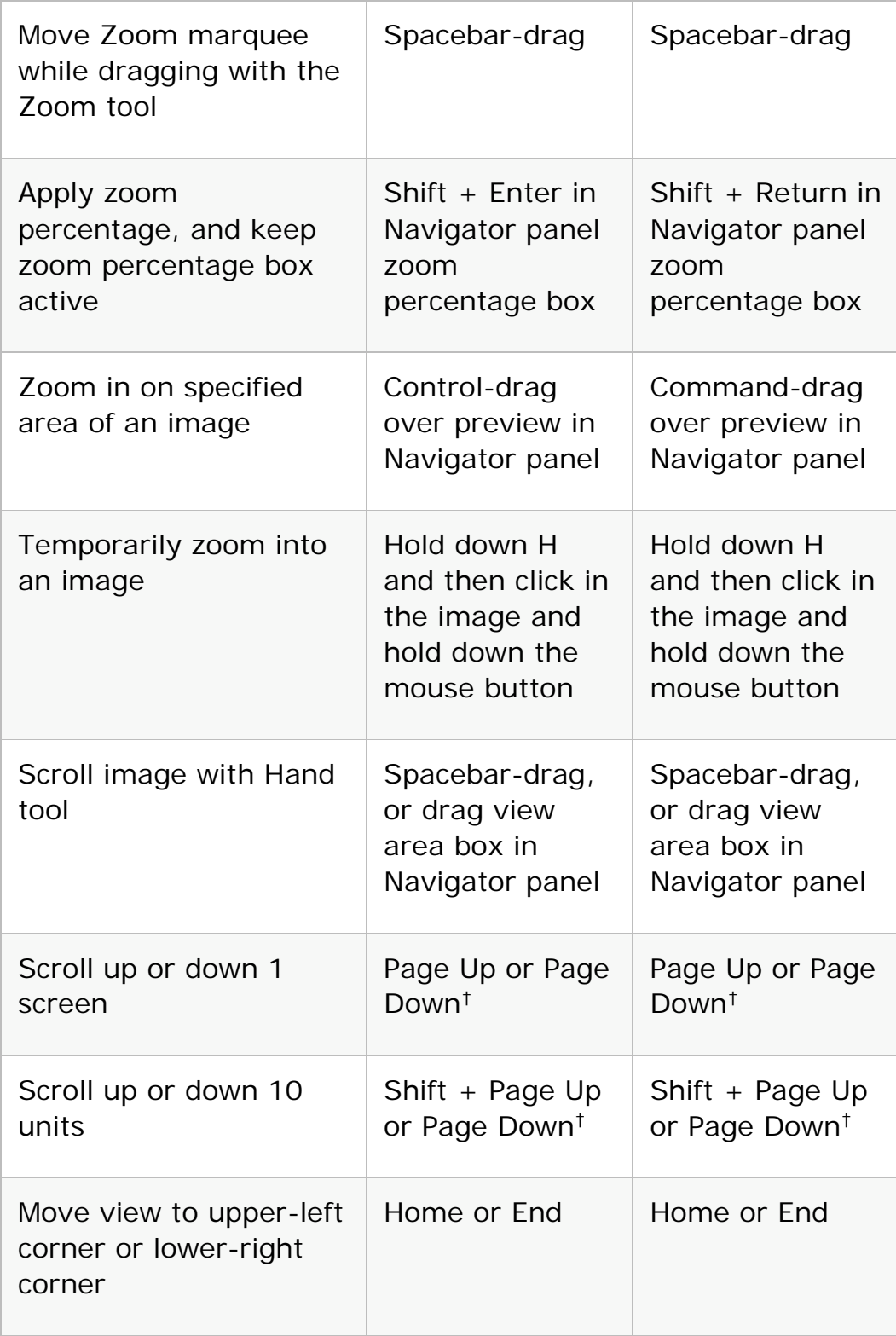

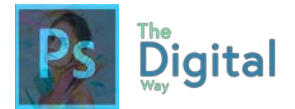

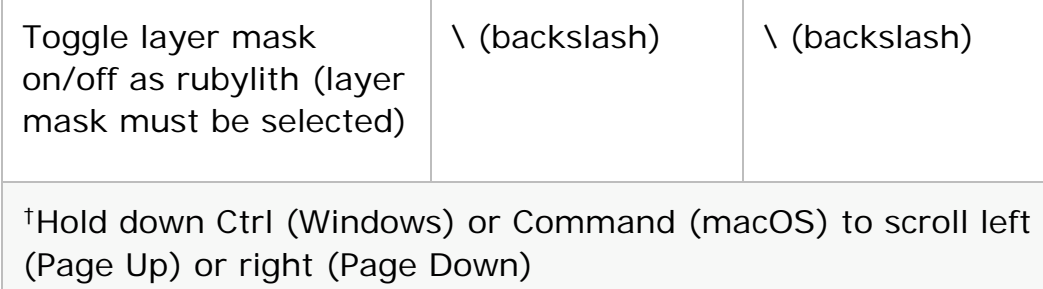

Use Puppet Warp

This partial list provides shortcuts that don't appear in menu commands or tool tips.

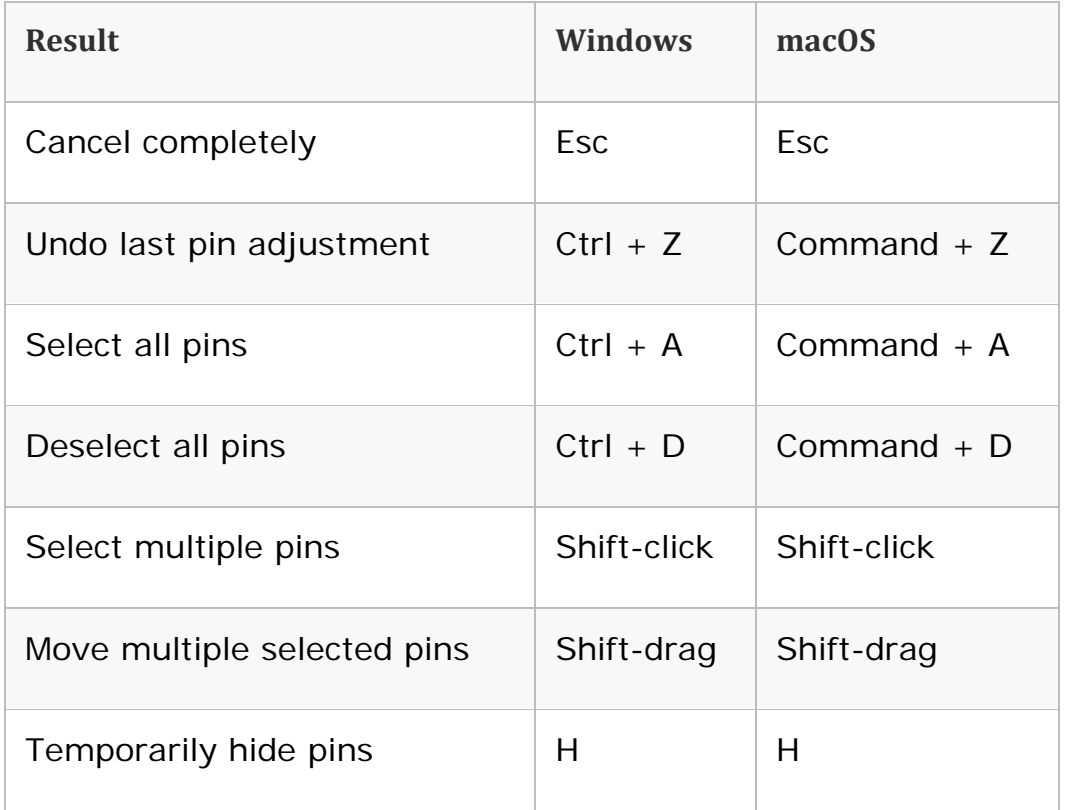

Use Refine Edge

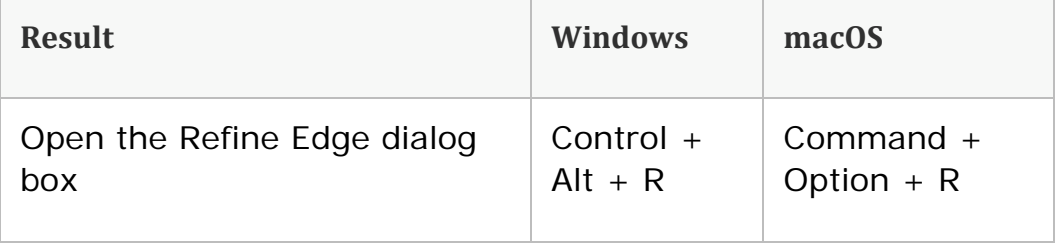

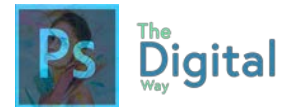

Г

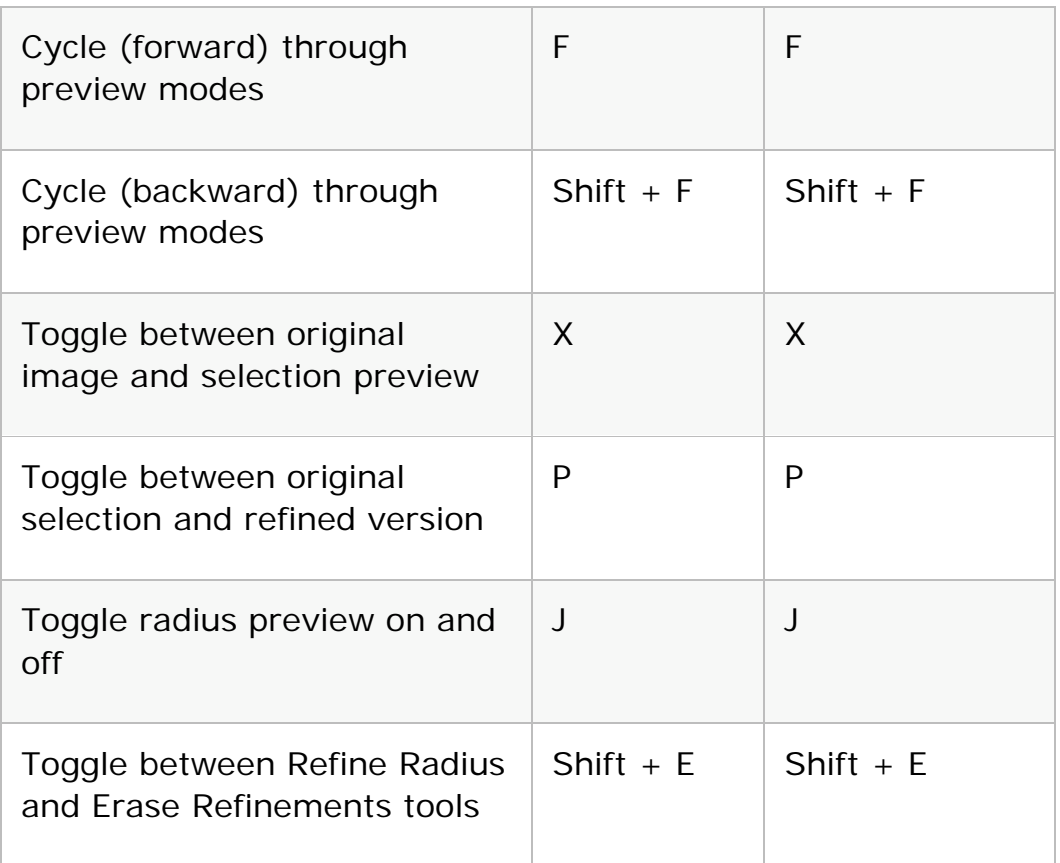

#### Use the Filter Gallery

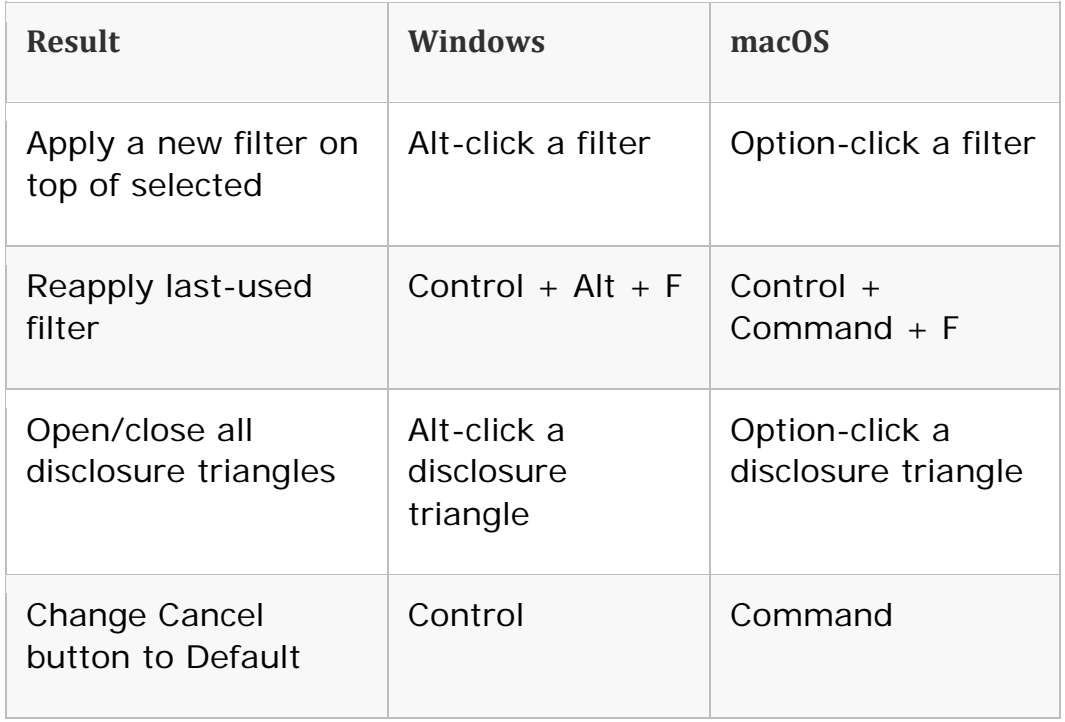

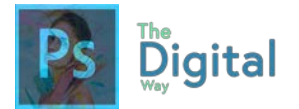

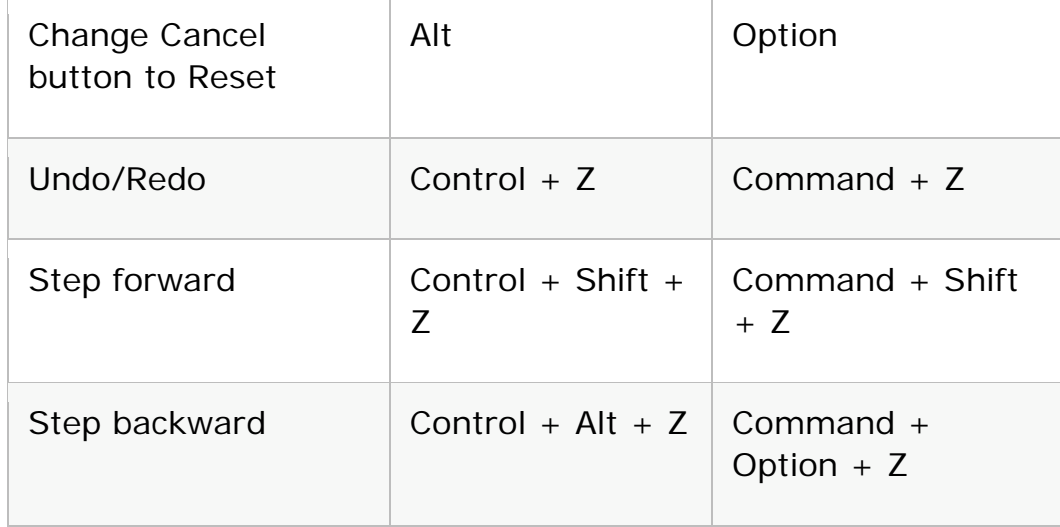

#### Use the Liquify filter

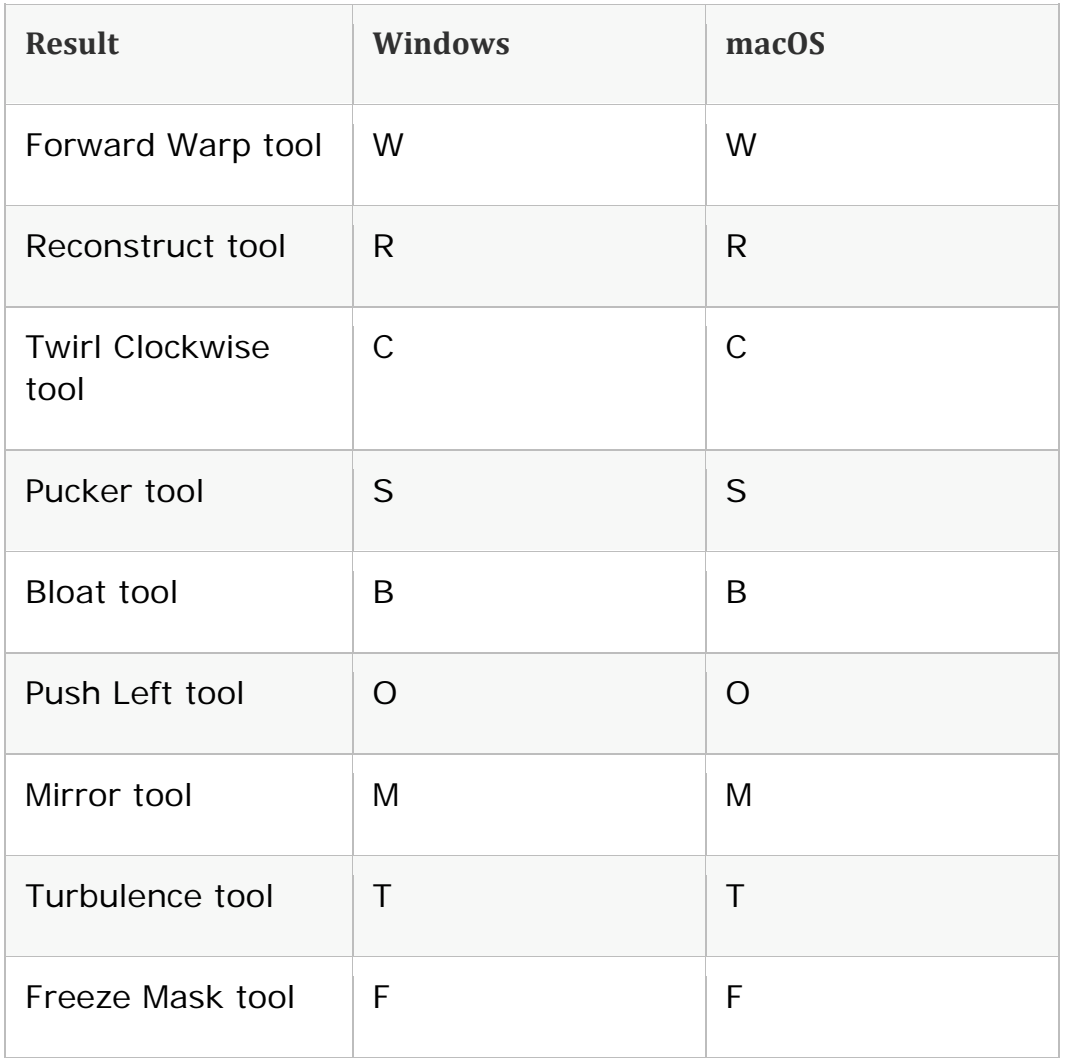

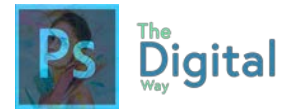

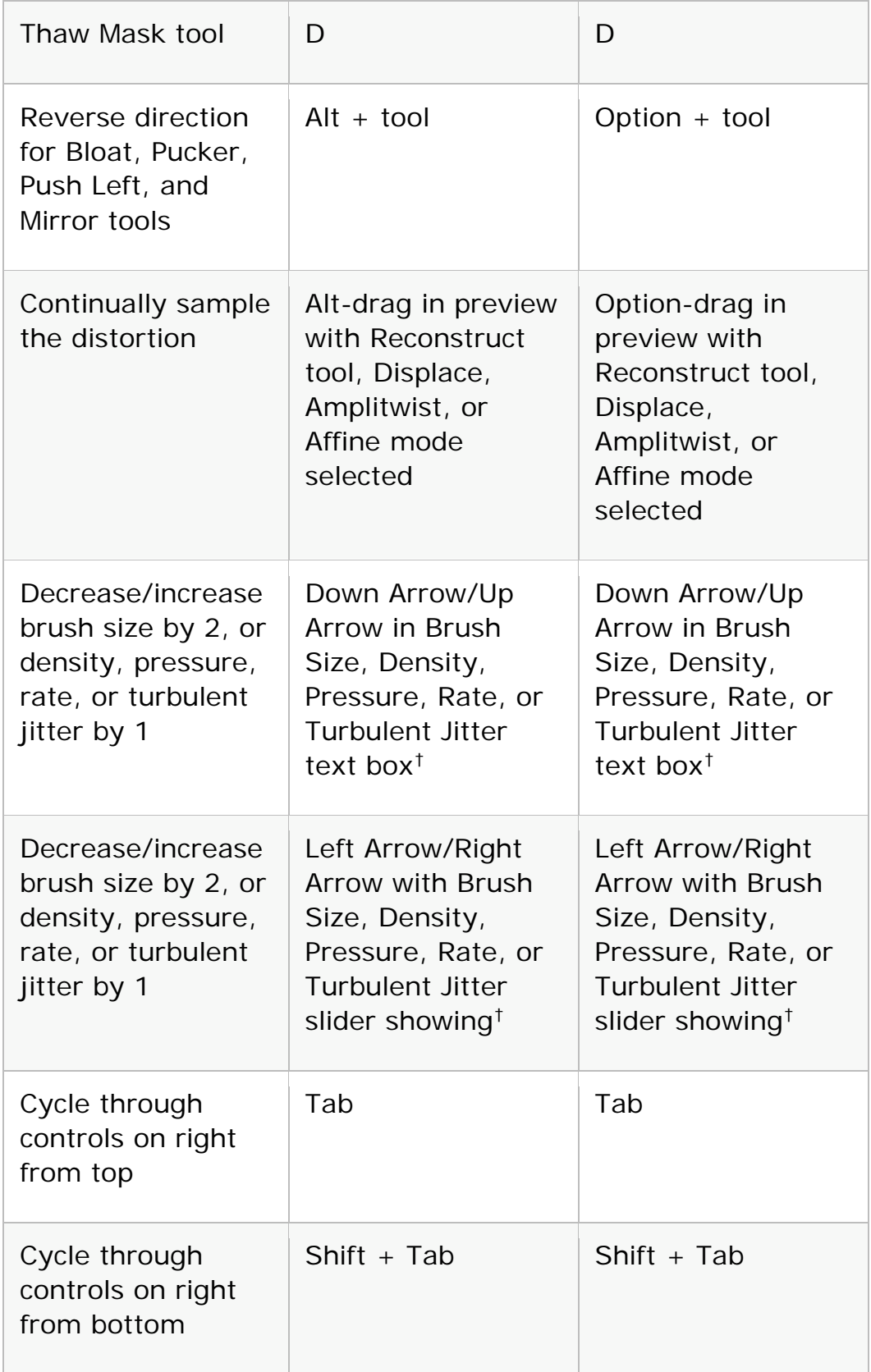

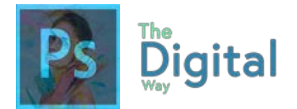

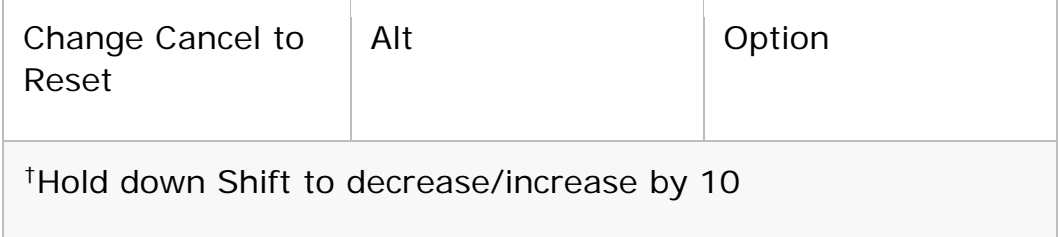

#### Use Vanishing Point

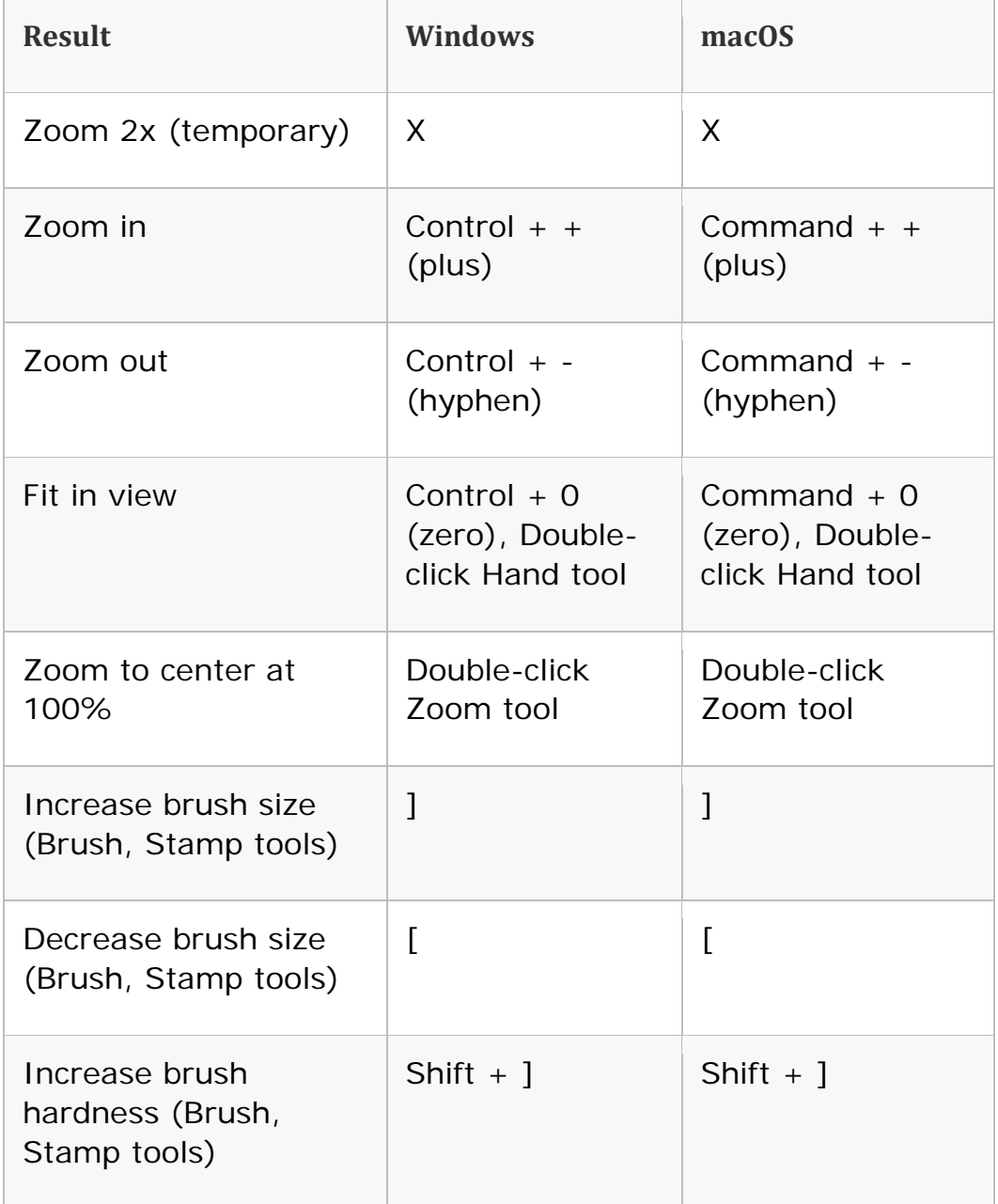
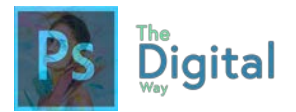

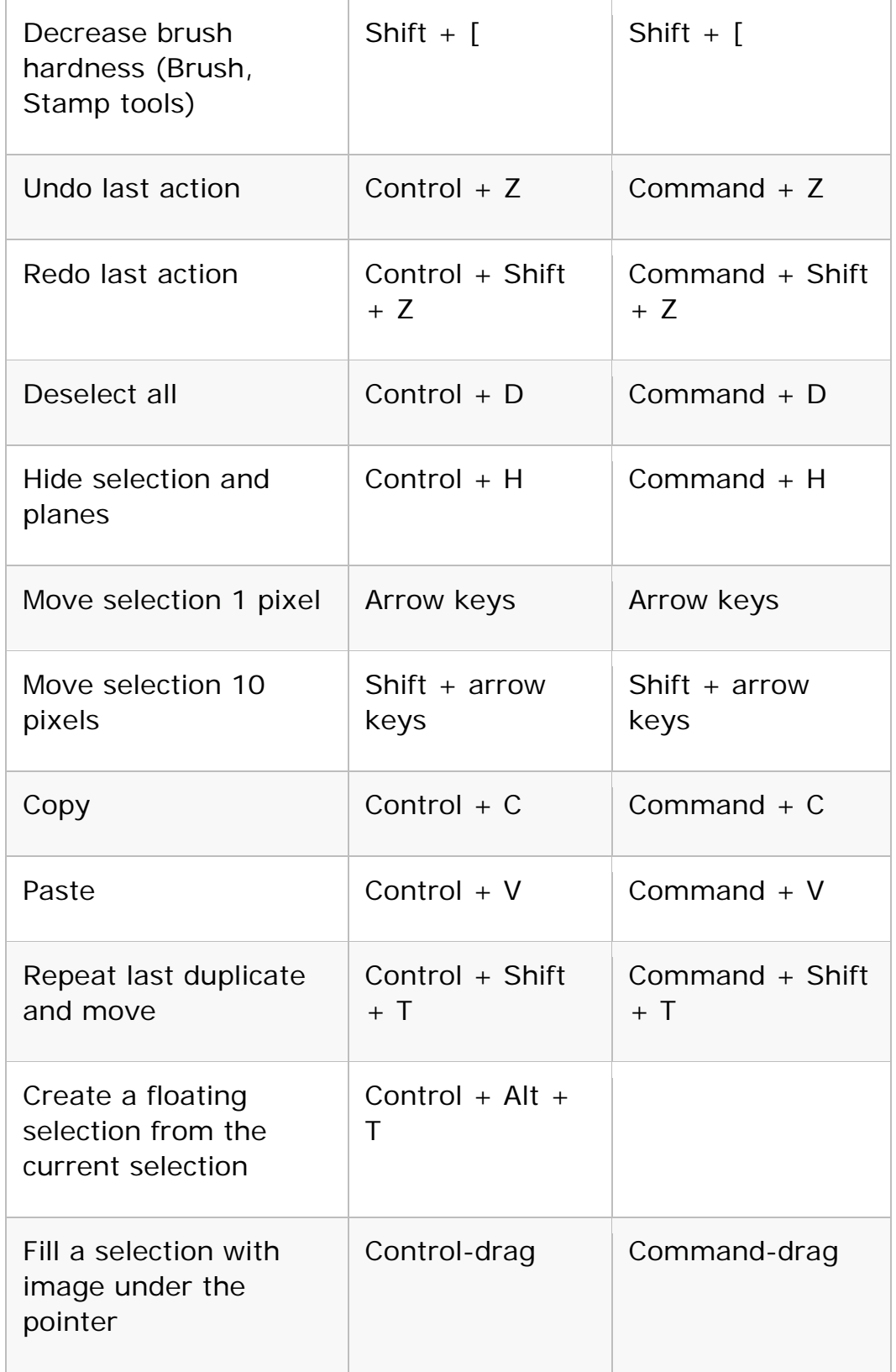

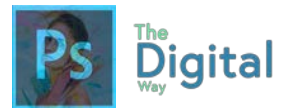

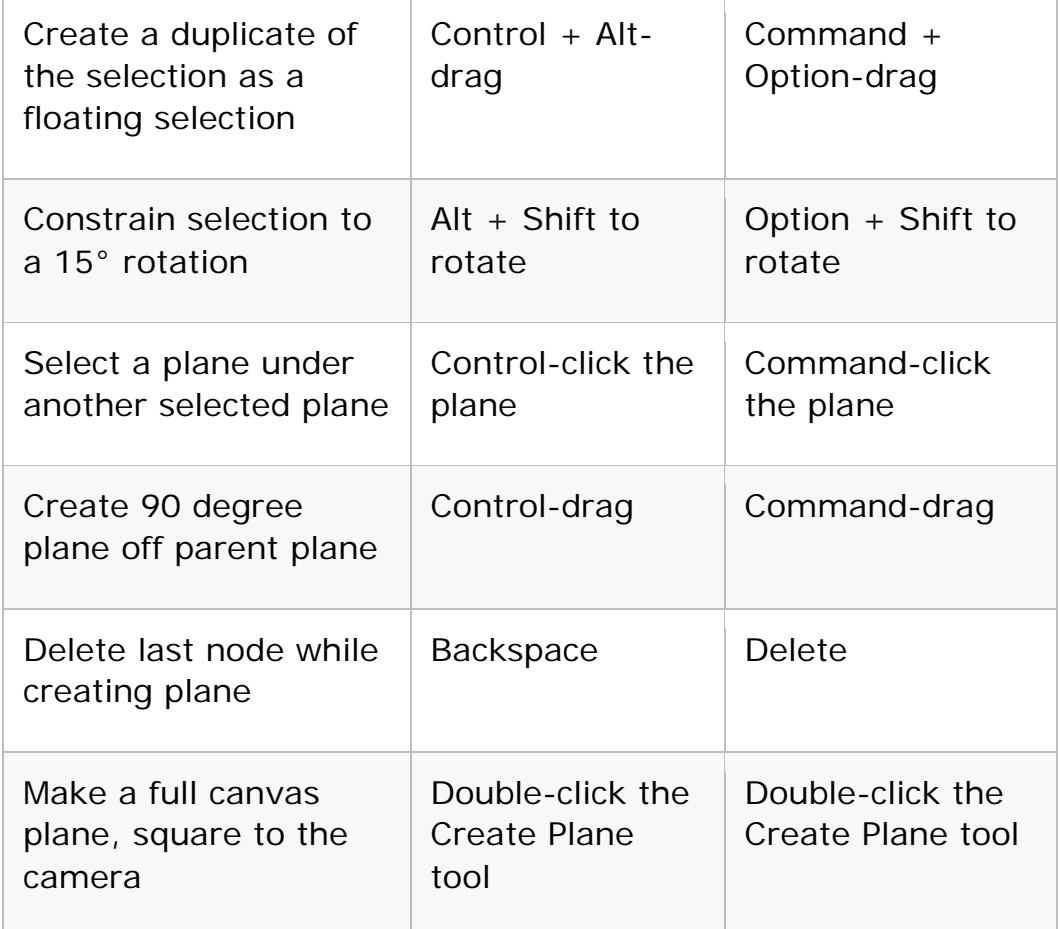

### Use the Camera Raw dialog box

#### **Note:**

Holding down a key temporarily activates a tool. Letting go of the key returns to the previous tool.

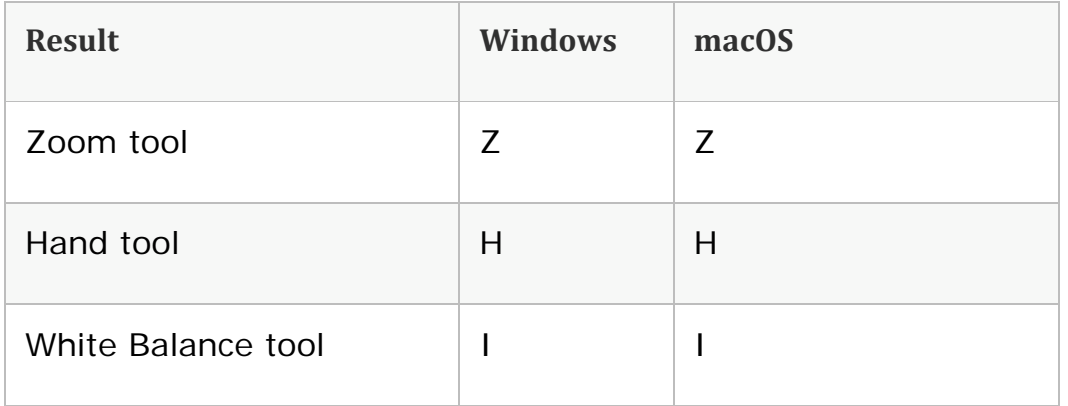

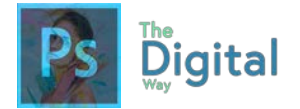

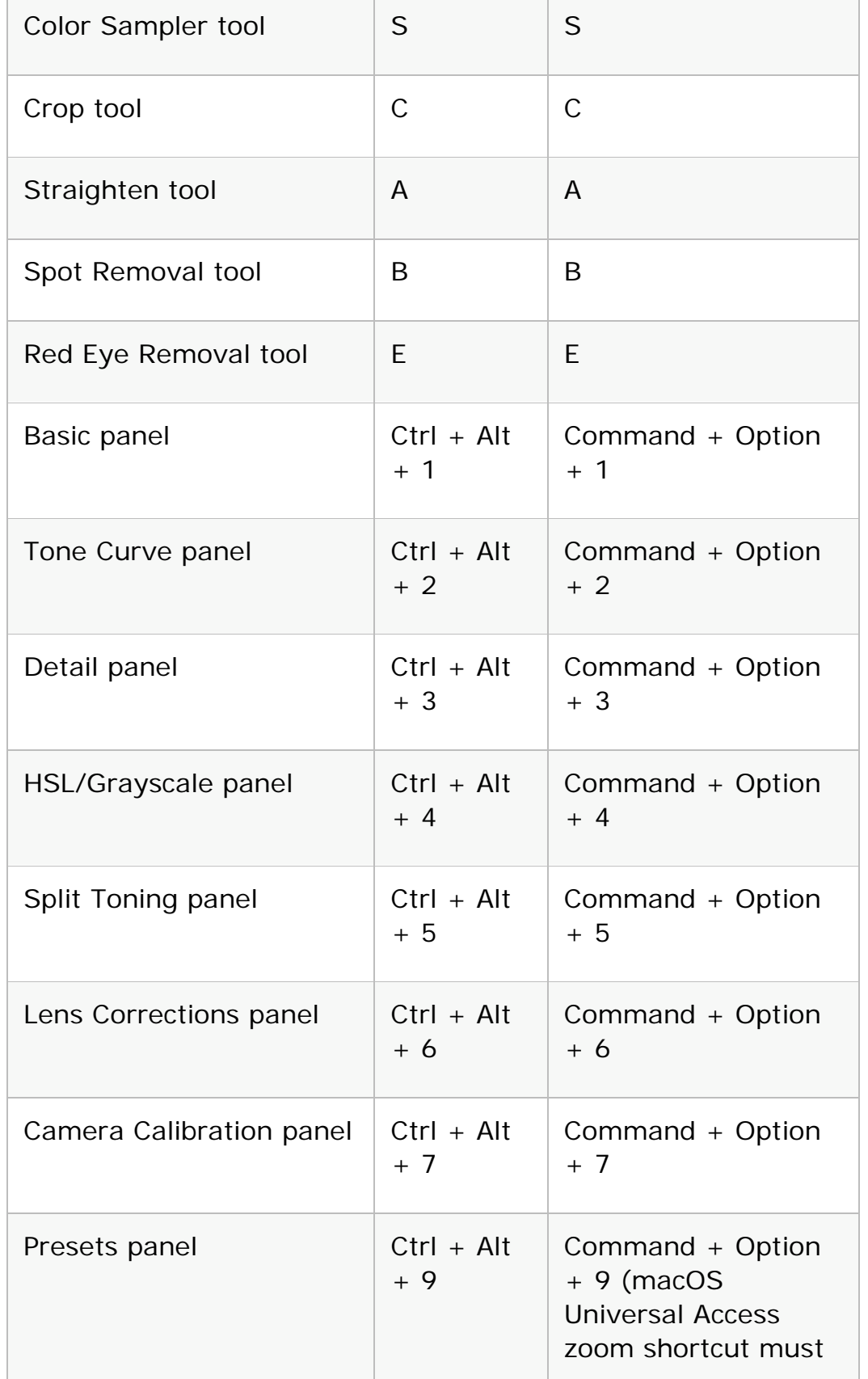

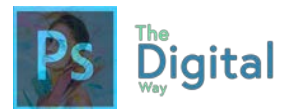

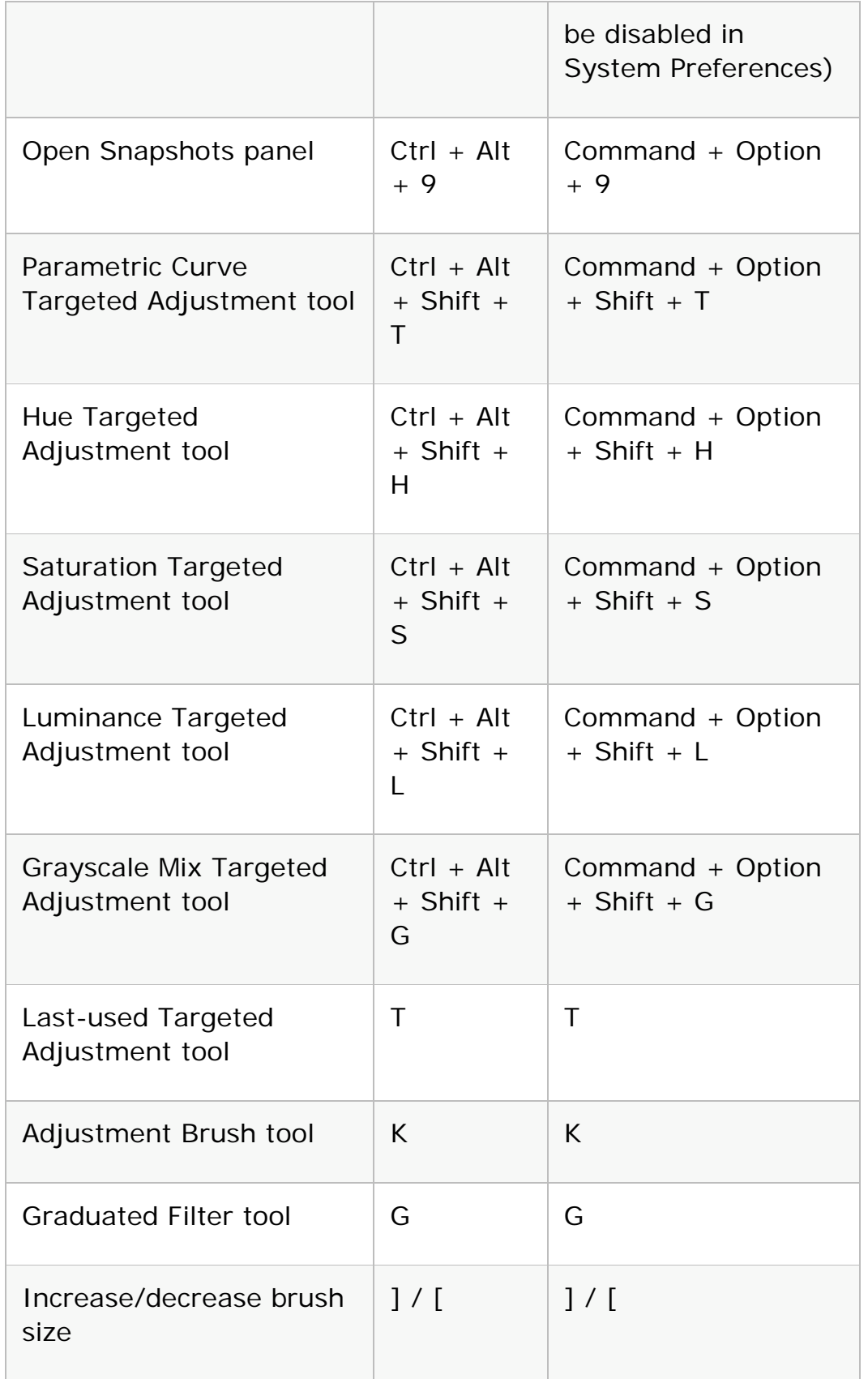

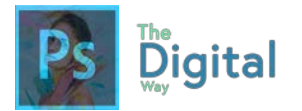

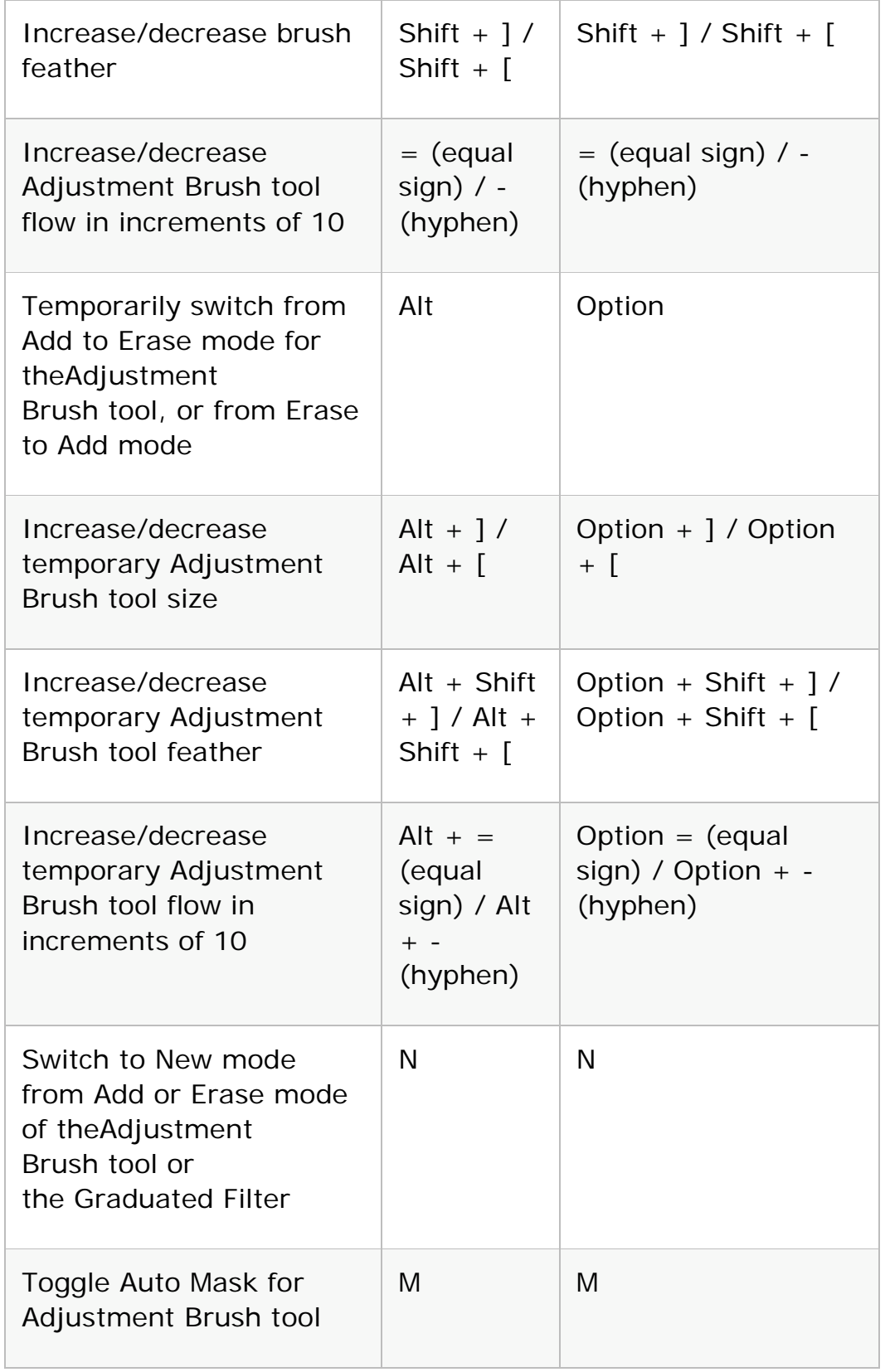

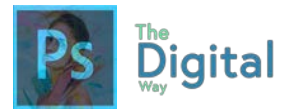

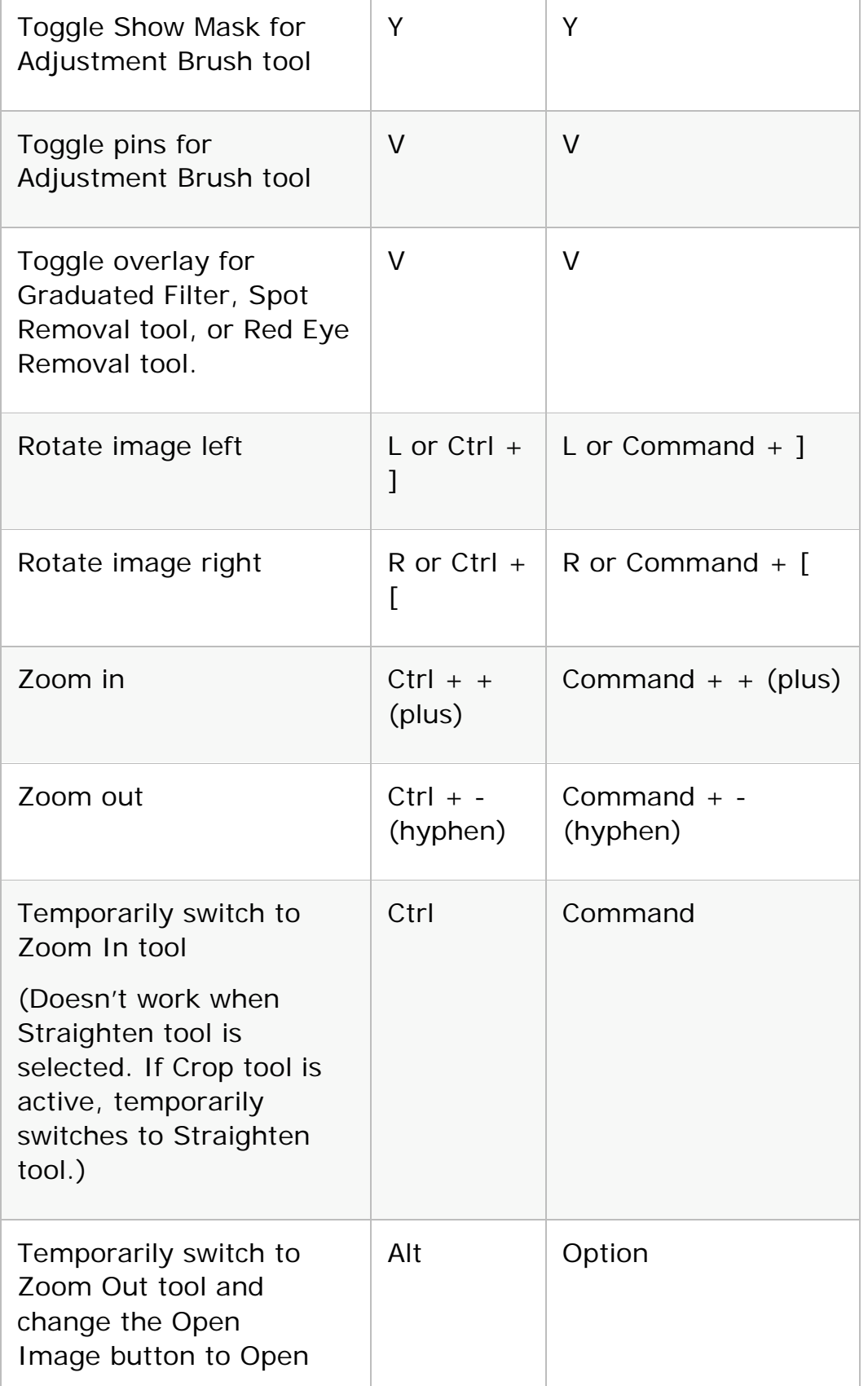

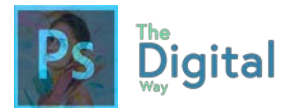

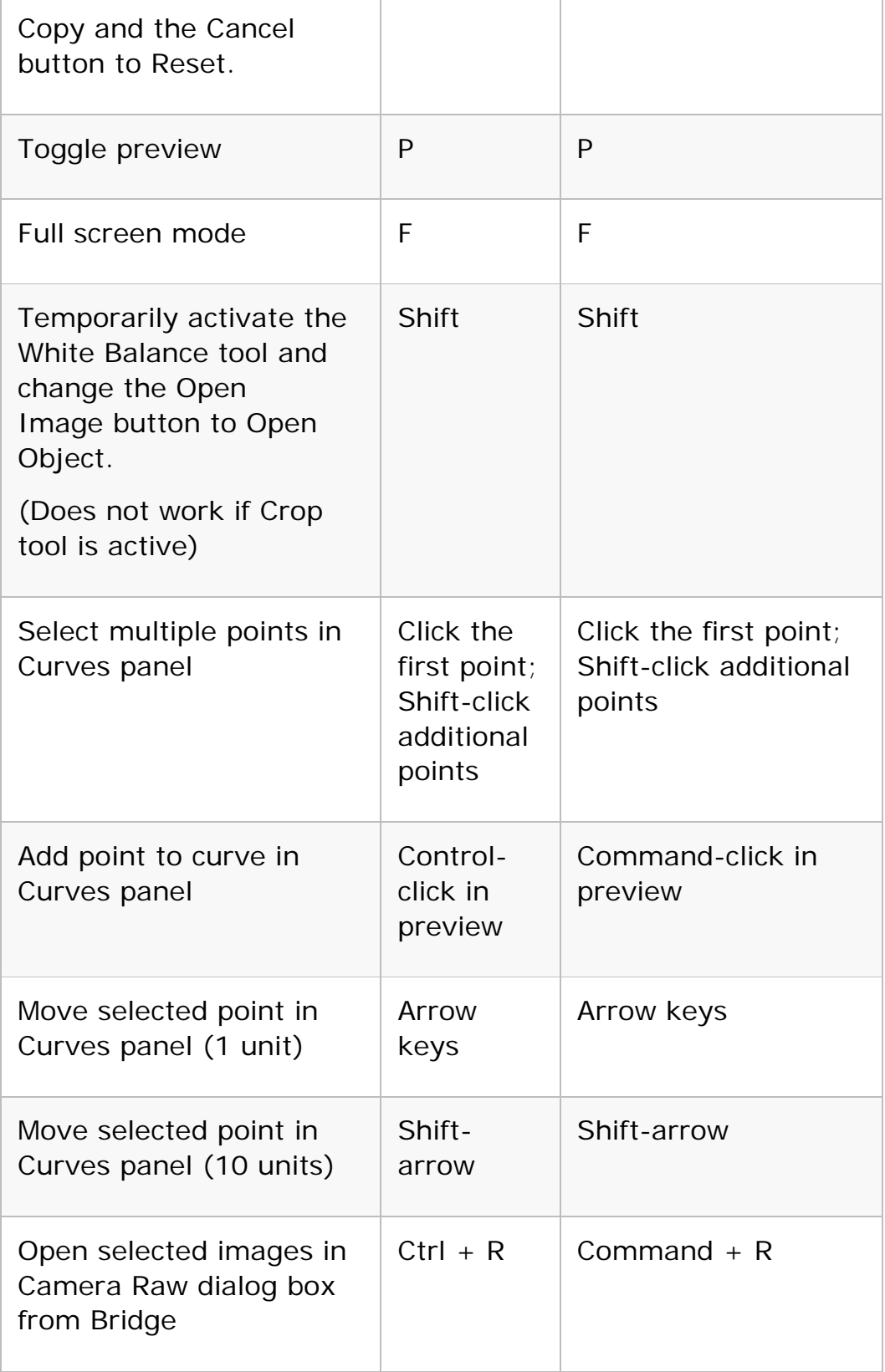

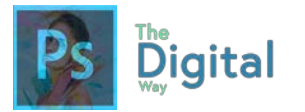

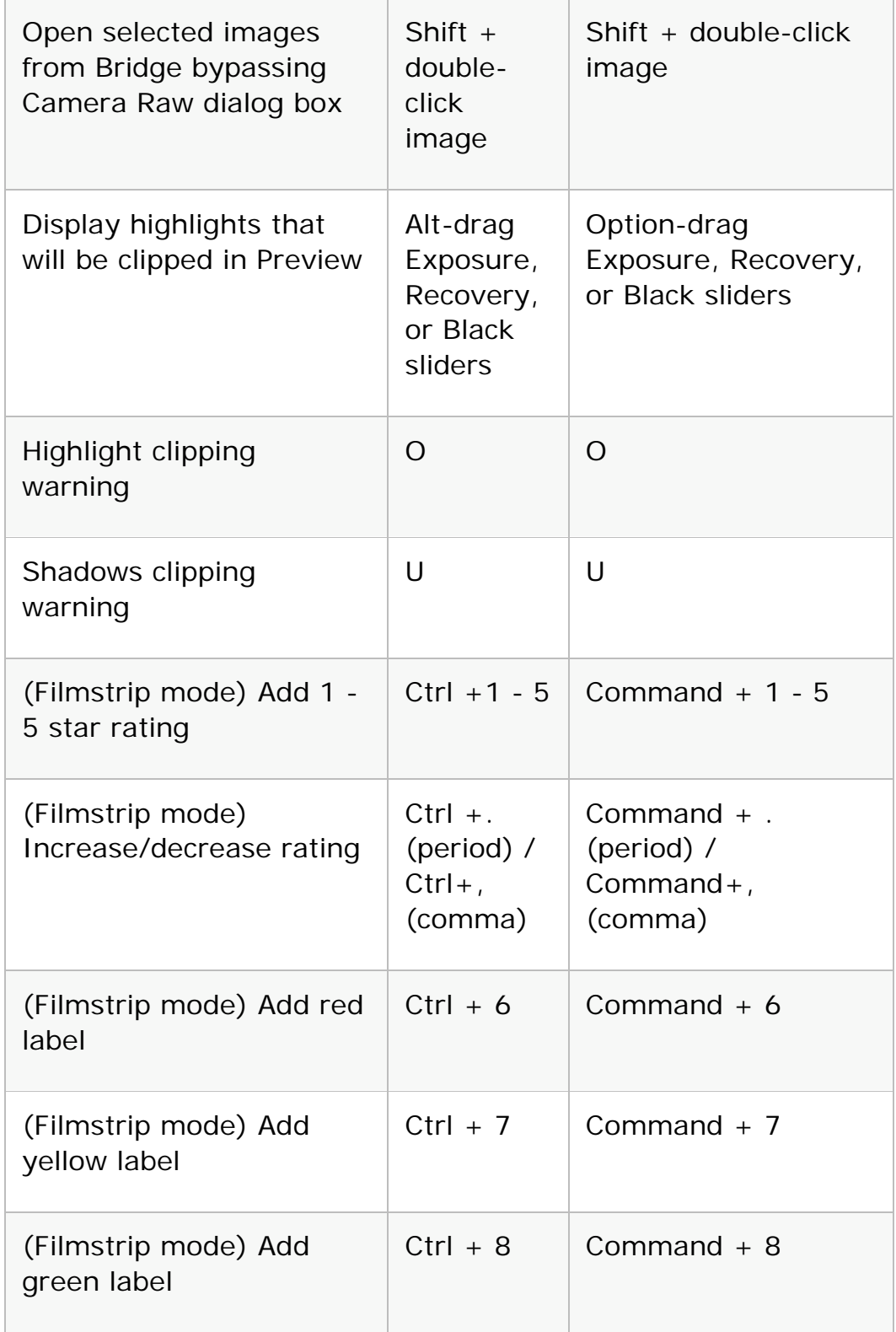

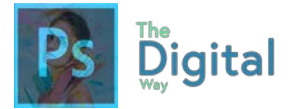

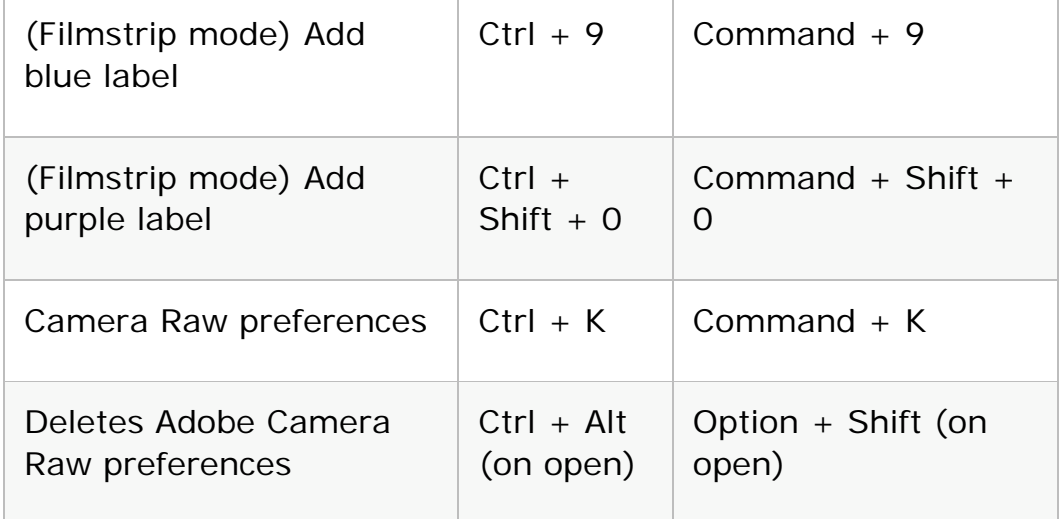

# Use the Black-and-White dialog box

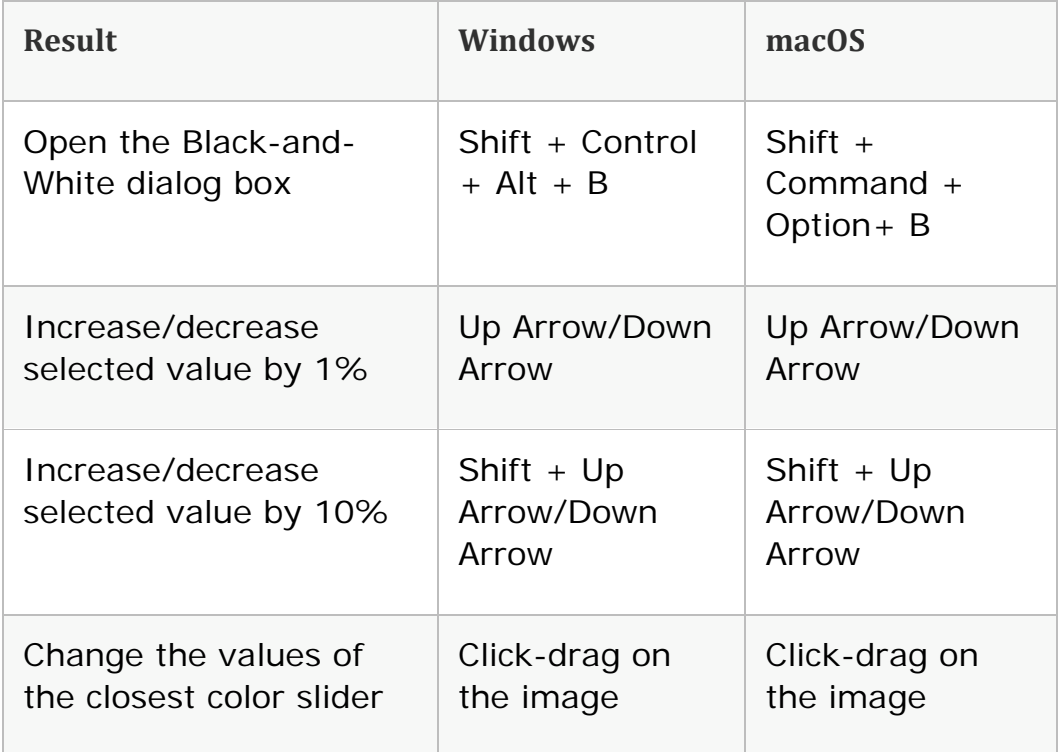

### Use Curves

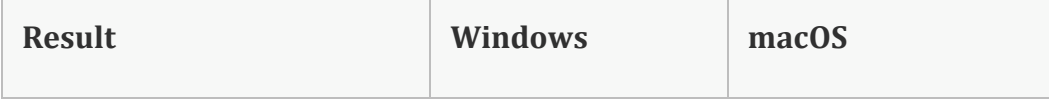

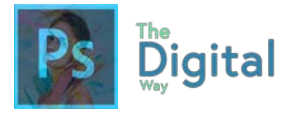

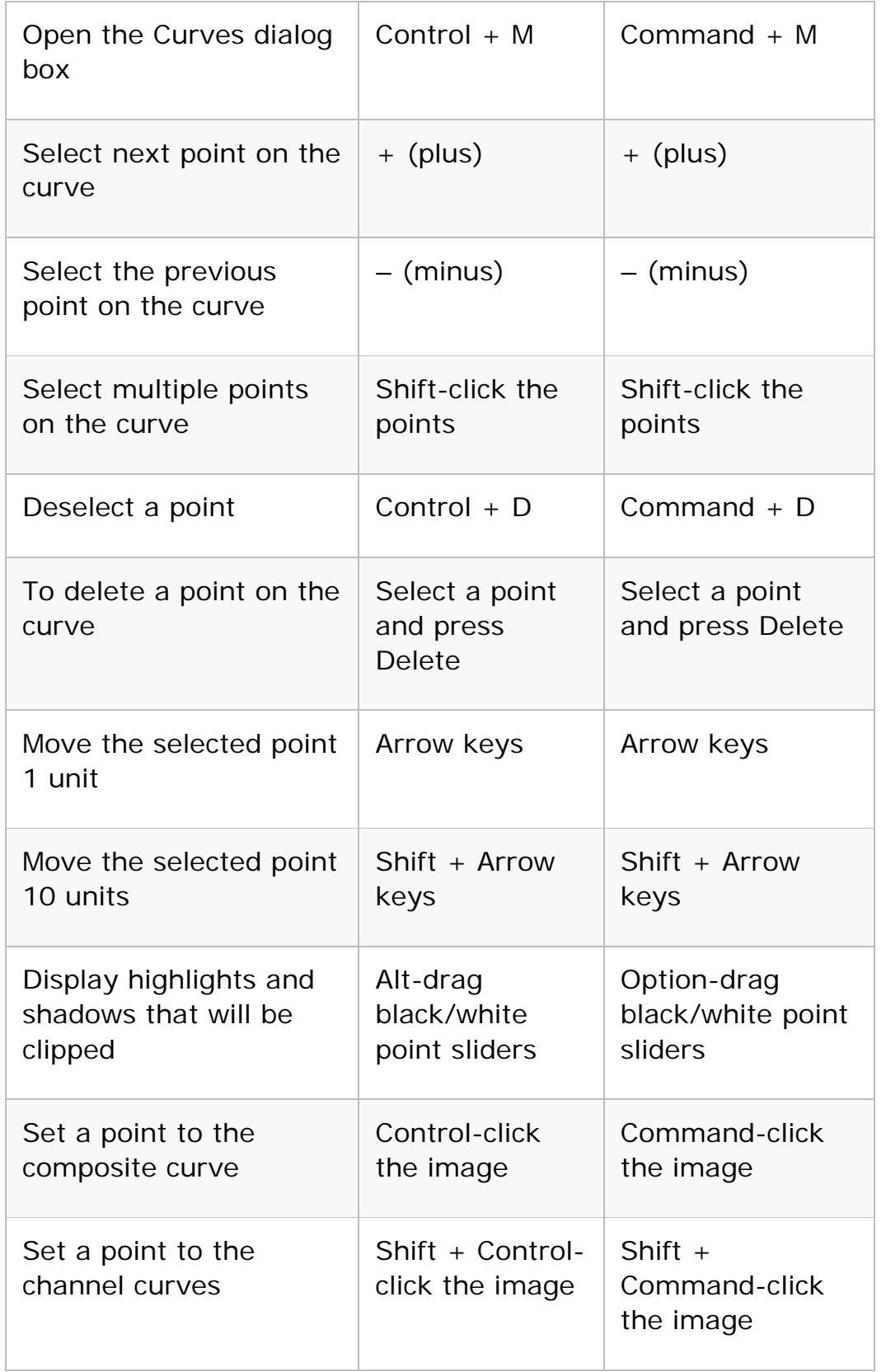

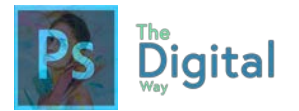

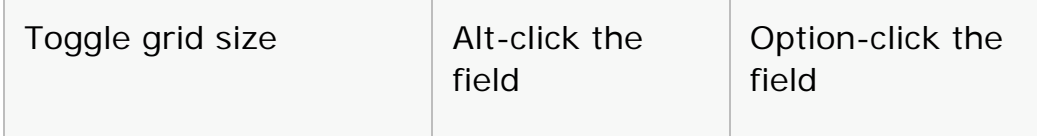

Select and move objects

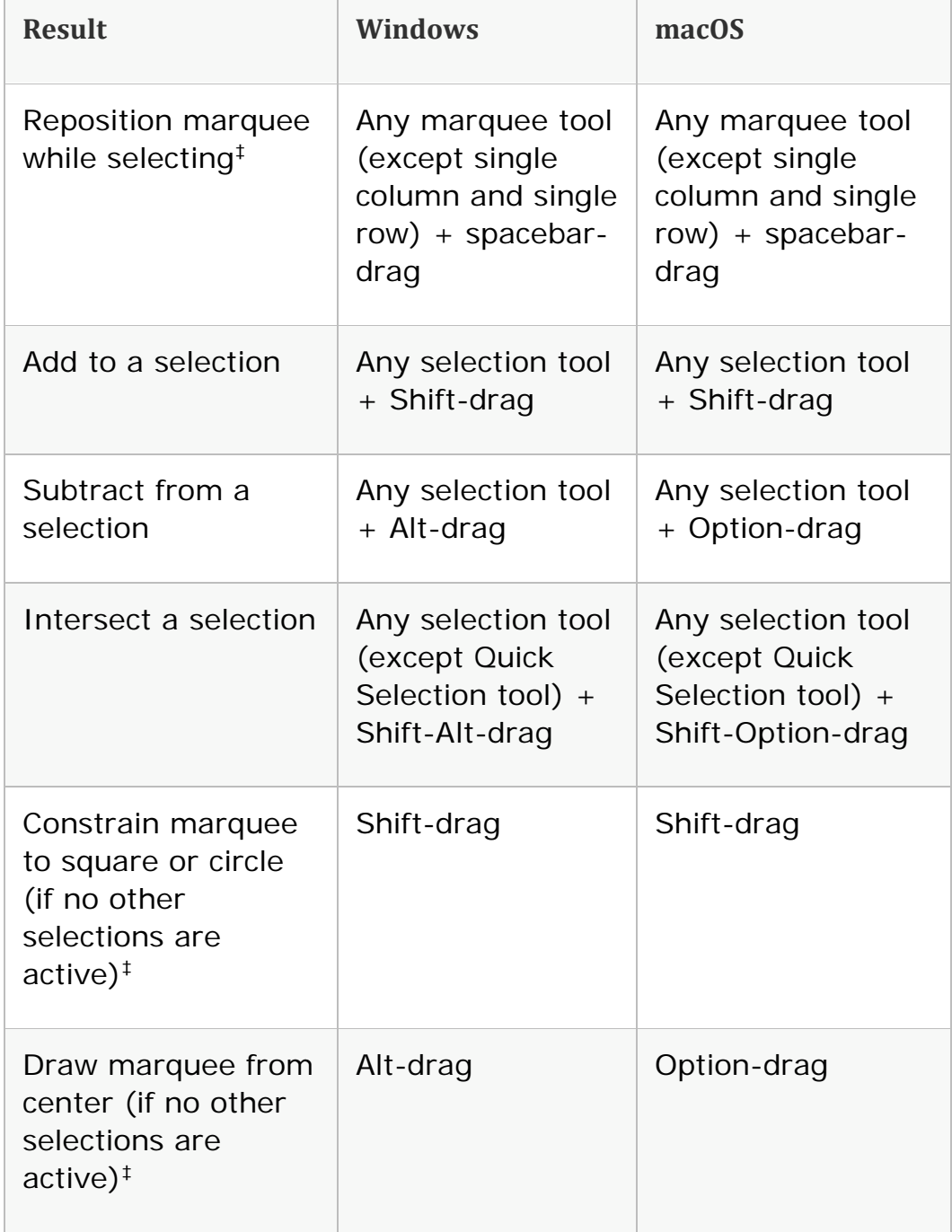

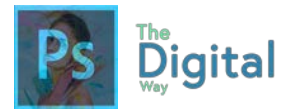

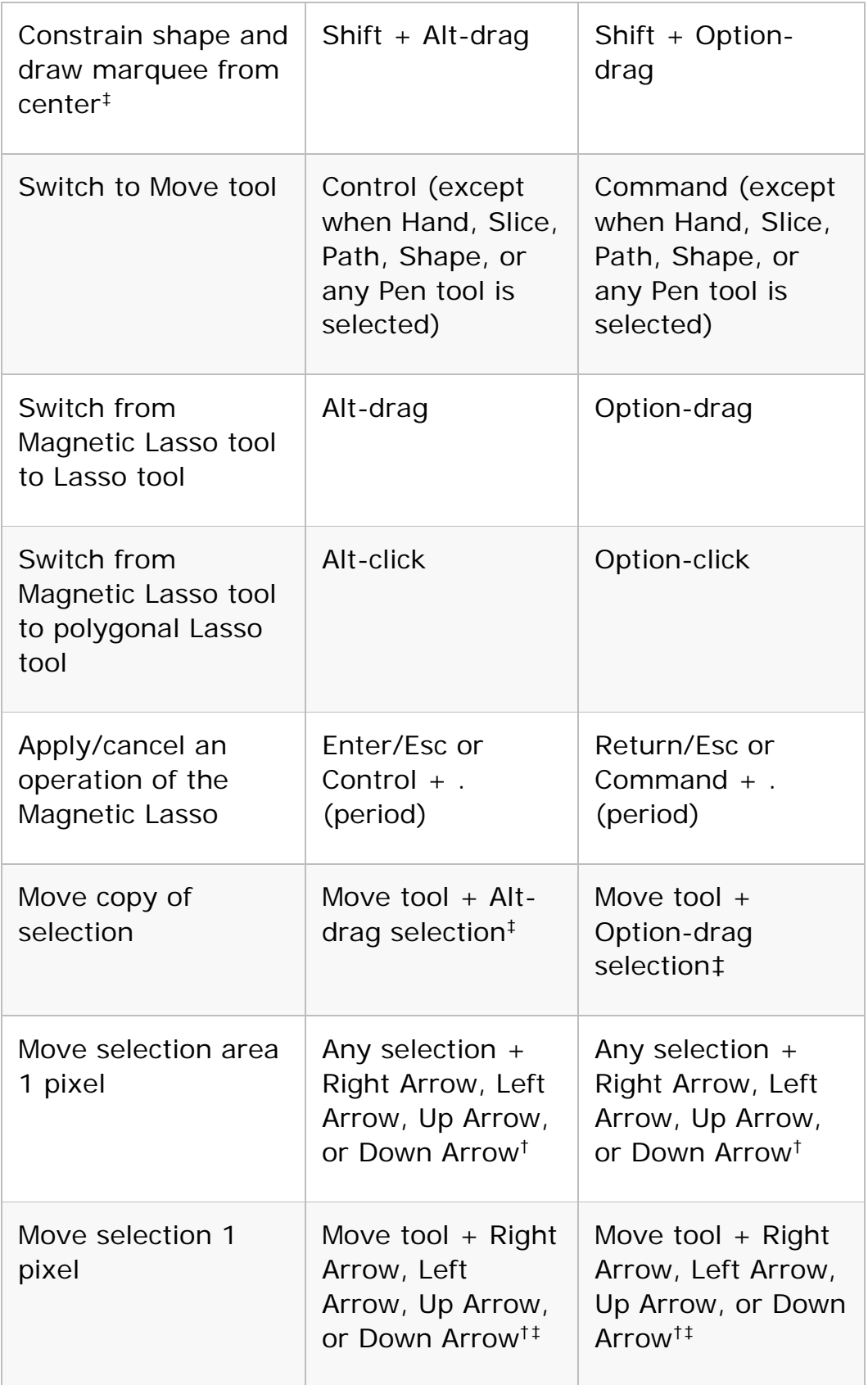

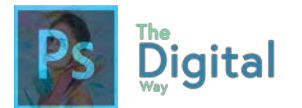

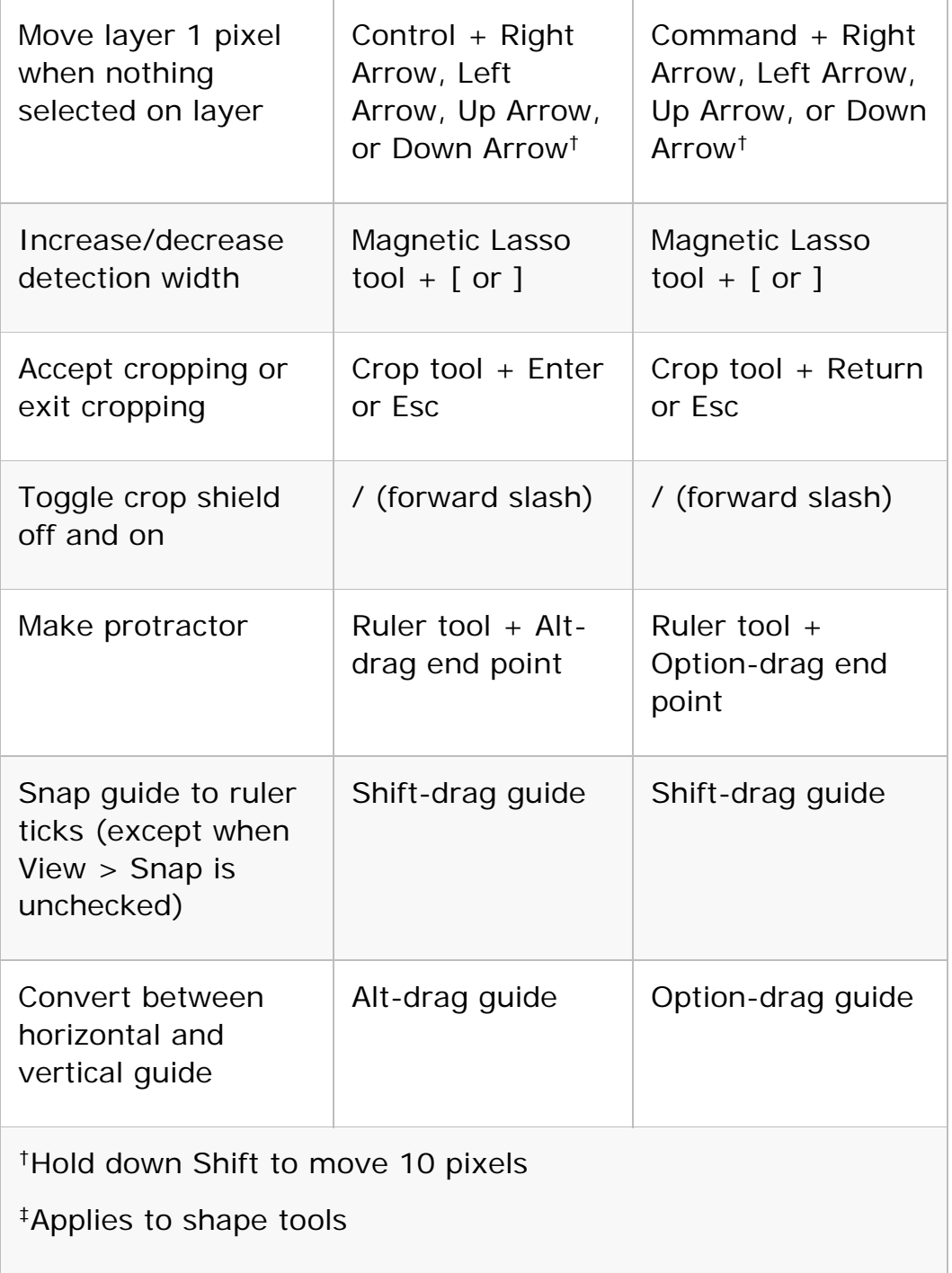

Transform selections, selection borders, and paths

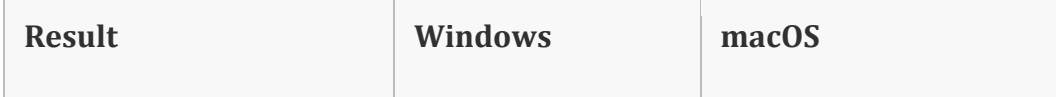

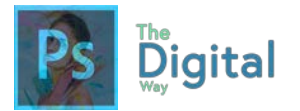

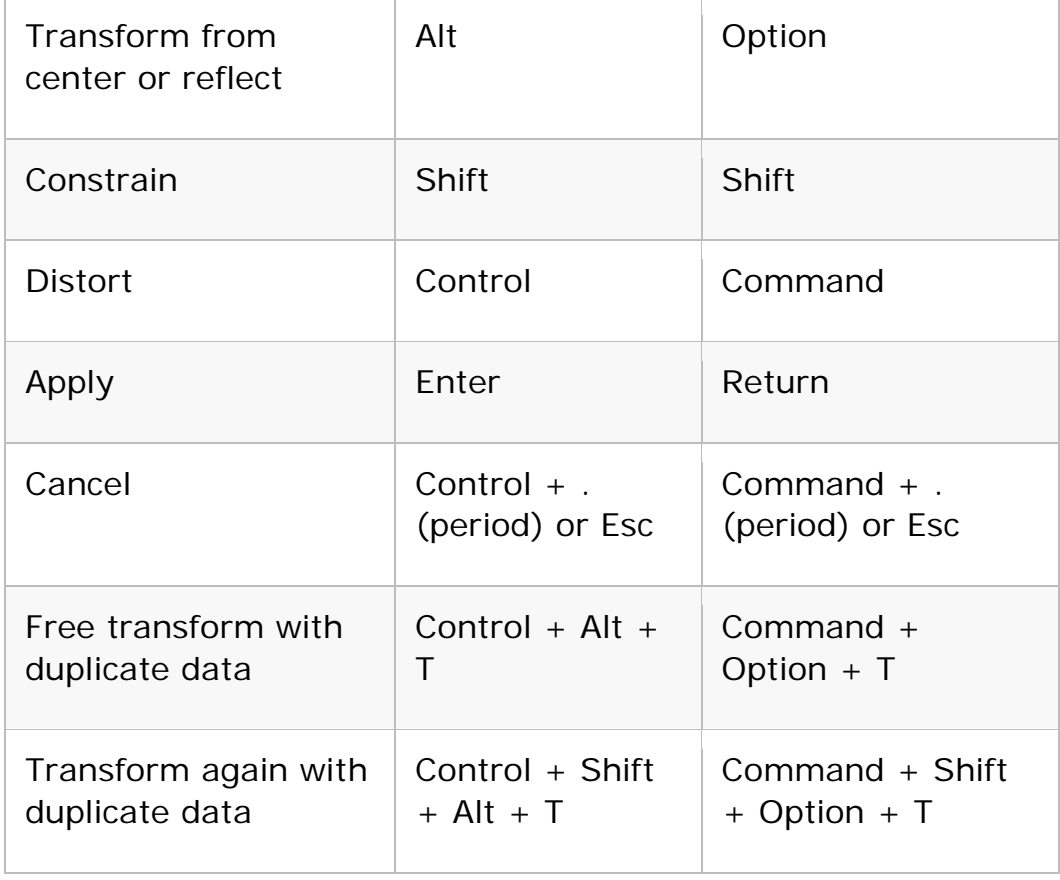

## Edit paths

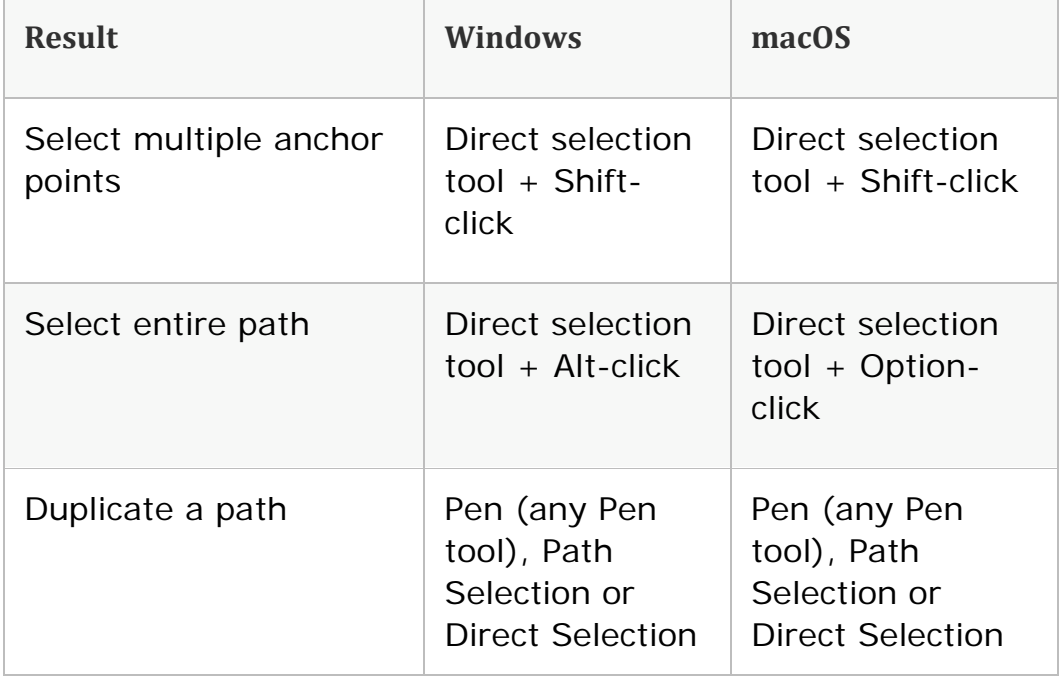

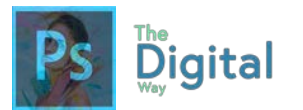

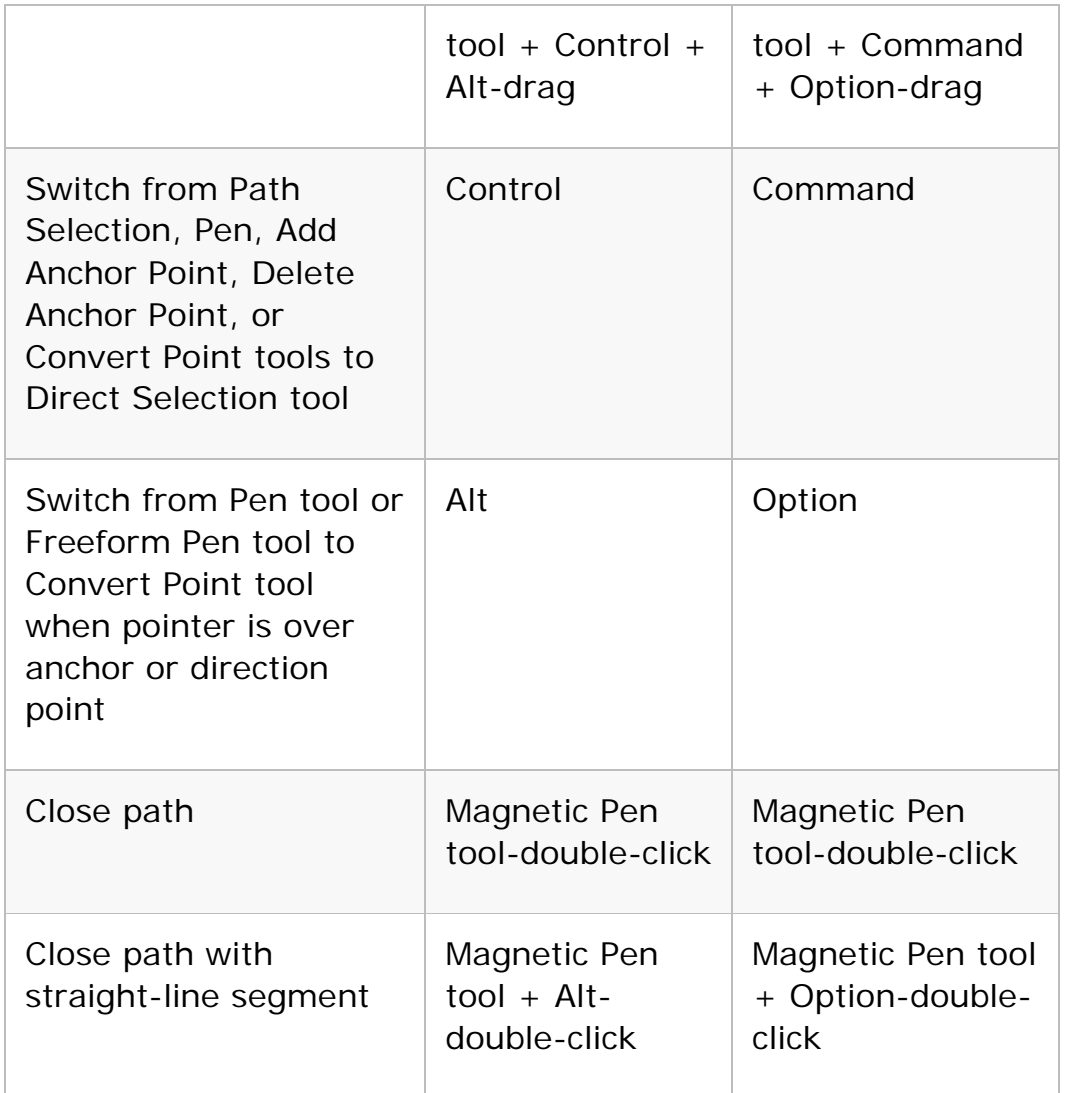

### Use for painting

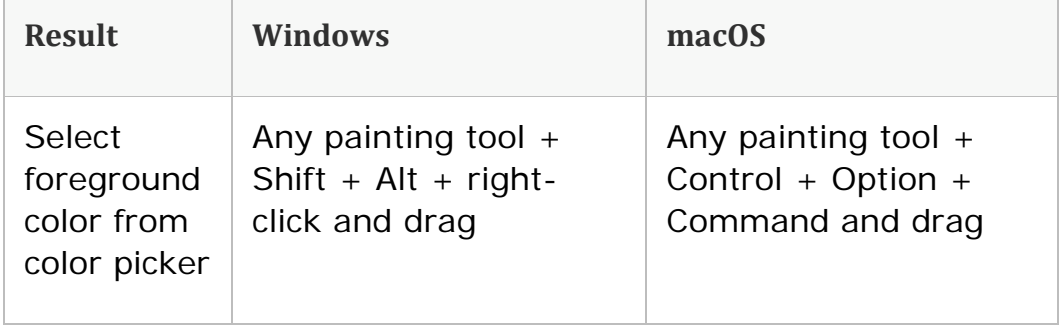

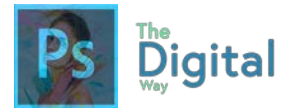

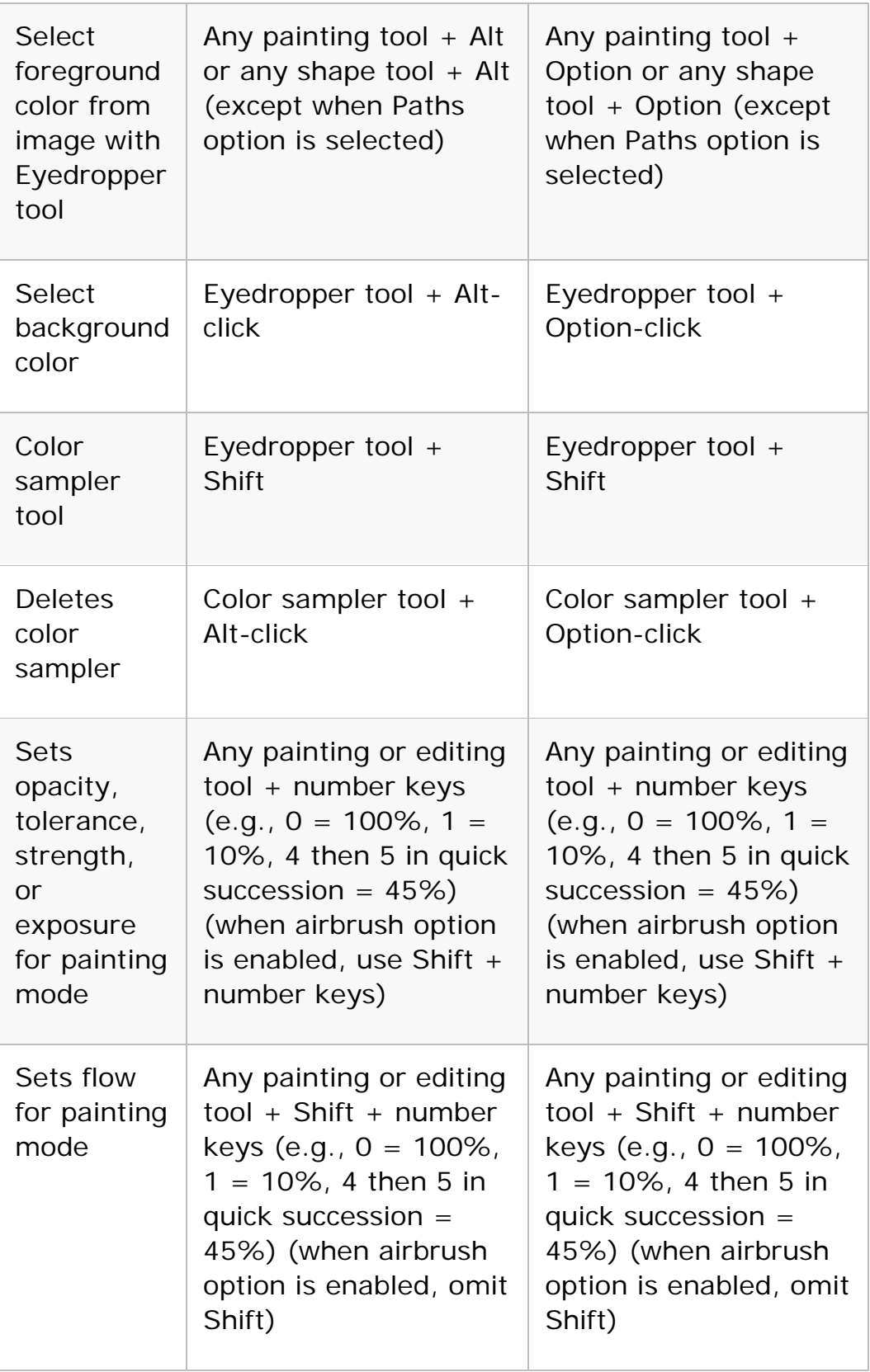

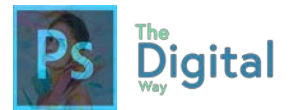

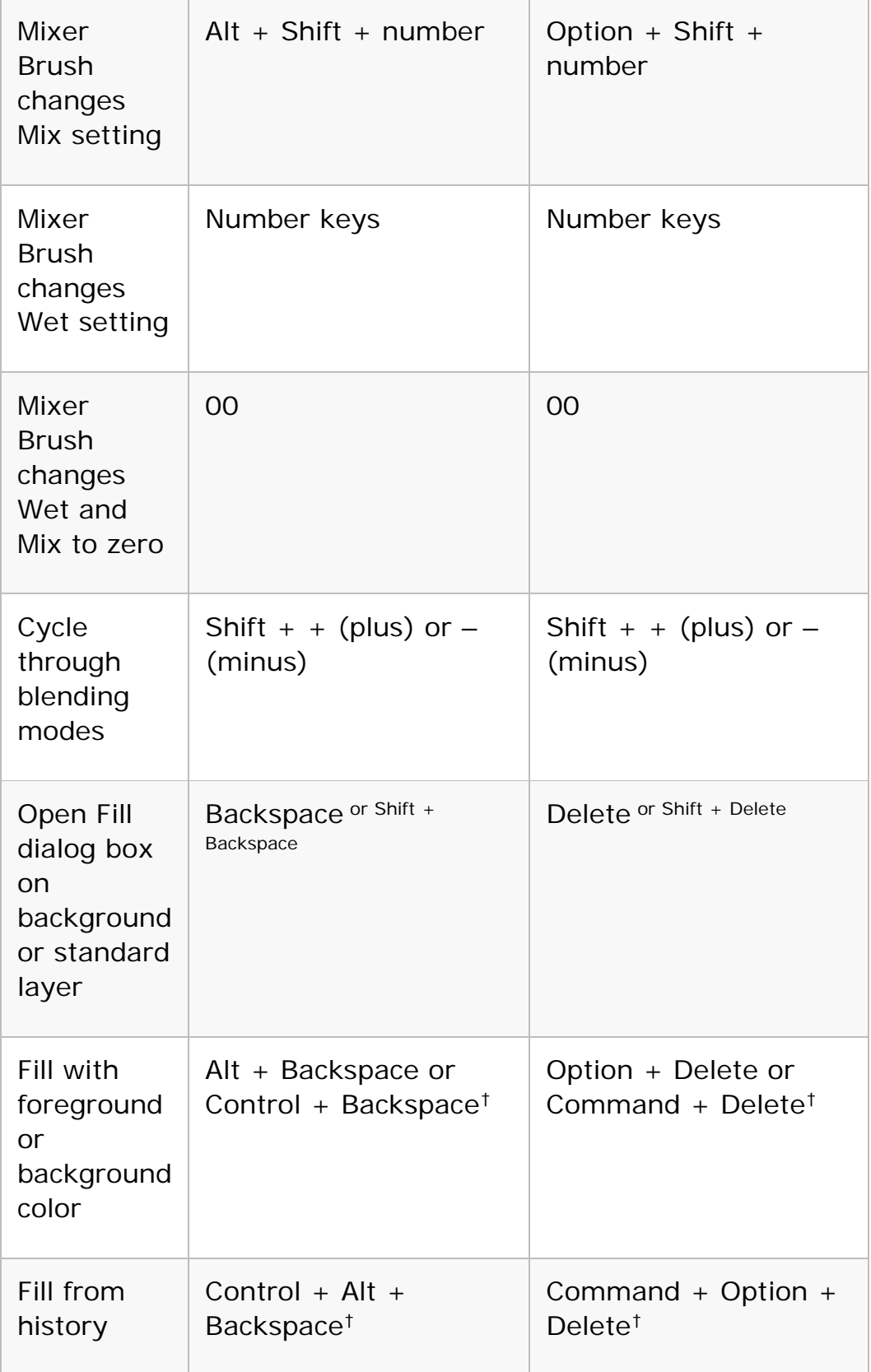

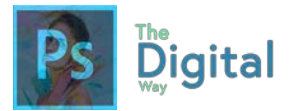

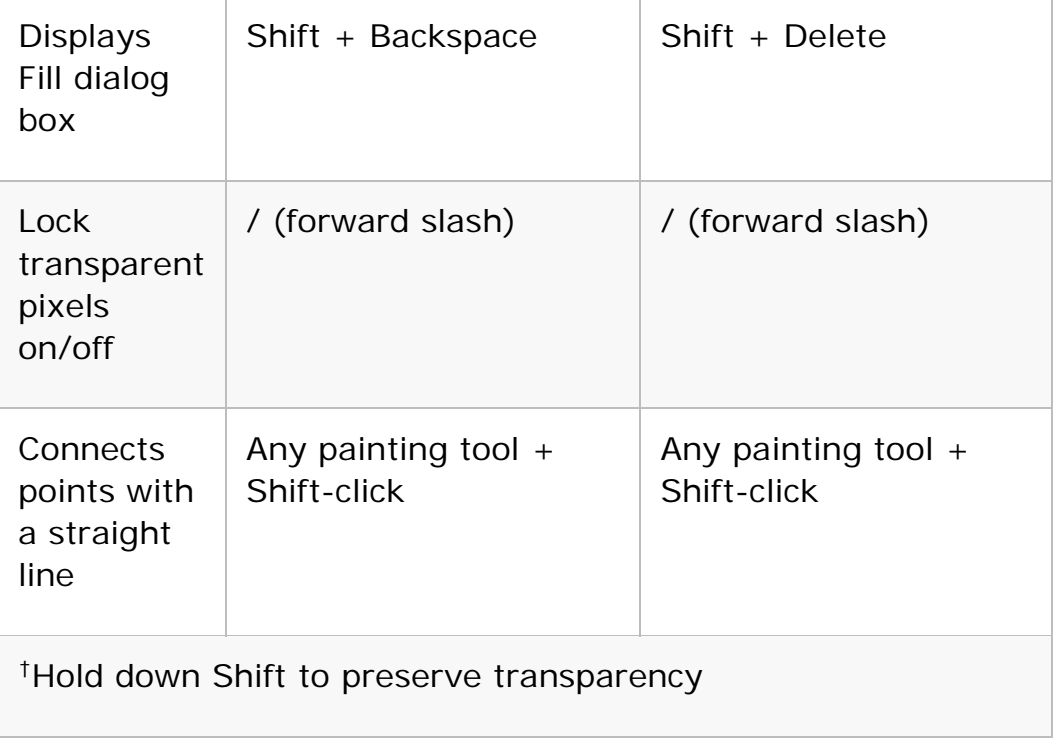

### Use for blending modes

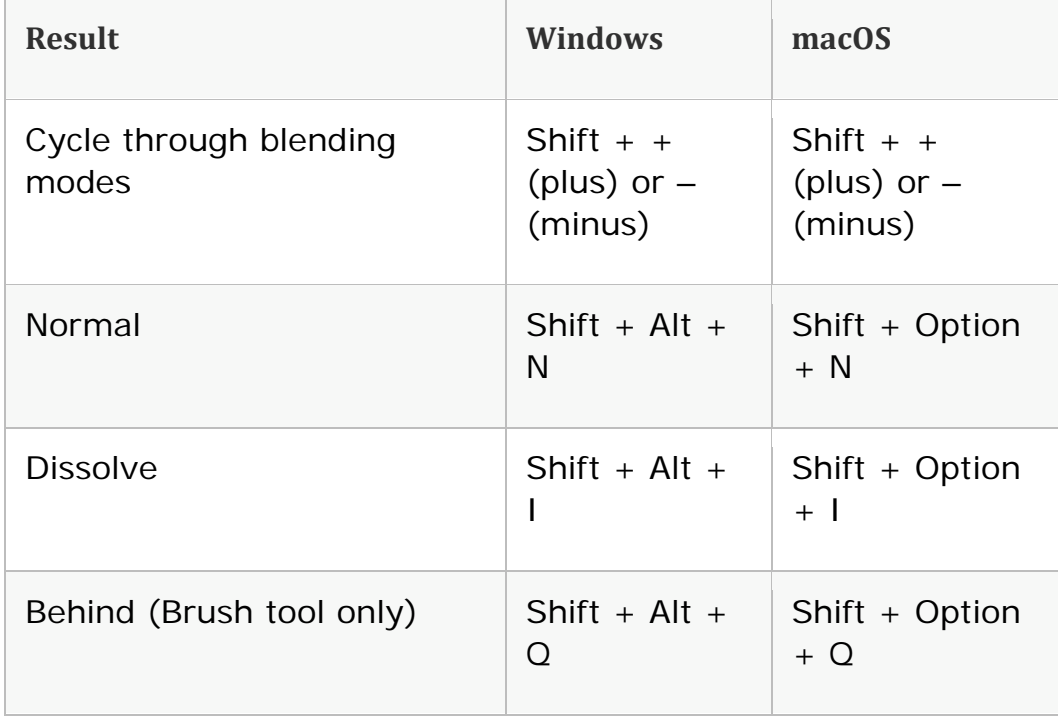

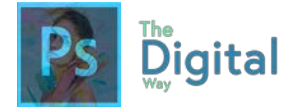

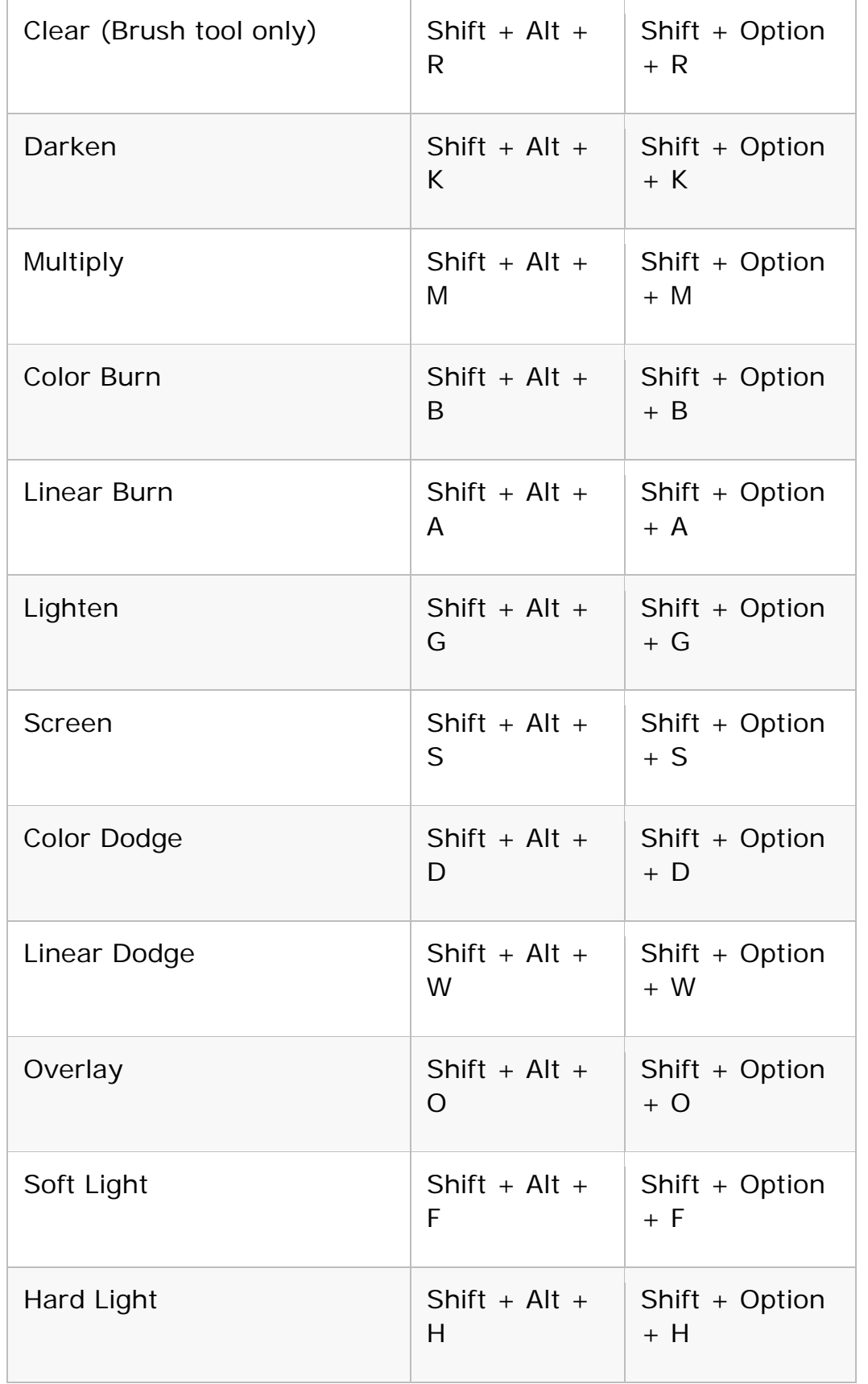

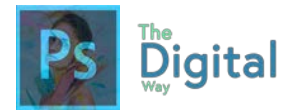

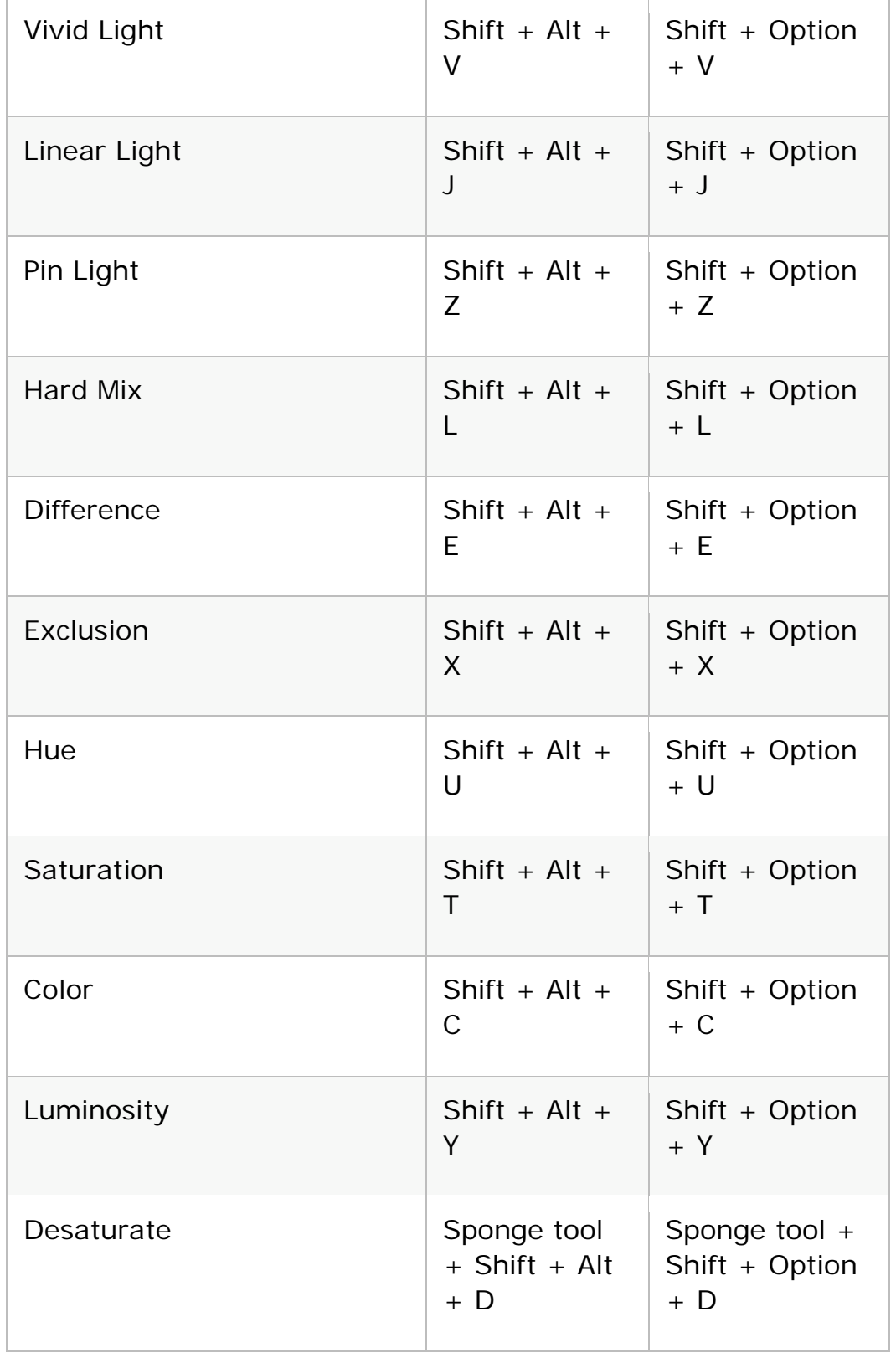

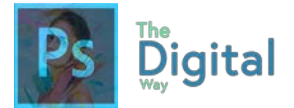

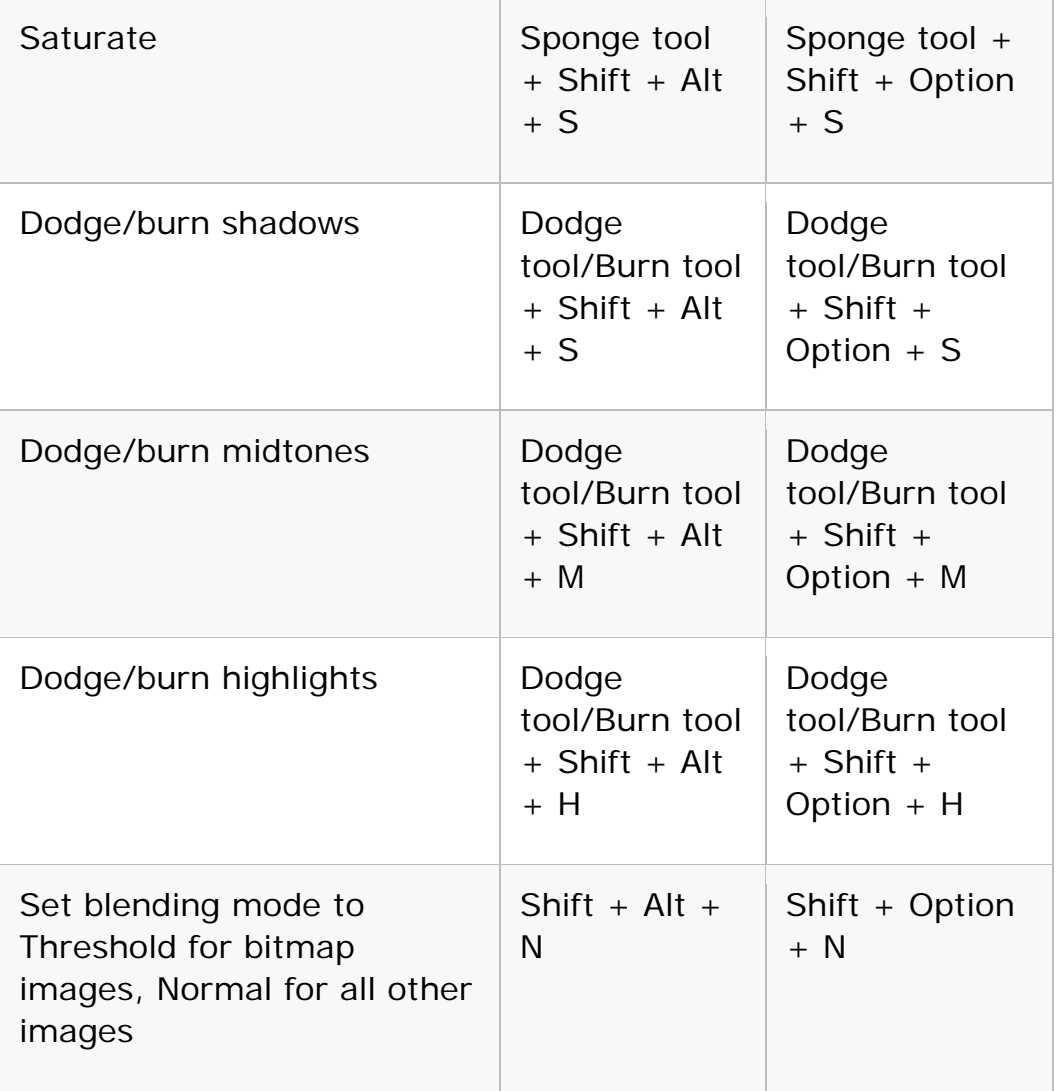

Select and edit text

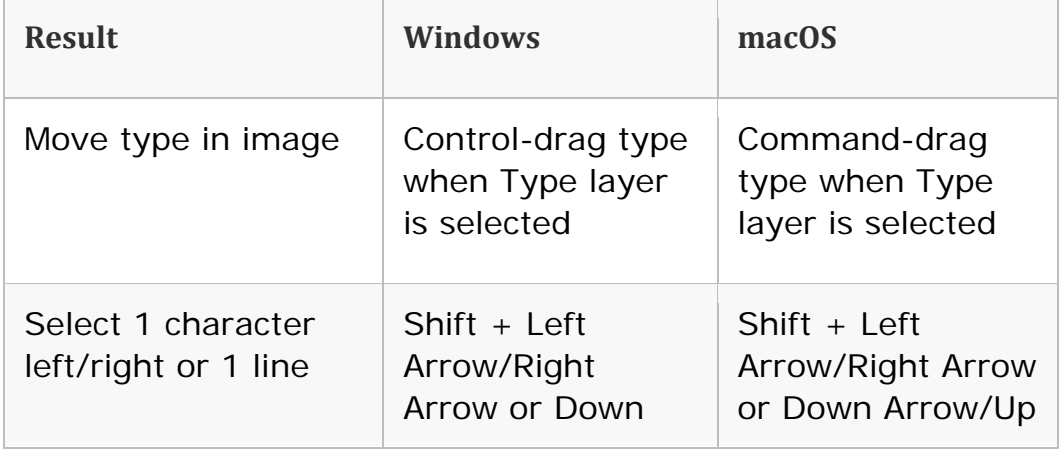

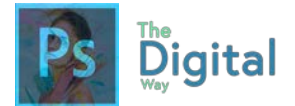

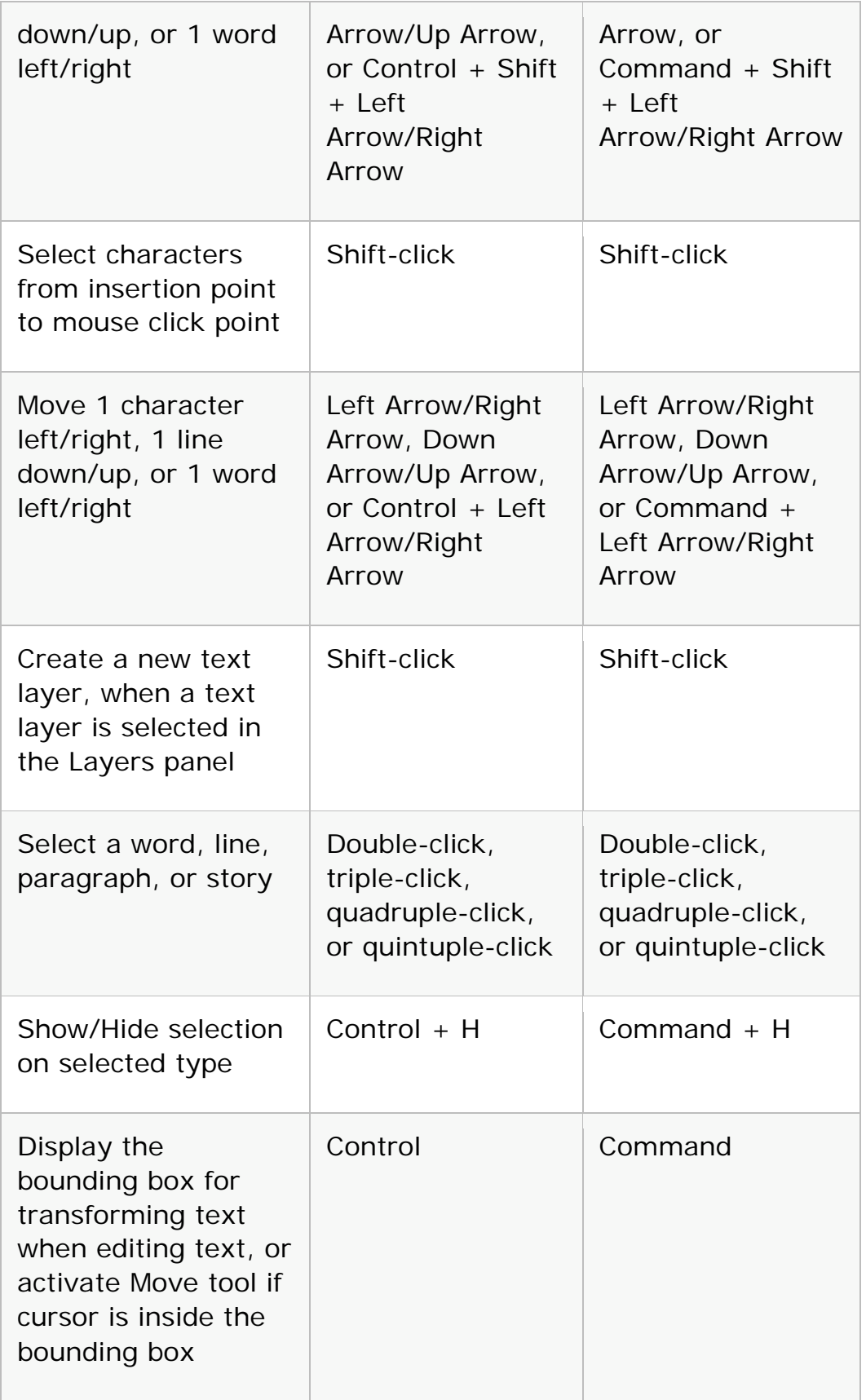

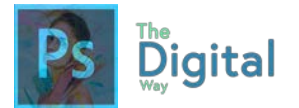

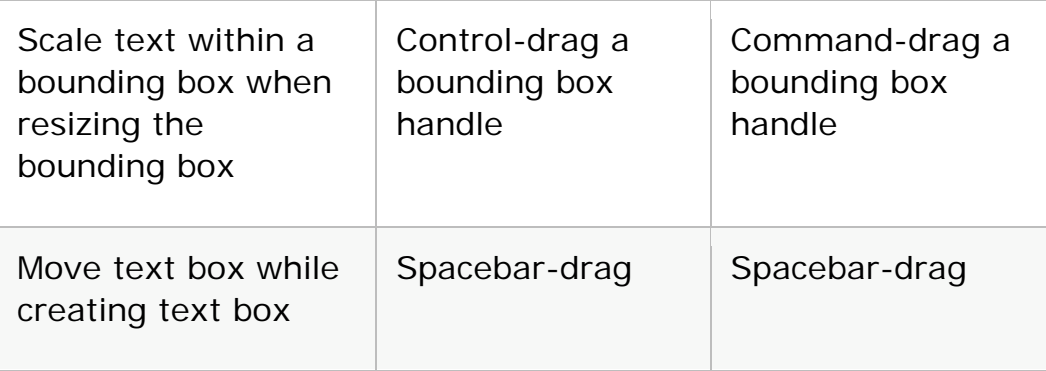

### Format type

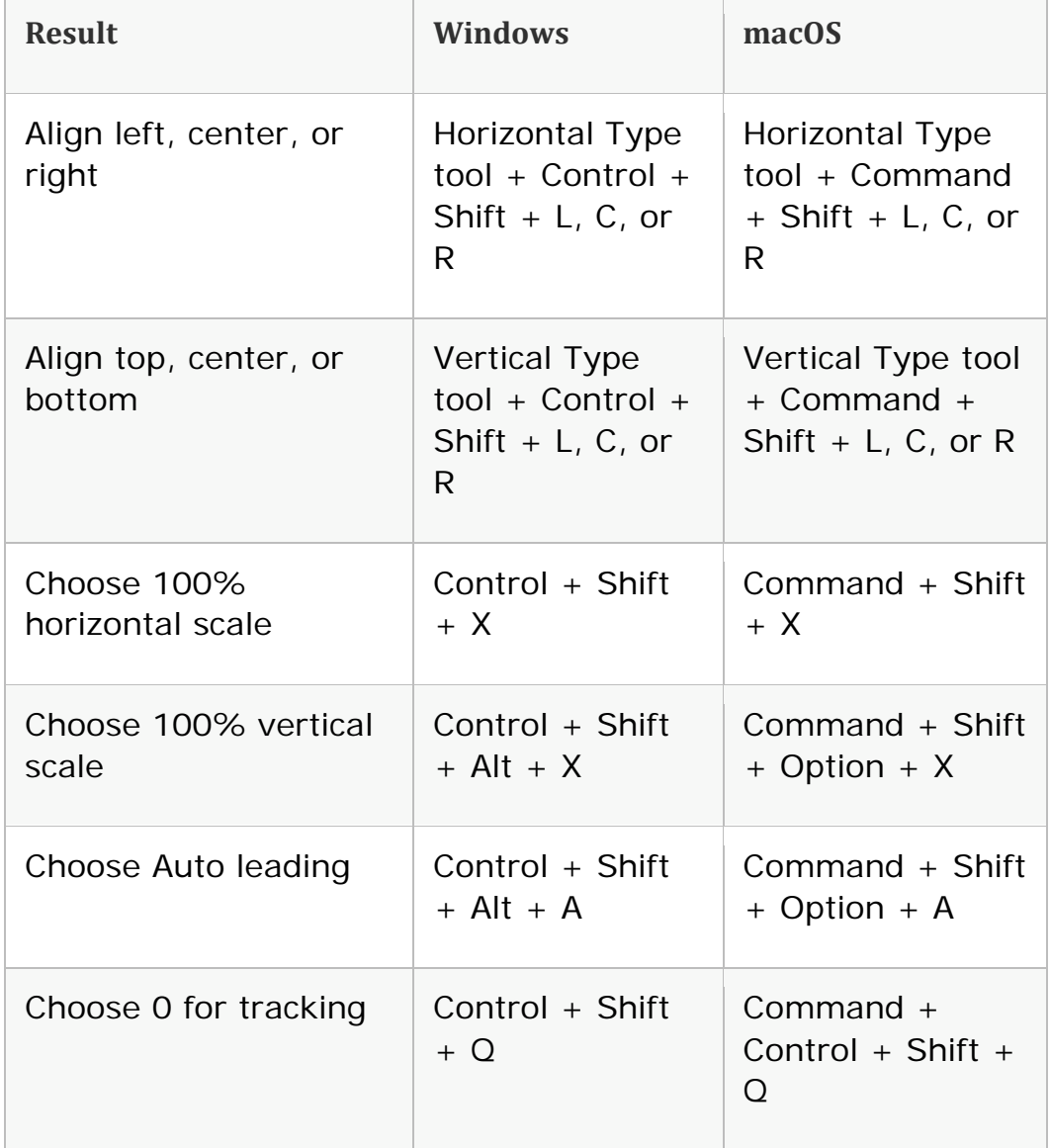

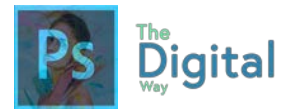

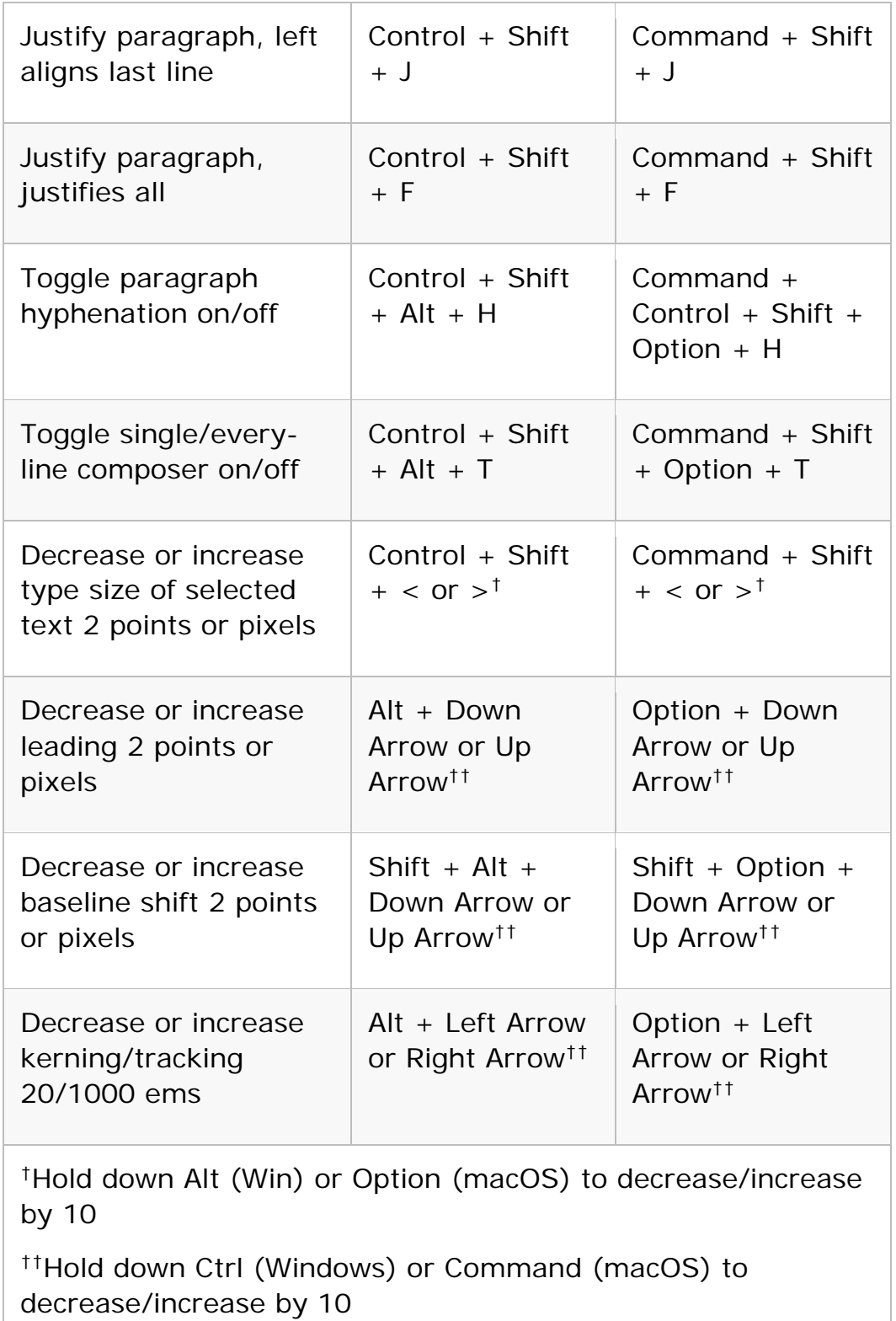

Slice and optimize

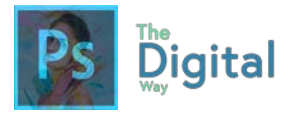

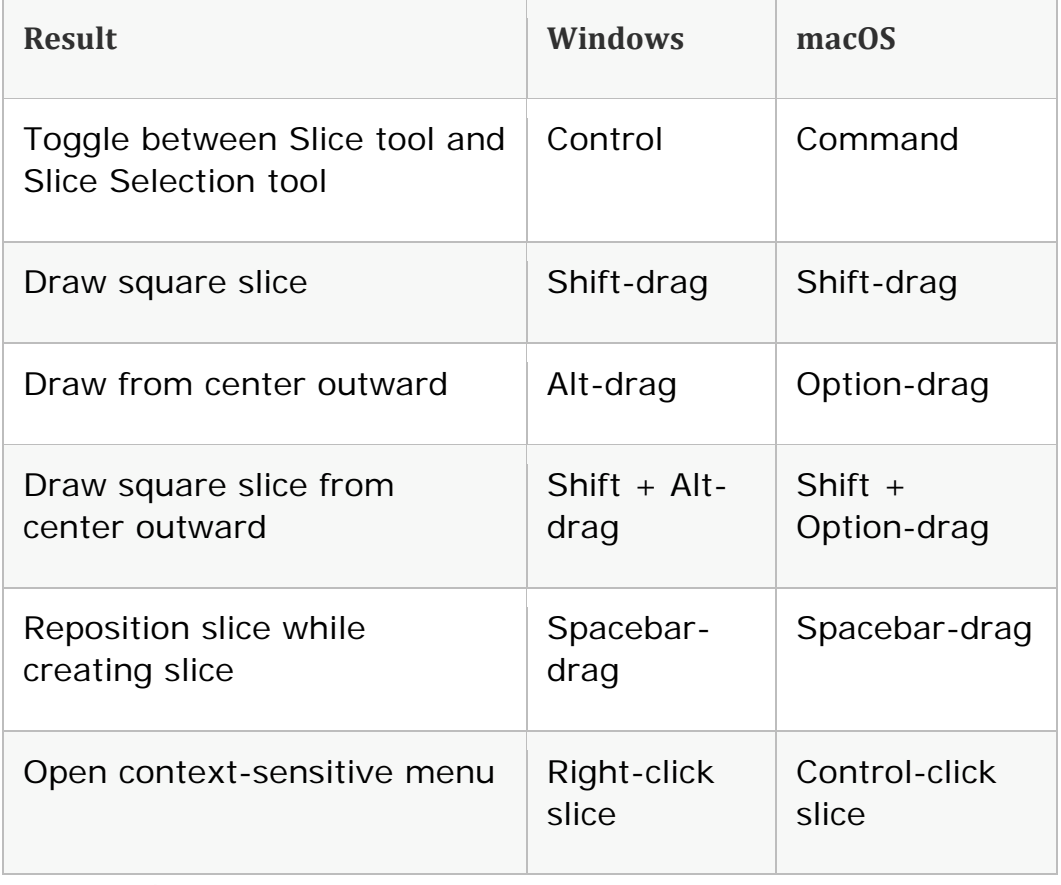

### Use panels

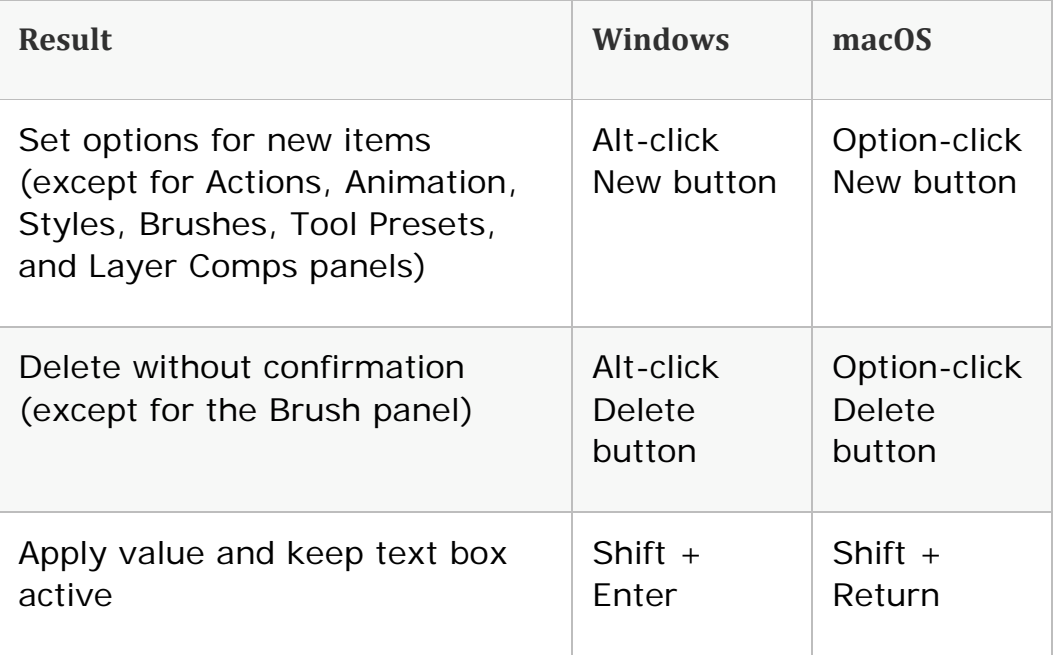

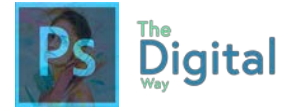

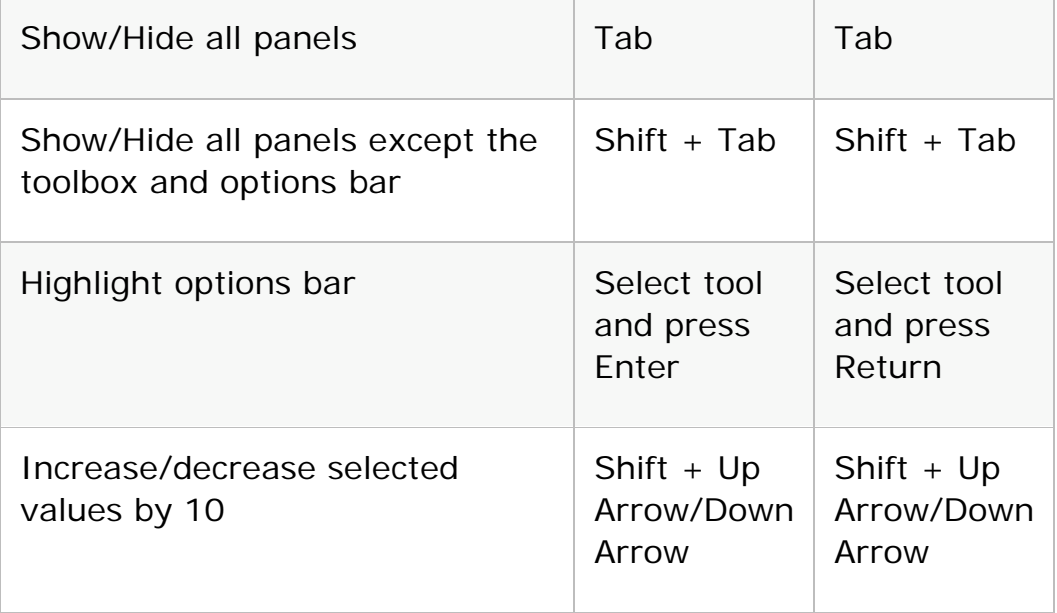

## Use the Actions panel

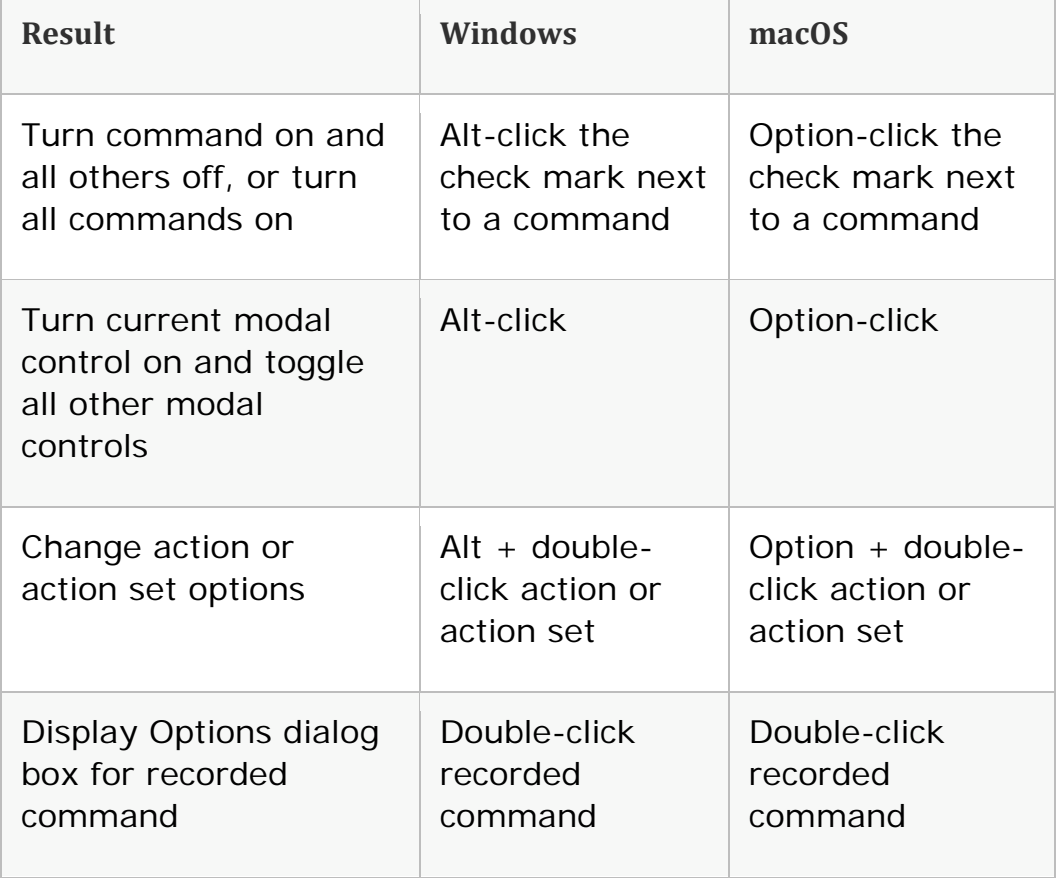

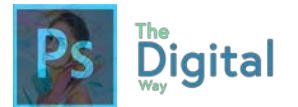

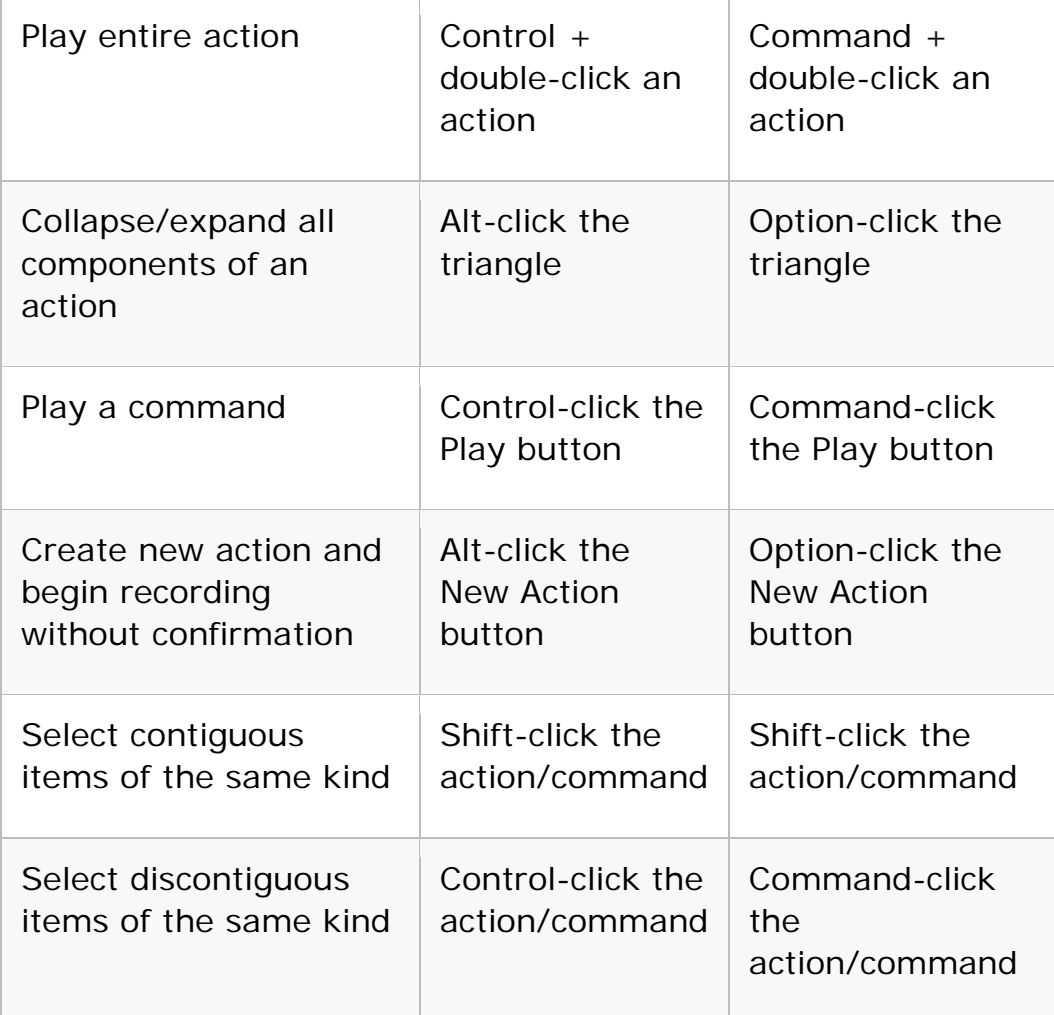

#### Use adjustment layers

#### **Note:**

If you prefer channel shortcuts starting with Alt/Option + 1 for red, choose Edit > Keyboard Shortcuts, and select Use Legacy Channel Shortcuts. Then restart Photoshop.

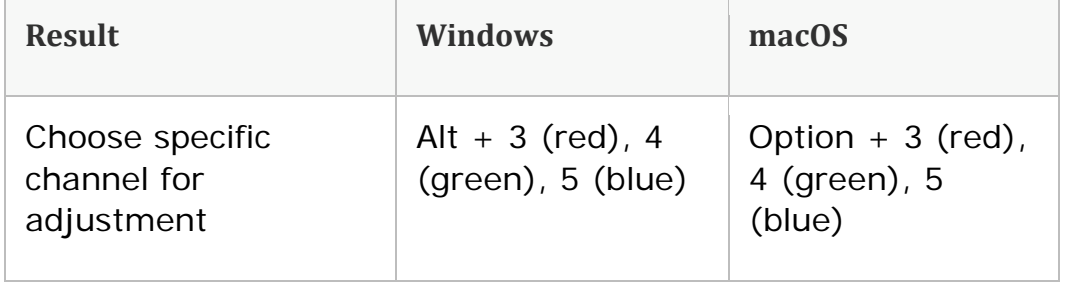

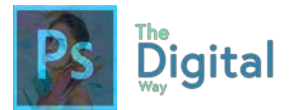

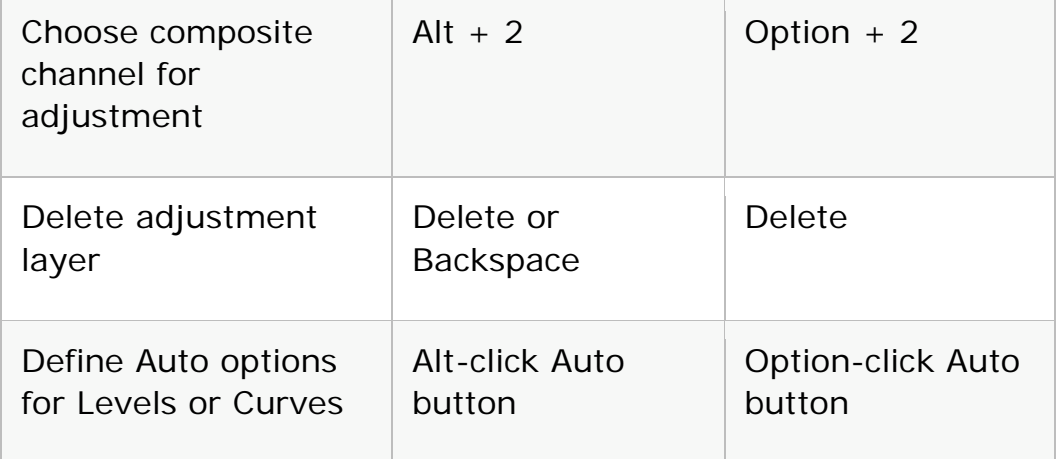

Use the Animation panel in Frames mode

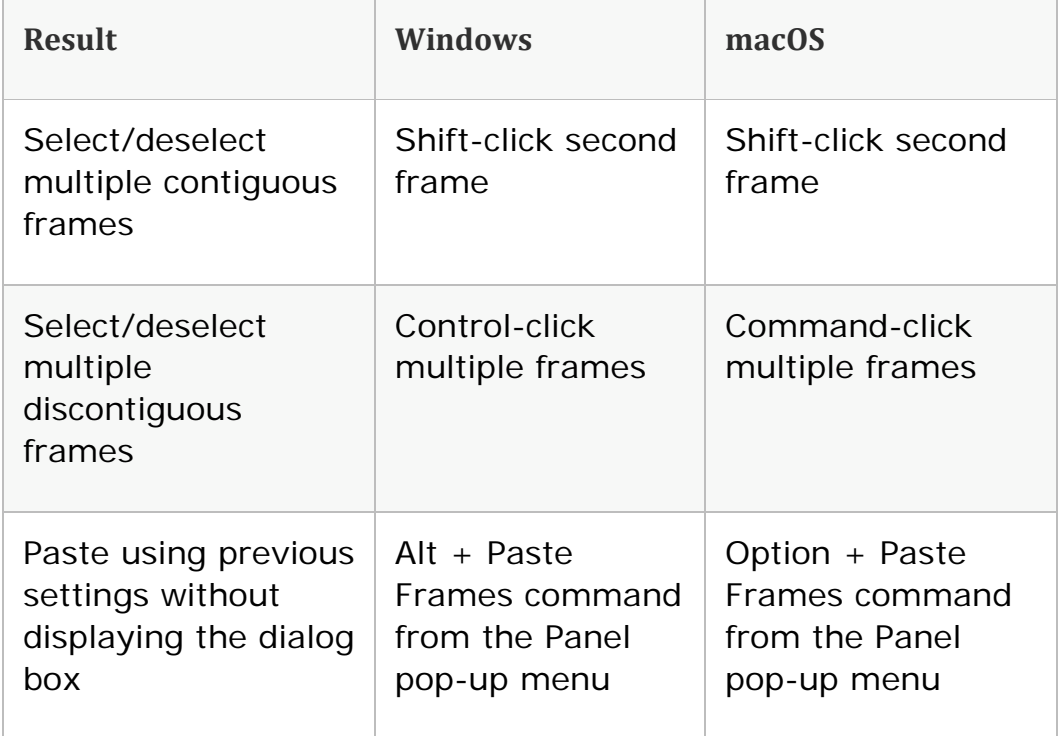

## Use the Brush panel

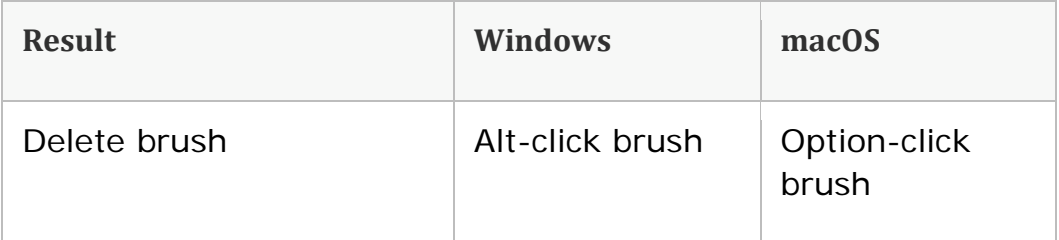

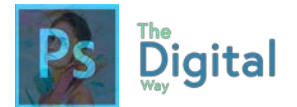

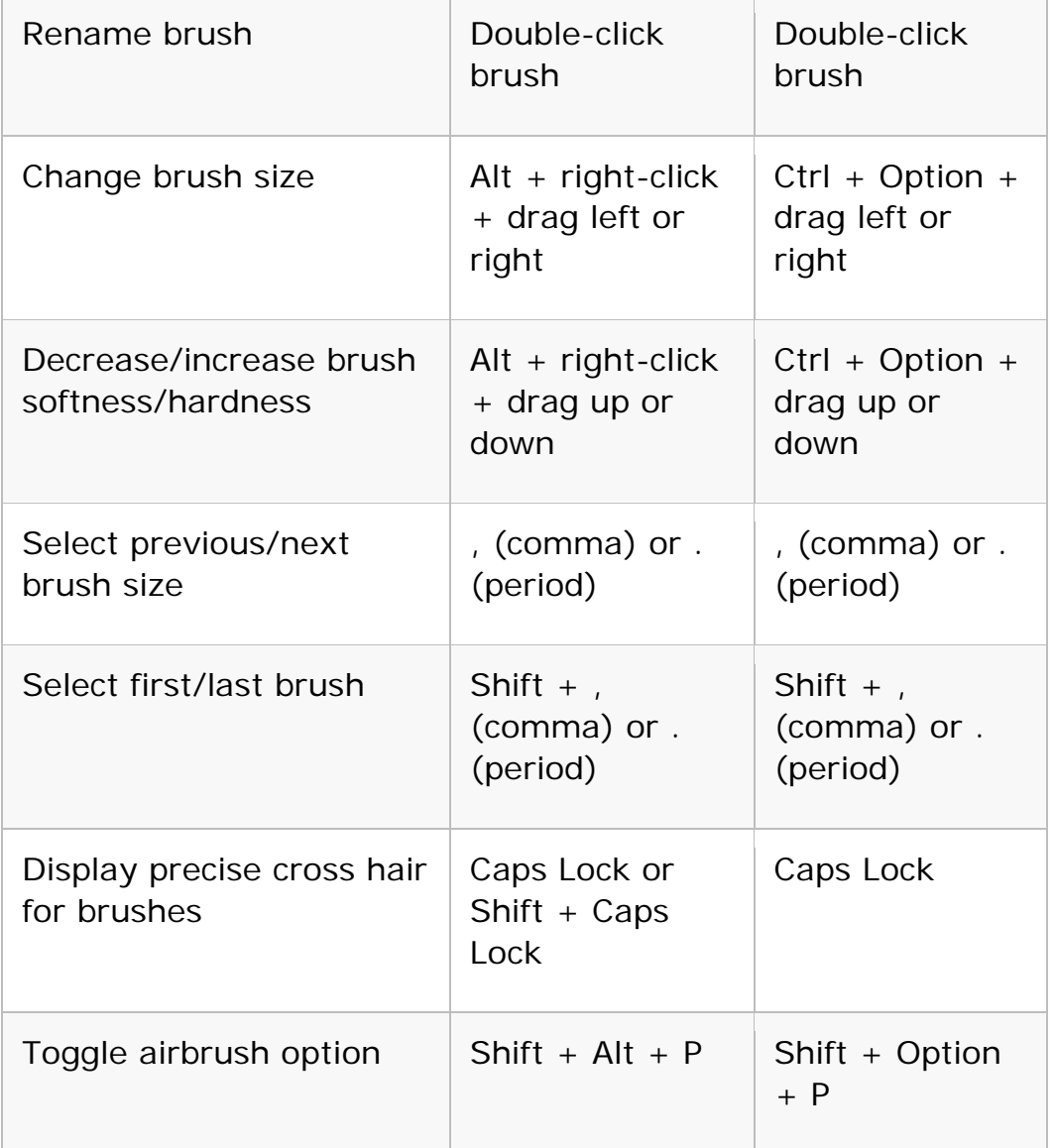

# Use the Channels panel

#### **Note:**

If you prefer channel shortcuts starting with Ctrl/Command + 1 for red, choose Edit > Keyboard Shortcuts, and select Use Legacy Channel Shortcuts.

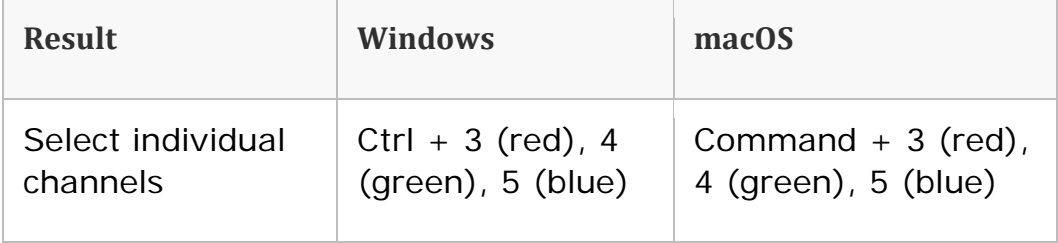

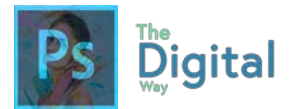

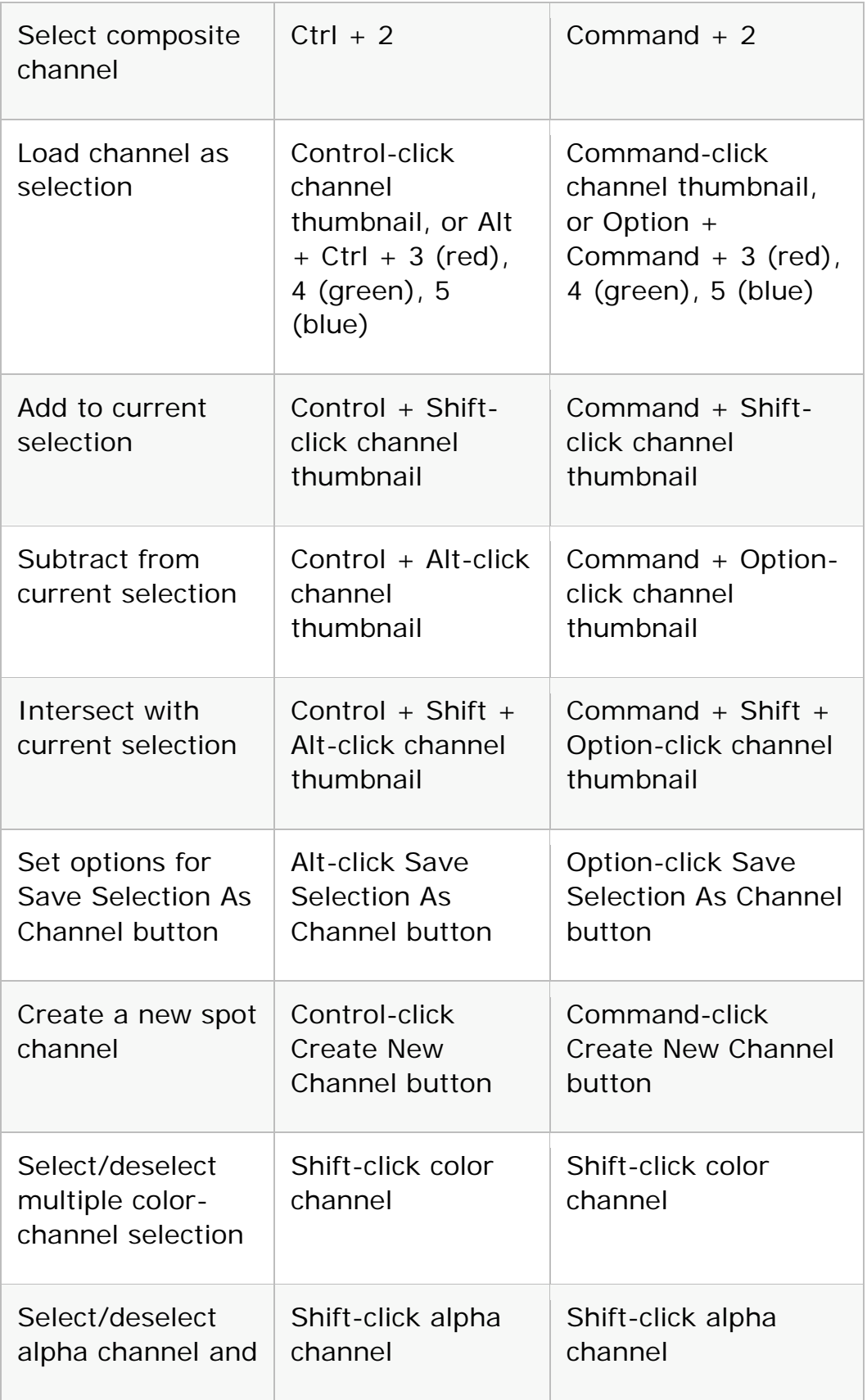

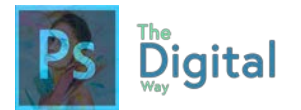

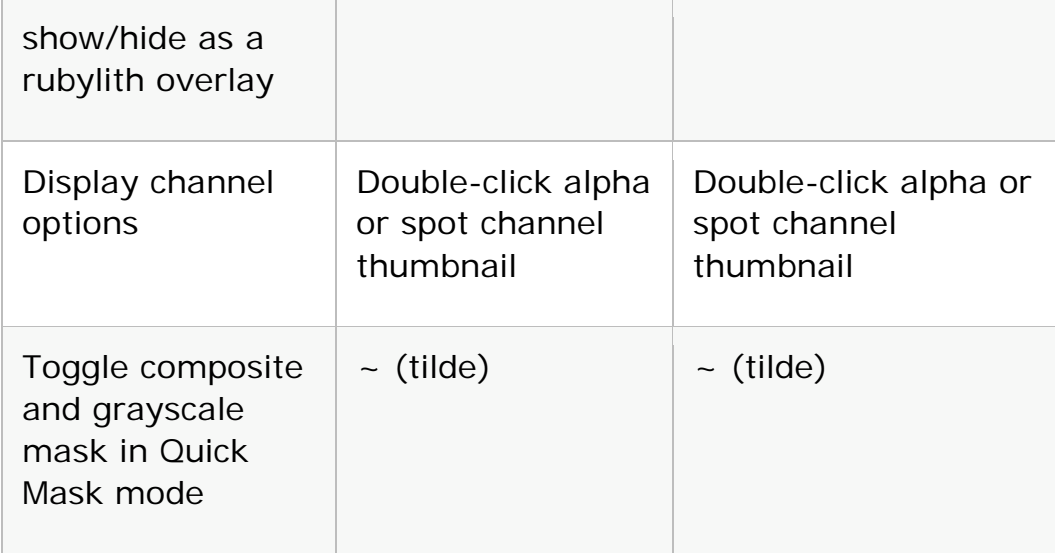

### Use the Clone Source panel

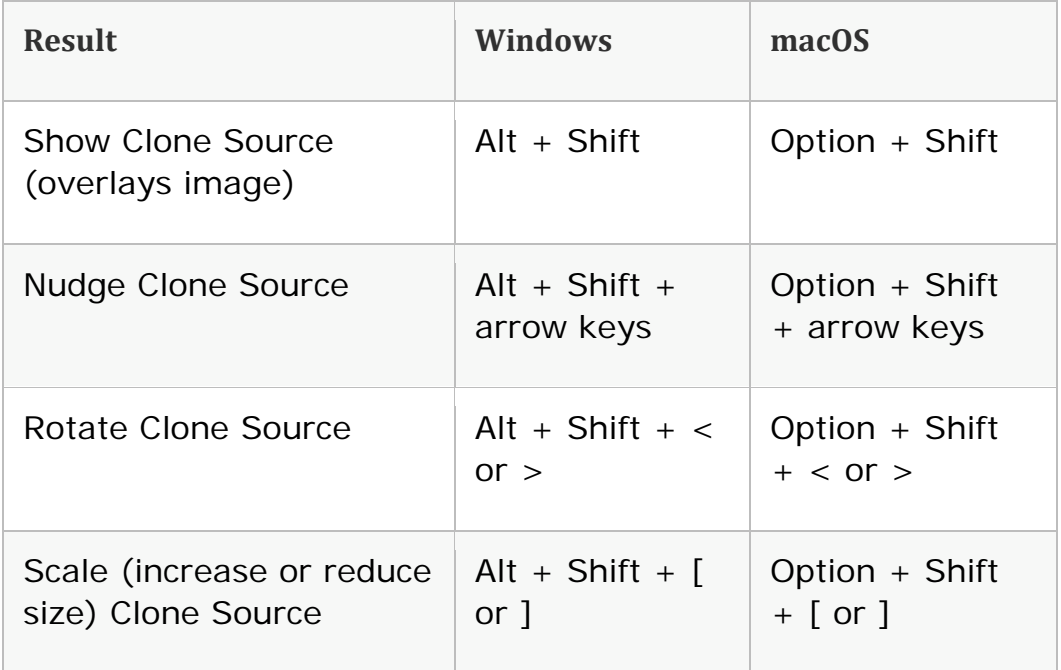

Use the Color panel

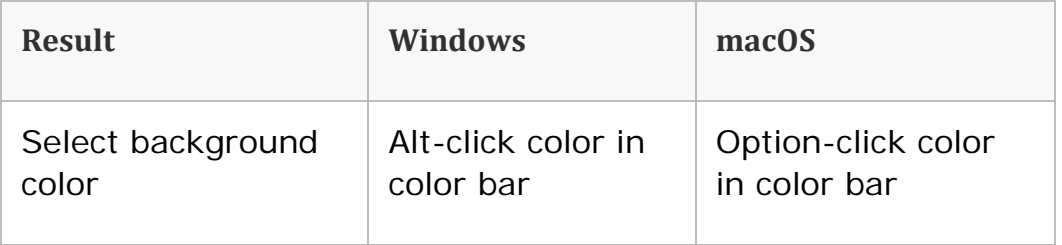

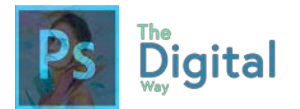

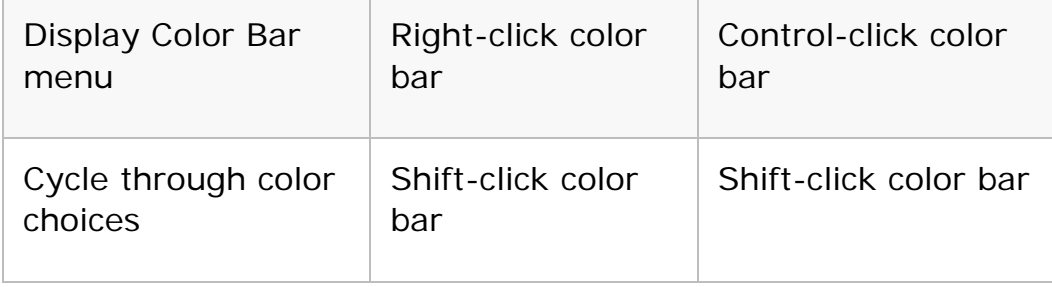

## Use the History panel

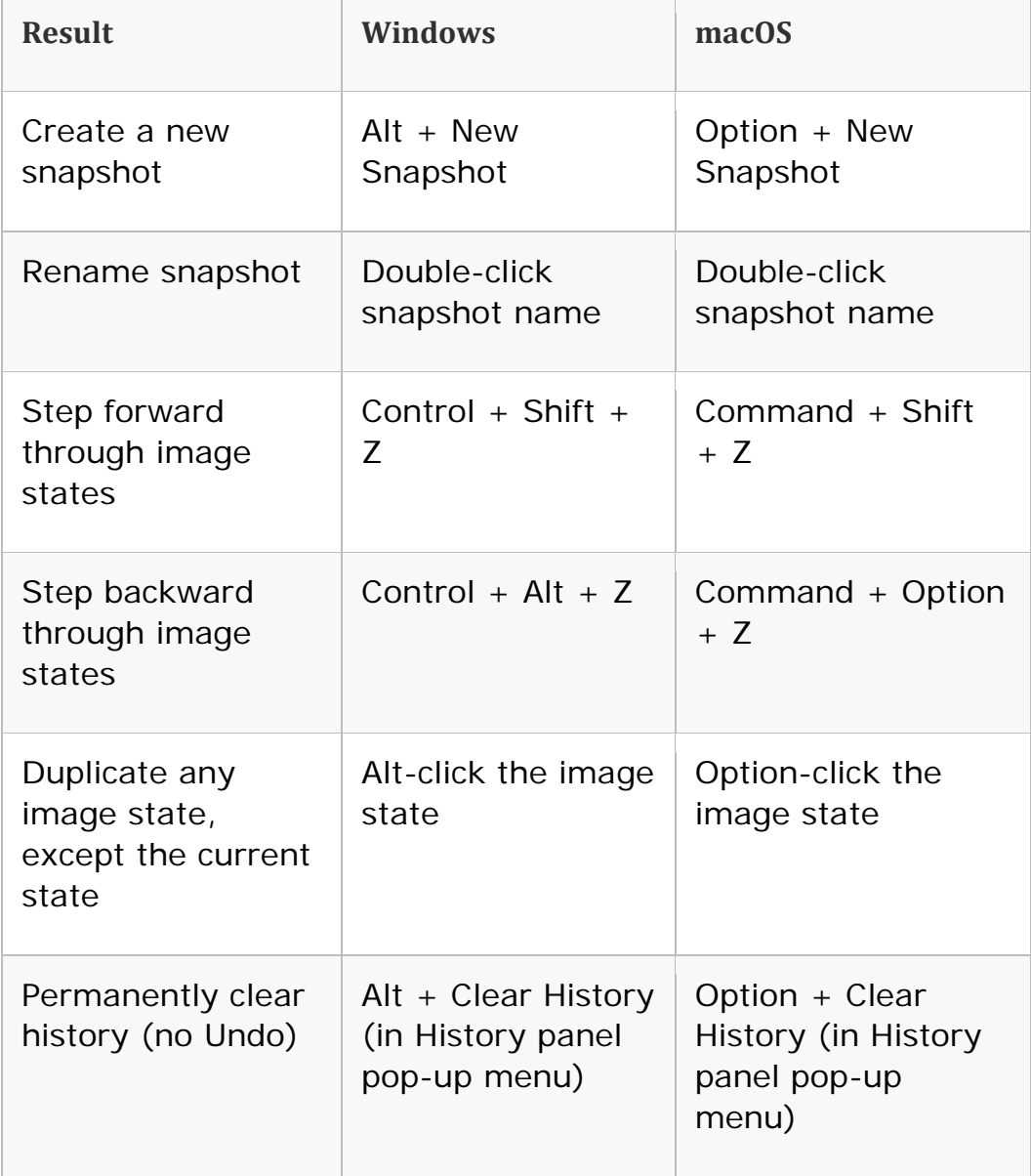

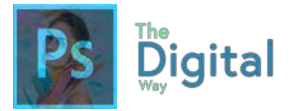

# Use the Info panel

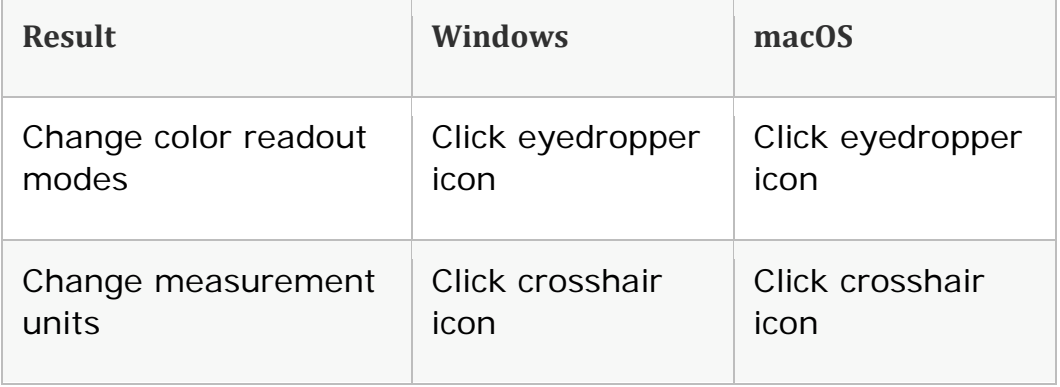

## Use the Layers panel

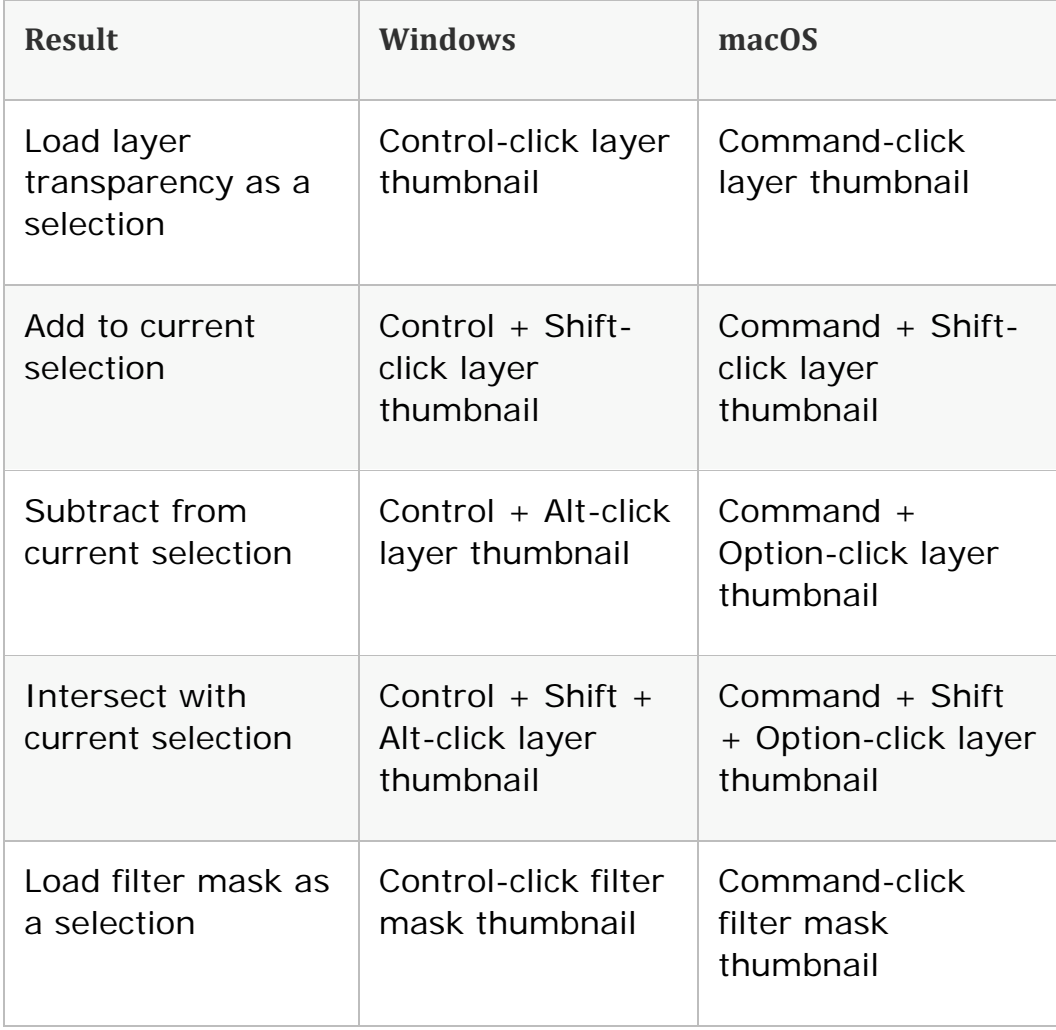

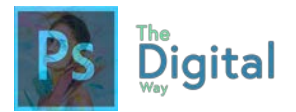

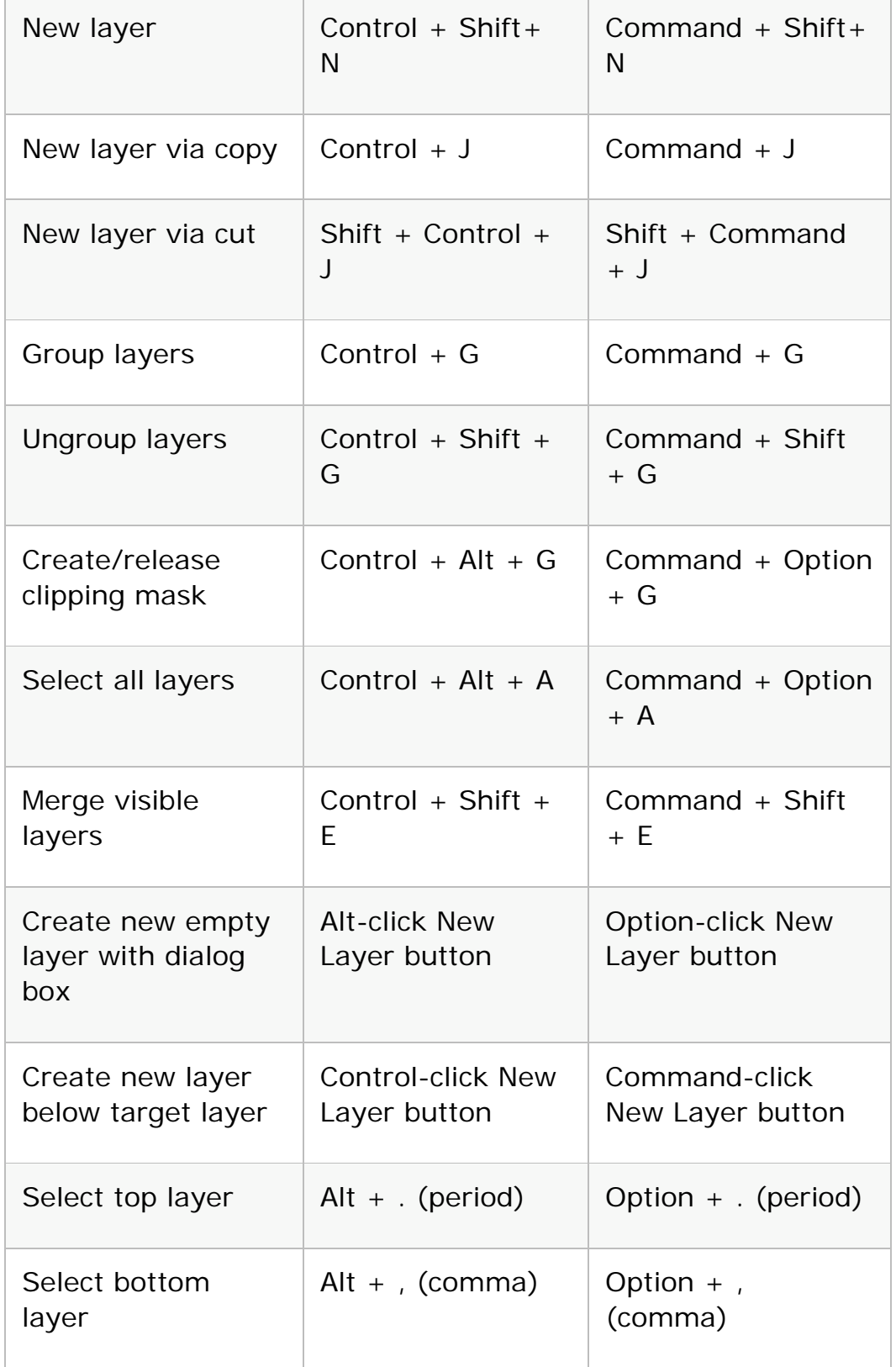

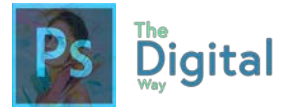

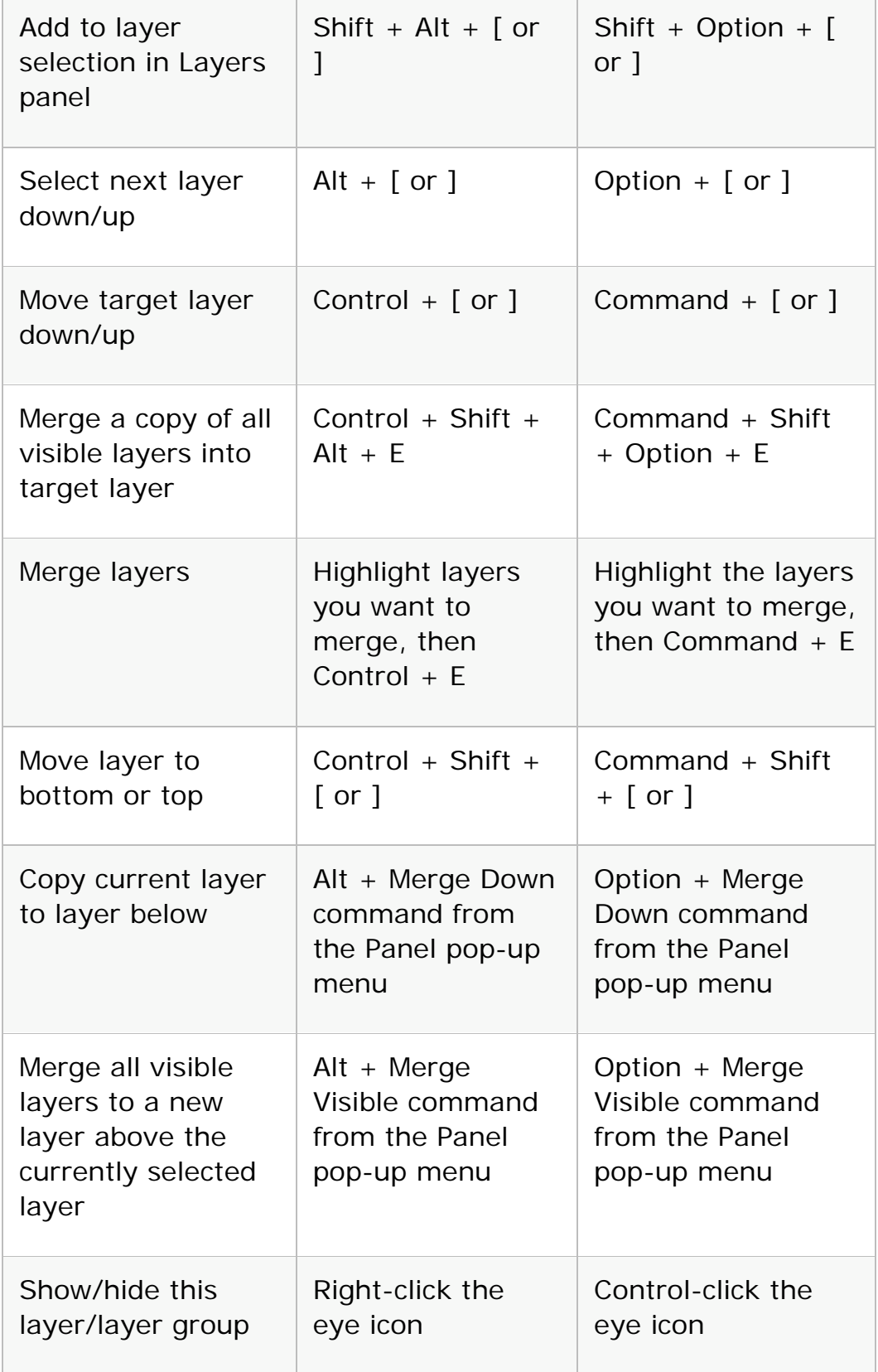

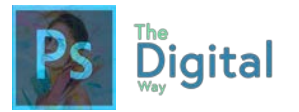

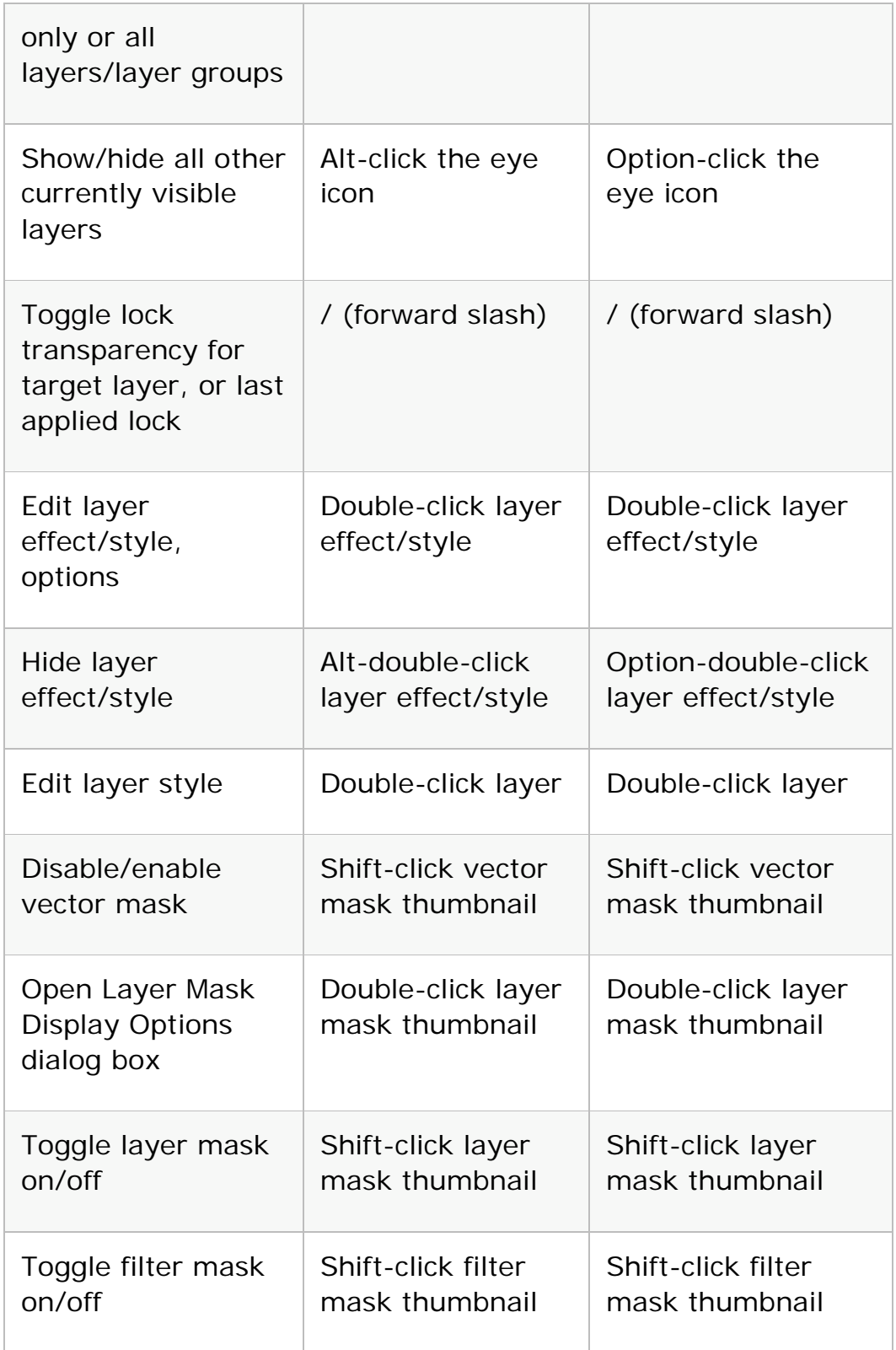
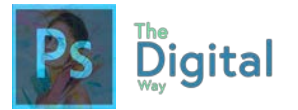

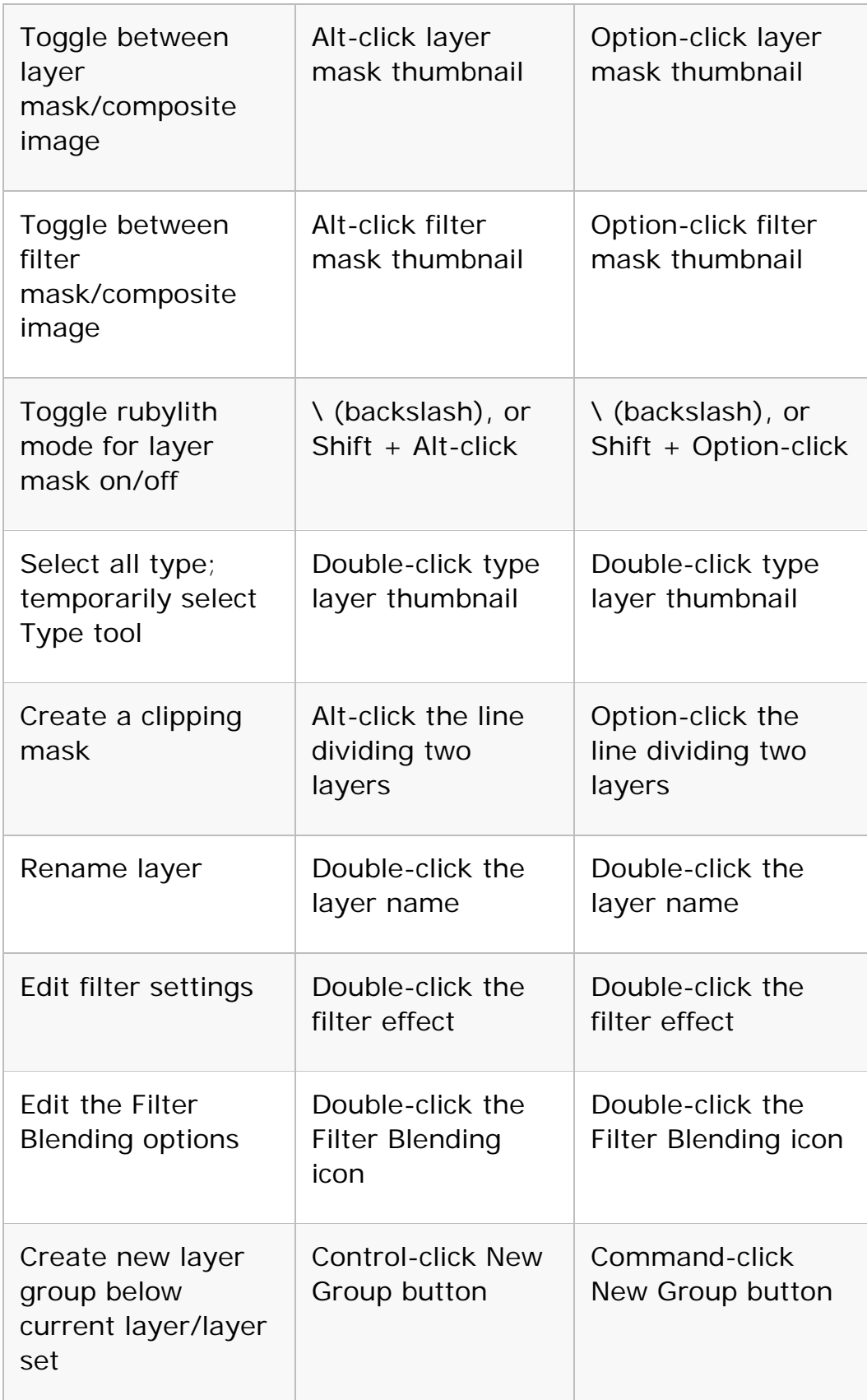

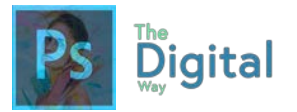

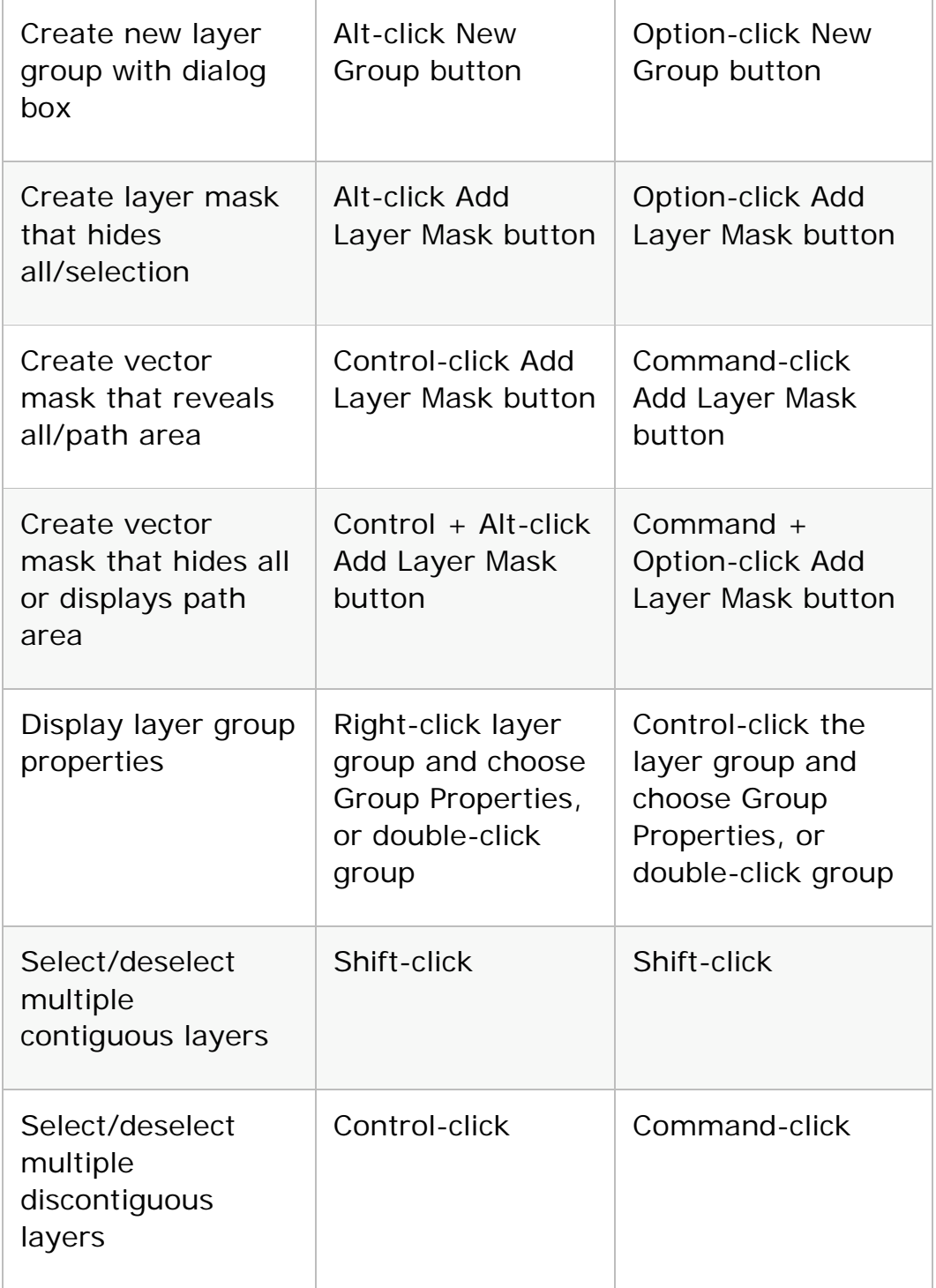

### **Note:**

If Kotoeri is your Japanese language input method, the "Toggle rubylith mode for layer mask on/off" shortcut starts an action in Kotoeri. Please switch to another mode (for example, "U.S.") to enable this shortcut.

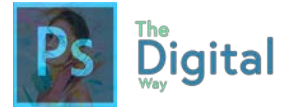

Use the Layer Comps panel

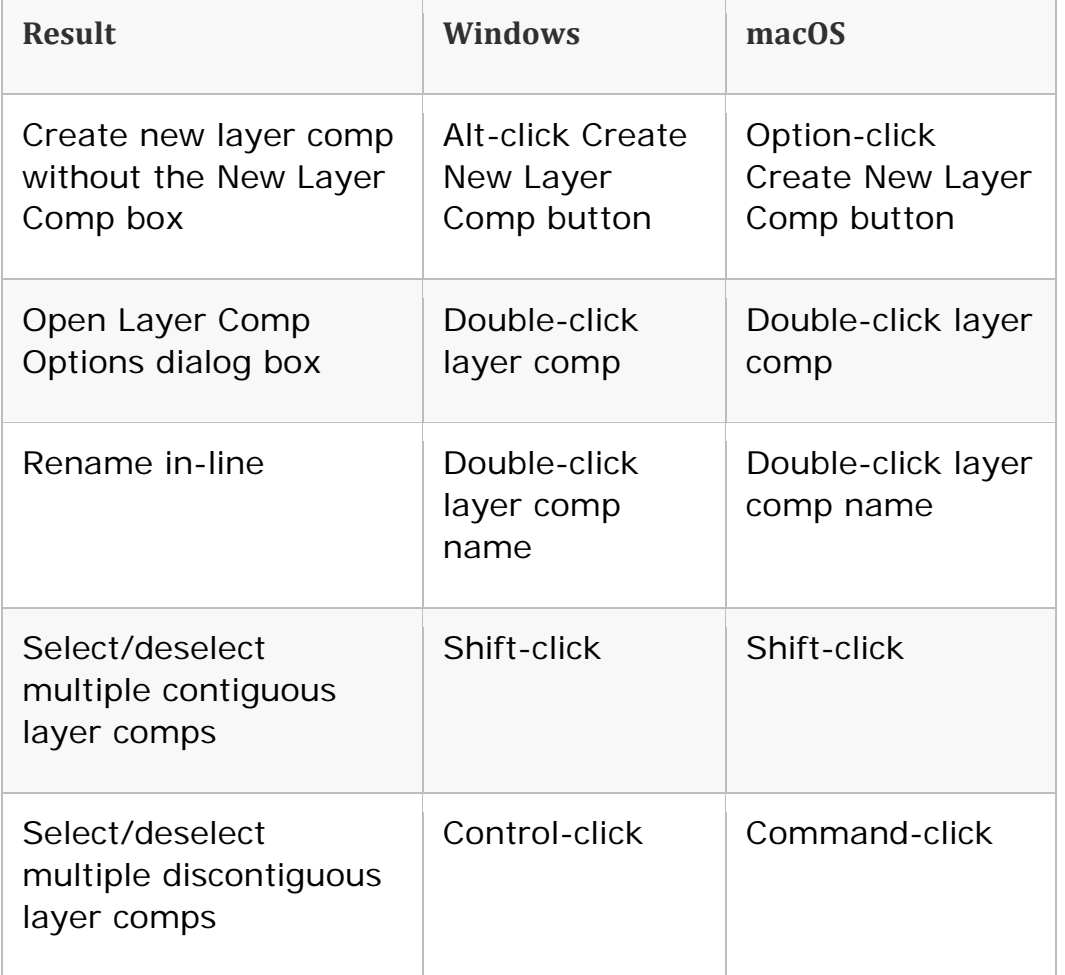

Use the Paths panel

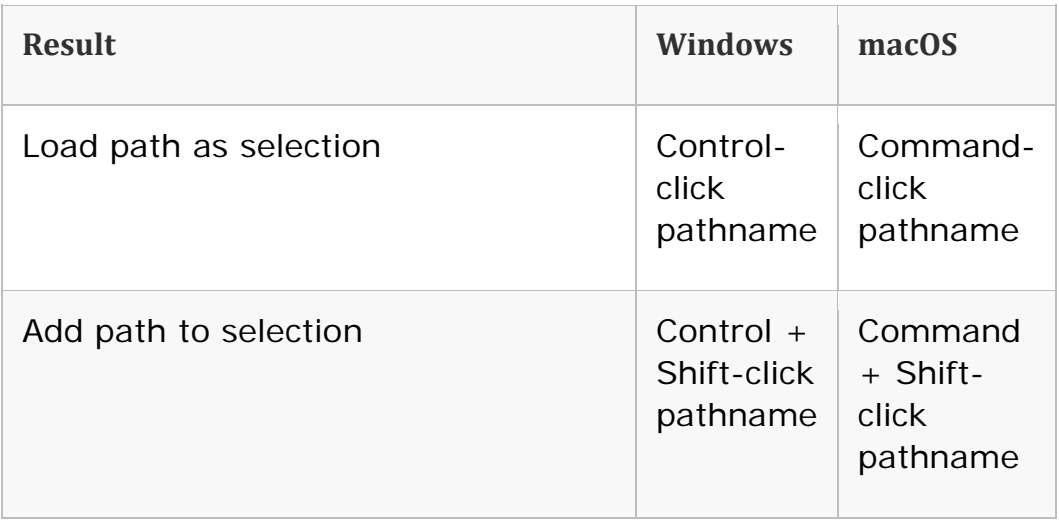

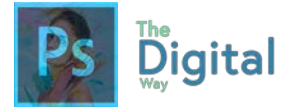

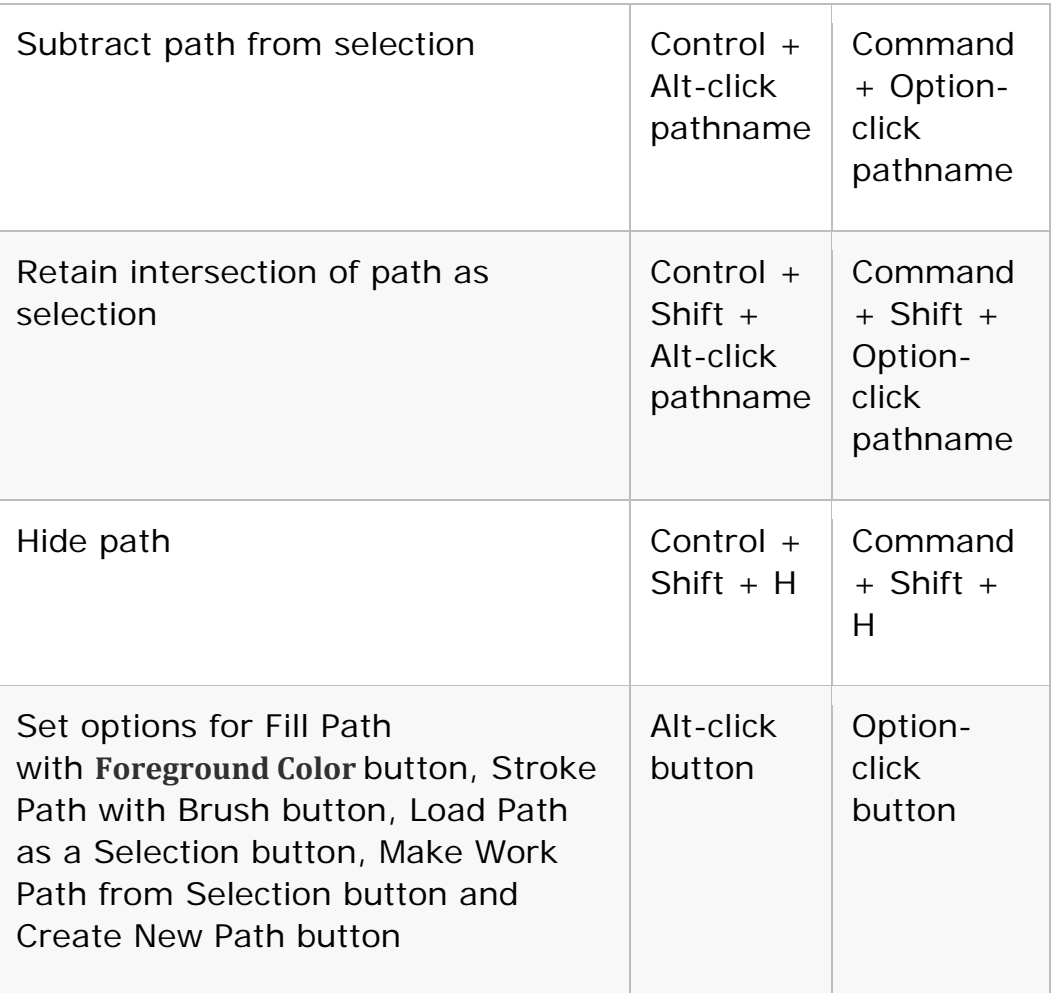

## Use the Swatches panel

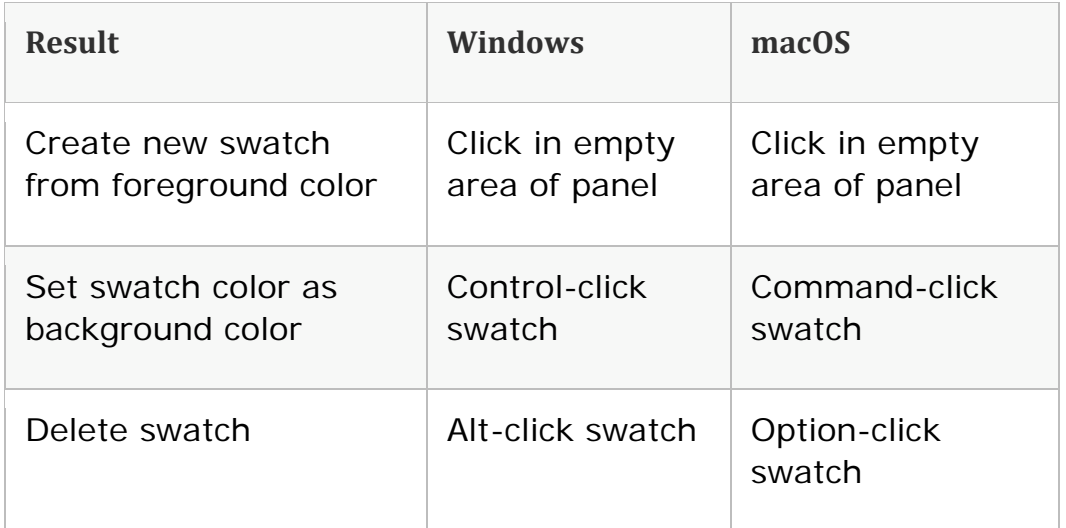

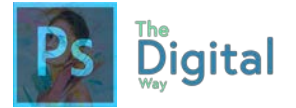

Use Extract and Pattern Maker (optional plug-ins)

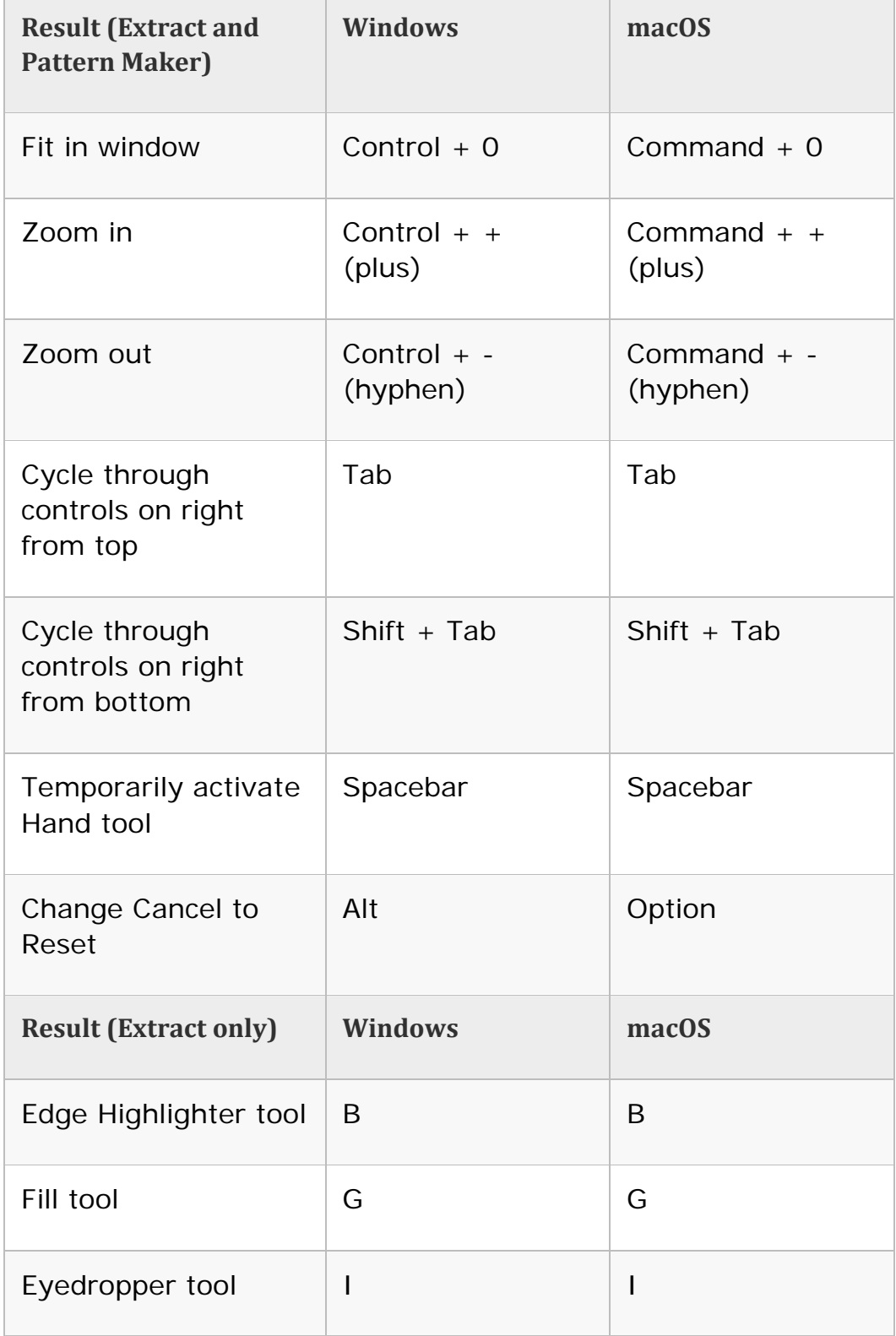

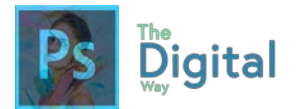

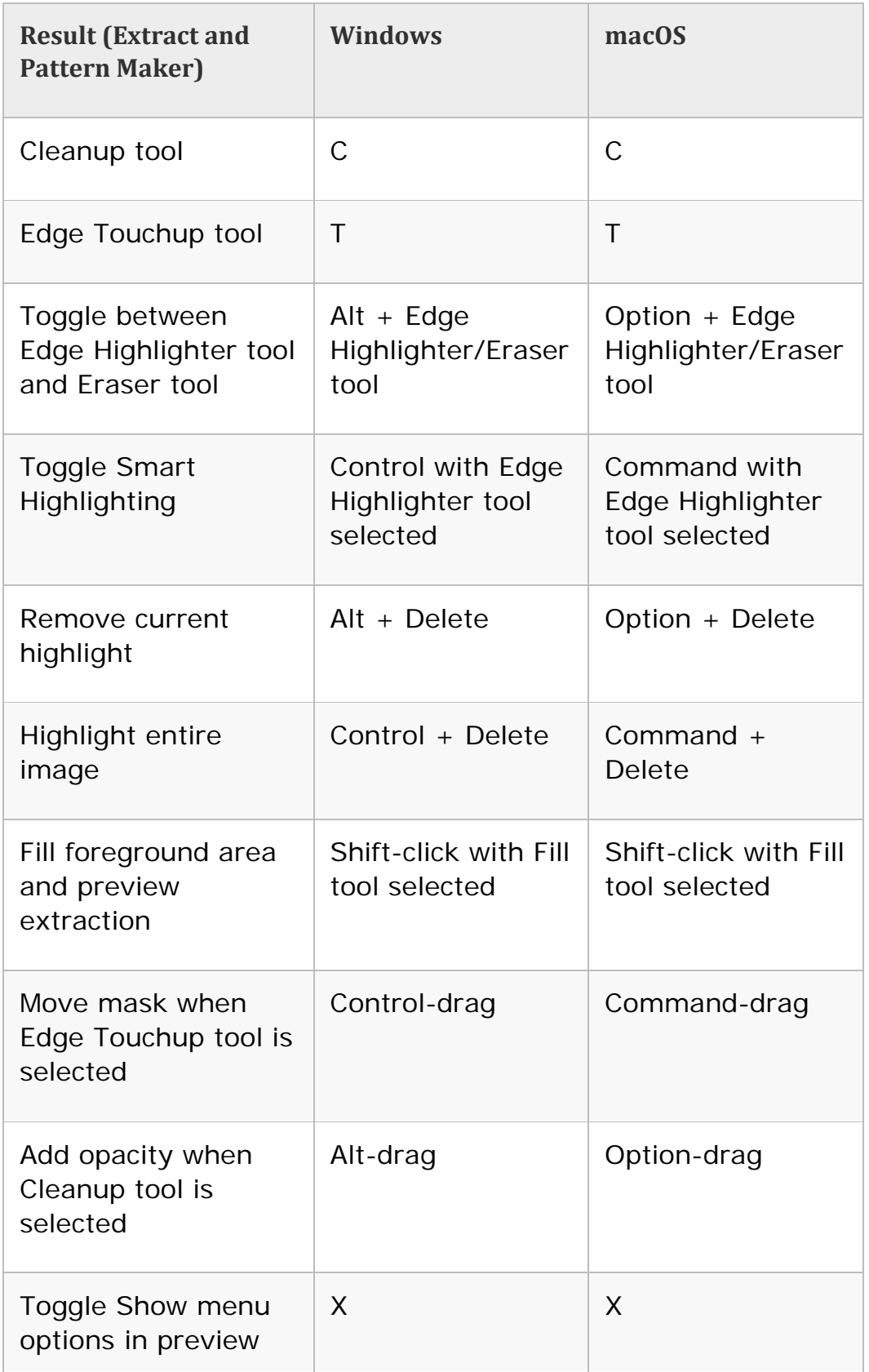

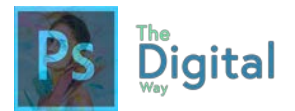

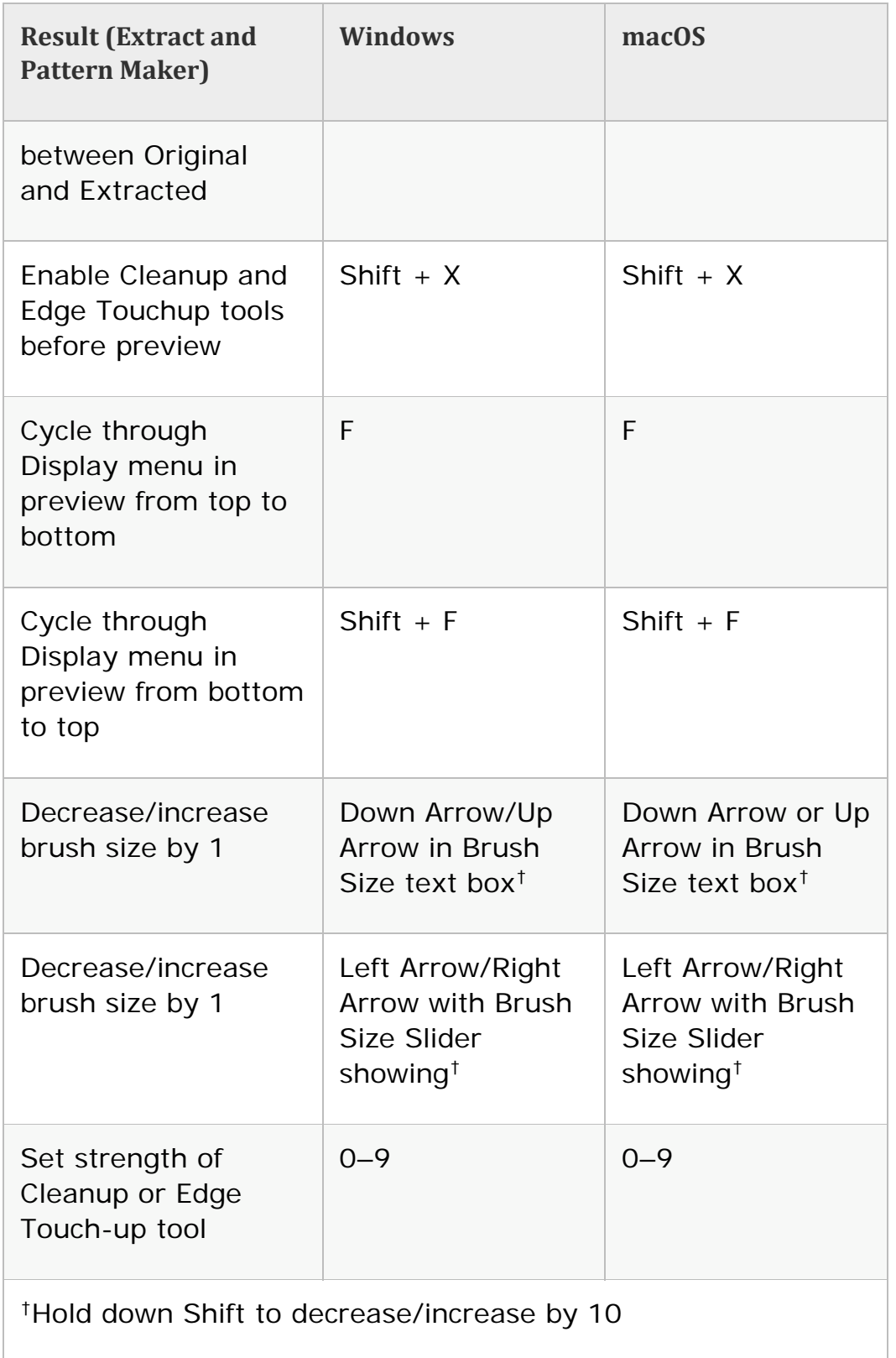

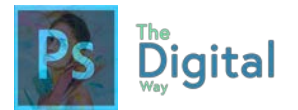

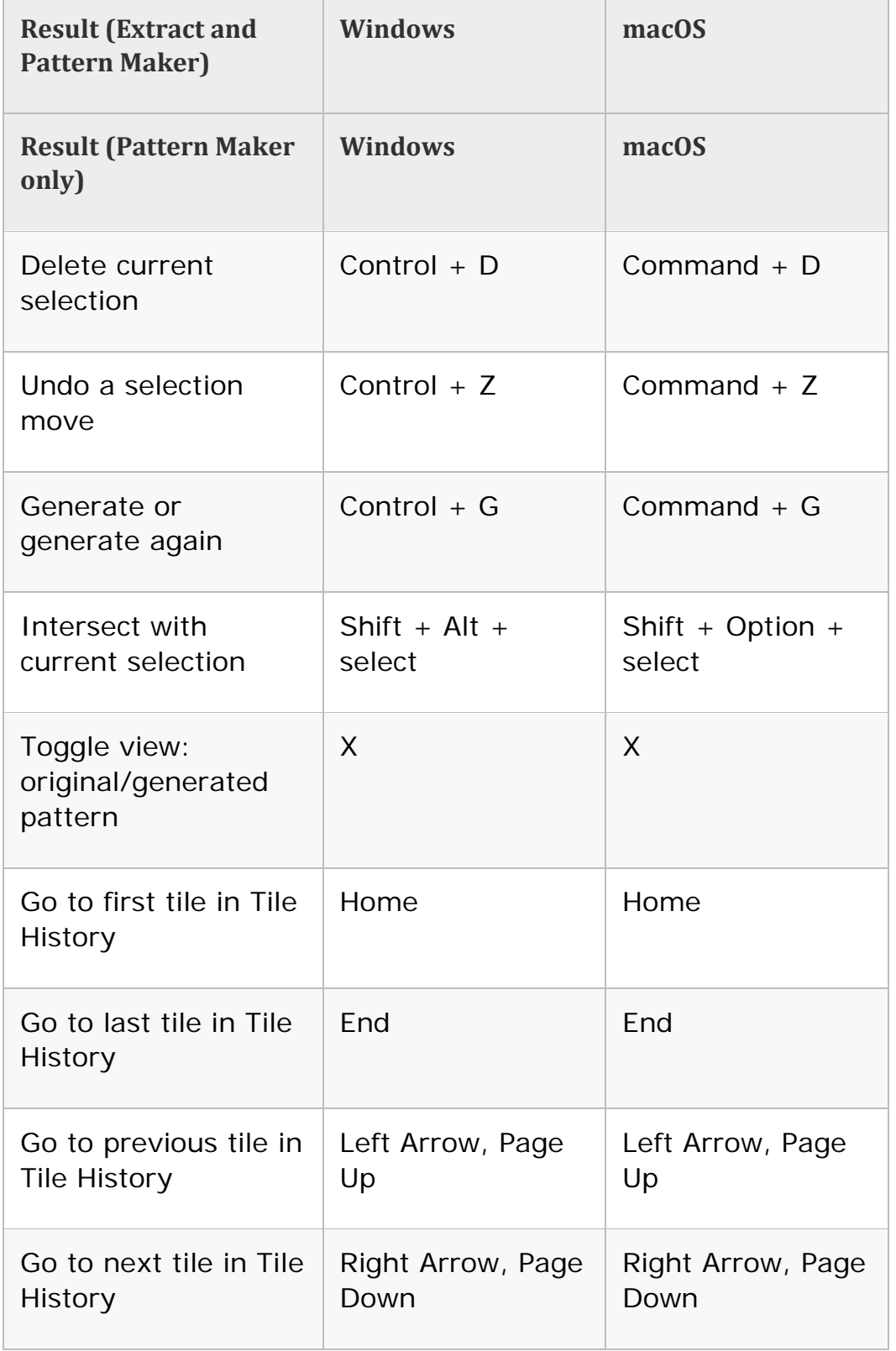

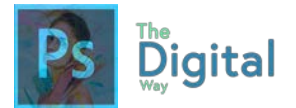

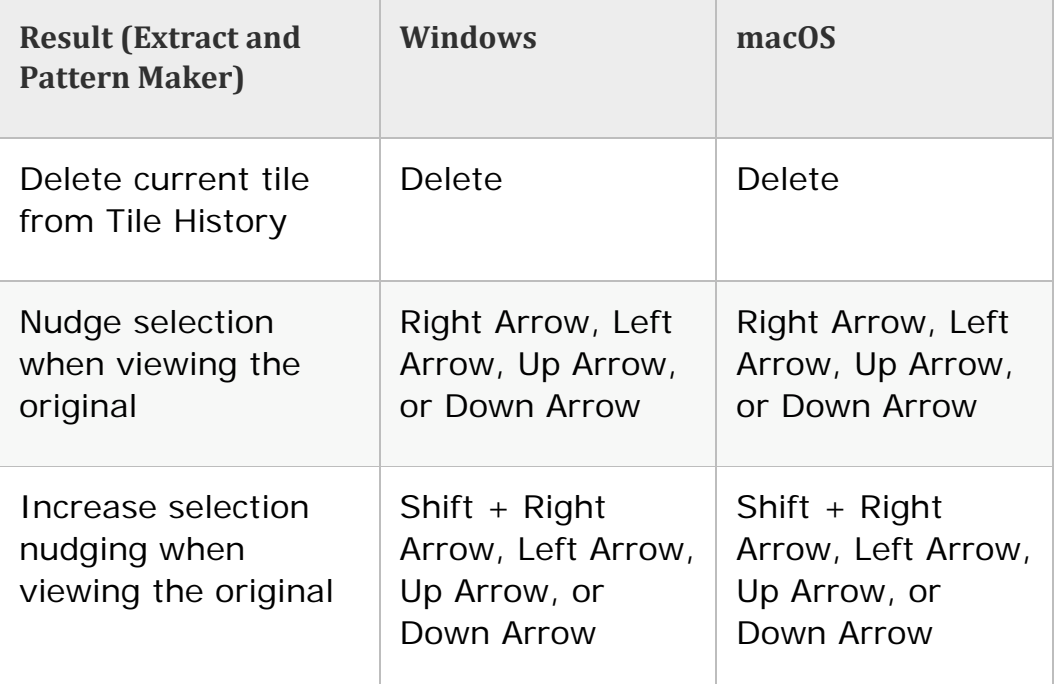

### Adapted from **Adobe Help and Support**

Creative Common License: **<https://creativecommons.org/licenses/by-nc-sa/3.0/>**

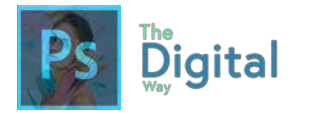

# Write up Sheet

Your original Project Title:

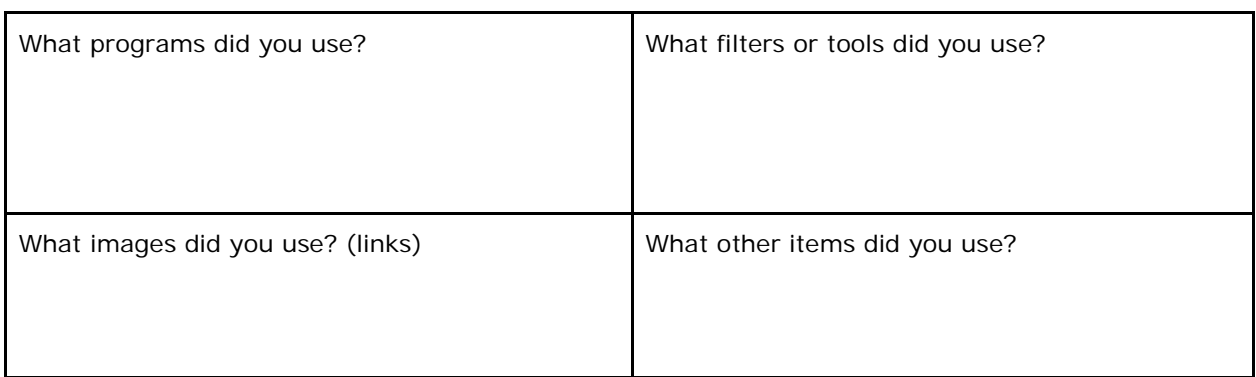

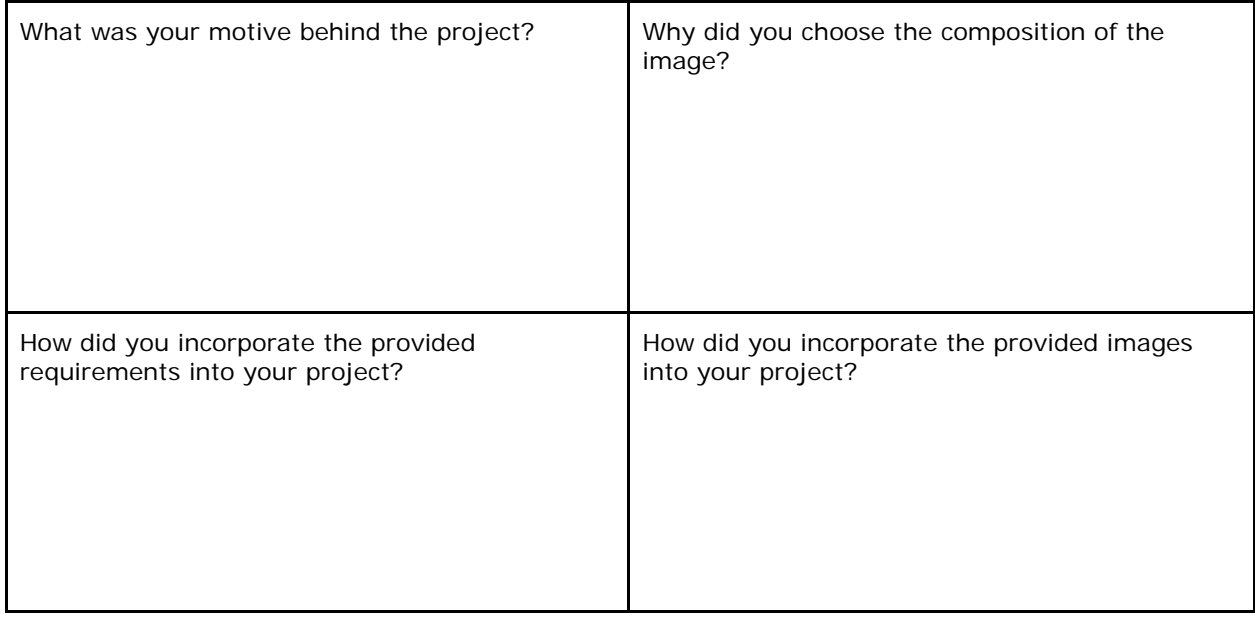

Write a 2-3 sentence artist statement, explaining your motives and graphic principles incorporated into your design:

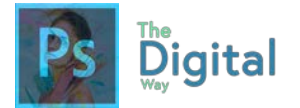

## Websites to help you prepare

GMetrix is a paid service that gives mock Adobe Certified associate exams. It involves simulations that help you prep for the exam, and a lot of questions they ask will be on the exam.

YouTube has A LOT of tutorials, from creating animations, and fun and unique projects. If your confused on a subject, look it up on YouTube, and you're sure to find a tutorial.

**<https://photoshoptrainingchannel.com/>** is another great website to help cover and train in new skills in Photoshop. Some tutorials are paid, but they have a lot of free resources.

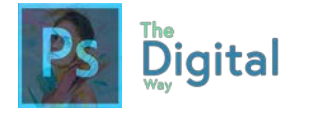

# tggEdu Goals

Students who are taking The Digital Way course have the opportunity to be certified by tggEdu in Adobe Photoshop for Graphic and Photo Manipulation. This exam demonstrates more program based skills and accelerates more skills than the Adobe Certified exam. Below is the tggEdu basic structure of goals review on the exam:

### **AREA A: Demonstration of Project Management**

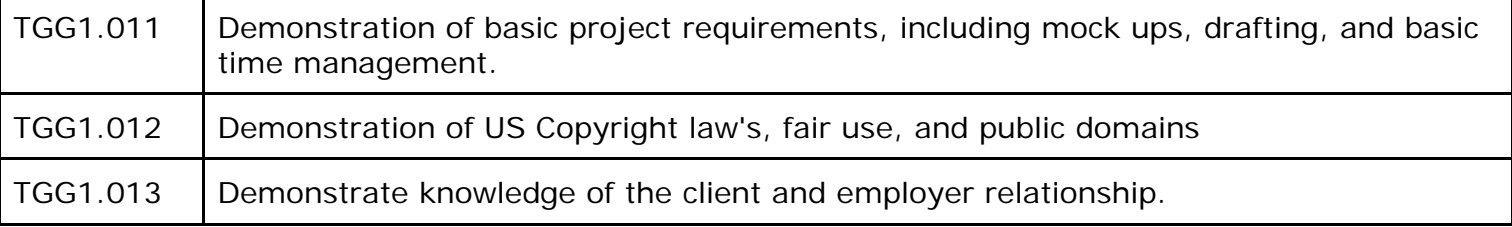

## TGG2.014 Demonstrate knowledge of digital image terminology, such as a vector or raw image. TGG2.015 Demonstrate knowledge of the principles of design, such as Harmony and Repetition. TGG2.016 Demonstrate knowledge of image size and resolution, and know common types of resolutions and print layouts (1920x1080, 8.5inx11in)

## **AREA C: Demonstration of Photoshop/Lightroom Knowledge**

**AREA B: Demonstration of Digital Image terminology**

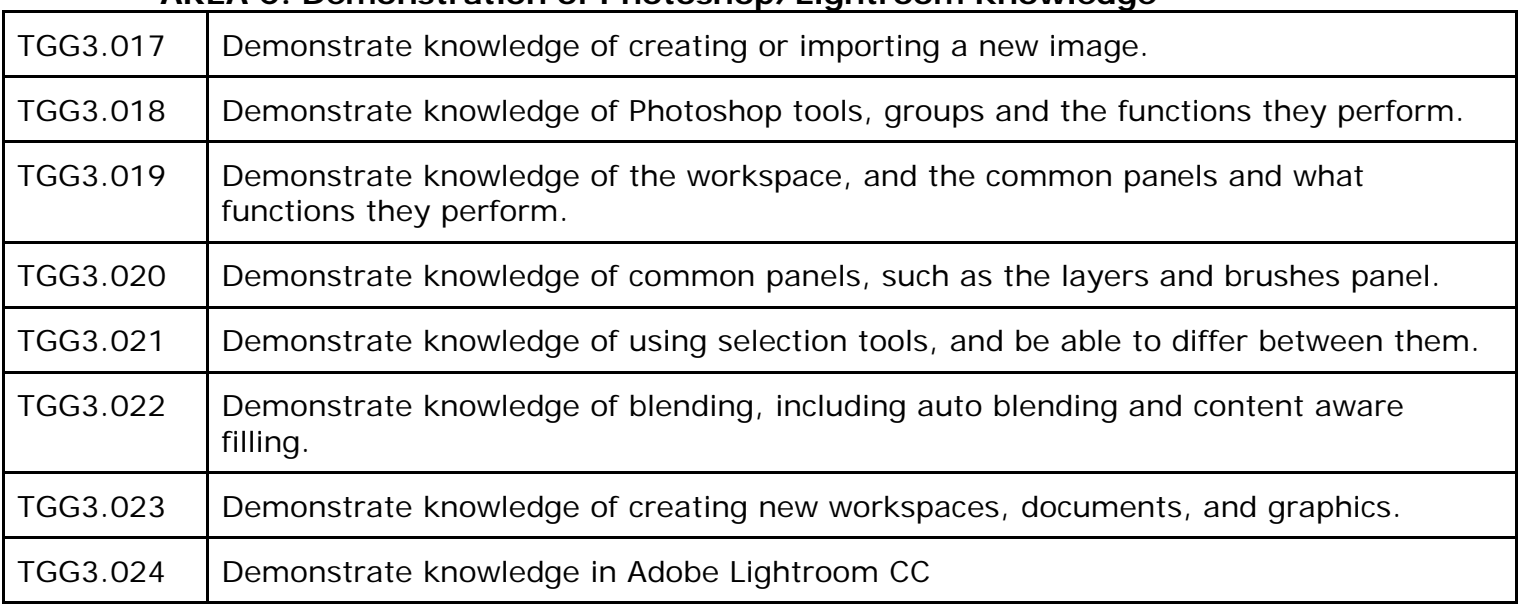

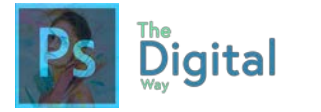

# Adobe goals

Domain 1.0 Setting Project Requirements

1.1 Identify the purpose, audience, and audience needs for preparing images.

1.2 Summarize how designers make decisions about the type of content to include in a project,

including considerations such as copyright, project fit, permissions, and licensing.

1.1 Demonstrate knowledge of project management tasks and responsibilities.

1.3 Communicate with others (such as peers and clients) about design plans.

Domain 2.0 Understanding Digital Images

2.1 Understand key terminology related to digital images.

2.2 Demonstrate knowledge of basic design principles and best practices employed in the visual

design industry.

2.3 Demonstrate knowledge of typography and its use in visual design.

2.4 Demonstrate knowledge of color and its use in digital images.

2.5 Demonstrate knowledge of image resolution, image size, and image file format for web, video,

and print.

Domain 3.0 Understanding Adobe Photoshop

3.1 Identify elements of the Photoshop CC user interface and demonstrate knowledge of their functions.

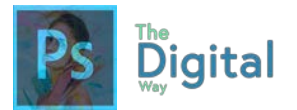

3.2 Identify and define the functions of commonly used Panels, including the Properties, Layers, Brushes, Adjustments, and Type panels.

3.3 Define the functions of commonly used tools, including selection, drawing, painting, type, and vector shape tools.

3.4 Navigate, organize, and customize the workspace.

3.5 Use non-printing design tools in the interface, such as rulers and guides.

3.6 Demonstrate knowledge of layers and masks.

3.7 Manage colors, swatches, and gradients.

3.8 Manage brushes, symbols, graphic styles, and patterns.

Domain 4.0 Creating Digital Images Using Adobe Photoshop

- 4.1 Create a new project.
- 4.2 Import assets into a project.
- 4.3 Make, manage, and manipulate selections.
- 4.4 Transform images.
- 4.5 Create and manage layers and masks.

4.6 Use basic retouching techniques — including color correction, blending, cloning, and filters —

to manipulate a digital image.

- 4.7 Create a vector drawing, such as an icon, button, or layout.
- 4.8 Add and manipulate type.

4.9 Add filters.

Domain 5.0 Publishing Digital Images Using Adobe Photoshop

- 5.1 Prepare images for export to web, print, and video.
- 5.2 Export or save digital images to various file formats.

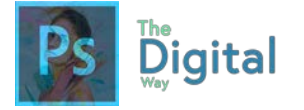

# Index

### .

**.bmp**, 52, 57 **.gif**, 52, 57 **.jpeg**, 52, 57 **.png**, 52, 57, 79, 81, 96, 103, 111 **.tiff**, 52, 57

4

7

8

A

4K, 51, 54

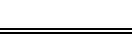

720p, 51, 54

### 8.5x11in, 90, 103

**Adjustments**, 60, 62, 66 Adobe Bridge, 13, 14 **Alignment**, 40, 43 **Alt**, 79, 125, 126, 128, 133, 135, 136, 137, 138, 139, 140, 141, 142, 143, 144, 145, 146, 147, 148, 149, 150, 151, 152, 153, 154, 155, 156, 157, 159, 160, 161, 162, 163, 164, 165, 166, 167, 168, 169, 170, 171, 172, 173, 174, 175, 176, 178 Analogous, 46, 49, 50, 57 Auto Blending, 83

### B

Bitmap, 34, 35, 54 Blending Options, 73, 78 Brush, 69, 78, 81, 125, 127, 129, 131, 137, 138, 139, 142, 143, 153, 155, 161, 164, 174, 177 budget, 19 Building and Testing, 20

### C

**Canvas**, 69, 103

clients, 18, 20, 24, 25 Collaboration, 26, 31 color, 34, 35, 36, 38, 43, 45, 46, 48, 49, 52, 54, 55, 56, 57, 58, 59, 61, 62, 73, 81, 89, 95, 96, 97, 103, 110, 121, 123, 132, 147, 152, 153, 154, 166, 167, 168, 174, 175 Color Management, 84 Communication, 4, 24, 25, 29 Complementary, 46, 49, 50, 57 **Contrast**, 38, 39, 43 Copyright, 4, 12, 13, 16, 28, 31, 73, 122, 123 Creative Commons, 13, 16, 17 **Crop Tool**, 70 **Ctrl+R**, 61

Demographics, 9, 11, 28 Design, 4, 20, 21 design principles, 37, 40, 41, 44, 58, 123 **Display**, 45, 47, 56, 145, 147, 158, 162, 164, 166, 167, 171, 172, 177

D

**Edit**, 68, 69, 70, 73, 82, 151, 163, 165, 170, 171, 172 Email Header, 51, 54 **eye**, 61, 68, 73, 102, 103, 170

F

E

Fair Use, 4, 13, 16, 28 **Fill**, 11, 16, 22, 35, 48, 49, 52, 54, 55, 56, 57, 61, 83, 107, 109, 127, 139, 154, 174, 175, 176 font, 38, 39, 45, 46, 47, 56, 73, 74, 82, 90, 97 **Free Transform**, 68

G

gradient, 73, 89 gradient tool, 73

## H

**Harmony**, 40, 43, 49, 57 HD, 34, 51, 54 *HEX*, 49, 61, 62

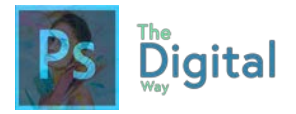

**Hierarchy**, 45, 48, 56 Hue, 46, 49, 57, 69, 142, 156

### K

**Kerning**, 45, 48, 56, 63

**Lasso**, 68, 84, 128, 149, 150 **layer**, 61, 62, 67, 68, 69, 70, 73, 80, 81, 82, 90, 97, 106, 125, 134, 150, 154, 158, 163, 168, 169, 170, 171, 172, 173 Layer Masks, 83 **Leading**, 45, 48, 56, 63 Legal Paper, 51, 54 Letter Paper, 51, 54 License, 28, 179

L

### M

**Magic**, 68, 69, 73, 77, 128, 129 masks, 81 Method Mismatch, 19 Monochromatic, 46, 49, 50, 57

### Normal Photo, 51, 54

### O

P

N

Object, 34, 109, 144 opacity, 73, 153, 176 Opacity, 82

**Paint**, 79, 81, 97, 129 **panel**, 61, 62, 63, 66, 67, 68, 73, 81, 82, 85, 86, 89, 102, 103, 106, 107, 127, 133, 134, 141, 144, 145, 158, 161, 162, 163, 164, 165, 166, 167, 168, 169, 173, 174 **Paste Special**, 70 path, 102, 151, 152, 172, 174 Path, 34, 35, 55, 101, 130, 149, 151, 152, 174 pen, 99, 101, 102, 103 Pen, 99, 102, 103, 130, 149, 151, 152 pen tool, 99 photoshop, 27, 74, 79

### **For all digital files, visit https://goo.gl/gsjG18**

Photoshop, 2, 13, 14, 34, 35, 36, 54, 55, 60, 61, 66, 67, 73, 78, 79, 82, 84, 89, 90, 91, 93, 95, 96, 103, 111, 121, 126, 132, 163, 180 PHOTOSHOP!, 93 Pitch Meeting, 19 Pixels, 34, 35, 36, 51, 54 Planning and analysis, 20 PMI, 18, 19 PNG, 82, 90 **preset**, 91 **Printing**, 113 professionalism, 18, 20, 25 Professionalism, 22, 26, 28, 29, 31 project, 9, 11, 12, 13, 15, 18, 19, 20, 23, 24, 25, 29, 30, 35, 55, 59, 91, 105, 106, 180 Project Management Institute, 18 Proofing and Revising, 20 **Proximity**, 39, 43 purpose, 8, 9, 14, 89, 101, 106 Purpose, 4, 11, 15, 28

### Q

**Quick Selection**, 69, 73, 77, 79, 128, 148

R

Raster, 34 **Raw images**, 52, 57 **Rectangle Marquee**, 70, 73 Render, 34, 35, 36, 55 **Repetition**, 37, 42 Resolution, 34, 51 **Right-click**, 61, 161, 167, 170, 172 Rule of 3rds, 83 Ruler Guides, 83 **Rulers**, 61

Saturation, 46, 49, 57, 69, 142, 157 **Save for Web**, 111, 113 **Scale**, 40, 43, 159, 166 Scope, 19, 23, 24, 29 Scope Creep, 19, 24 selections, 34, 46, 106, 148, 149, 150 **Serif**, 45, 47, 56 shape, 32, 34, 61, 62, 63, 67, 102, 149, 150, 152 size, 38, 40, 50, 51, 52, 73, 81, 97, 105, 110, 137, 138, 142, 143, 148, 160, 164, 166, 177 Swatches, 84, 174

S

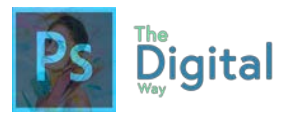

### T

Target Audience, 11, 28 Teamwork, 26, 30 Tetradic, 46, 49 tool, 53, 61, 63, 68, 69, 70, 73, 79, 81, 82, 84, 87, 97, 99, 101, 102, 103, 106, 125, 126, 127, 128, 129, 130, 131, 132, 133, 134, 136, 137, 138, 140, 141, 142, 143, 144, 148, 149, 150, 151, 152, 153, 154, 155, 157, 158, 159, 161, 162, 171, 175, 176, 177 **Tracking**, 45, 48, 56, 63 Triatic, 46, 49, 50, 57

Type, 34, 35, 45, 51, 60, 66, 73, 78, 97, 102, 130, 158, 159, 171

## V

Value, 46, 49, 57, 69 Vector, 34, 52

# W

web, 10, 20, 46, 49, 50, 96, 112, 121, 122 **window**, 62, 68, 73, 81, 126, 133, 175